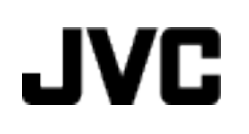

ビデオカメラ

# **Web** ユーザーガイド

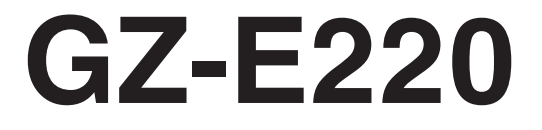

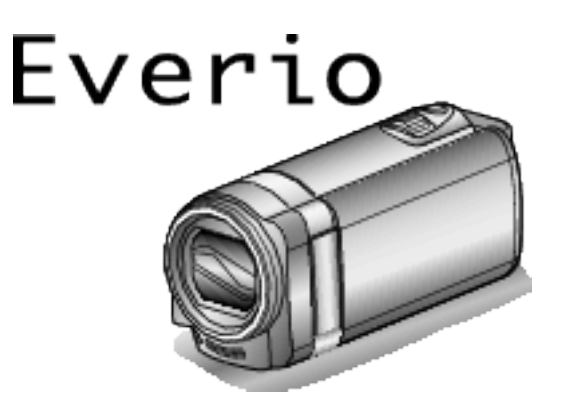

LYT2431-007A

# もくじ

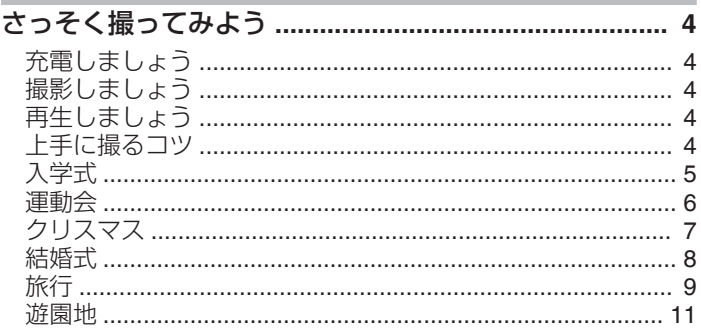

# 準備する

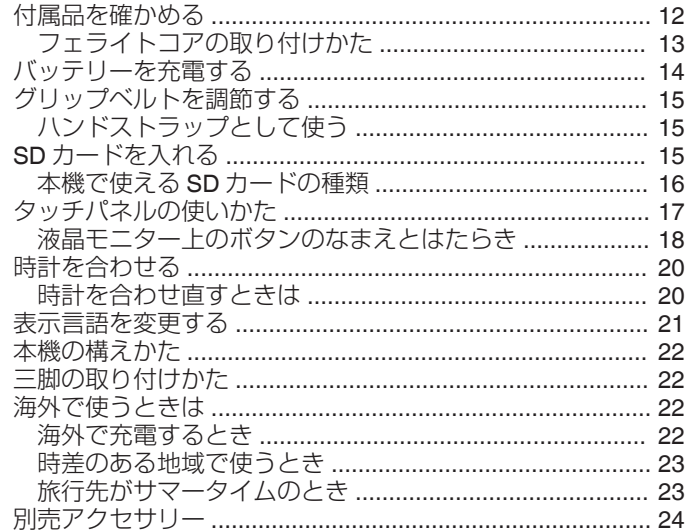

# 撮影する

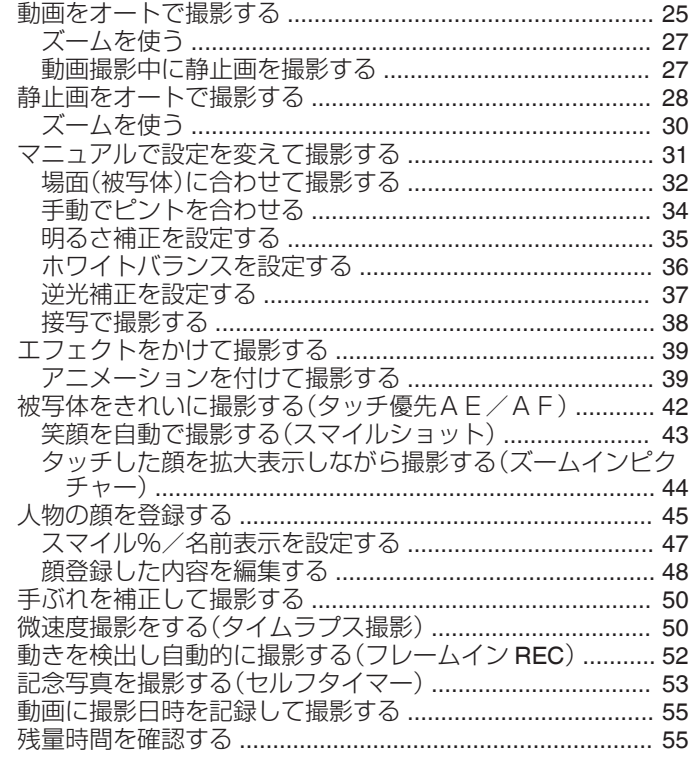

# 再生する

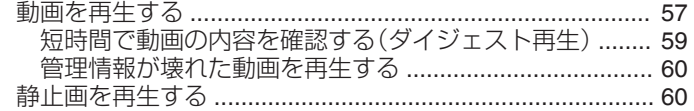

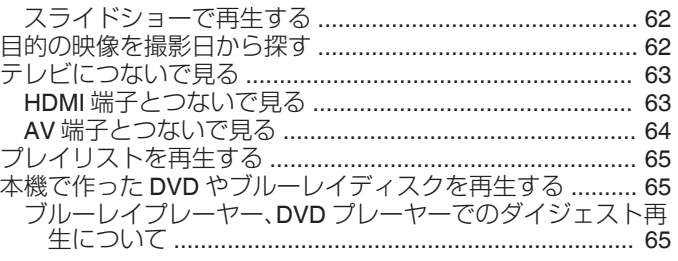

# 編集する

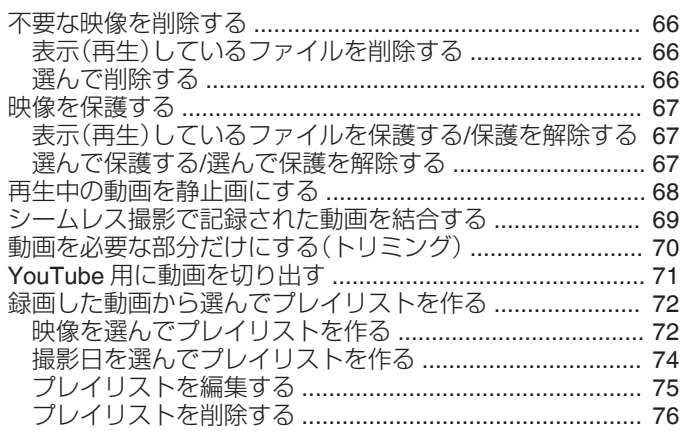

# 保存する

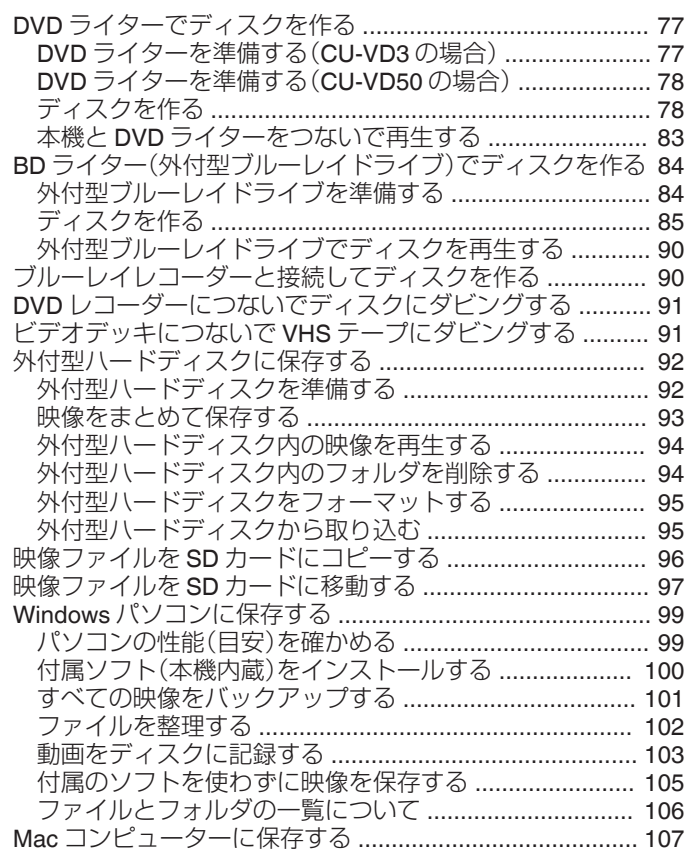

# 設定メニュー

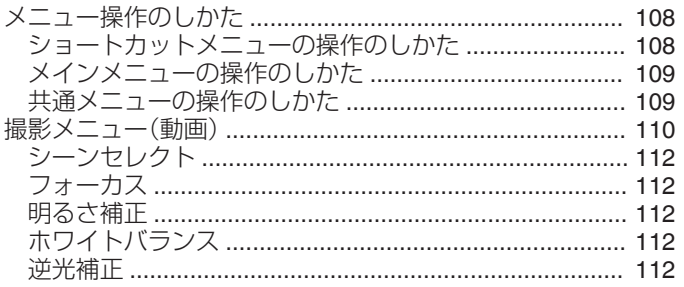

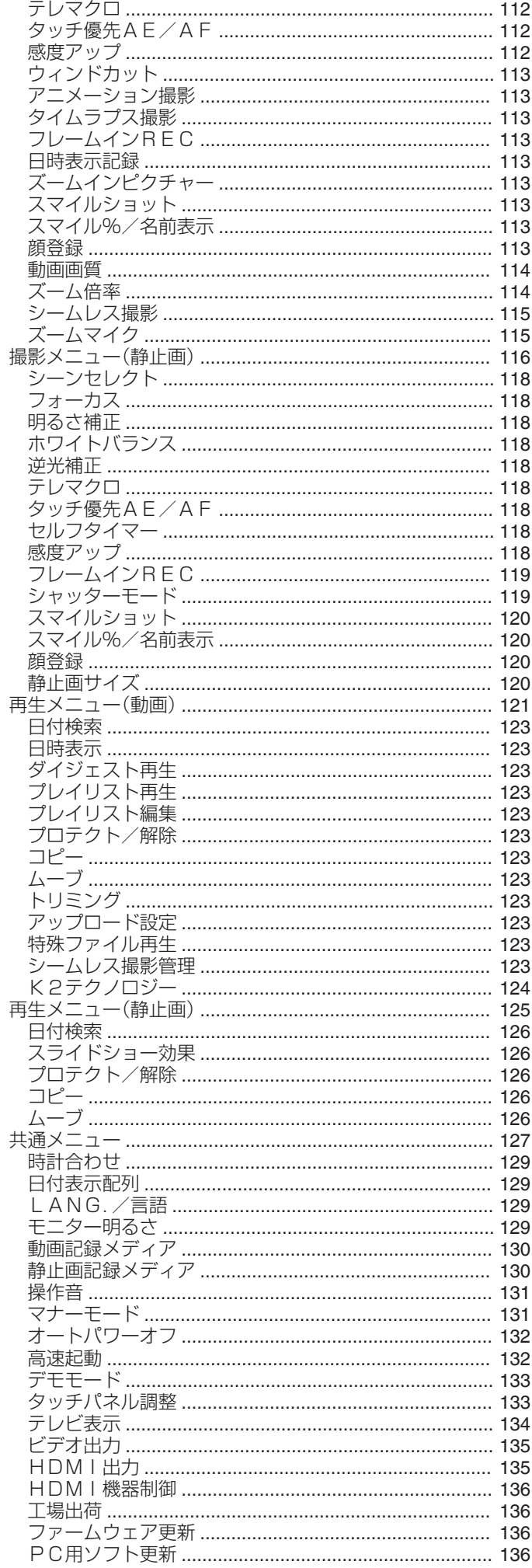

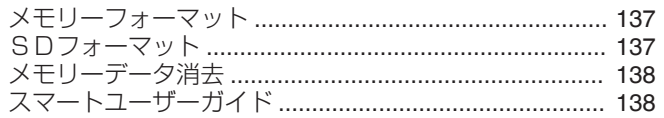

# 各部の名前

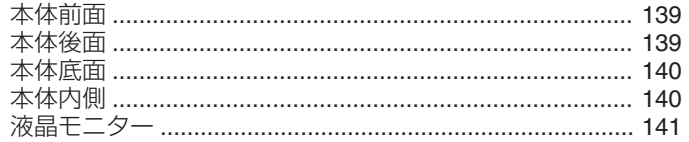

# 」<br>液晶画面の表示内容

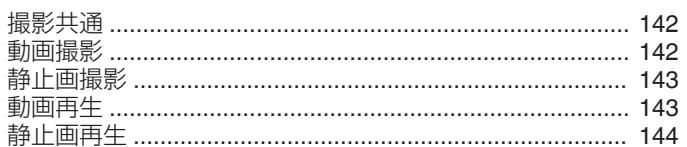

# 困ったときは

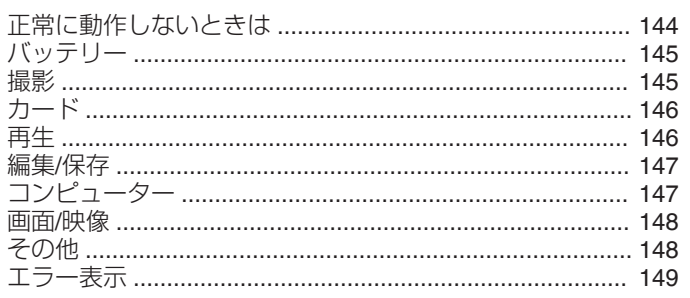

# 日ごろのお手入れ

仕様

# <span id="page-3-0"></span>**さっそく撮ってみよう**

# 充電しましょう

● WEB ユーザーガイドの動画の操作説明をご覧ください。

### 撮影しましょう

● WEB ユーザーガイドの動画の操作説明をご覧ください。

# 再生しましょう

● WEB ユーザーガイドの動画の操作説明をご覧ください。

# 上手に撮るコツ

#### 基本的な構え方

~安定した映像を撮影するために~

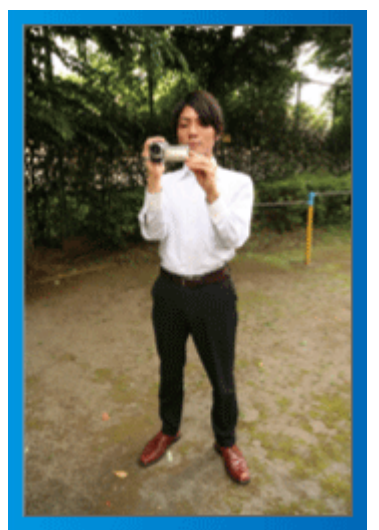

通常、立って撮影するときの標準的な撮り方です。 安定した映像を撮影する基本になりますので、しっかりマスターしましょ う。

#### ■【構え方】

- 11 足を肩幅に開きます
- 2 カメラを持つ右腕のわきをしめます
- [3] 左手で液晶モニターを持ち、見やすい角度に調整します

#### 手を伸ばして撮る ~ハイアングル撮影~

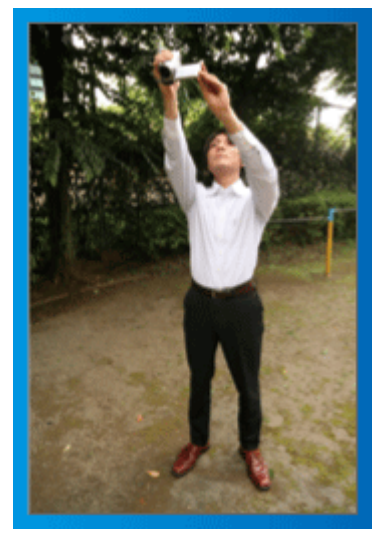

人垣の後ろなど被写体が隠れて撮影しにくい場合の撮り方です。

#### ■【構え方】

- 1 足を肩幅に開きます
- [2] 右手を頭上に伸ばしてカメラを構えます
- [3] 左手で液晶モニターを持ち、見やすい角度に調整します

#### ご注意 :

- 安定した撮影が難しい撮影方法ですから、非常用の撮影程度にしましょ う。
- 手振れしやすいので、極力、広角側で撮影しましょう。
- 周囲の方の迷惑にならないように配慮しましょう。

#### しゃがんで目線の高さで撮る

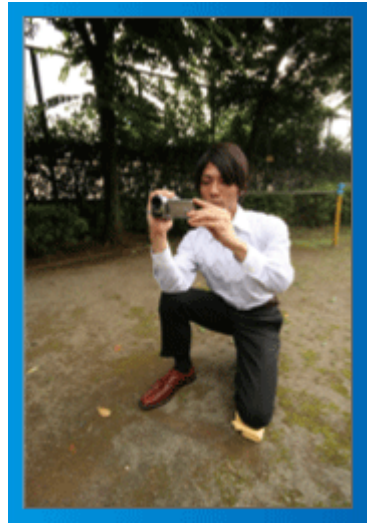

子供を撮影する場合には、良く使われる方法です。 子供の視線に合わせることで、子供の表情をしっかり捉えることができ、か わいい映像になります。

#### ■【構え方】

11 左ひざをつきながら、右足を立てて腰を落とします [2] カメラを持つ右腕のひじを、右足のひざの上に置きます [3] 左手で液晶モニターを持ち、見やすい角度に調整します

#### パンニングをしてみよう

● WEB ユーザーガイドの動画の操作説明をご覧ください。 広い視野の景色を撮影するときの方法です。

#### ■【構え方】

- [1] 腕を動かして撮影するのではなく、上記の「目線の高さの構え方」のま ま腰を回転させて撮影しましょう。
- [2] 最終的に回転を停止する方向を正面にして立ちます
- [3] 撮影を開始する方向に上半身をねじります
- [4] 撮影スタートボタンを押したら2 秒間そのまま撮影し、その後、ゆっ くりと体のねじれを戻すように正面を向いていきます 正面を向いたら、2 秒間そのまま撮影して、ストップボタンを押しま す

(90 度ほど動かす場合の時間の目安は5秒です。遅く感じるくらいで 調度良いでしょう)

# <span id="page-4-0"></span>入学式

我が家のピカピカの1年生を撮りましょう。

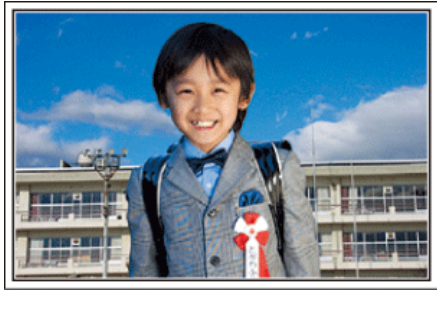

#### ピカピカの1年生にインタビューしよう

小学校に入学する新1年生。そんなピカピカの1年生を撮影するのは入学 式当日だけではありません。

前日の準備の様子や新1年生になる気持ちなど、自宅でしか撮れない素直 な様子も撮影しておきましょう。

#### ■ お返事の練習を撮ろう

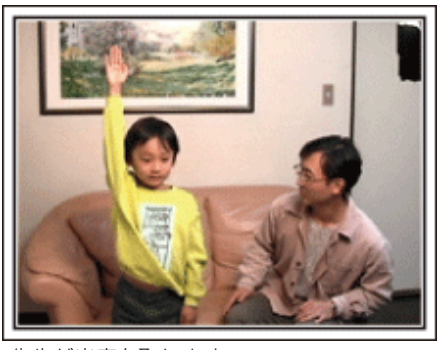

教室に入ると、先生が出席を取ります。

前日にお返事の練習をしておきましょう。

「○○○くん」とお父さんが先生代わりに名前を呼んで「ハイ」と立ちあが る。

そんな微笑ましいシーンもしっかりと残しておきましょう。

#### ■ 入学式を控えた今の気持ちをインタビュー

「1年生になったら勉強をいっぱいする?」「友だちは何人ぐらいつくるか な?」「朝、一人で起きられる?」などの親子の会話を撮影しておきましょ う。

#### 当日の朝、お出かけ前の様子を撮ろう

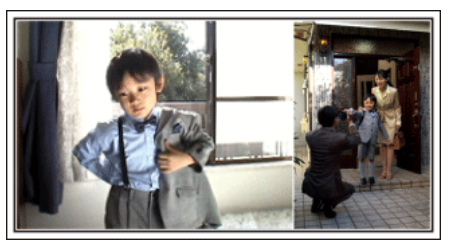

いよいよ入学式当日。大事な記念日を忘れないようにカレンダーの日付を アップで撮影しておきましょう。

次は朝のお出かけまでの様子。洋服を着て、玄関を出て、お母さんと一緒に 小学校に向かう姿を撮影すれば、入学式までのストーリーができ上がりま す。

#### 入学式は一脚を使って安定した撮影

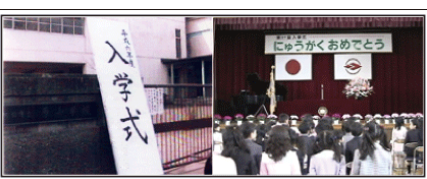

入学式が始まったら、歩き回ることはできないので、わが子の撮影チャンス はなかなかありません。だからこそ、前日の撮影や入学式の朝の撮影が重要 になります。

学校に着いたら、校門の「入学式」の看板の前で記念撮影。次は、入り口など に貼ってあるクラス分けの名簿や名札をつけている様子などを撮影しま す。

入学式では、壇上に上がって挨拶する校長先生や来賓の祝辞、校歌斉唱など を、席に座ったまま撮影します。このときは三脚を立てると周りの迷惑にな るので一脚があると便利です。一脚を使うことで上下の揺れがない安定し た映像が撮影できます。

#### 教室で席についた様子が最大のチャンス

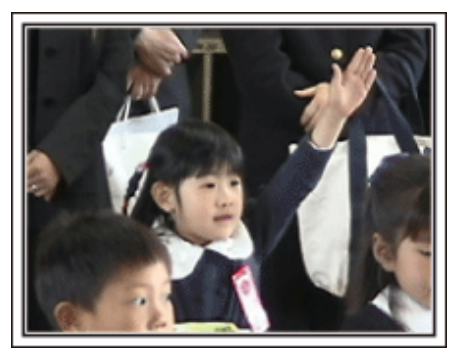

入学式が終わり教室に戻ると、指定された席に着席します。入学式当日は、 この教室のシーンが最大のビデオ撮影のチャンスです。 わが子が席に着いているのを、前方から撮影できる位置でビデオカメラを 構え、前日、練習したお返事のシーンを狙います。担任の先生の話を聞く様 子などもしっかりと撮影しましょう。

# <span id="page-5-0"></span>運動会

#### わが子の大活躍をバッチリ撮影しましょう。

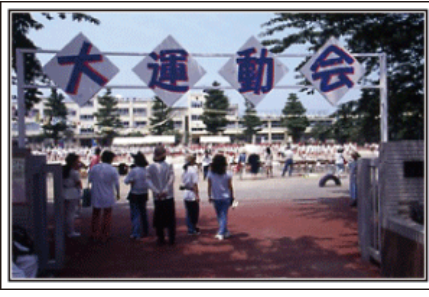

#### プログラムでわが子が出る種目や順番をチェック

事前に運動会のプログラムを入手できる場合には、このプログラムをもと に、わが子の出場する種目や順番をしっかりとチェックしておきましょう。 そのとき、グランドの図を描いて確認すれば、より良い撮影場所を把握でき ます。

### ■ 出場する種目に印を付けておこう

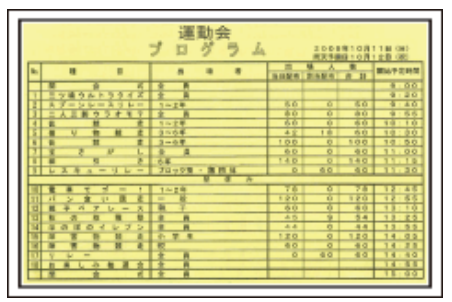

徒競走などの場合には走る順番などが把握できれば、より確実な撮影がで きます

#### ■ グラウンドの図を使って、種目ごとのわが子の立ち位置を確認

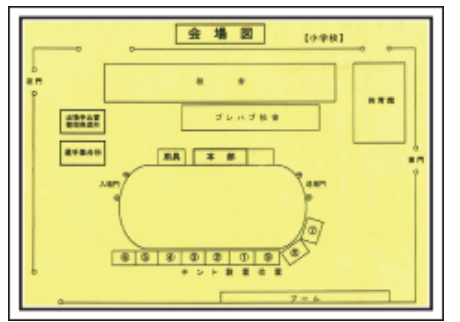

各競技ごとに、撮影のベストポジションを確保するのに、とっても便利です

#### ■ 徒競走について確認する

まずは、スタート位置の確認です。学年によって、スタート位置が変わるこ ともありますので、注意が必要です。

次に、走る順番を把握するために、クラスの何列目で、右から何番目なのか を聞いてください。

#### ■ 玉入れ、踊り、体操等について確認する

重要なのは、グランドのどの位置から演技を始めるのかを知ること。わが子 を見つけ、最初から撮り始めるのにとても重要です。

各種目について、最初はどこから始まり、どこで終わるのか。また体の向き はどの方向になるのかなどを確認し、できるだけ撮影しやすい位置を決め ておきましょう。

# わが子を見分ける目印を付けよう

「自分の子だものわかるよ」なんて思ったら大マチガイ。

みんな同じ服装で、体の大きさも似たり寄ったり。しかも遠くから撮影する ので、見つけるのはたいへんです。

そこで、学校で許される目印をつけることがポイントです。一番のおすすめ は、靴下。

黒や紺など目立つ色のハイソックスを履かせると、見つけるのが簡単です。 もちろん、ソックスの色まで指定されている場合は難しいですが、多くの学 校では運動靴やソックスは自由ですので、ぜひ "目立つ色"をおすすめし ます.

#### ■ 黒系のハイソックスは大勢の中でも目立ちます

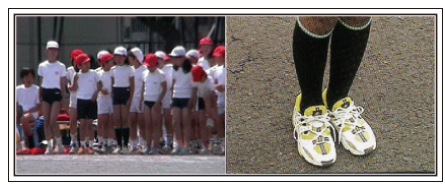

#### 徒競走やリレーは、撮影位置を工夫しよう

徒競走では、誰もがゴール前で撮ろうとして、ゴール周辺が大混雑です。 でも、ゴールから撮影するよりもゴールに近い、斜め横からビデオカメラを 構えたほうが、混雑を避けられて撮影しやすくなります。 撮影場所を変えることで、映像にも変化がでてきます。 例えばコーナーでは、わが子を追いかけて撮影することで、目の前を走り抜 けるスピード感を演出でき、おもしろい映像になります。 ゴール前にこだわるより、その撮影場所にあわせた演出を考えて撮影しま しょう。

#### ■ 徒競走の 3 つの撮影位置

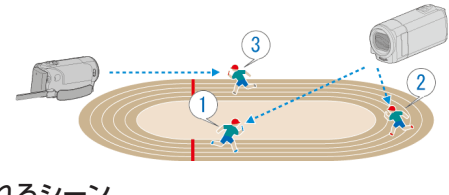

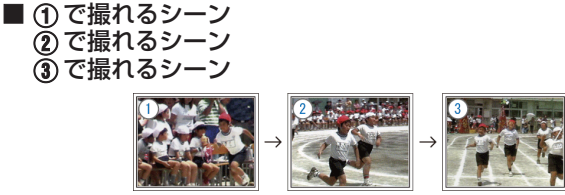

#### ちょっとレベルアップ!「モニター明るさ調整」

"[設定のしかたはこちら](#page-128-0)" (☞ p. 129) 運動会が行われる5月や9月、10 月は、日差しが強く、ビデオカメラの液晶 モニターが見にくいことがよくあります。 こんな時は、 "モニター明るさ"の設定を "4"にするとモニターの明るさが

増して、晴天の屋外でも視認性が高くなります。

# <span id="page-6-0"></span>クリスマス

家族みんなで楽しむハッピークリスマスを撮ろう。

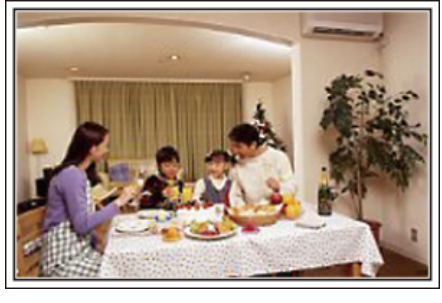

### ツリーの飾り付けや夕食の準備

クリスマスは、ツリーを飾りつけたりや食事の準備をするのも楽しいもの です。そんな家族団らんの風景も撮影しておきましょう。

### ■ ツリーの飾り付け

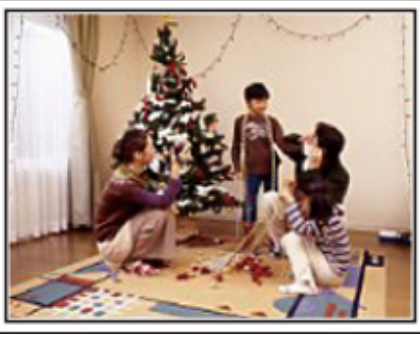

クリスマスを盛り上げる一番のアイテムは、なんといってもクリスマスツ  $11 - 1$ 色とりどりに飾り付ける楽しい場面は、幸福感たっぷりです。

### ■夕食の準備

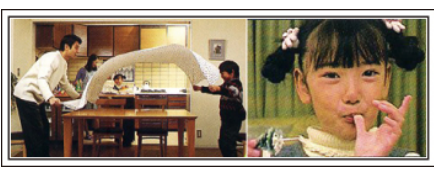

夕食の準備をしている姿を撮影しましょう! 料理を作っているお母さん、それを手伝っている子どもたち。もちろん、ケー キの手作りシーンもあるとたのしいですよね!

# わが家のクリスマスパーティ

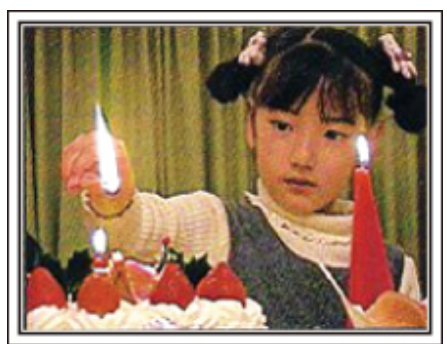

準備が整ったら、いよいよクリスマスパーティ! 「ロウソクを吹き消すシーン」だけでなく、おいしい料理に微笑む家族、シャ ンパンでほろ酔い加減のお父さん、なんかを撮っておいても楽しいでしょ うね。

### プレゼント、見っつけた!

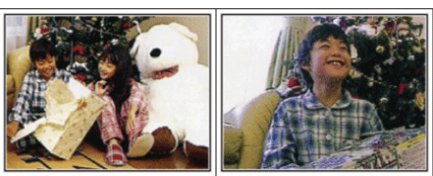

子どもたちにとって、翌朝ほど待ちどおしいことはないでしょう。 枕元にプレゼントをみつけて大喜びしてるシーンは、またとない撮影チャ ンス。子供の目が覚める前に、撮影できる準備を整えておきましょう。

# <span id="page-7-0"></span>結婚式

新郎新婦に喜ばれる最高の結婚ビデオにしよう。

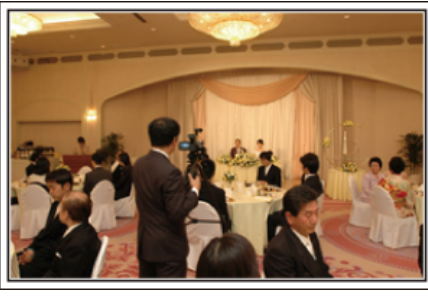

#### 事前に打ち合わせをしておこう

新郎新婦と親しい間柄だからこそ撮れるビデオを目指しましょう。そのた めには、事前にコミュニケーションをとっておきたいものです。結婚披露宴 の進行がどのように進むのか?余興は?お色直しは?など、事前に情報を 得ることが大切です。

新郎新婦の希望がわかれば、それに適した撮影ができるようになります。

#### ■ 入場するドアからの経路を知る

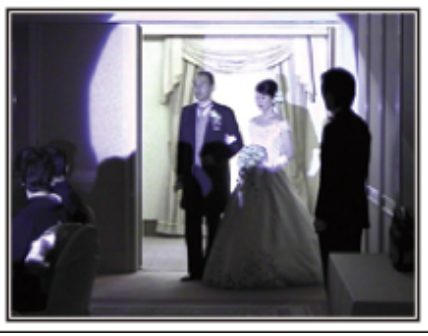

披露宴を一気に盛り上げるのが、新郎新婦の入場です。 入場するのはどのドアか、進む順路は?などを事前に結婚式場の係りの方 に聞いて把握します。移動しなくてもズームで追える場所を見つけ、三脚を 据えて撮影しましょう。

#### ■ お色直しの回数とタイミング

お色直しがある場合は、それが式次第のどのタイミングなのかを聞いてお き、お色直し後の入場もしっかりと撮影します。

なお、お色直し中は、列席者の「祝福コメント」を撮影するために有効に活用 しましょう。

祝辞や余興では新郎新婦と一緒に収まる画角で ■ 手前に来賓、奥に新郎新婦という構図

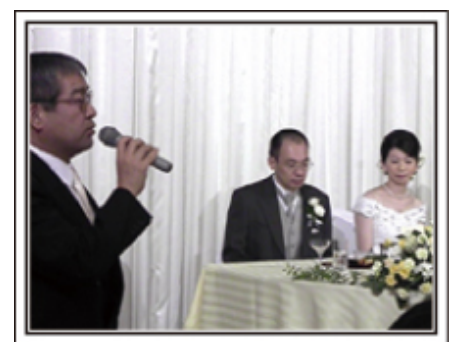

主役はもちろん新郎と新婦。乾杯や祝辞、余興のシーンでも、新郎と新婦が 画面に入っており、その表情がわかるように撮りましょう。 また、別の撮り方としては、来賓のバストショットで写します。その後が長 くなりそうであれば、新郎の方にパン。来賓ばかりが写っているような構図 は面白みに欠けるので、撮影する角度やアングル、写る大きさ意識して撮影 するようにしましょう。

#### 列席者の表情やコメントを撮影しよう

#### ■ カメラは目線の高さから

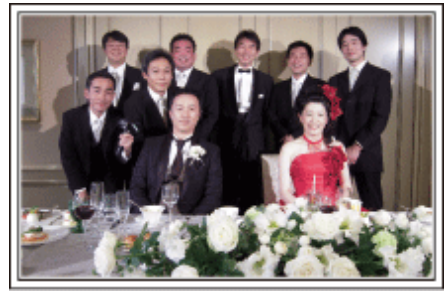

結婚式場のビデオ係には絶対に撮れないのが列席者のコメント。「新郎新婦 にひと言祝福のコメントをお願いします」と撮影しましょう。 タイミングは、披露宴が始まる前の列席者の控え室。新郎新婦のお色直しの 間。そして、余興が行われている時などです。

#### 新婦の感謝の言葉は顔をアップで

#### ■ 感動のハイライトシーン

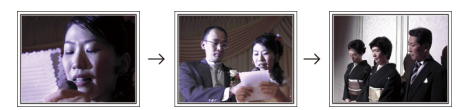

最大のクライマックス――それが新郎や新婦からの手紙、感謝の言葉と花 束贈呈。中でも絶対に撮りたいのは、新婦の感謝の言葉と親御さんの喜びの 涙です。

最初はズームで新婦の顔をアップで撮影をスタート。新婦が先に涙を見せ たら、少しそのままで撮影し、親御さんたちに感情の変化が現れたら、ズー ムをワイド側に徐々に移動して、ご両親を撮影すれば大成功です。

# <span id="page-8-0"></span>ちょっとレベルアップ!「2台のカメラで撮る」

編集を前提に考えるのなら、撮影を2台のカメラで行うと変化のある結婚 ビデオ映像になります。親しい方の中にもご家庭にビデオカメラをお持ち の方もいると思います。あらかじめお願いして、持参してもらいましょう。 お願いしたビデオカメラは三脚にセットして、常に新郎と新婦のアップだ けを撮り続けます。これで、もう一台のビデオカメラは、自由に動け、新郎新 婦以外のシーンを撮影して、編集で組み合わせることで、映像に変化が生ま れ、飽きない映像にすることが可能になります。

どうしてもビデオカメラをもう一台用意できない場合でも、デジカメはほ とんどの方がお持ちですよね?編集時にデジカメでの静止画をポイントに 使うことも映像に変化をつける有効な手段です。ぜひ、お試しください。

#### ■<1台目のカメラ> 常に新郎新婦のアップを撮影

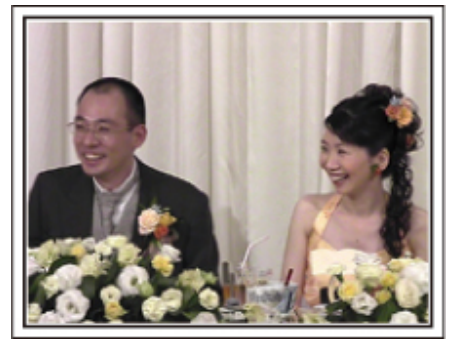

#### ■<2台目のカメラ> 同時に祝辞を述べる友人を撮影

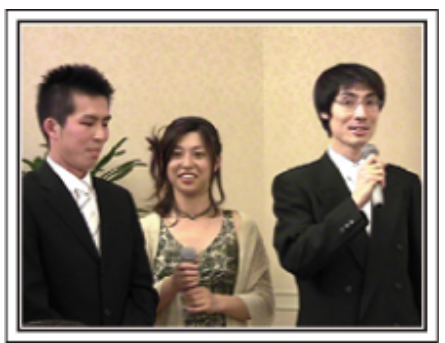

# 旅行

国内、海外での楽しい時間をそのまま撮影しましょう。

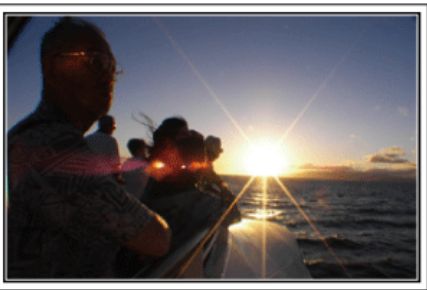

#### 持っていく機材は最小限に

旅行に持っていく撮影機材については、旅行の目的や場所によっていろい ろです。

特に海外旅行の場合は、現地の環境なども考慮して、持参するものを選ばな いと大失敗の原因になります。

ここでは、選択のヒントを紹介しますので、ぜひ参考にしてください。

#### ■本体

普段の撮影から、1 日何時間撮るのかを考えてみましょう。特に海外旅行な ど長期間の旅行になる場合は、たっぷり撮影できるように準備をしましょ う。

SD カード方式の場合は、バックアップ用も含めて、SD カードの予備は十 分に用意してください。

### ■ バッテリー

1 日何時間撮るのかを考え、仮に 1 日 2 時間ならバッテリーは倍の 4 時間 (実撮影時間で)撮影できる容量を準備しましょう。

日帰りのときは容量の少ないバッテリー、宿泊のときは容量の大きいバッ テリーを数個用意しましょう。

#### ■ AC アダプター

JVC のACアダプターは 100 V から 240 V まで対応しているので、世界中 で使用できます。

長期で旅行する場合は、AC アダプターをお持ちください。就寝中に充電し ておけば、翌日には満充電で使用することができます。

#### ■ 電源プラグアダプター

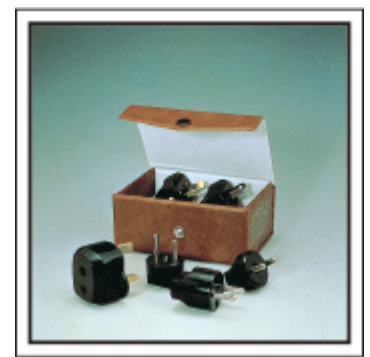

海外では、電源プラグの形状が日本とは異なる場所があります。事前にコン セントプラグの形状を調べて電源プラグアダプターを持参しましよう。 "[海外で充電するとき](#page-21-0)" (L p. 22)

■ バッテリーチャージャー

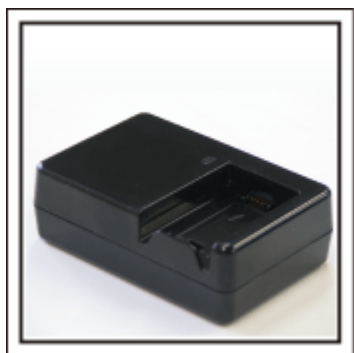

ACアダプターを本体に接続して充電すると、その間、撮影はできません。 夜も撮影がある場合は、別途、バッテリーチャージャーを持っていくこと で、バッテリーの充電ができます。また、何本ものバッテリーを充電する場 合でも、本体とチャージャーで同時に充電できるので便利です。

■ 三脚

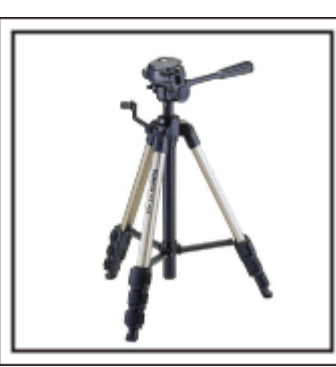

安定した映像を記録したい場合は、必須のアイテム。テーブル上で使用する ようなコンパクトなものにするか、1m以上の高さになるものにするのか など、旅行の目的、スタイルに合わせて選択しましょう。

#### 出発のワクワク感も撮影しておきましょう!

旅行のビデオがいきなり目的地から始まるのも唐突ですよね? 家族旅行なら出発前の準備、そして、友人との旅行の場合は、集合場所から 撮影を始めましょう。

海外旅行などでは、空港の出発ロビーで自分の乗る飛行機の案内表示を撮

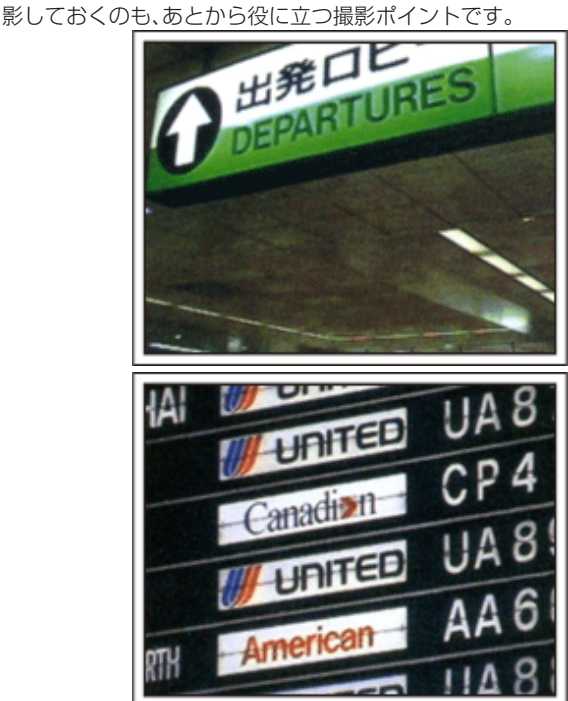

### 観光スポットでは、パンニングを使う

観光地では、美しい風景や名所旧跡などの「観光スポット」を撮影しますよ ね?

すべてをフレームに収めることができないような壮大な景色などを撮影す る場合は、パンニングを活用しましょう。

上手なパンニングの方法は、本ホームページの「さっそく撮ってみよう」の なかの「上手に撮るコツ」でご説明していますので、参考にしてみてくださ い。

また、そのような観光スポットの場合、その場所を記した看板やモニュメン 。<br>トなどを撮影しましょう。

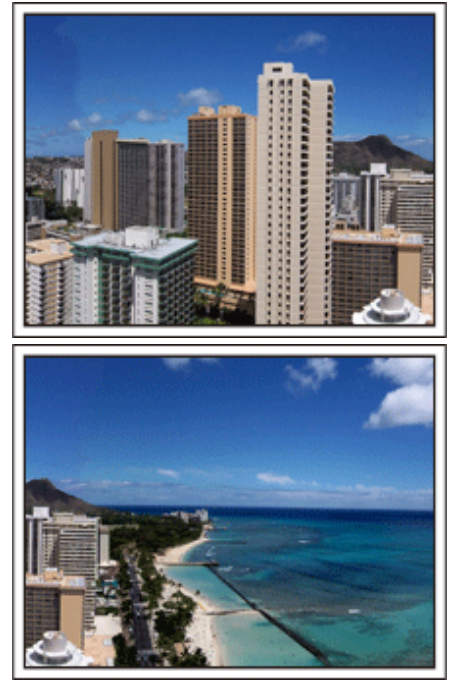

主役は人物 楽しんでいる雰囲気を伝えよう

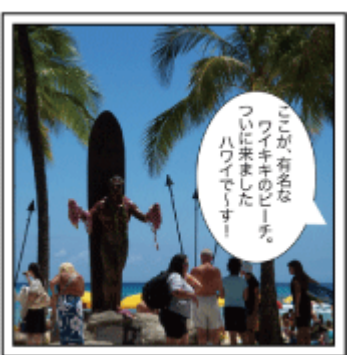

ビデオカメラの場合は、景色や名所旧跡などばかり撮影しても楽しい映像 にはなりません。

例えば、観光地で絶景を撮りながら、その場所の感想を話してもらえば、あ とで見ても楽しいワンシーンになります。

# <span id="page-10-0"></span>遊園地

家族みんなの笑顔をたくさん撮影しましょう。

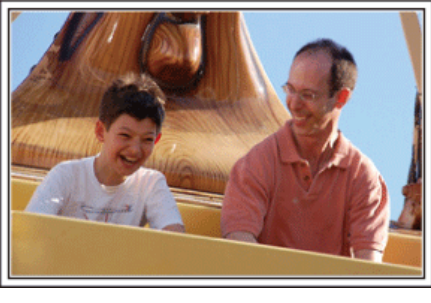

### アトラクションに合わせて動画と静止画を撮りわけよう

いつもビデオで撮影するのももちろんOK。でも、少しは静止画(写真)とし ても残したい。

どのようなシーンがビデオ向きなのか、静止画向きなのかを考えて撮影し ましょう。

#### ■ ビデオに向いているのは

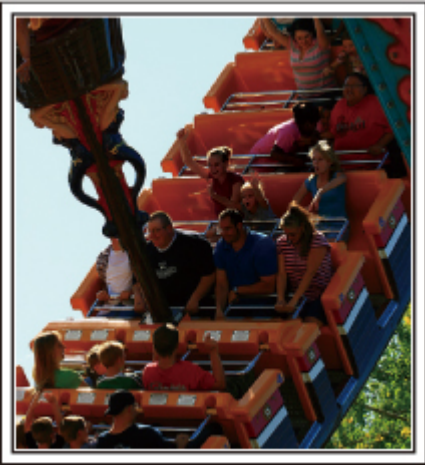

体の動きに変化のあるシーンがビデオ向きです。

表情が激しく変化するもの、喜びや驚きの声が発せられるものも、ぜひ、ビ デオで撮りましょう。 ※遊園地によっては乗り物に乗ったまま撮影できない場合がありますの

で、事前に確認しておいてください。 〔例えば〕

● メリーゴーランド・ゴーカート・コートーカップなど

#### ■ 静止画(写真)に向いているのは

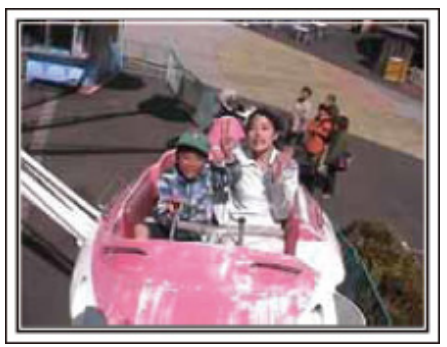

被写体の人の動きが少ない場合は、静止画向き。 静止画撮影の場合は、周囲の状況がわかるようなアングルで撮影しましょ う。

〔例えば〕 ● 回転游具・観覧車・おもしろ自転車など

### 声をかけて、反応を引き出そう

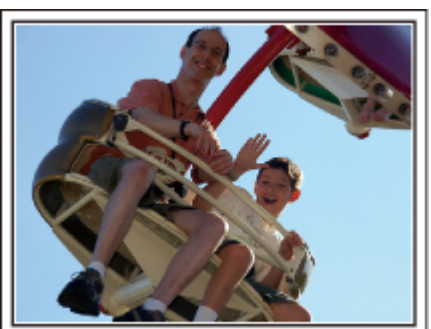

「手も振ってくれなければ、笑い声もない」そんなビデオ映像では、後で見て も面白みに欠けますし、ビデオの良さは声まで残せるという点です。 撮影者の方から、手を振ったり、「○○ちゃん、楽しい?」と積極的に声をか けて、そのリアクションを撮影しましょう。

#### 動画の中から、決定的瞬間を静止画に

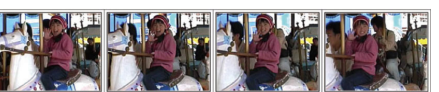

写真を撮ったら "目をつぶっている"なんてことはよくあります。そんな 失敗をなくすために使いたいのが動画からの静止画切り出しという機能。 ビデオというのは、実際には静止画の連続、1秒間に 60 枚の静止画が撮影 されているようなものです。ビデオからの静止画切り出し機能を使えば、決 定的瞬間を選んで、写真にすることも可能です。 "[再生中の動画を静止画にする](#page-67-0)" (☞ p. 68)

#### ちょっとレベルアップ!「逆光補正」

本機ではインテリジェントオート機能により、ちょうど顔が逆光になり、表 情がきれいに撮れない場合なども自動的に顔を明るく撮ることができま す。

しかし、インテリジェントオート機能で思い通りの検出ができない場合や 逆光補正の効果が充分でない場合は、マニュアルモードにして「逆光補正」 を設定すると、明るく撮影できます。 "[設定のしかたはこちら](#page-36-0)" (☞ p. 37)

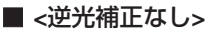

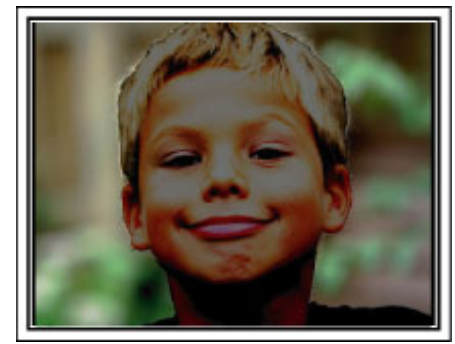

#### ■<逆光補正あり>

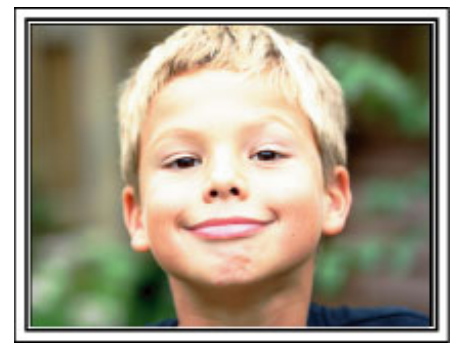

# <span id="page-11-0"></span>付属品を確かめる

万が一、不足品や不良品がございましたら、お買い上げの販売店、または最寄りのサービス窓口にお問い合わせください。

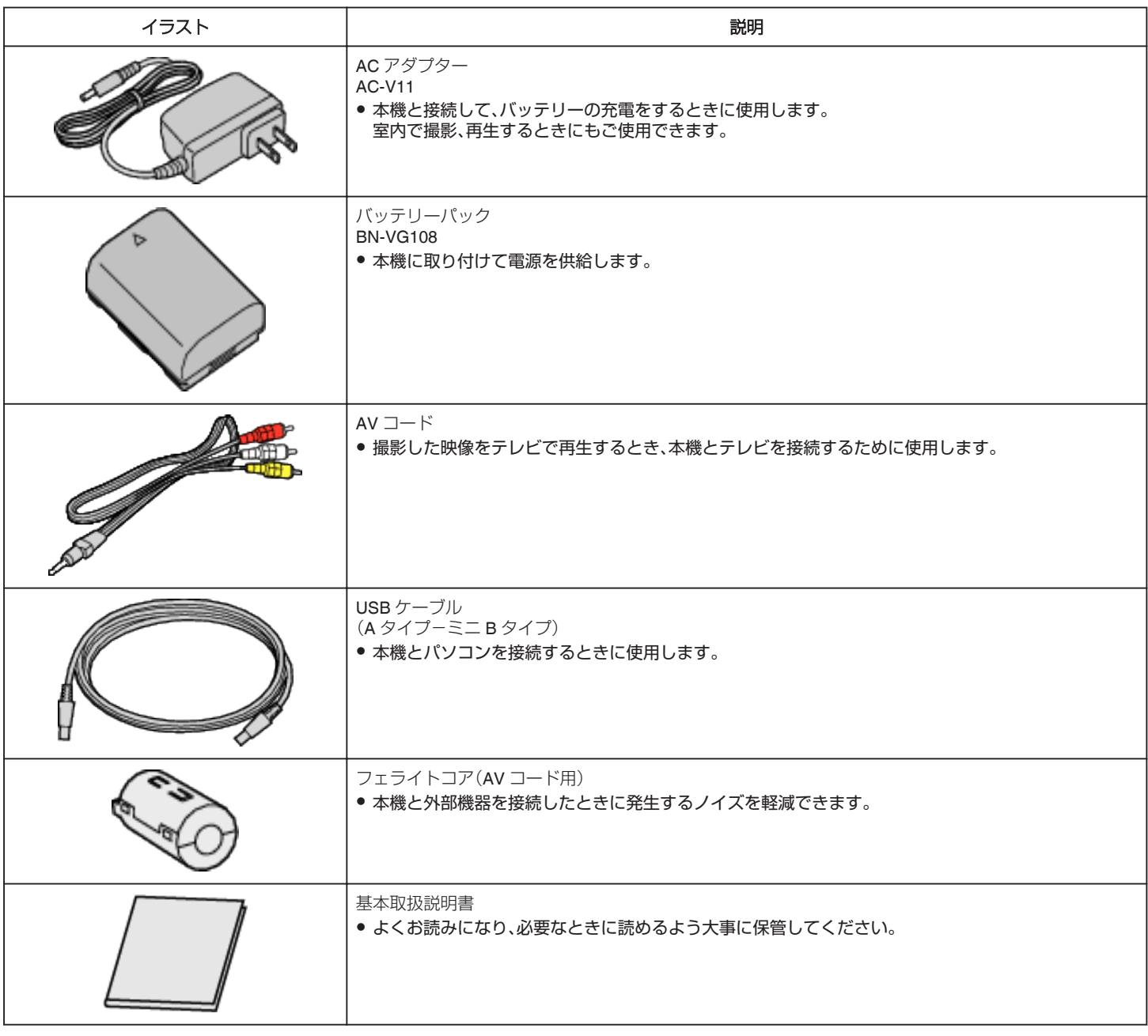

メモ :

0 SD カードは別売です。

"[本機で使える](#page-15-0) SD カードの種類" (☞ p. 16)

● 海外で AC アダプターを使うときは、訪問国や地域に合った市販の変換プラグをご用意ください。

"[海外で充電するとき](#page-21-0)" (☞ p. 22)

# <span id="page-12-0"></span>フェライトコアの取り付けかた

AV コード(本機に接続する側)にフェライトコアを取り付けてください。 本機と外部機器を接続したときに発生するノイズを軽減できます。

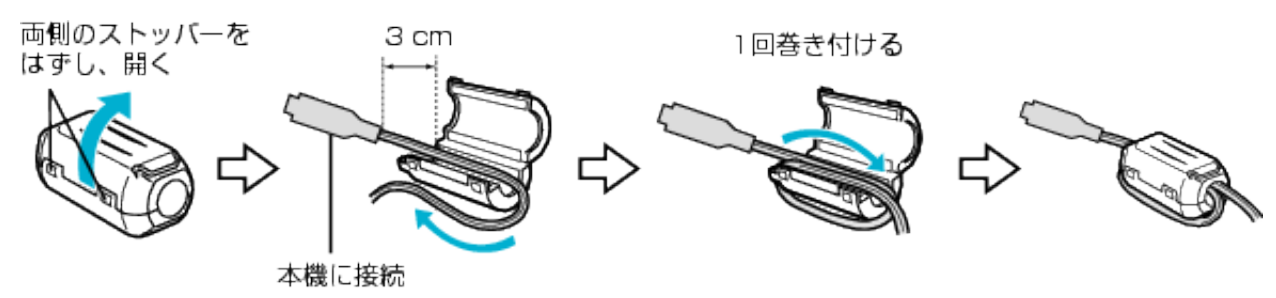

# <span id="page-13-0"></span>バッテリーを充電する

お買い上げ直後やバッテリーの残量が少なくなってきたら、バッテリーを 充電しましょう。 ご購入時のバッテリーは、充電されていません。

- 
- *1* バッテリーを取り付ける

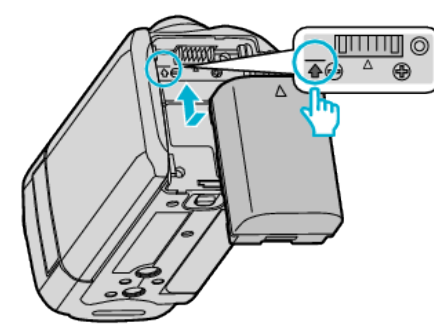

- 本体の印とバッテリー上部を合わせて、「カチッ」と音がするまでス ライドします。
- *2* DC 端子に AC アダプターをつなぐ

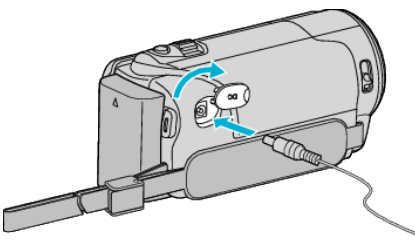

*3* コンセントにつなぐ

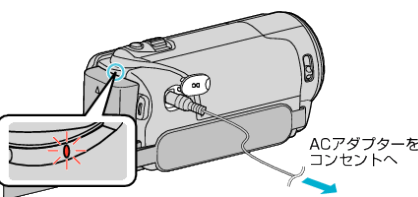

● 充雷中は充雷ランプが点滅します。 充電が終わると消灯します。

#### ご注意 : ·

必ず JVC 製のバッテリーをお使いください。

- JVC 製以外のバッテリーをご使用の場合は、安全面、性能面について保 証いたしかねます。
- 0 充電時間:約 2 時間 20 分(付属バッテリーの場合) 25℃で使用したときの時間です。室温 10℃~ 35℃の範囲外の場所では、 充電に時間がかかったり、充電できないことがあります。 低温など、使用状態によって撮影・再生可能時間は短くなります。

付属の AC アダプターを使用してください。

● 付属品以外の AC アダプターを使用すると、故障の原因となります。

バッテリー(充電式電池)について:

- ●低温(10℃以下)での使用時は、使用できる時間が短くなったり、動作し ないことがあります。冬場の屋外などでは、バッテリーをポケットに入 れるなど温かくしてから取り付けます。 (カイロなどには直接ふれさせないでください)
- 直射日光や火などの過度な熱にさらさないでください。
- ●取りはずしたバッテリーは、約 15~25℃の乾燥したところで保管してく ださい。
- 長期間使わないときは、30%程度充電された状態(■)で保存してくだ さい。また、半年に 1 度程度は、満充電→使い切るの操作をし、30%程度 充電された状態(I)で保存してください。

#### $x + y$

● 室内で長時間撮影するときには、AC アダプターをつないで撮影するご ともできます。

(画面を閉じるとバッテリーを充電します)

#### バッテリーの取りはずしかた

取りはずすときは、取り付けるときの逆の手順で操作してください。

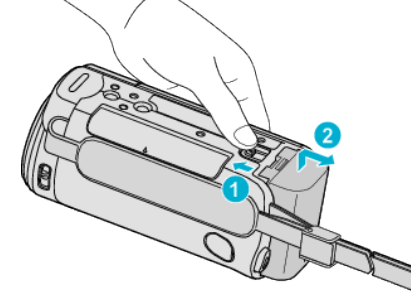

バッテリー取りはずしレバーをスライドさせて、バッテリーをはずしてく ださい。

#### バッテリーの充電時間の目安(**AC** アダプター使用時)

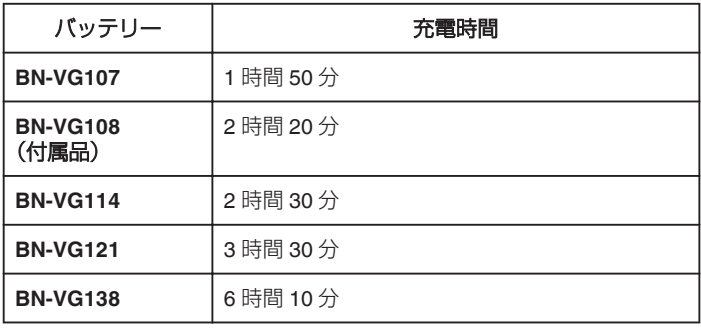

● 十分に充電しても、撮影時間が短くなったときはバッテリーの寿命です。 (新しいものに交換してください)

※ 25℃で使用したときの時間です。室温 10℃~ 35℃の範囲外の場所で は、充電に時間がかかったり、充電できないことがあります。低温など、使 用状態によって撮影・再生可能時間は短くなります。 "[撮影時間の目安\(バッテリー使用時\)](#page-55-0)" (☞ p. 56)

#### バッテリーの処分について

バッテリーを処分する際は、充電式電池リサイクル協力店へお持ちくださ い。

0 お問い合わせ: 一般社団法人 JBRC

#### <http://www.jbrc.net/hp/>

美しい環境維持にあなたも一役。リサイクルに協力しましょう。 こ使用済みの電池は廃棄しないで、充電式電池リサイクル協力店へご持参 ください。

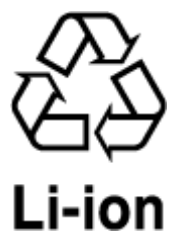

<span id="page-14-0"></span>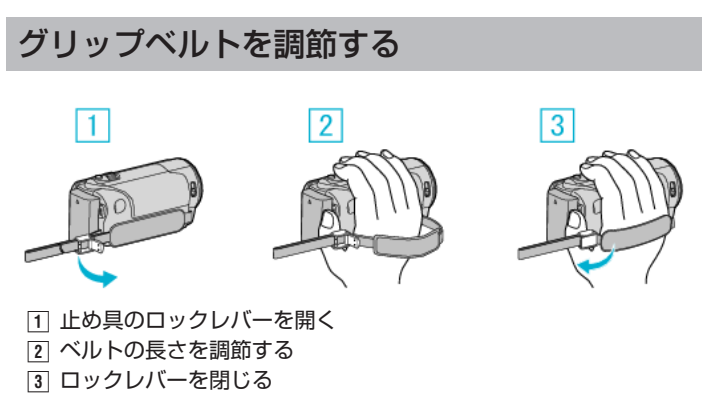

ご注意 :

● グリップベルトはしっかりとしめてください。 ゆるんでいると、落下によるけがや故障の原因になります。

#### ハンドストラップとして使う

ベルトの長さを調整して、手首を通してください。

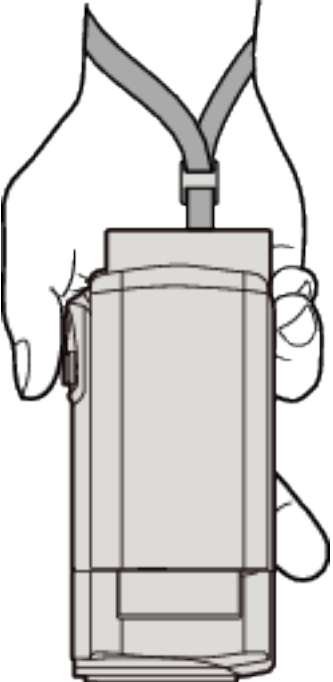

# **SD** カードを入れる

市販の SD カードを入れておくと、内蔵メモリーの撮影可能時間がいっぱ いになっても、撮影を止めずに SD カードに記録できます。 "[本機で使える](#page-15-0) SD カードの種類" (☞ p. 16) "[動画の撮影可能時間の目安](#page-55-0)" (☞ p. 56)

*1* 液晶モニターを閉じる

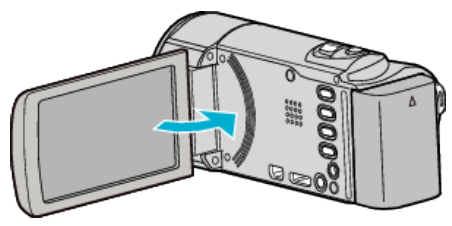

*2* カバーを開ける

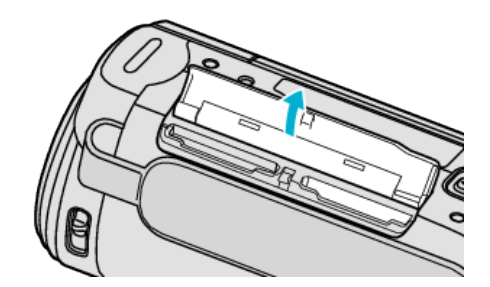

*3* SD カードを入れる

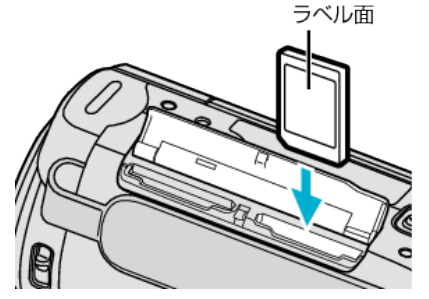

● ラベル面が外側になるように入れてください。

警告

- SD カードの入れる向きを間違えないようにしてください。 本機や SD カードが破損する原因になります。
- 
- SD カードの抜き差しは、本体の電源を切った状態で行ってください。
- SD カード挿入時、端子の金属部分に触れないように注意してくださ い。

メモ :

- "シームレス撮影"設定を "入"にしておくと内蔵メモリーの撮影可能時間 がいっぱいになっても、撮影を止めずに SD カードに続けて記録できま す。
- "[シームレス撮影](#page-114-0) " (☞ p. 115)
- 1 枚の SD カードで動画と静止画を記録できます。動画で動作確認され た SD カードをお使いになることをお勧めします。
- SD カードに記録するには、メディアの設定が必要です。
- ほかの機器で使っていた SD カードをはじめて使うときは、メディア設 定の "SDフォーマット"で SD カードをフォーマット(初期化)する必要 があります。
- " [SDフォーマット](#page-136-0) " (☞ p. 137)

### <span id="page-15-0"></span>カードの取り出しかた

SD カードを一度押し込んでから、まっすぐに引き抜いてください。

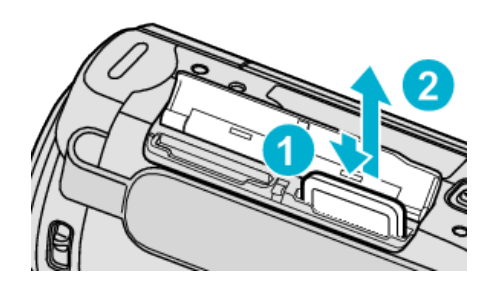

### 本機で使える **SD** カードの種類

以下の SD カードがご利用可能です。 下記の推奨メーカー製の SD カードで動作確認しています。

- 0 パナソニック(Panasonic)
- 0 東芝(TOSHIBA)
- 0 サンディスク(SanDisk)

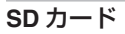

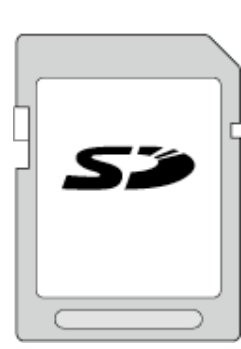

- 256 MB~2 GB に対応しています。
- 動画撮影するときは、Class4 以上対応の SD カード(2 GB)をお使いくだ さい。

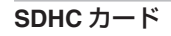

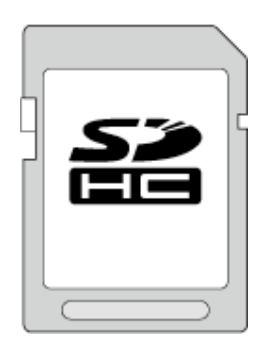

● 動画撮影するときは、Class4 以上対応の SDHC カード(4~32 GB)をお 使いください。

**SDXC** カード

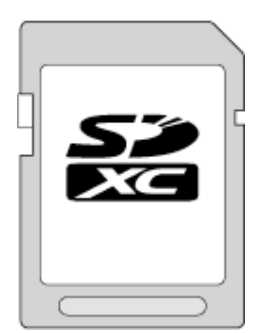

- 動画撮影するときは、Class 4 以上の SDXC カード(最大 64 GB)を使用 してください。
- $x + 1 = 1$
- 上記以外のメーカーの SD カード(SDHC/SDXC カードを含む)では、正 しく記録できなかったり、データが消えたりすることがあります。
- すべての SD カードの動作を保証するものではありません。SD カードの 仕様変更などにより使用できない場合があります。
- "動画画質"を "UXP"にして撮影するときは、Class 6 以上の SDHC/SDXC カードの使用をおすすめします。
- Class4、Class6 とは、それぞれ読み書き時のデータ転送速度が最低で 4 MB/s、6 MB/s であることを保証するものです。
- Class 10 対応の SDHC/SDXC カードも使用できます。
- 1 枚の SD カードで動画と静止画を記録できます。動画で動作確認され た SD カードをお使いになることをお勧めします。
- SD カードの端子部を触らないでください。データが消えることがあり ます。
- SDHC/SDXC UHS-I カードについて UHS スピードクラスには対応していませんが、通常の SDHC、SDXC カー ドとしてご使用になれます。

#### パソコンが **SDXC** カードを認識しないとき

パソコンの OS(基本ソフト)をアップデートしてください。

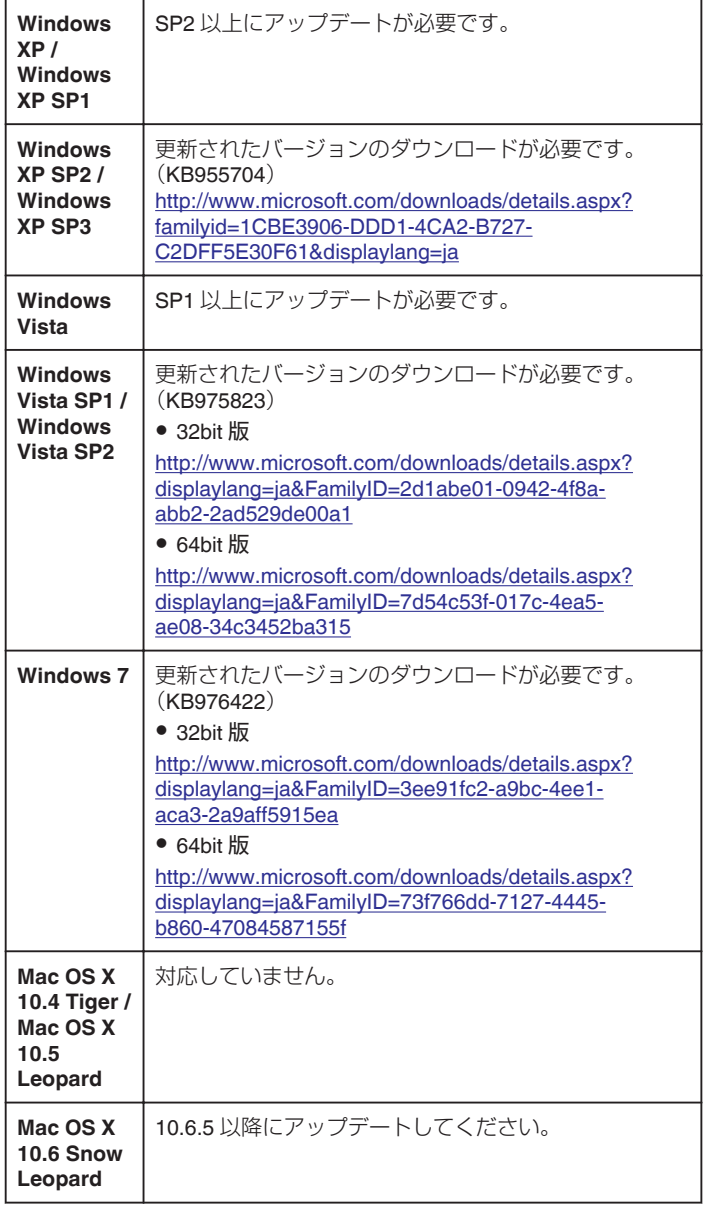

# <span id="page-16-0"></span>タッチパネルの使いかた

選択しているモードで使用できる操作ボタン、サムネイル、メニューがタッ チパネルに表示されます。

● タッチパネルには「タッチ」と「なぞる」の2つの操作があります。以下は 操作例です。

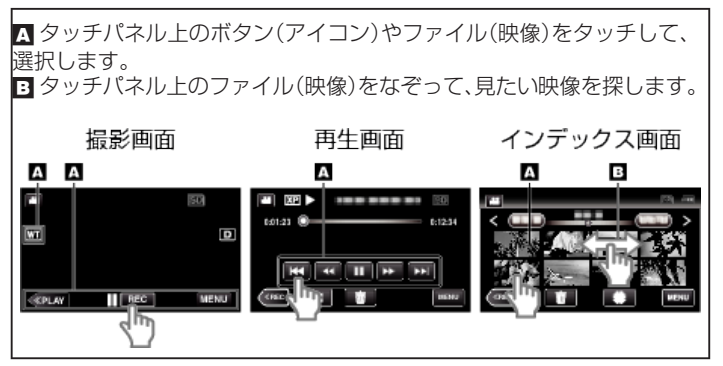

メモ :

- 本機のタッチパネルは圧力を検出するタイプです。スムーズに動かない ときは、少し強めに指を押し当てながら操作してください。
- タッチパネル上のボタン(アイコン)は正確にタッチしてください。タッ チする場所によっては正しく反応しないことがあります。
- 必要以上に強く押したり、こすったりしないでください。
- 0 先の鋭い物で操作しないでください。
- 2 箇所以上同時に押すと、誤動作の原因になります。
- 画面をタッチしたとき、タッチパネルの反応する位置がずれている場合 は、 "タッチパネル調整"を行ってください。(SD カードの角などで軽く タッチして調整してください。先の鋭い物で押したり、強く押したりしな でください。)
- "[タッチパネル調整](#page-132-0) " (☞ p. 133)

### <span id="page-17-0"></span>液晶モニター上のボタンのなまえとはたらき

動画モードと静止画モードで、以下の画面が表示され、タッチパネルとして 使用できます。

# 撮影画面(動画/静止画)

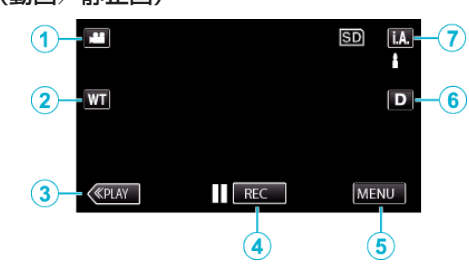

- *1* 動画/静止画切換ボタン
- 0 動画モードと静止画モードを切り換えます。
- *2* ズームボタン

"[ズームを使う](#page-26-0)" (☞ p. 27)

- *3* 再生切換ボタン ● 再生モードに切り換えます。
- *4* 録画開始/停止ボタン
	- IICEO:動画撮影開始ボタン
	- ● · 動画撮影停止ボタン
	- 〇:静止画撮影ボタン
- *5* メニューボタン
	- "[メニュー操作のしかた](#page-107-0)" (☞ p. 108)
- *6* 画面表示切換ボタン

ボタンをタッチするたびにフル表示(D2)とシンプル表示(D)を切り換 えることができます。

- シンプル表示:一部の表示は約3秒間で消えます。
- フル表示:すべてを表示させることができます。画面表示切換ボタン が D から D & に変わります。
- 電源を切るとシンプル表示(D)になります。
- *7* 撮影モード切換ボタン

撮影モード(インテリジェントオートi.A/マニュアル M)を切り換え ます。

再生画面(動画)

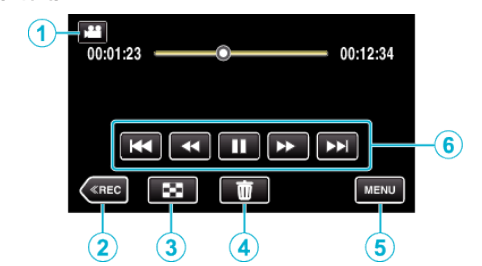

- *1* 動画/静止画切換ボタン 0 動画モードと静止画モードを切り換えます。
- *2* 撮影切換ボタン
	- ●撮影モードに切り換えます。
- *3* インデックス画面(一覧表示)ボタン "[動画再生の操作ボタン](#page-56-0)" (La p. 57)
- *4* 削除ボタン "[表示\(再生\)しているファイルを削除する](#page-65-0)" (☞ p. 66)
- *5* メニューボタン "[メニュー操作のしかた](#page-107-0)" (☞ p. 108)
- *6* 操作ボタン "[動画再生の操作ボタン](#page-56-0)" (☞ p. 57)

#### 再生画面(静止画)

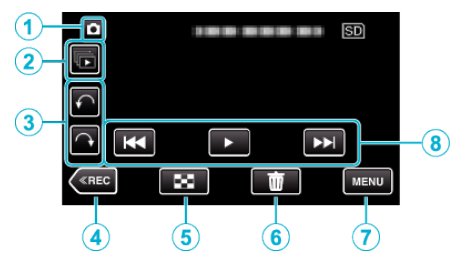

- *1* 動画/静止画切換ボタン
	- 0 動画モードと静止画モードを切り換えます。
- *2* グループ再生ボタン

● 連写した静止画や2 秒以内に撮影された静止画を連続再生します。 "[静止画を再生する](#page-60-0)" (☞ p. 61)

*3* 画像回転ボタン

静止画を 90°回転します。(時計回り/反時計周り)

- *4* 撮影切換ボタン
	- ●撮影モードに切り換えます。
- *5* インデックス画面(一覧表示)ボタン "[静止画再生の操作ボタン](#page-60-0)" (L p. 61)
- *6* 削除ボタン "[表示\(再生\)しているファイルを削除する](#page-65-0)" (☞ p. 66)
- *7* メニューボタン "[メニュー操作のしかた](#page-107-0)" (☞ p. 108)
- *8* 操作ボタン "[静止画再生の操作ボタン](#page-60-0)" (☞ p. 61)

### インデックス画面(一覧表示)

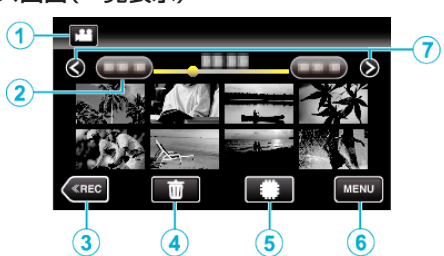

- 動画/静止画切換ボタン
	- 動画モードと静止画モードを切り換えます。
- 日付ボタン "[動画再生の操作ボタン](#page-56-0)" (☞ p. 57) "[静止画再生の操作ボタン](#page-60-0)" (A p. 61)
- 再生切換ボタン 再生モードに切り換えます。
- 削除ボタン "[選んで削除する](#page-65-0)" (☞ p. 66)
- 再生メディアボタン SD カードと内蔵メモリーを切り換えます。
- メニューボタン "[メニュー操作のしかた](#page-107-0)" (☞ p. 108)
- ページ送り/戻しボタン "[動画再生の操作ボタン](#page-56-0)" (☞ p. 57) "[静止画再生の操作ボタン](#page-60-0)" (m p. 61)

メニュー画面

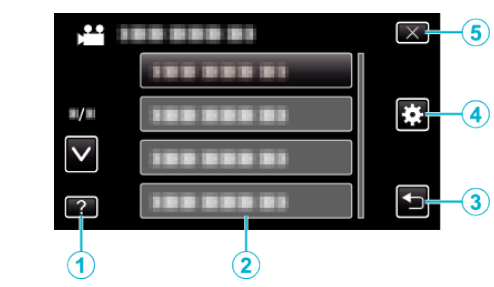

- ヘルプボタン
- メニュー項目
- 戻るボタン
- 共通メニューボタン "[メニュー操作のしかた](#page-107-0)" (☞ p. 108)
- 終了ボタン

# <span id="page-19-0"></span>時計を合わせる

ご購入後初めて電源を入れた時や、長期間使用しなかった時、または時計を 合わせていないときに電源を入れると "時計を合わせてください"と表示さ れます。

撮影前に時計を合わせておきましょう。

*1* 液晶モニターを開く

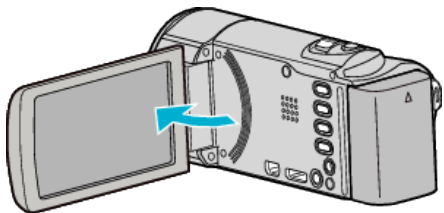

- 本機の電源が入ります。
- 液晶モニターを閉じると、電源が切れます。
- *2* "時計を合わせてください"が表示されたら、 "はい"をタッチする

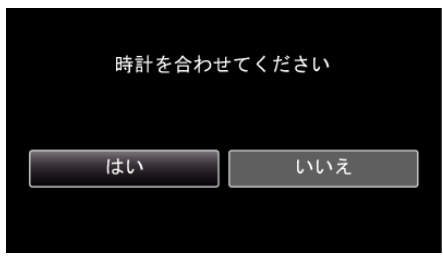

*3* 日時を設定する

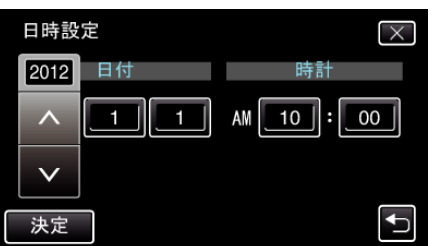

- 年、月、日、時、分の項目をタッチすると、 "へ"と "∨"が表示されます。
- ∧ または ∨ をタッチして、年、月、日、時、分を合わせます。
- *4* 日時設定が終わったら、 "決定"をタッチする
- *5* お住まいの地域を選び、 "保存"をタッチする

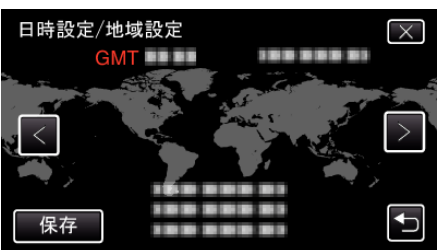

- 都市名と時差が表示されます。
- くまたは>をタッチして、都市名を選んでください。 例)日本国内の場合、都市名は「東京」

#### メモ :

● 一度設定したあとに、時計を合わせ直すこともできます。 "時計を合わせ直すときは" (m p. 20)

● 海外で使うときは、その地域の時間に合わせて撮影できます。

- "[時差のある地域で使うとき](#page-22-0)" (☞ p. 23)
- 長期間使用しないと "時計を合わせてください"が表示されます。 本機内蔵の時計用電池を充電するために、ACアダプターなどの電源を 24 時間以上接続してから、時計を設定してください。

#### 時計を合わせ直すときは

メニューの "時計合わせ"から時計を合わせてください。

*1* "MENU"をタッチする

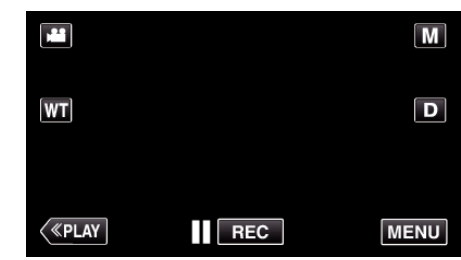

- ●撮影モードから入ったときは、ショートカットメニューが表示され ますので、もう一度 "MENU"をタッチします。
- 2 "※ をタッチする

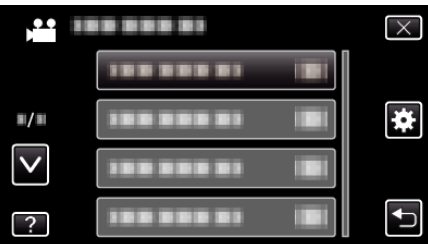

*3* "時計合わせ"をタッチする

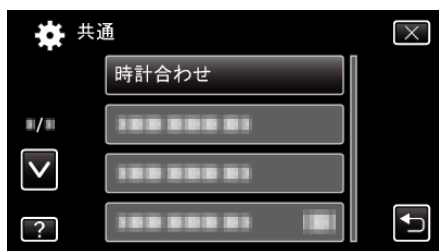

- へまたは ∨ をタッチすると、画面をスクロールできます。
- *4* "日時設定"をタッチする

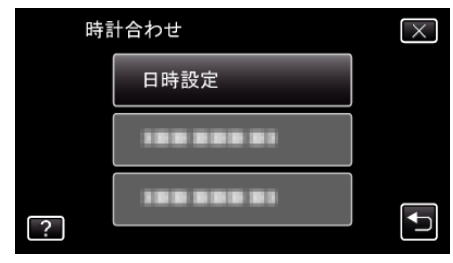

<span id="page-20-0"></span>*5* 日時を設定する

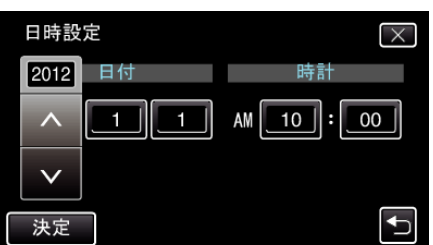

- 年、月、日、時、分の項目をタッチすると、 "へ"と "∨"が表示されます。
- へまたは ∨ をタッチして、年、月、日、時、分を合わせます。
- *6* 日時設定が終わったら、 "決定"をタッチする
- *7* お住まいの地域を選び、 "保存"をタッチする

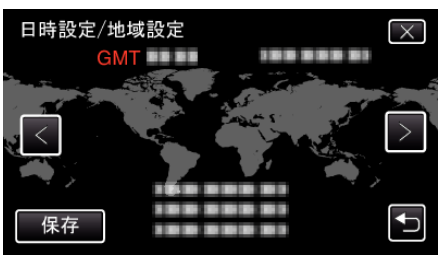

- 0 都市名と時差が表示されます。
- くまたは>をタッチして、都市名を選んでください。 例)日本国内の場合、都市名は「東京」

# 表示言語を変更する

- メニューなどで表示する言語を設定します。
- *1* "MENU"をタッチする

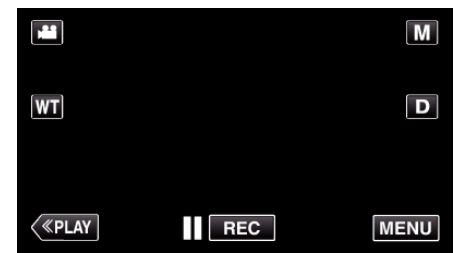

- ●撮影モードから入ったときは、ショートカットメニューが表示され ますので、もう一度 "MENU"をタッチします。
- 2 "養"をタッチする

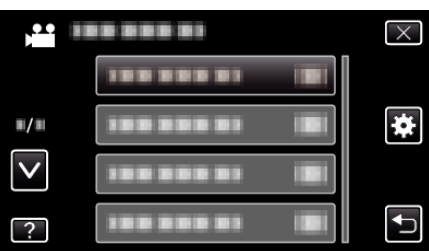

*3* "LANG./言語"をタッチする

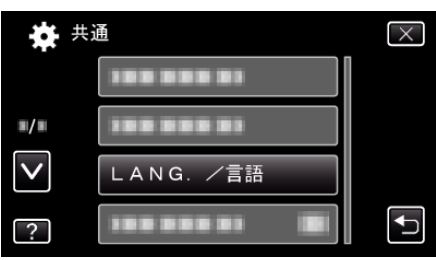

- へまたは ∨ をタッチすると、画面をスクロールできます。
- *4* 変更する言語をタッチする

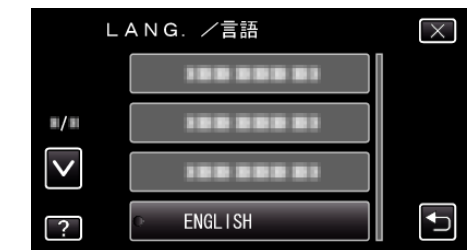

● へまたは ∨ をタッチすると、画面をスクロールできます。

メモ :

● 日本語/英語/フランス語/スペイン語/ポルトガル語/中国語(簡体)/韓国語 に対応しています。

# <span id="page-21-0"></span>本機の構えかた

手ぶれしないように、しっかりと脇をしめて構えましょう。

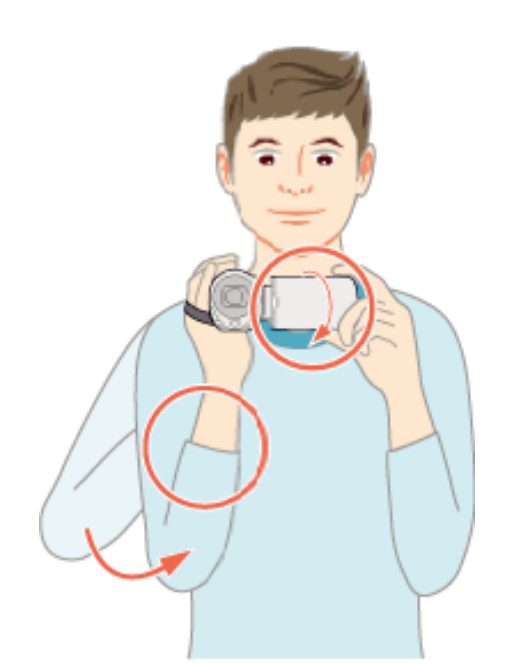

● 左手で液晶モニターを持ち、見やすい角度に調整してください。左手で液 晶モニターを持つと、カメラを安定させて撮影できます。

ご注意 : -

- 持ち運びの際は、本機を落とさぬよう十分にご注意ください。
- お子様がお使いになるときは、保護者の方が十分にご注意ください。

 $x + y$ 

● 手ぶれがひどい時は、手ぶれ補正を使用しましょう。

"[手ぶれを補正して撮影する](#page-49-0)" (La p. 50)

# 三脚の取り付けかた

本機に三脚(または一脚)を取り付けできます。手ぶれを防ぎたいときや、同 じ位置からの撮影をするときに便利です。

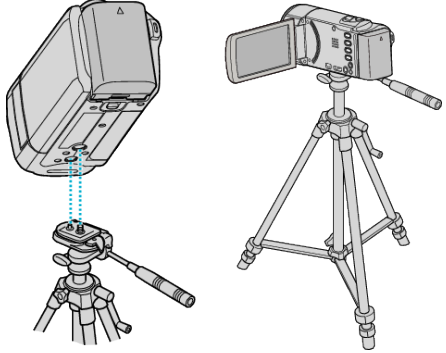

● 落下を防ぐために、取り付け前に本機側の三脚取り付け用のネジ穴と、位 置決め穴の位置をよく確認し、ネジを回してしっかりと取り付けてくだ さい。

ご注意 :

● 落下などによるけがや故障を防ぐため、お使いの三脚(または一脚)の説 明書をご覧になり、確実に取り付けてください。

メモ :

- 手ぶれしやすい状況(暗いところやズームが望遠側のとき)で撮影すると きは、三脚や一脚を使って撮影することをおすすめします。
- 三脚を使って撮影するときは、「手ぶれ補正」を (い切)にしてください。 "[手ぶれを補正して撮影する](#page-49-0)" (a p. 50)

# 海外で使うときは

訪問国や地域によって電源コンセントの形状が異なります。 充電するには、コンセントの形状に合った変換プラグが必要になります。 "海外で充電するとき" (☞ p. 22) "時計合わせ"の "地域設定"で、旅行先を選ぶと、日時表示が現地時刻に変わ ります。 "[時差のある地域で使うとき](#page-22-0)" (☞ p. 23) "時計合わせ"の "サマータイム設定"で、サマータイムを "入"にすると、時間 が 1 時間進みます。 "[旅行先がサマータイムのとき](#page-22-0)" (☞ p. 23)

#### 海外で充電するとき

訪問国や地域によって電源コンセントの形状が異なります。

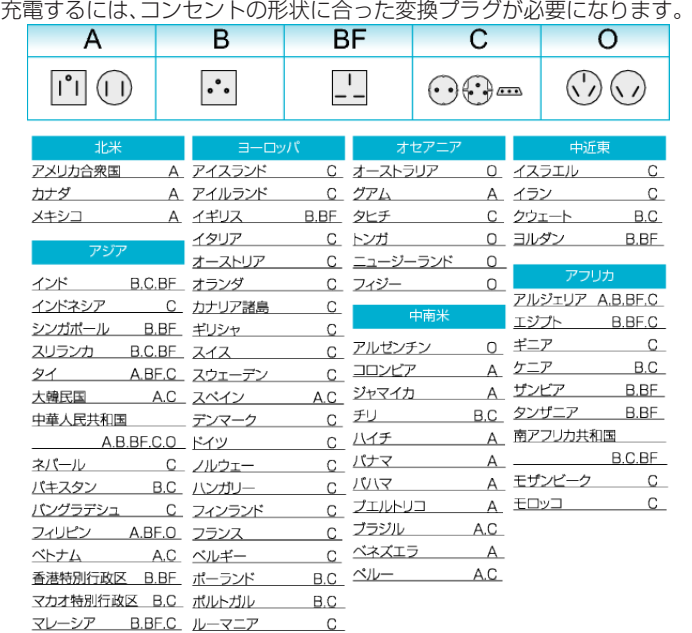

### <span id="page-22-0"></span>時差のある地域で使うとき

"時計合わせ"の "地域設定"で、旅行先を選ぶと、日時表示が現地時刻に変わ ります。

旅行などから戻ったときは、ご使用になる地域を元に戻してください。

*1* "MENU"をタッチする

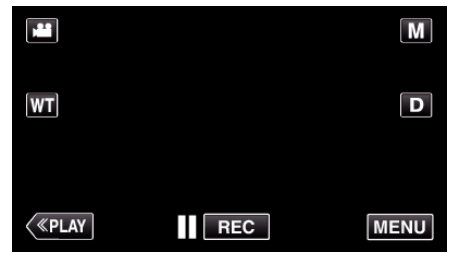

- ●撮影モードから入ったときは、ショートカットメニューが表示され ますので、もう一度 "MENU"をタッチします。
- 2 "様"をタッチする

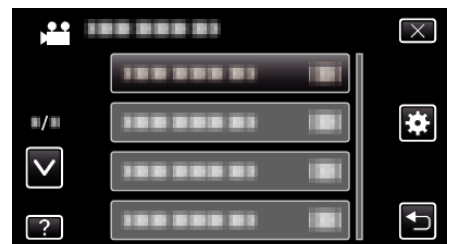

*3* "時計合わせ"をタッチする

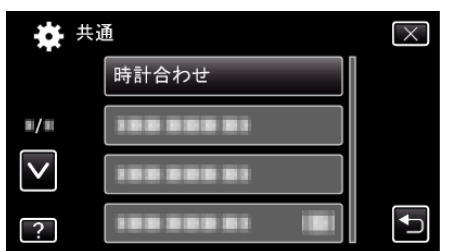

- へまたは ∨ をタッチすると、画面をスクロールできます。
- *4* "地域設定"をタッチする

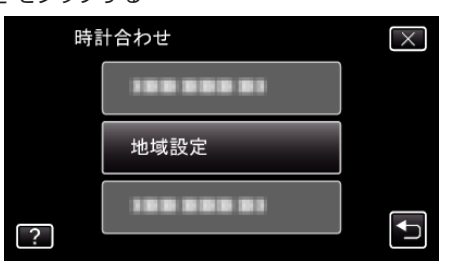

*5* 旅行先の地域を選び、 "保存"をタッチする

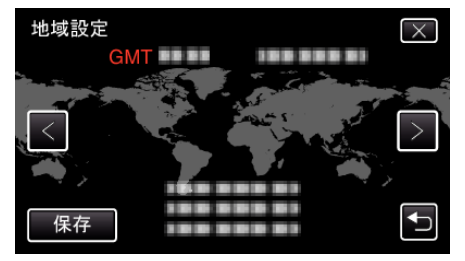

- 0 都市名と時差が表示されます。
- くまたは>をタッチして、都市名を選んでください。
- $x + y$
- "地域設定"をすると、時差を補正した時刻に変更されます。

自国へ戻ったときも、最初に設定した地域を選び直すことで、時計の設定 が元に戻ります。

### 旅行先がサマータイムのとき

"時計合わせ"の "サマータイム設定"を "入"にすると、時間が 1 時間進みま す。

*1* "MENU"をタッチする

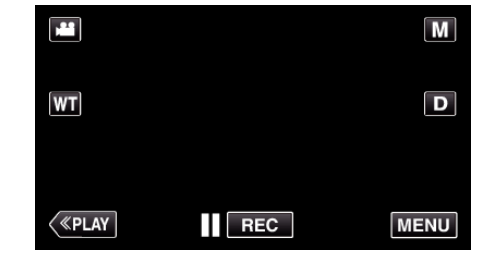

- ●撮影モードから入ったときは、ショートカットメニューが表示され ますので、もう一度 "MENU"をタッチします。
- 2 "様"をタッチする

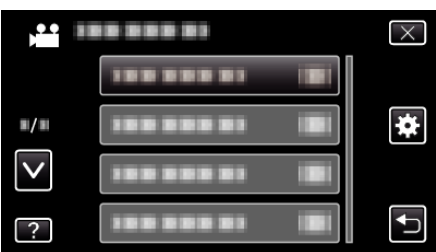

*3* "時計合わせ"をタッチする

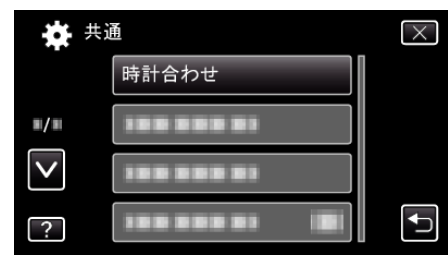

- へまたは ∨ をタッチすると、画面をスクロールできます。
- *4* "サマータイム設定"をタッチする

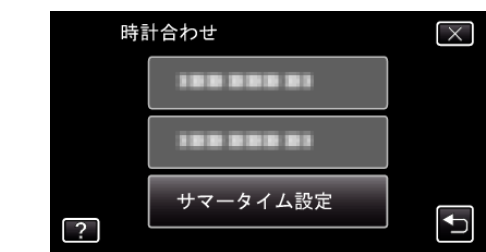

*5* "入"をタッチする

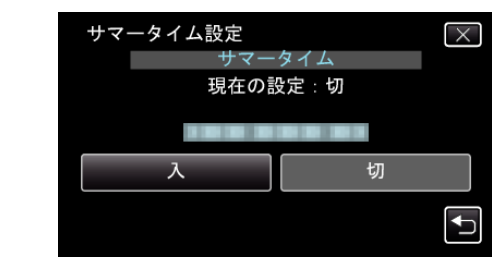

メモ :

- サマータイムとは?
- 夏の一定期間の時計を 1 時間進める制度をサマータイムと呼びます。 日照時間を有効に使うため、主に欧米諸国で採用されています。
- ●旅行から戻ったときは、サマータイム設定を元に戻してください。

# <span id="page-23-0"></span>**準備する**

# 別売アクセサリー

別売のバッテリーパックなどをお使いになれば、長時間の撮影も可能にな ります。

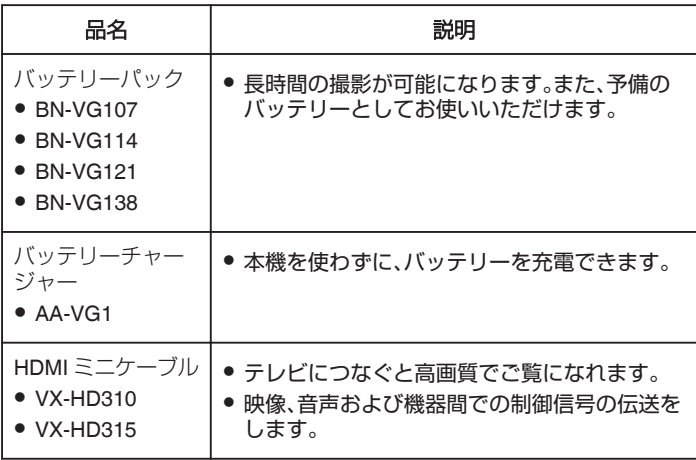

メモ :

●詳しくは、カタログ、ホームページをご覧ください。

● 付属品については、「付属品を確かめる」をご覧ください。

"[付属品を確かめる](#page-11-0)" (☞ p. 12)

#### 撮影時間の目安(バッテリー使用時)

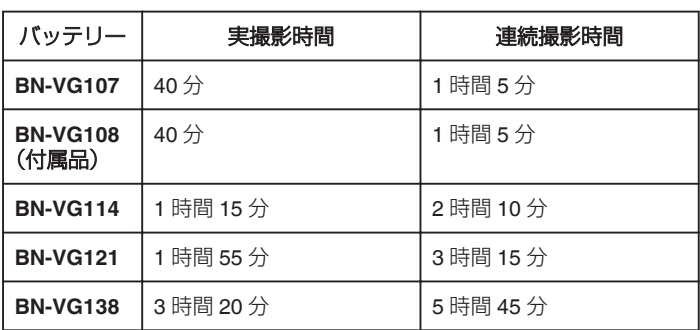

● "モニター明るさ"が "3"(標準)のときの値です。

● 実撮影時間は、ズームの使用や、撮影と停止の繰り返しなどで短くなりま す。

(撮影予定時間の約 3 倍分を用意することをおすすめします)

● 十分に充電しても、撮影時間が短くなったときはバッテリーの寿命です。 (新しいものに交換してください)

# <span id="page-24-0"></span>動画をオートで撮影する

インテリジェントオート撮影を使えば、細かい設定を気にせずに気軽に撮 影できます。撮影状況に応じて、明るさやフォーカスなどを自動的に調整し ます。

- 人物の撮影など、特定の撮影場面では、場面に応じたアイコンが画面に表 示されます。
- 大切な撮影をする前に、試し撮りすることをおすすめします。
- *1* レンズカバーを開ける

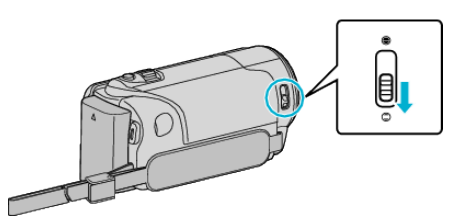

*2* 液晶モニターを開く

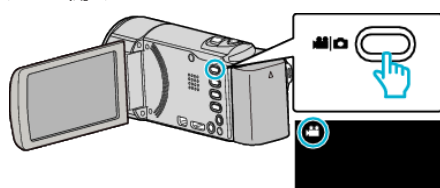

- ●撮影モードが になっているか確認します。
- 3 撮影モードがインテリジェントオートi.A. か確認する

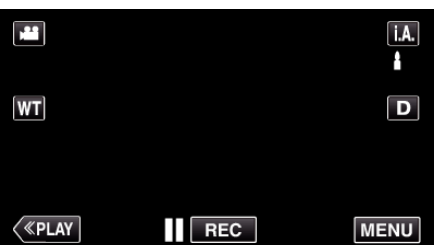

● マニュアル M になっているときは、撮影画面の M をタッチして、 モード切り換え画面を表示してください。

-<br>インテリジェントオート**i.A.**をタッチすると、撮影モードが切り換 わります。

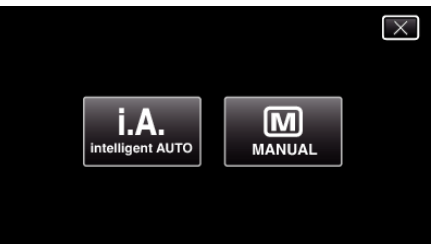

*4* 撮影を開始する

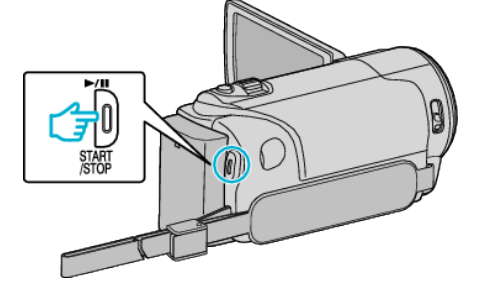

- もう一度押すと撮影を停止します。
- 一部の表示は約3秒間で消えます。D ボタンを使って表示を切り換 えられます。

メモ :

● 被写体や撮影状況によっては、インテリジェントオートでも正しく撮影 できないことがあります。

#### 動画撮影時の画面表示

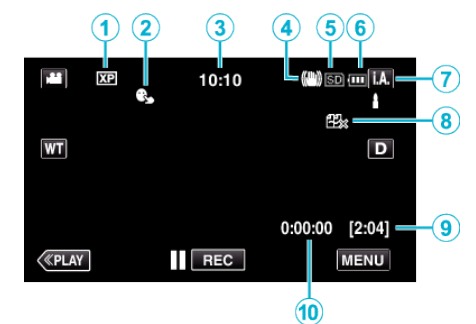

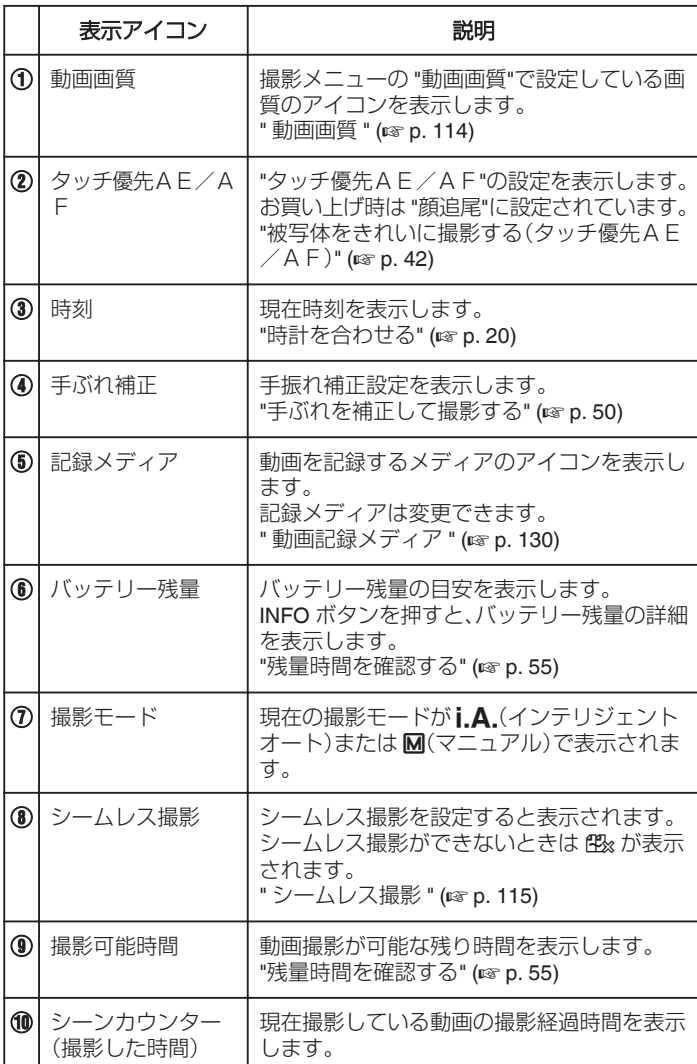

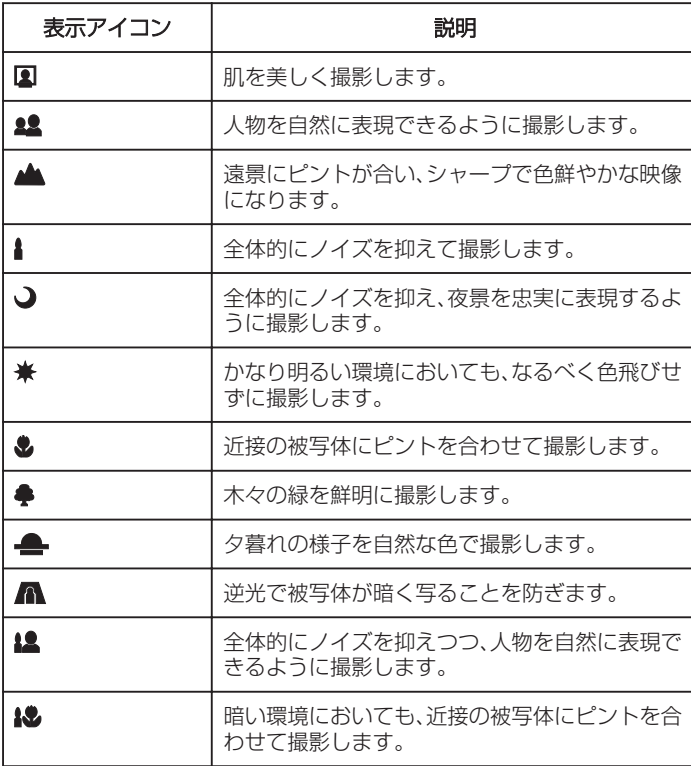

■ インテリジェントオートのシーン

#### メモ :

● シーンは撮影条件によって選択され、インテリジェントオートでは自動 - ラ 。<br>- 的に調整が行われます。

●撮影状況によっては、正しく動作しないことがあります。

#### 動画撮影時の操作ボタン

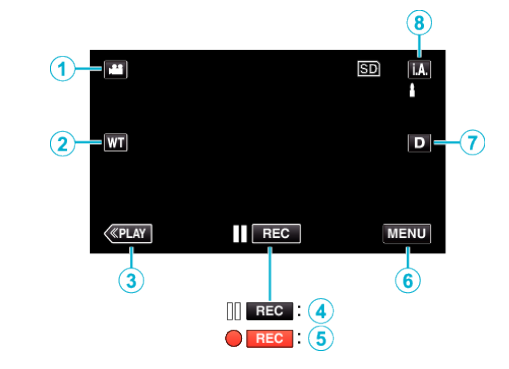

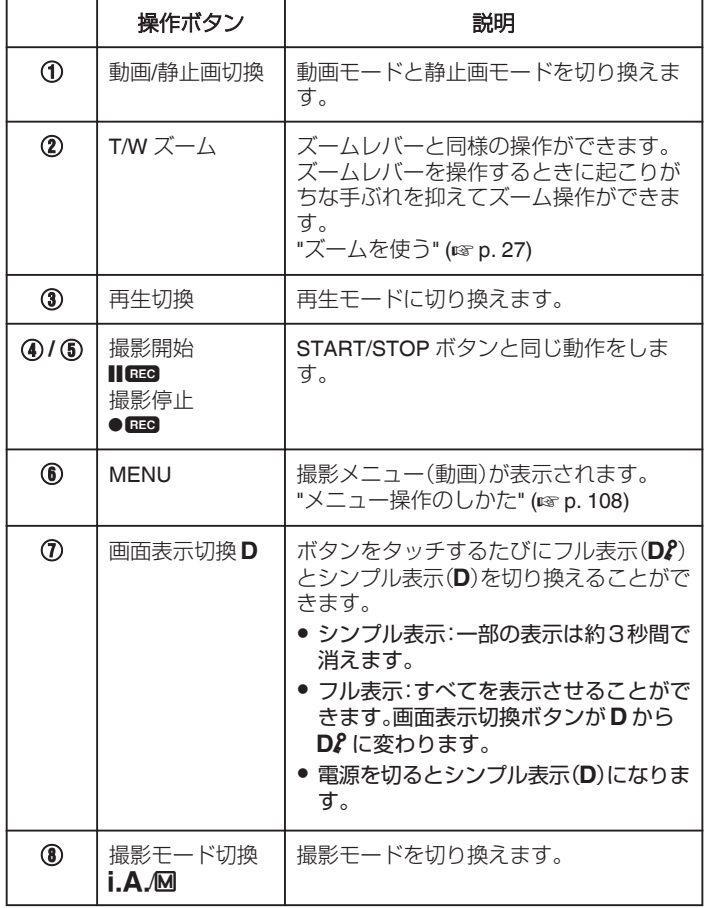

### <span id="page-26-0"></span>マナーモード機能を使う

マナーモードでは液晶画面を暗くし、操作音が出ません。発表会など暗い場 所で静かに撮影したいときにお使いください。

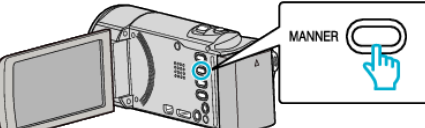

- マナーボタンを押し続けると、マナーモードになります。もう一度押し続 けると、マナーモードは解除されます。
- "マナーモード"が "入"のときは、『くるなが表示されます。

#### 撮影するときの便利な設定

- "高速起動"が "入"のときは、液晶モニターを閉じて電源を切っても、5 分 以内に液晶モニターを開けば、すぐに電源が入ります。
- " [高速起動](#page-131-0) " (☞ p. 132)
- "オートパワーオフ"が "入"のときは、何も操作せずに 5 分経つと、節電の ために電源が自動的に切れます。(バッテリー使用時のみ)
- "[オートパワーオフ](#page-131-0) " (☞ p. 132)
- "タッチ優先AE/AF"が "顔追尾"のときは、被写体の顔を検出して、ピ ントや明るさを自動的に合わせてきれいに撮影できます。

"[被写体をきれいに撮影する\(タッチ優先AE/AF\)](#page-41-0)" (☞ p. 42)

- "シームレス撮影"が "入"のときは、内蔵メモリーの空き容量がなくなっ たときに、SD カードに切り換えて撮影を続けます。
- [シームレス撮影](#page-114-0) " (☞ p. 115)
- "日時表示記録"を使うと、動画に撮影日時を入れて記録できます。
- "[動画に撮影日時を記録して撮影する](#page-54-0)" (☞ p. 55)

#### ご注意 :

- レンズを直射日光などに向けないでください。
- 雨や雪の降る屋外や浴室などの湿度の多い場所では、使わないでくださ  $\mathbf{L}$
- 湿気や砂ぼこりの多いところ、湯気や油煙が直接あたるところでは、使わ ないでください。
- 本機の温度が上がりすぎると回路保護のため、電源が切れることがあり ます。
- 0 アクセスランプ点灯中は、バッテリーや AC アダプター、SD カードを取 りはずさないでください。記録したデータが読み取れなくなることがあ ります。
- "ACCESS[\(アクセス\)ランプ](#page-138-0)" (La p. 139)
- 本機はデジタル機器のため、静電気や妨害ノイズによりエラー表示が出 たり、正常に動作しないことがあります。このようなときは、一度電源を 切ってから AC アダプターおよびバッテリーを取りはずしてください。 本機がリセットされます。
- 0 免責事項

・本機や付属品、SD カードの万一の不具合により、正常に録画や録音、再 生ができない場合、内容の補償についてはご容赦ください。

・商品の不具合によるものも含め、いったん消失した記録内容(データ)の 修復などはできません。あらかじめご了承ください。

・万一、データが消失してしまった場合でも、当社はその責任を負いかね ます。あらかじめご了承ください。

・品質向上を目的として、交換した不良の記録媒体を解析させていただく 場合があります。そのため、返却できないことがあります。

#### $x \in Y$

- ●記録メディアの残量を確認してから撮影を開始しましょう。記録容量が 十分でなければ、パソコンやディスクにデータを移動(保存)しておいて ください。
- メディアに多くのファイルが存在する場合、再生時に画面が表示される までに時間がかかります。アクセスランプ点滅中は正しく動作していま すので、しばらくお待ちください。
- ●撮影終了後は、こまめに保存することをおすすめします。
- 仕様上、12 時間以上の連続撮影ができませんので、自動的に撮影が停止 します。
- (撮影の再開には、多少時間がかかる場合があります。)
- 長時間の撮影では、自動的に最大 4 GB のファイルに分割されます。
- 室内で長時間録画するときには、AC アダプターをつないで撮影するこ ともできます。
- ●撮影条件によっては、画面の四隅が暗くなることがありますが、故障では ありません。このようなときはズームレバーを動かすなど、撮影条件を変 えてご使用ください。

#### ズームを使う

- ズームを使うと、画角を調整できます。
- 視野を広く撮影するときは、W 側(広角側)にしてください。
- 被写体を大きく撮影するときは、T側(望遠側)にしてください。

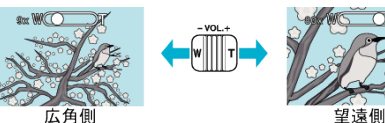

- 以下のズーム倍率が使用できます: - 光学ズーム(1~40倍) - デジタルズーム(41~200 倍)
- タッチパネルのズームボタン(T/W)でも、ズーム操作できます。 ズームボタン(T/W)

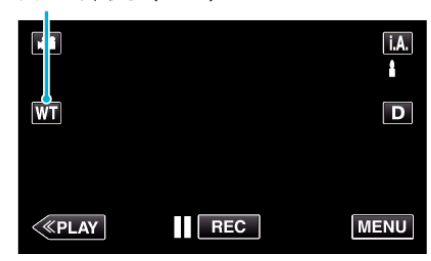

- メモ :
- デジタルズームでは映像を電子的に引き伸ばすため、映像が粗くなりま す。
- ズーム倍率の範囲は変更できます。
- "[ズーム倍率](#page-113-0) " (☞ p. 114)

#### 動画撮影中に静止画を撮影する

動画モード(待機中や撮影中)のときに SNAPSHOT ボタンを押すと、静止 画を撮影できます。

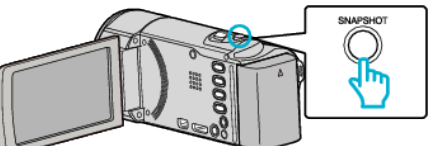

● 静止画の記録中は画面に "PHOTO"が点灯します。

# PHOTO

● 動画撮影中に撮影した静止画は、"静止画記録メディア"で設定してある 保存先に記録されます。

#### メモ :

- 動画モード中に撮影した静止画のサイズは、1920×1080 になります。
- 以下のような状況では、操作できません:
	- メニューが表示されているとき
	- 残量時間やバッテリー残量が表示されているとき
	- タイムラプス撮影を実行しているとき
	- "ズームインピクチャー"を設定しているとき
	- "アニメーション撮影"を設定しているとき - "フレームインREC"を設定しているとき

#### - "日時表示記録"を設定しているとき

# <span id="page-27-0"></span>静止画をオートで撮影する

インテリジェントオート撮影を使えば、細かい設定を気にせず気軽に撮影 できます。

*1* レンズカバーを開ける

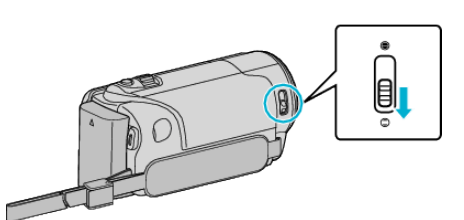

*2* 液晶モニターを開く

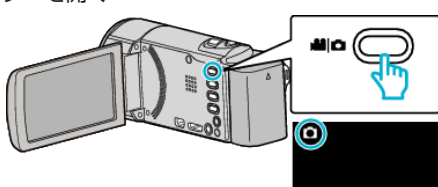

- ●撮影モードが になっているか確認します。
- 3 撮影モードがインテリジェントオートi.A.か確認する

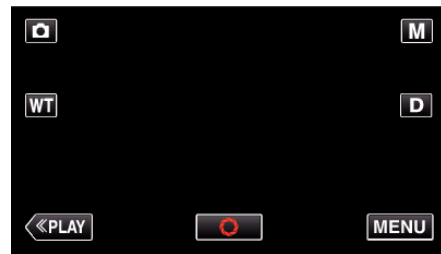

● マニュアル M になっているときは、撮影画面の M をタッチして、 モード切り換え画面を表示してください。

ー<br>インテリジェントオート**i.A.**をタッチすると、撮影モードが切り換 わります。

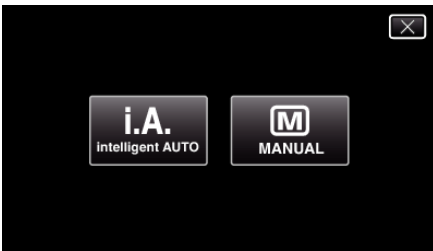

*4* 被写体にピントを合わせる

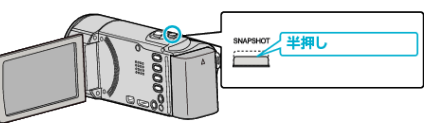

- ●ピントが合うと、ピント合わせアイコンが緑色に点灯します。
- *5* シャッターを切る

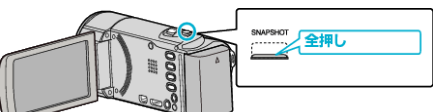

- 0 静止画記録中は、PHOTO が点灯します。
- 一部の表示は約3秒間で消えます。D ボタンを使って表示を切り換 えられます。

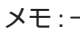

● 被写体や撮影状況によっては、インテリジェントオートでも正しく撮影 できないことがあります。

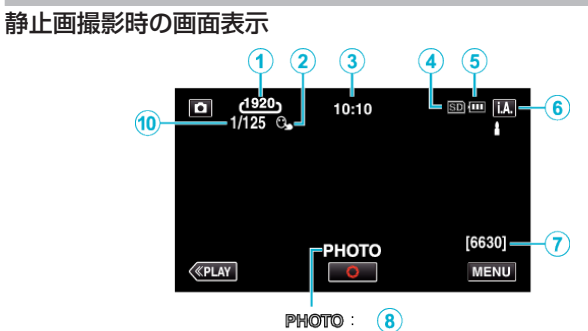

 $\mathbf{A}$  : (9)

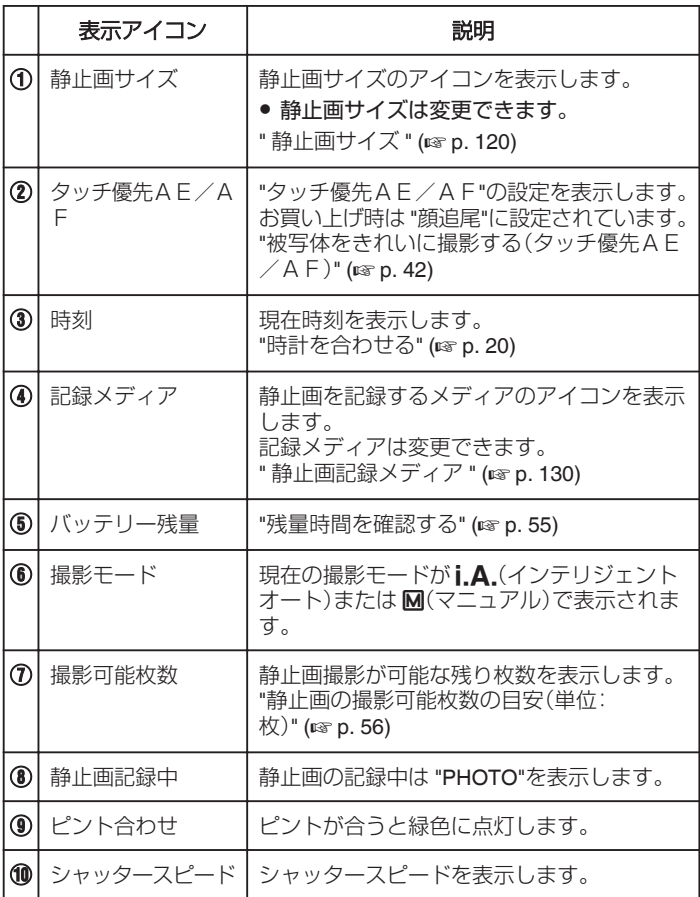

#### ■ インテリジェントオートのシーン

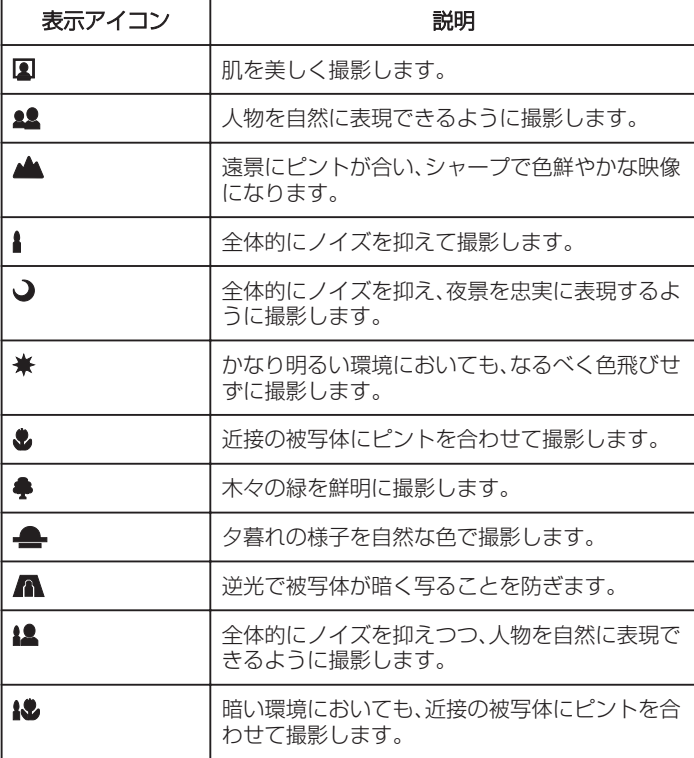

メモ :

● シーンは撮影条件によって選択され、インテリジェントオートでは自動 **うち。**<br>約に調整が行われます。

●撮影状況によっては、正しく動作しないことがあります。

#### 静止画撮影時の操作ボタン

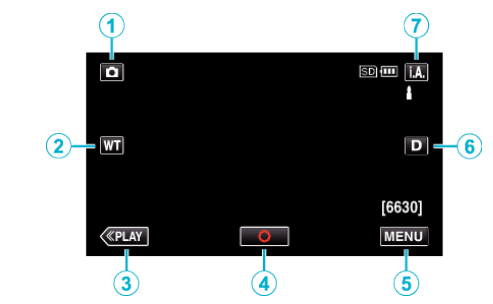

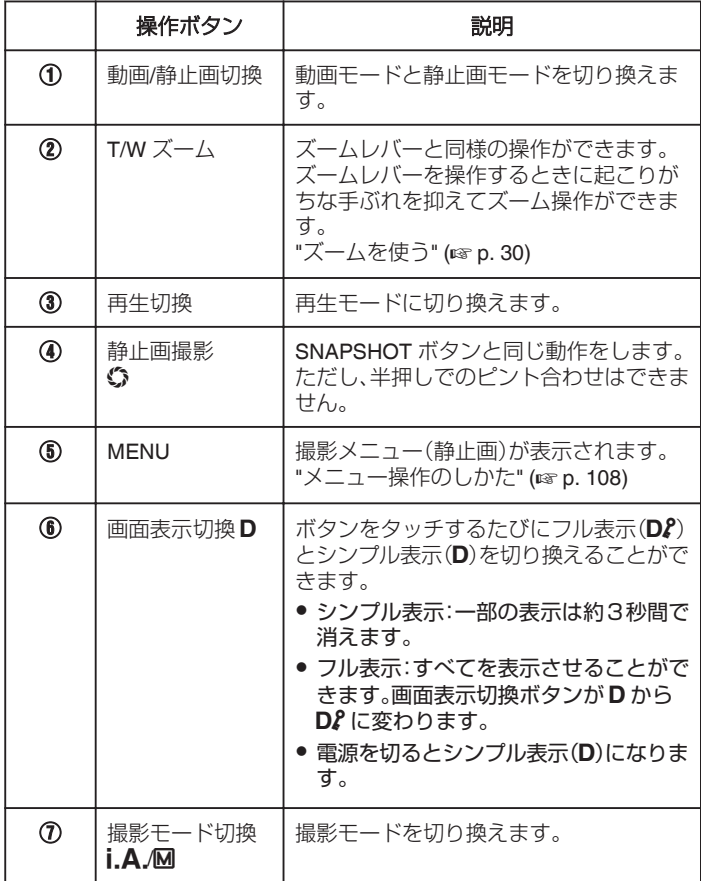

### <span id="page-29-0"></span>マナーモード機能を使う

マナーモードでは液晶画面を暗くし、操作音が出ません。発表会など暗い場 所で静かに撮影したいときにお使いください。

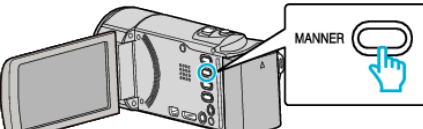

- マナーボタンを押し続けると、マナーモードになります。もう一度押し続 けると、マナーモードは解除されます。
- "マナーモード"が "入"のときは、※マガ表示されます。

#### 撮影するときの便利な設定

- "高速起動"が "入"のときは、液晶モニターを閉じて電源を切っても、5分 以内に液晶モニターを開けば、すぐに電源が入ります。
- " [高速起動](#page-131-0) " (☞ p. 132)
- "オートパワーオフ"が "入"のときは、何も操作せずに5分経つと、節電の ために電源が自動的に切れます。(バッテリー使用時のみ)
- "[オートパワーオフ](#page-131-0) " (☞ p. 132)
- "タッチ優先AE/AF"が "顔追尾"のときは、被写体の顔を検出して、ピ ントや明るさを自動的に合わせてきれいに撮影できます。
- "[被写体をきれいに撮影する\(タッチ優先AE/AF\)](#page-41-0)" (☞ p. 42)

#### ご注意 :

- レンズを直射日光などに向けないでください。
- 雨や雪の降る屋外や浴室などの湿度の多い場所では、使わないでくださ い。
- 湿気や砂ぼこりの多いところ、湯気や油煙が直接あたるところでは、使わ ないでください。
- 本機の温度が上がりすぎると回路保護のため、雷源が切れることがあり ます。
- アクセスランプ点灯中は、バッテリーや AC アダプター、SD カードを取 りはずさないでください。記録したデータが読み取れなくなることがあ ります。
- "ACCESS[\(アクセス\)ランプ](#page-138-0)" (☞ p. 139)
- 本機はデジタル機器のため、静電気や妨害ノイズによりエラー表示が出 たり、正常に動作しないことがあります。このようなときは、一度電源を 切ってから AC アダプターおよびバッテリーを取りはずしてください。 本機がリセットされます。

メモ :

- 大切な撮影をする前に、試し撮りすることをおすすめします。
- ●撮影条件によっては、画面の四隅が暗くなることがありますが、故障では ありません。このようなときはズームレバーを動かすなど、撮影条件を変 えてご使用ください。

#### ズームを使う

ズームを使うと、画角を調整できます。

- 視野を広く撮影するときは、W 側(広角側)にしてください。
- 被写体を大きく撮影するときは、T 側(望遠側)にしてください。

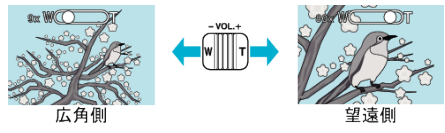

- 以下のズーム倍率が使用できます:
- 光学ズーム(1~40 倍)
- タッチパネルのズームボタン(T/W)でも、ズーム操作できます。 ズームボタン(T/W)

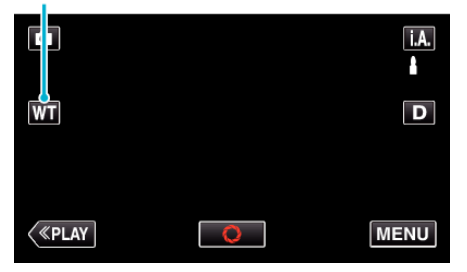

メモ :

# <span id="page-30-0"></span>マニュアルで設定を変えて撮影する

マニュアル撮影では、明るさや逆光補正などを設定することができます。 マニュアル撮影は、動画でも、静止画でも設定できます。

*1* レンズカバーを開ける

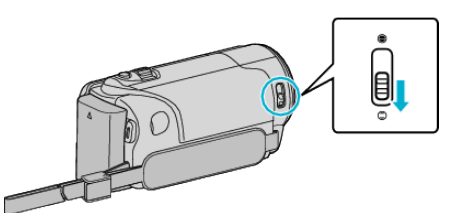

*2* 液晶モニターを開く

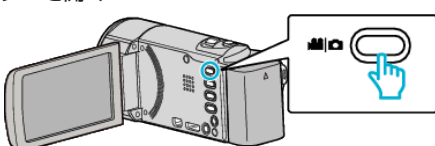

- ●撮影モードを、動画モード または静止画モード にします。
- 動画/静止画モードを切り換えるには、撮影画面の または を フッチして、モード切り換え画面を表示してください。 動画モード 当または静止画モード ロをタッチすると、モードが切 り換わります。(本体の ■△ ボタンでも切り換えることができま す。)
- *3* マニュアル撮影モードにする

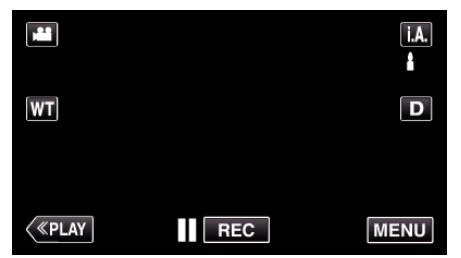

● インテリジェントオートi.A. になっているときは、撮影画面のi.A. をタッチして、モード切り換え画面を表示してください。 マニュアル H をタッチすると、撮影モードが切り換わります。

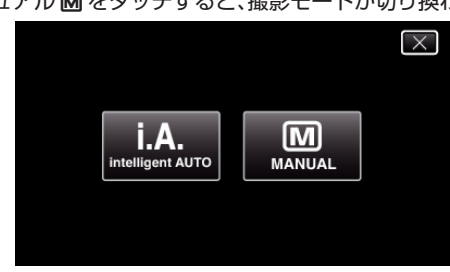

*4* "MENU"をタッチする

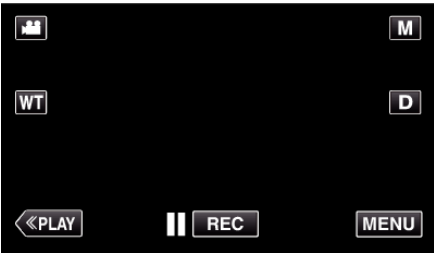

- ショートカットメニューが表示されます。
- *5* ショートカットメニューの "MENU"をタッチする

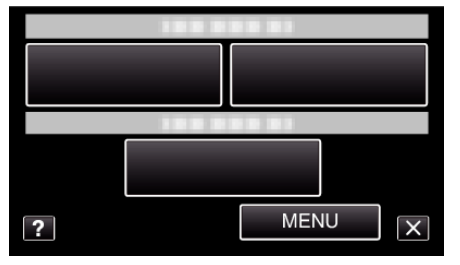

*6* マニュアル設定の項目をタッチする

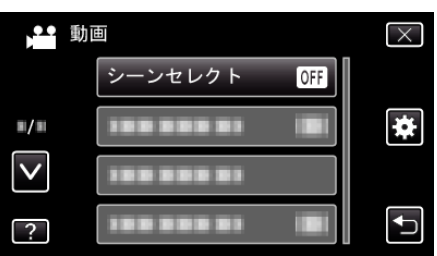

● マニュアル設定の各項目について、「マニュアル撮影メニュー一覧」 をご覧ください。

メモ :

● マニュアル設定は、マニュアルモード時のみ設定することができます。

# <span id="page-31-0"></span>マニュアル撮影メニュー一覧

以下の項目を設定できます。

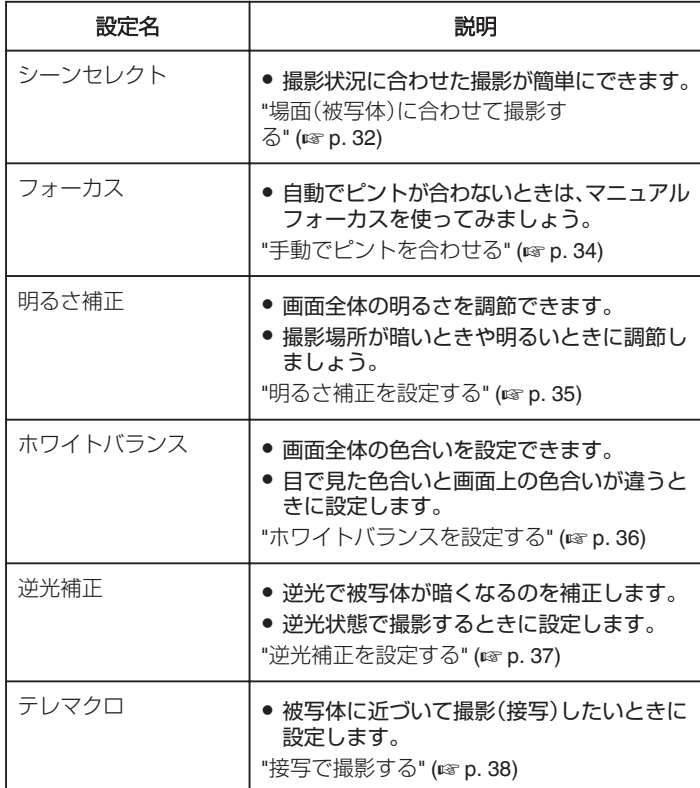

#### 場面(被写体)に合わせて撮影する

代表的なシーンを最適な設定で撮影できます。

*1* マニュアル撮影モードにする

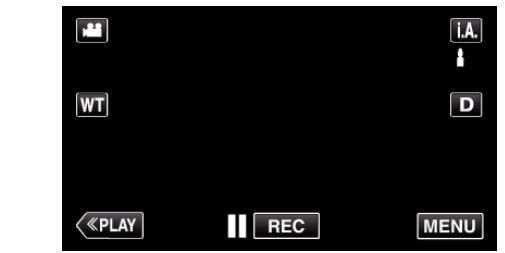

● インテリジェントオート**i.A.** になっているときは、撮影画面の**i.A**.<br>- をタッチして、モード切り換え画面を表示してください。<br>- マニュアル **M** をタッチすると、撮影モードが切り換わります。

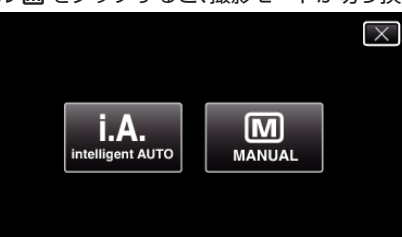

*2* "MENU"をタッチする

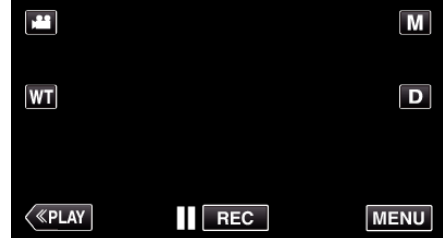

● ショートカットメニューが表示されます。

*3* ショートカットメニューの "MENU"をタッチする

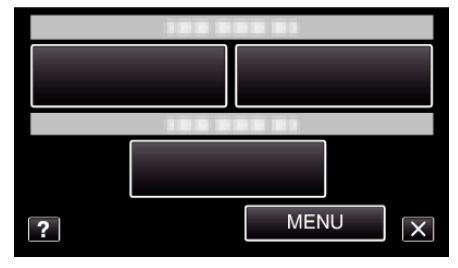

*4* "シーンセレクト"をタッチする

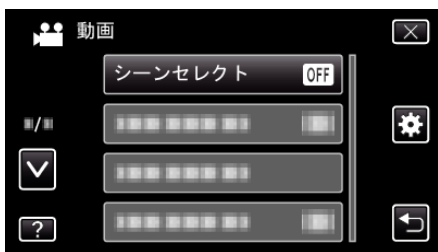

- へまたは ∨ をタッチすると、画面をスクロールできます。
- X をタッチすると、メニューを閉じます。
- つをタッチすると、前画面に戻ります。
- *5* シーンを選んでタッチする

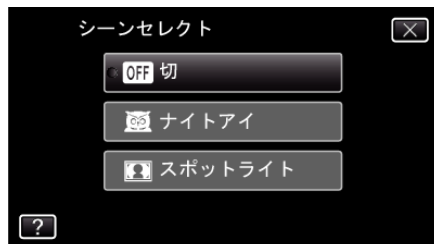

● 選択したシーンを取り消す場合は、 "切"をタッチしてください。

● X をタッチすると、メニューを閉じます。 ※ インペン ※画像はイメージです。

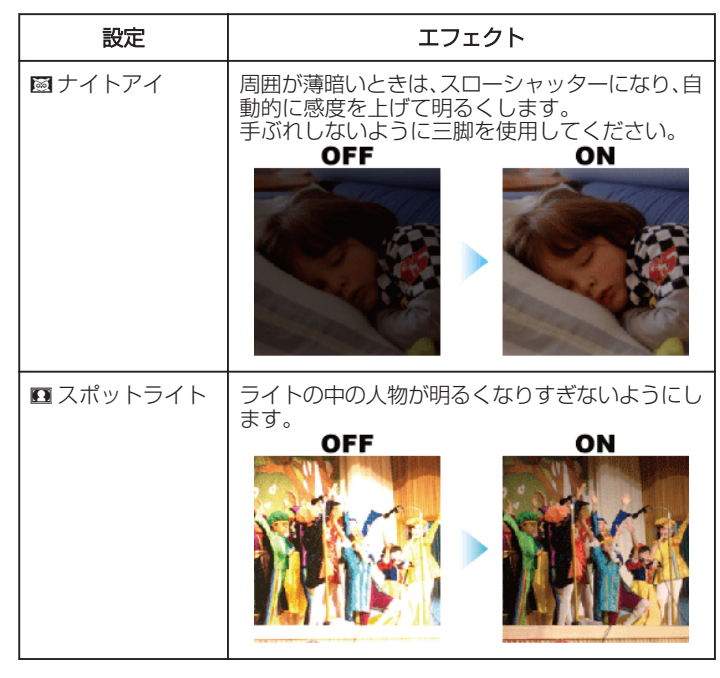

メモ :

● "タイムラプス撮影"のときは、"シーンセレクト"のすべてのシーンが設 定できません。

# <span id="page-33-0"></span>**撮影する**

### 手動でピントを合わせる

インテリジェントオートでピントが合わないときや、手動でピントを合わ せたいときに設定します。

*1* マニュアル撮影モードにする

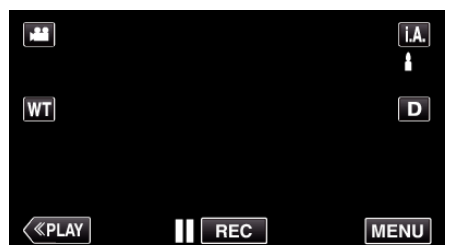

● インテリジェントオート **i.A.** になっているときは、撮影画面の **i.A**.<br>- をタッチして、モード切り換え画面を表示してください。<br>- マニュアル **M** をタッチすると、撮影モードが切り換わります。

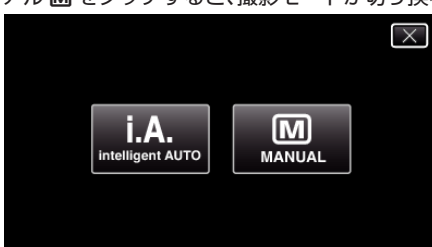

*2* "MENU"をタッチする

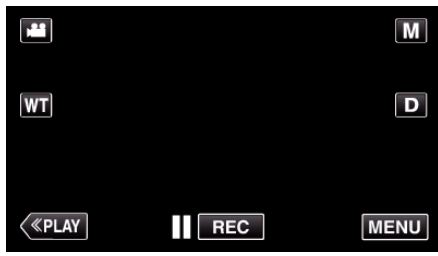

- ショートカットメニューが表示されます。
- *3* ショートカットメニューの "MENU"をタッチする

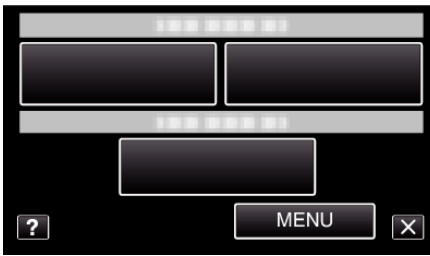

*4* "フォーカス"をタッチする

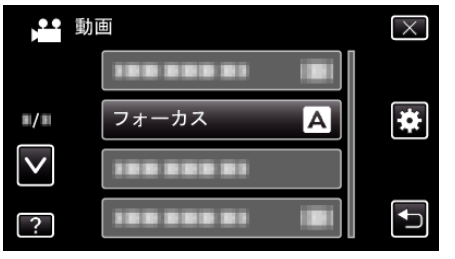

- へまたは ∨ をタッチすると、画面をスクロールできます。
- X をタッチすると、メニューを閉じます。
- つをタッチすると、前画面に戻ります。
- *5* "マニュアル"をタッチする

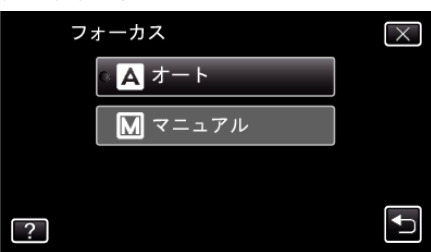

*6* ピントを調整する

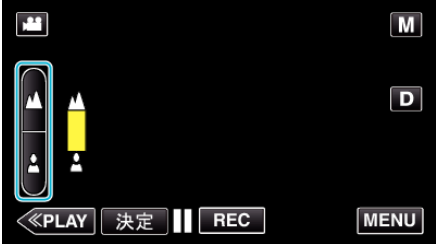

- ▲ をタッチすると、遠くの被写体にピントが合います。<br>- ▲ が点滅しているときは、それ以上、遠くにピントを合わせること ができません。
- ▲をタッチすると、近くの被写体にピントが合います。<br>- ▲が点滅しているときは、それ以上、近くにピントを合わせることが できません。
- *7* "決定"をタッチして、確定する

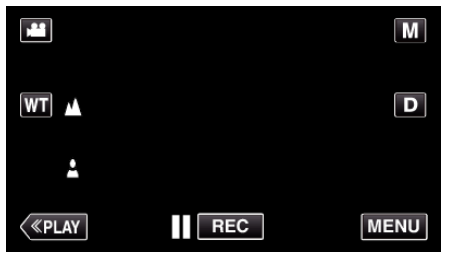

● ピントを確定するとピント枠が消え、▲ と ▲ が表示されます。

 $x \in \mathbb{R}$ 

● 望遠(T)側でピントを合わせてから広角(W)にすると、ピントがずれませ  $h_{\circ}$ 

### <span id="page-34-0"></span>明るさ補正を設定する

- お好みの明るさに調整できます。
- *1* マニュアル撮影モードにする

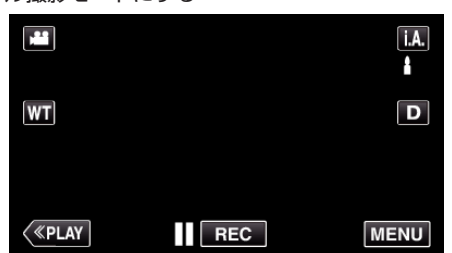

● インテリジェントオート **i.A.** になっているときは、撮影画面の **i.A.**<br>- をタッチして、モード切り換え画面を表示してください。<br>- マニュアル **M** をタッチすると、撮影モードが切り換わります。

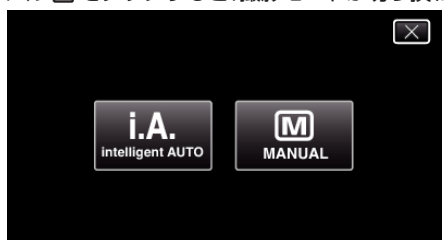

*2* "MENU"をタッチする

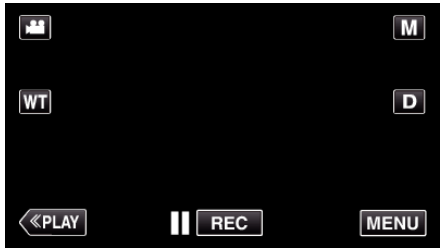

- ショートカットメニューが表示されます。
- *3* ショートカットメニューの "MENU"をタッチする

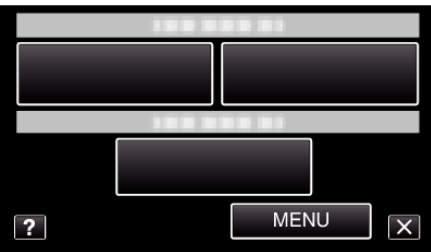

*4* "明るさ補正"をタッチする

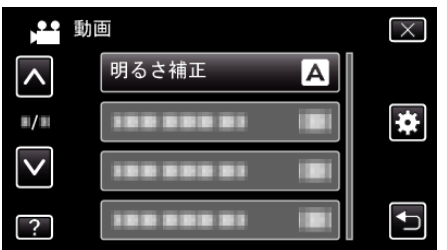

- へまたは ∨ をタッチすると、画面をスクロールできます。
- X をタッチすると、メニューを閉じます。
- つをタッチすると、前画面に戻ります。
- *5* "マニュアル"をタッチする

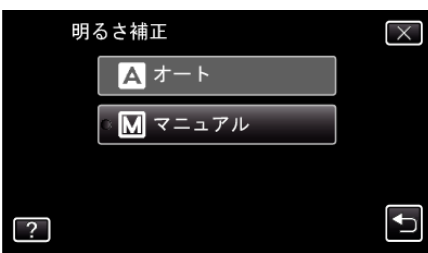

*6* お好みの明るさに調整する

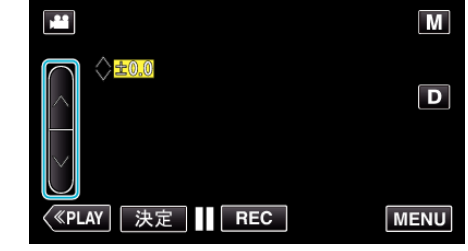

- 動画撮影時の補正範囲: -2.0~+2.0
- 静止画撮影時の補正範囲: -2.0~+2.0
- 明るくする場合は、へをタッチしてください。
- ●暗くする場合は、∨をタッチしてください。
- *7* "決定"をタッチして、確定する

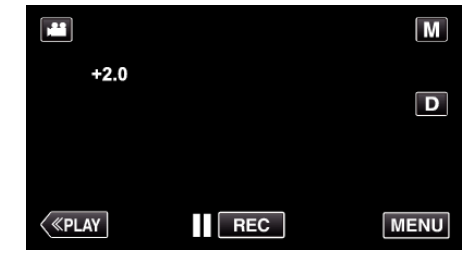

メモ :

0 動画と静止画で別々に設定できます。

# <span id="page-35-0"></span>ホワイトバランスを設定する

光源に合わせて、色合いの設定ができます。

*1* マニュアル撮影モードにする

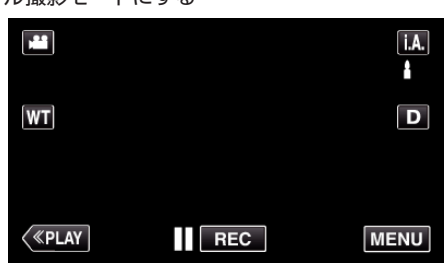

● インテリジェントオート i.A. になっているときは、撮影画面の i.A. をタッチして、モード切り換え画面を表示してください。 マニュアル M をタッチすると、撮影モードが切り換わります。

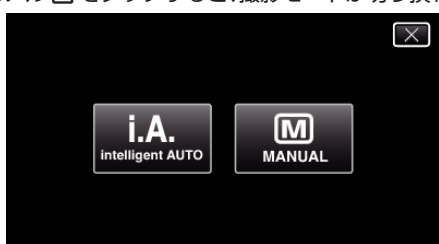

*2* "MENU"をタッチする

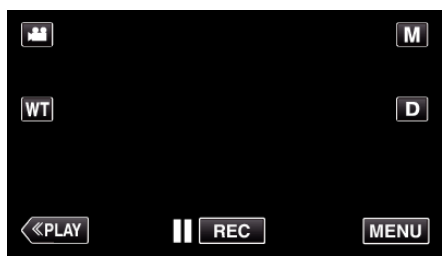

- ショートカットメニューが表示されます。
- *3* ショートカットメニューの "MENU"をタッチする

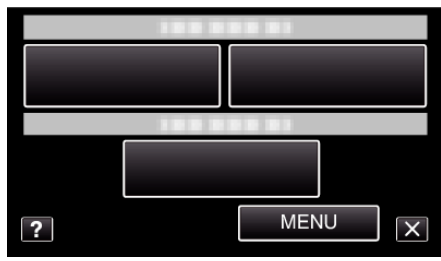

*4* "ホワイトバランス"をタッチする

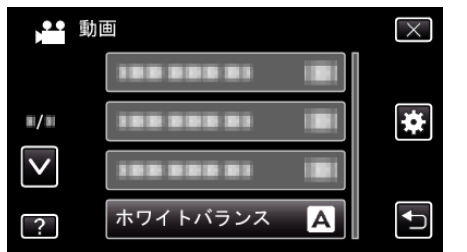

- へまたは ∨ をタッチすると、画面をスクロールできます。
- X をタッチすると、メニューを閉じます。
- つをタッチすると、前画面に戻ります。
- *5* 撮影条件を選んでタッチする

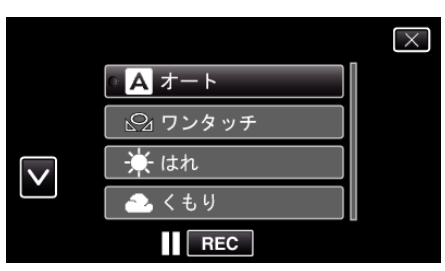

● へや ∨ をタッチすると、カーソルが移動します。

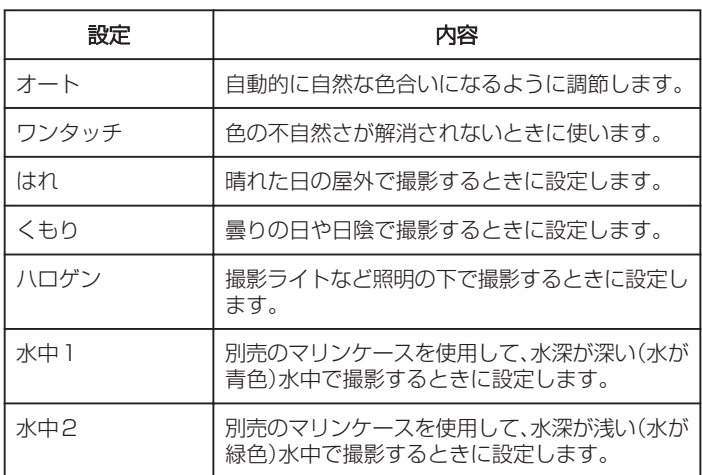

#### ワンタッチを使うときは

- *1* 白い紙をレンズの前に置き、画面一杯に表示する
- *2* "ワンタッチ"をタッチし、アイコンが点滅して表示されている間は、触 れたままにする
- 3 メニューが消え <br />
2 が点灯してから、指を画面から離す

#### $x + 1$

● "ワンタッチ"をタッチし続けている時間が短いと(1 秒未満)、設定は変更 されません。
## 逆光補正を設定する

逆光によって、被写体が暗くなるのを補正します。

*1* マニュアル撮影モードにする

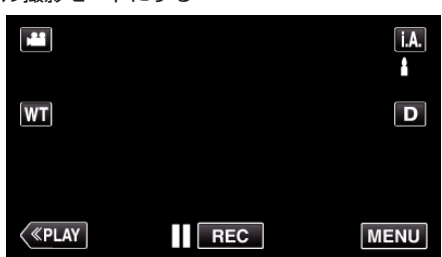

● インテリジェントオートi.A.になっているときは、撮影画面のi.A. をタッチして、モード切り換え画面を表示してください。 ーニュアル M をタッチすると、撮影モードが切り換わります。

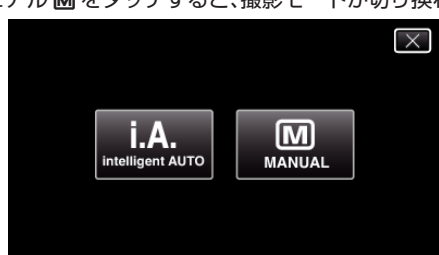

*2* "MENU"をタッチする

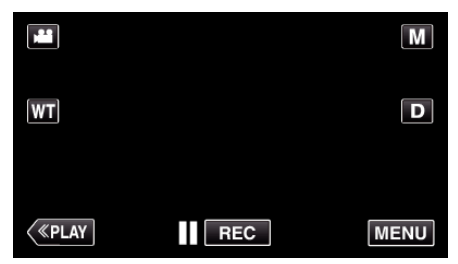

- ショートカットメニューが表示されます。
- *3* ショートカットメニューの "MENU"をタッチする

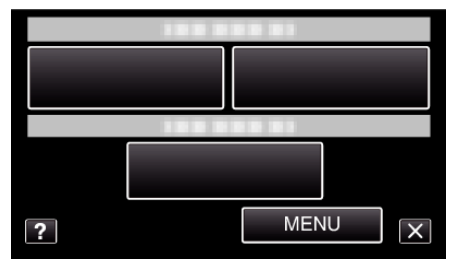

*4* "逆光補正"をタッチする

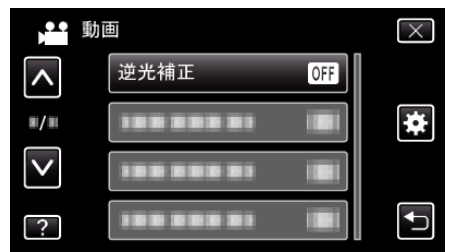

- へまたは ∨ をタッチすると、画面をスクロールできます。
- X をタッチすると、メニューを閉じます。
- つをタッチすると、前画面に戻ります。
- *5* "入"をタッチする

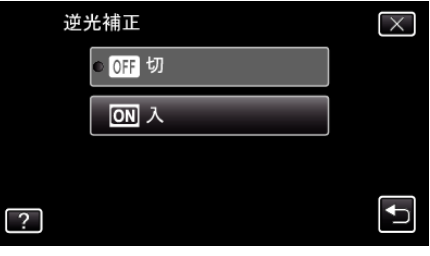

●設定すると、アイコン 図が表示されます。

# 接写で撮影する

テレマクロ機能を設定すれば、被写体に接近して接写することができます。

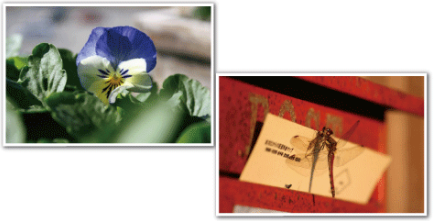

※画像はイメージです。

*1* マニュアル撮影モードにする

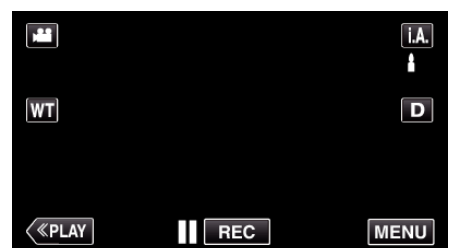

● インテリジェントオート i.A. になっているときは、撮影画面の i.A. をタッチして、モード切り換え画面を表示してください。 マニュアル M をタッチすると、撮影モードが切り換わります。

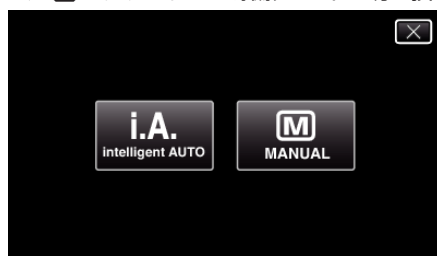

*2* "MENU"をタッチする

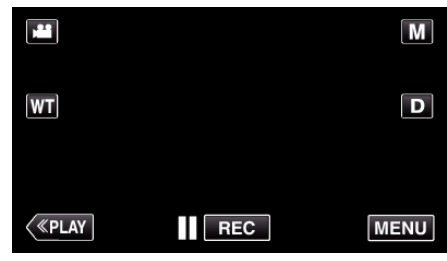

- ショートカットメニューが表示されます。
- *3* ショートカットメニューの "MENU"をタッチする

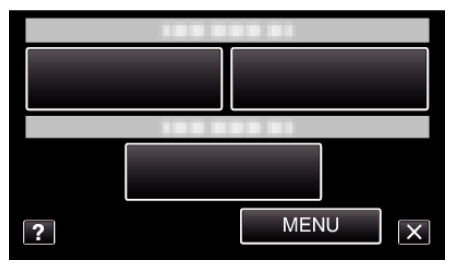

*4* "テレマクロ"をタッチする

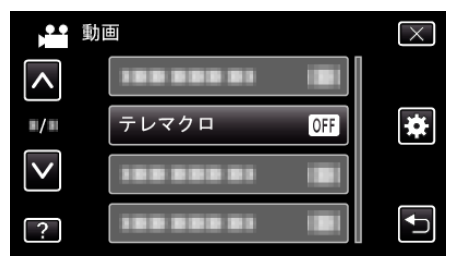

- へまたは ∨ をタッチすると、画面をスクロールできます。
- X をタッチすると、メニューを閉じます。
- つをタッチすると、前画面に戻ります。

*5* "入"をタッチする

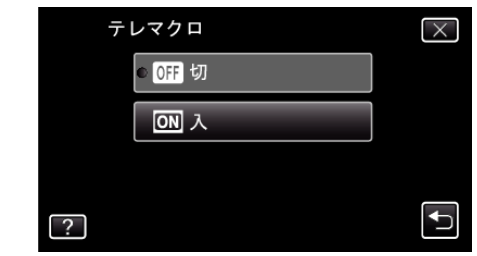

●設定すると、アイコン れが表示されます。

| 設定 | 内容                                            |
|----|-----------------------------------------------|
| tJ | 望遠(T)側では約1mまで近づけます。<br>広角(W)側では約5cmまで近づけます。   |
|    | 望遠(T)側では約50cmまで近づけます。<br>広角(W)側では約5cmまで近づけます。 |

### ご注意 : -

- 接写しないときは、 "テレマクロ"を "切"にしてください。
	- "入"のままだと、画像がぼけることがあります。

# <span id="page-38-0"></span>エフェクトをかけて撮影する

動画にアニメーション効果を加えて撮影できます。

笑顔を検出したり、画面をタッチすることでさらにアニメーション効果が 現れます。

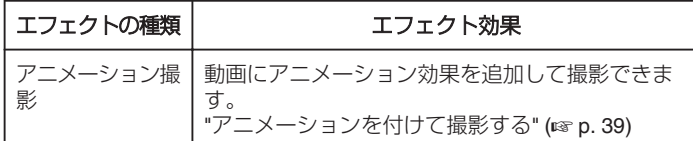

### アニメーションを付けて撮影する

動画にアニメーション効果を加えて撮影できます。 笑顔を検出したり、画面をタッチすることでさらにアニメーション効果が 現れます。

*1* 液晶モニターを開く

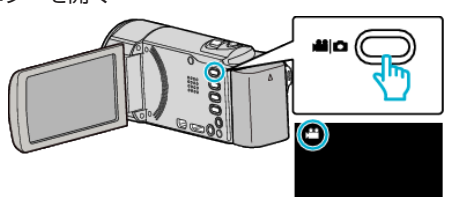

- ●撮影モードが 当になっているか確認します。
- 静止画モード □ になっているときは、撮影画面の □ をタッチして、 モード切り換え画面を表示してください。 ▲ をタッチすると、撮影モードが切り換わります。(本体の ▲/Δ ボ タンでも切り換えることができます。)
- *2* "MENU"をタッチする

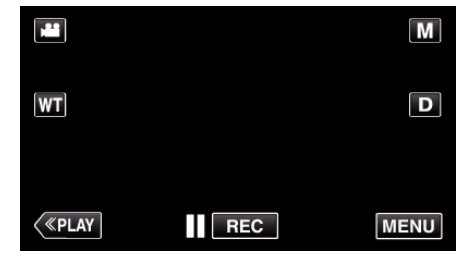

- ショートカットメニューが表示されます。
- *3* "MENU"をタッチする(手順 4 へ) またはショートカットメニューからアニメーション撮影(※)をタッチす る(手順 5 へ)

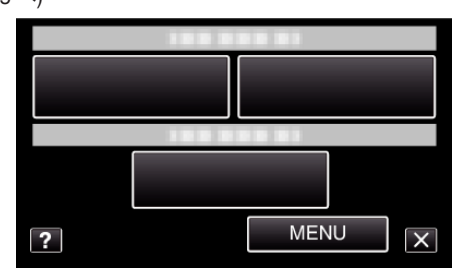

*4* "アニメーション撮影"をタッチする

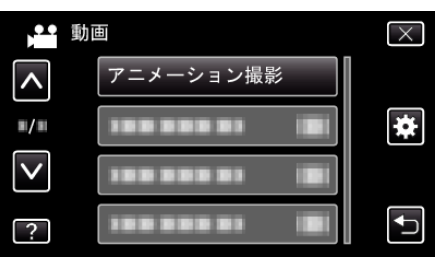

- へまたは ∨ をタッチすると、画面をスクロールできます。
- X をタッチすると、メニューを閉じます。
- つをタッチすると、前画面に戻ります。
- *5* 設定したいエフェクトを選び、 "決定"をタッチする

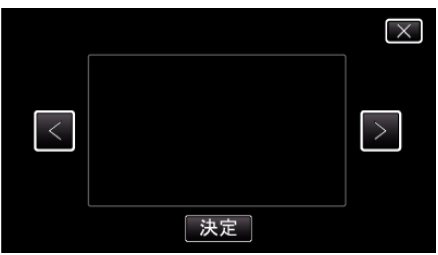

- くや>をタッチすると、エフェクトを変更できます。
- 本体の START/STOP ボタンを押して、撮影を開始します。 もう一度押すと、撮影を停止します。
- X をタッチするとエフェクト撮影を終了します。

● 撮影以外の操作を行う場合は X をタッチして、 "アニメーション撮 影"を解除してください。

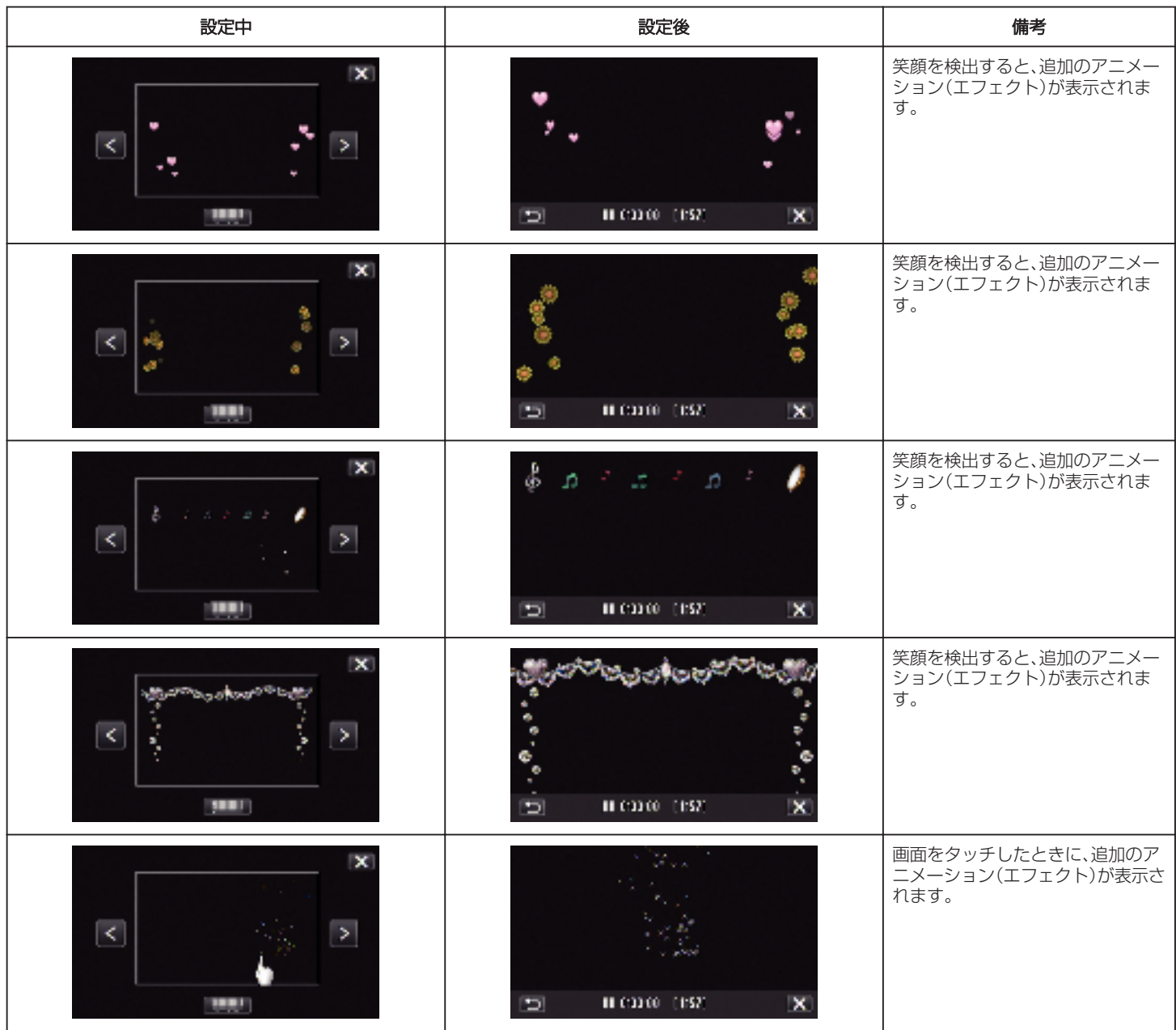

# <span id="page-41-0"></span>被写体をきれいに撮影する(タッチ優先AE/AF)

"タッチ優先AE/AF"はタッチした場所の情報を基にしてピントや明る さを調整する機能です。

撮影前に人物の顔を登録しておくと、タッチしなくても登録された人物を 追尾して撮影することもできます。 この機能は、動画でも、静止画でも設定できます。

*1* 液晶モニターを開く

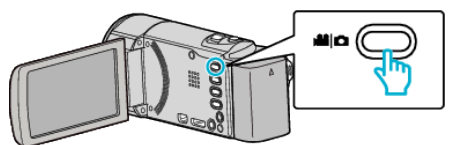

- ●撮影モードを、動画モード ■または静止画モード △ にします。
- 動画/静止画モードを切り換えるには、撮影画面の 当または △ を タッチして、モード切り換え画面を表示してください。 動画モード 当または静止画モード ■ をタッチすると、モードが切 り換わります。(本体の A/B ボタンでも切り換えることができま す。)
- *2* "MENU"をタッチする

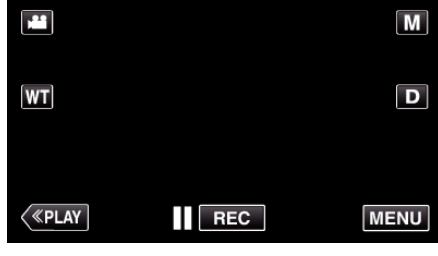

- ショートカットメニューが表示されます。
- *3* ショートカットメニューの "MENU"をタッチする

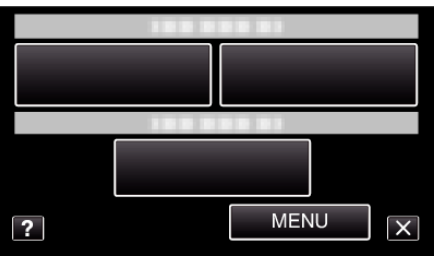

*4* "タッチ優先AE/AF"をタッチする

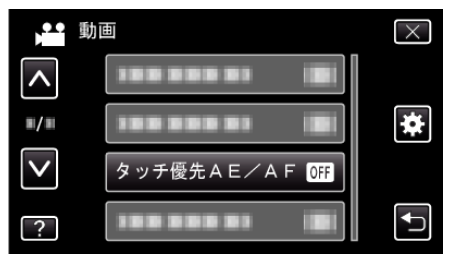

- へまたは ∨ をタッチすると、画面をスクロールできます。
- X をタッチすると、メニューを閉じます。
- つをタッチすると、前画面に戻ります。
- *5* 設定したい項目をタッチする

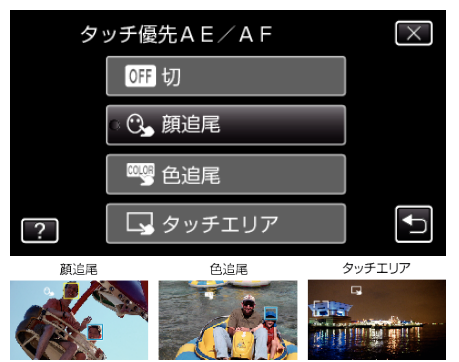

- タッチした場所(顔・色・エリア)を基準にピントや明るさが自動的に 調整されます。また、基準となっている被写体(顔・色)に青枠が表示 され、基準となっているエリアには白枠が表示されます。
- 再設定したい場合は、設定したい場所(顔・色・エリア)を再度タッチ してください。
- "顔追尾"または "色追尾"を解除したい場合は、青枠をタッチしてく ださい。
- "タッチエリア"を解除したい場合は、白枠をタッチしてください。

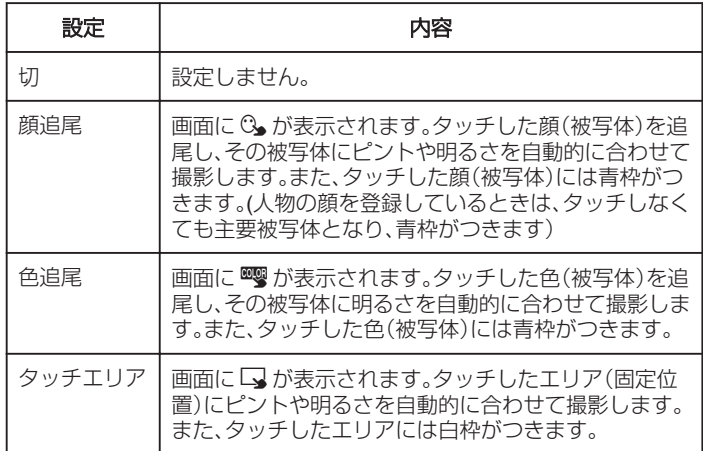

 $x + y + z$ 

- "タッチ優先AE/AF"が設定されているときは、"フォーカス"が自動 的に "オート"に設定されます。
- 選択した場所(顔・色・エリア)を再度タッチすると、設定が解除されます。 (顔登録している場合は解除されません)
- 選択した場所(顔・色・エリア)以外をタッチすると、場所(顔・色・エリア) を再設定します。
- 被写体を追尾できなくなった場合は、再度被写体をタッチしてください。
- ズーム操作をすると、設定が解除されます。( "タッチエリア"設定のみ)
- 人物の顔を登録したあと "顔追尾"を設定すると、登録の優先順位が高い 人の顔に青枠が表示されます。
- "顔追尾"を設定して顔を登録した人を撮影するときは、顔をタッチしな くても自動で被写体にピントや明るさを合わせます。また、被写体を見 失っても、画面に顔が現れれば再追尾しますので、頻繁に撮影する人は、 事前に顔を登録することをおすすめします。
- "[人物の顔を登録する](#page-44-0)" (☞ p. 45)
- "色追尾"を設定している場合、似たような色を検出すると、対象の被写体 (色)が変更されることがあります。このようなときは、被写体を再度タッ チしてください。また、対象の被写体(色)を見失ったとき、画面中心に対 象の被写体(色)が一定時間現れると、再追尾できます。

#### ご注意 :

- 液晶モニターの端にいる被写体をタッチした場合、正しく反応(認識)し ないことがあります。このようなときは、被写体を中央寄りにしてから、 タッチしてください。
- 撮影状況(距離、角度、明るさなど)、被写体の状態(顔の向きなど)によっ ては、 "顔追尾"が正しく動作しないことがあります。特に逆光のときは顔 の検出が難しくなります。
- 以下のような場合、 "色追尾"が正しく動作しないことがあります。
	- コントラストがない被写体を撮影するとき
	- 高速で動く被写体を撮影するとき
	- 暗い室内などで撮影するとき
	- 周囲の明るさが変わったとき
- "顔追尾"を設定している場合、急速にビデオカメラを縦や横に動かすと 被写体を見失うことがあります。また、登録していない顔を撮影している ときは、再追尾できません。再追尾するときは、再度被写体をタッチして ください。

登録した人の顔の場合、タッチしなくても自動でその人物にピントや明 るさを合わせます。被写体を見失っても、画面に顔が現れれば再追尾でき ますので、頻繁に撮影する人は、事前に顔を登録することをおすすめしま す。

"[人物の顔を登録する](#page-44-0)" (erp. 45)

## 笑顔を自動で撮影する(スマイルショット)

"スマイルショット"は笑顔を検出して、自動的に静止画を撮影します。 この機能は、動画でも、静止画でも設定できます。 "スマイルショット"を設定する前に、 "タッチ優先AE/AF"を "顔追尾"に 設定してください。

"[被写体をきれいに撮影する\(タッチ優先AE/AF\)](#page-41-0)" (2 p. 42)

*1* 液晶モニターを開く

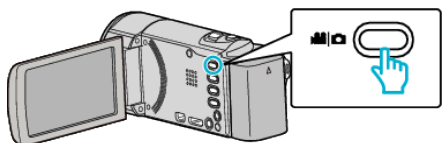

- ●撮影モードを、動画モード ■または静止画モード にします。
- 動画/静止画モードを切り換えるには、撮影画面の 当または 立を タッチして、モード切り換え画面を表示してください。 動画モード ▲ または静止画モード ■ をタッチすると、モードが切 り換わります。(本体の ■/■ ボタンでも切り換えることができま す。)
- *2* "MENU"をタッチする

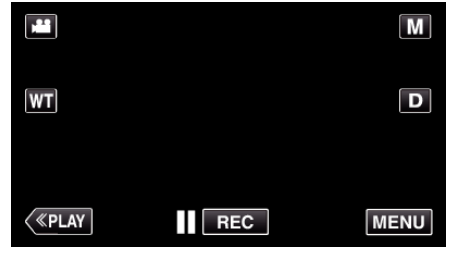

- ショートカットメニューが表示されます。
- *3* "MENU"をタッチする(手順 4 へ)

またはショートカットメニューから "スマイルショット"(( )をタッ チする(手順 5 へ)

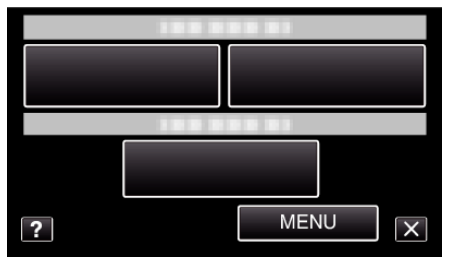

*4* "スマイルショット"をタッチする

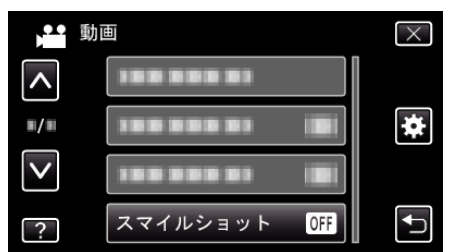

- へまたは ∨ をタッチすると、画面をスクロールできます。
- X をタッチすると、メニューを閉じます。
- つをタッチすると、前画面に戻ります。
- *5* "入"をタッチする

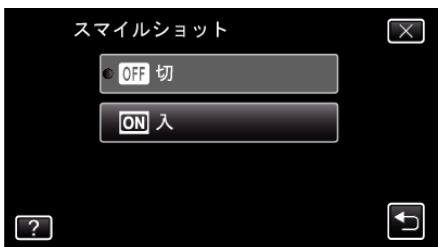

- 前画面に戻りますので、X をタッチしてメニューを閉じます。
- *6* 人物に本機を向ける
	- 笑顔を検出すると、静止画が自動的に撮影されます。

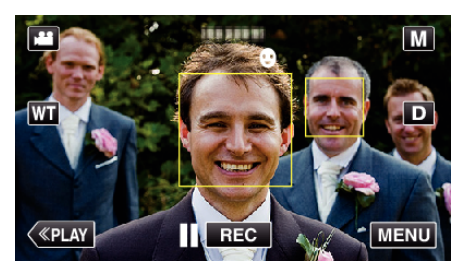

- 0 静止画記録中は、PHOTO が点灯します。
- ●撮影前にメニューで "スマイル%/名前表示"を入に設定すると、顔 枠とともに名前とスマイル度(%)を表示できます。 "[スマイル%/名前表示を設定する](#page-46-0)" (L p. 47)

 $X + y$ 

- 人物の顔は最大 16 人まで検出します。スマイル度(%)の表示は、検出し た顔の中で、画面内の顔サイズが大きい順に 3 つまで表示します。
- 撮影状況(距離、角度、明るさなど)や被写体の状態(顔の向き、笑顔の度合 いなど)によって、正しく動作しないことがあります。また、逆光のときは 笑顔の検出が難しくなります。
- 一度笑顔を撮影すると、次の撮影を行うまでに時間かかかります。
- 以下のような状況では、 "スマイルショット"が動作しません。 - メニューが表示されているとき - 残量時間やバッテリー残量が表示されているとき - "ズームインピクチャー"を設定しているとき - "アニメーション撮影"を設定しているとき
- "フレームインREC"を設定しているとき
- "日時表示記録"を設定しているとき

"[タッチした顔を拡大表示しながら撮影する\(ズームインピク](#page-43-0)

- [チャー\)](#page-43-0)" (☞ p. 44)
- "[アニメーションを付けて撮影する](#page-38-0)" (☞ p. 39)

ご注意 :

- "タッチ優先AE/AF"を "顔追尾"に設定していないと、 スマイルショッ ト"は動作しません。
- 正しい効果が得られない場合は、"スマイルショット"を "切"にしてお使 いください。

### <span id="page-43-0"></span>タッチした顔を拡大表示しながら撮影する(ズームインピク チャー)

全体を撮影しながら、表情を拡大表示して撮影できます。拡大表示できる顔 には、顔枠が表示されます。その顔枠をタッチすると、顔を追尾しながら、子 画面で拡大表示できます。

*1* 液晶モニターを開く

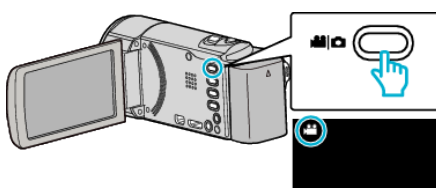

- ●撮影モードが ■になっているか確認します。
- 静止画モード になっているときは、撮影画面の をタッチして、 モード切り換え画面を表示してください。 動画モード 当をタッチすると、撮影モードが切り換わります。(本体

の 当(立 ボタンでも切り換えることができます。)

*2* "MENU"をタッチする

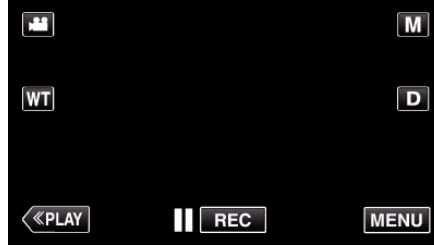

● ショートカットメニューが表示されます。

*3* ショートカットメニューの "MENU"をタッチする

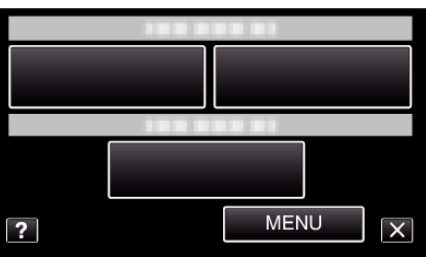

*4* "ズームインピクチャー"をタッチする

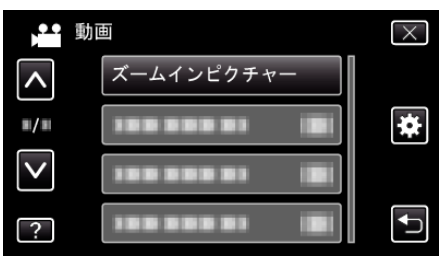

*5* 拡大表示したい顔枠をタッチする

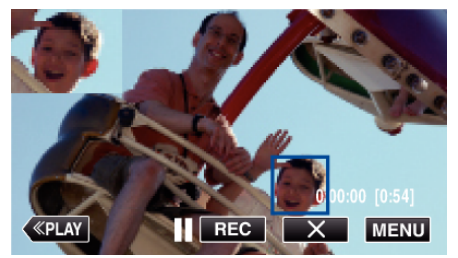

- 顔枠をタッチすると、タッチした人物が子画面に表示されます。タッ チした顔枠の位置に応じて、子画面の表示位置(左右)は自動で設定 されます。
- タッチされた顔枠は、青枠に変わります。
- タッチされた人物が画面から消えた場合、子画面は消えます。再度画 面に現れると、自動で子画面が表示されます。
- "ズームインピクチャー"を終了するときは、"X"をタッチしてくださ い。

ご注意 : -

- "ズームインピクチャー"を設定しているときは、以下にご注意ください。 - デジタルズーム、タッチパネルでのズーム操作、静止画撮影、 "タイムラ プス撮影"、 "日時表示記録"、および "フレームインREC"などは、使用で きません。
	- "フォーカス"や "明るさ補正"などが自動的に "オート"に設定されます。 - "タッチ優先AE/AF"が顔追尾に設定されているときは、ピントや明 るさが子画面に表示されている人物に合うように調整されます。
- "アニメーション撮影"はできません。
- 撮影中は子画面の表示も一緒に記録されます。

メモ :

- 子画面に拡大された顔が表示されている場合、その人の顔だけに名前が 表示されます。
	- (顔登録されていない場合、名前は表示されません。)
- 電源が切れると、ズームインピクチャーモードが解除されます。
- ズームインピクチャモードでは、他のモードに比べて顔枠が表示される 条件が厳しくなります。拡大表示をすることができる顔にのみ顔枠が表 示されます。以下のような場合、顔枠は表示されません。 - 被写体の顔が極端に小さいとき
	- 周囲が暗すぎるときや明るすぎるとき
	- 顔が横や斜めを向いたいるとき
- 子画面よりも顔が大きい状態になったとき(ズームしたときなど)
- 顔の一部が隠れているとき
- "[人物の顔を登録する](#page-44-0)" (erp. 45)

# <span id="page-44-0"></span>人物の顔を登録する

撮影前に顔を登録すると、顔追尾機能でその人にピントや明るさを合わせ て撮影することができます。最大で 6 人まで顔の登録ができ、その人の名 前や優先順位を設定できます。

頻繁に撮影する人は、事前に顔を登録することをおすすめします。

*1* 液晶モニターを開く

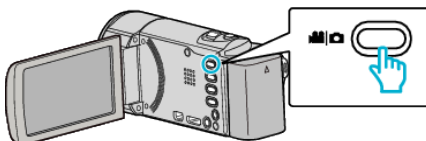

- ●撮影モードを、動画モード ■または静止画モード にします。
- 動画/静止画モードを切り換えるには、撮影画面の 当または △ を タッチして、モード切り換え画面を表示してください。 動画モード ■ または静止画モード ■ をタッチすると、モードが切 り換わります。(本体の ■/■ ボタンでも切り換えることができま す。)
- *2* "MENU"をタッチする

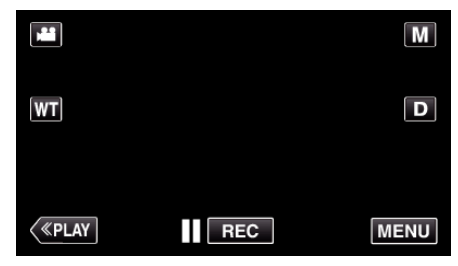

- ショートカットメニューが表示されます。
- *3* ショートカットメニューの "MENU"をタッチする

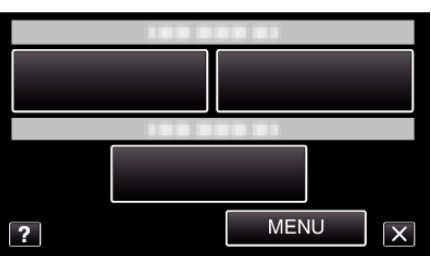

*4* "顔登録"をタッチする

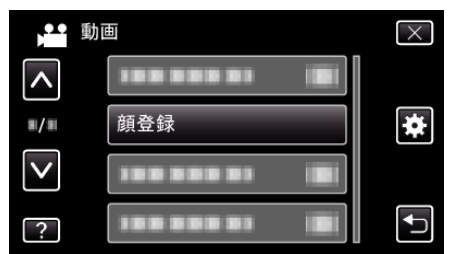

- へまたは ∨ をタッチすると、画面をスクロールできます。
- X をタッチすると、メニューを閉じます。
- つをタッチすると、前画面に戻ります。
- *5* "新規登録"をタッチする

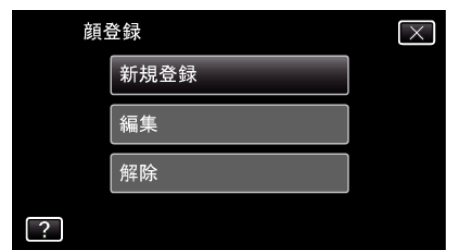

*6* 人物に本機を向ける

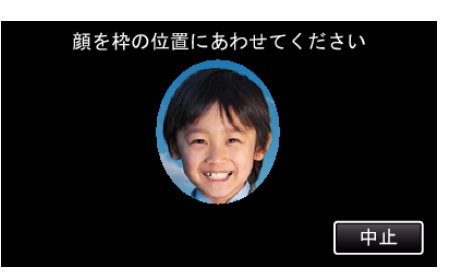

- 顔登録の撮影をする前に情報を収集します。情報を収集している間 は、人物のフレーム枠が点滅します。
- 点滅しているときは、フレーム枠内に顔が収まるようにしてくださ い。収集が終了すると点滅から点灯に変わります。
- 登録を中止したい場合は、 "中止"をタッチしてください。 "顔登録を 中止しますか?"と表示され、 "はい"をタッチすると、通常の撮影モー ドに戻ります。
- *7* "撮影"をタッチして、正面の顔を撮影する

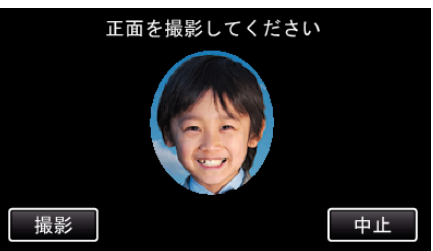

- 顔登録の一覧表示に使用する顔を撮影します。
- "撮影"をタッチする代わりに、SNAPSHOT ボタンを下まで押して も、撮影できます。
- ●撮影が終了すると、サウンドが鳴って知らせます。
- 登録を中止したい場合は、 "中止"をタッチしてください。 "顔登録を 中止しますか?"と表示され、 "はい"をタッチすると、通常の撮影モー ドに戻ります。
- *8* "はい"をタッチして、撮影を続ける

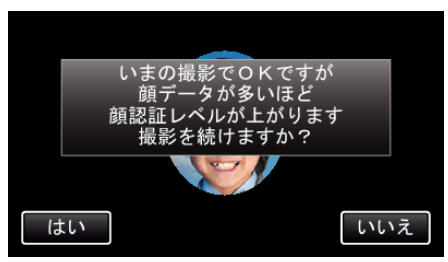

- "はい"をタッチすると、上下左右の4方向の顔情報を収集する操作 に移ります。顔認証の精度を上げるために、撮影を続けることをおす すめします。
- "いいえ"をタッチすると、顔登録の撮影が終了します。手順 11 にお 進みください。
- *9* 顔をゆっくりと4方向にまわして、顔情報を登録する

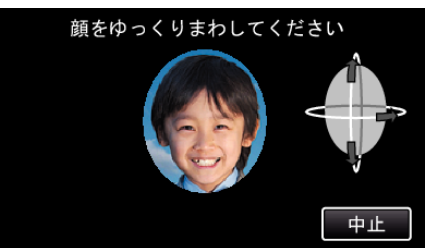

- カメラを見ながら、顔をゆっくりと回してください。各方向の撮影が 終了するたびに、サウンドが鳴って知らせます。(計 4 回) 全方向の撮影(登録)が終了しないときは、何度か繰り返してくださ い。
- ●撮影環境によっては、4 方向の登録ができないことがあります。この ようなときは "中止"をタッチして撮影を中止し、 "いいえ"をタッチ して、手順 11 にお進みください。
- 撮影時に顔認証レベルが低いときは、顔登録をやり直してください。
- *10* 笑顔にして正面を向く

<span id="page-45-0"></span>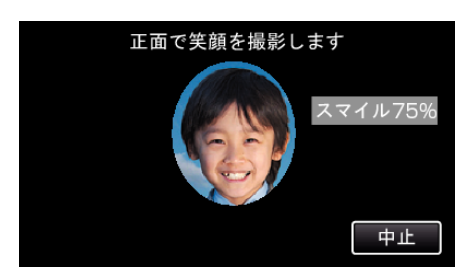

- 自動で撮影が始まります。スマイル%表示を参考にして、数値が高く なるような笑顔にしてください。
- ●撮影が終了すると、サウンドが鳴って知らせます。
- 笑顔撮影を中止して名前入力を行いたいときは、"中止"をタッチし たあとに "いいえ"をタッチして、手順 11 にお進みください。

### *11* "OK"をタッチする

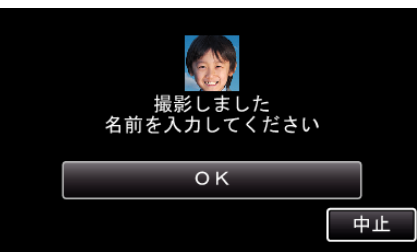

- "OK"をタッチすると、撮影した顔が登録され、名前の入力画面が表 示されます。
- 登録を中止したい場合は、 "中止"をタッチしてください。 "顔登録を 中止しますか?"と表示され、"はい"をタッチすると、通常の撮影モー ドに戻ります。
- *12* 表示されたキーを使って名前を入力し、 "登録"をタッチする

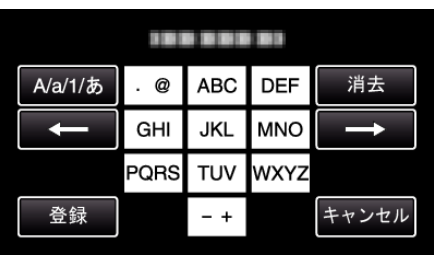

- "消去"をタッチすると、文字が削除できます。
- "キャンセル"をタッチすると、終了します。
- "A/a/1/あ"をタッチすると、入力を大文字、小文字、数字やひらがな に変更できます。
- ← や → をタッチすると、左か右にスペース 1 つ分、移動できます。
- 入力は半角で 8 文字まで可能です。全角(ひらがな)の場合は 4 文字 まで可能です。
- 文字入力のしかた 例:「けん」と入力する場合 "A/a/1/あ"を3回タッチする→ "か"を4回タッチする→ "わ" を3回タッチする

### *13* 優先順位をタッチし、 "登録"をタッチする

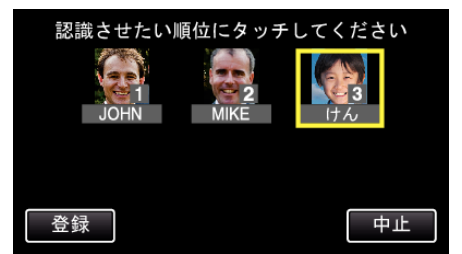

- 登録直後は、最後の番号が優先順位に割り当てられます。撮影の顔検 出時に、優先順位の高い(番号が低い)人物が主要被写体として検出 されます。
- 変更したい番号の人物にタッチすると、優先順位が変更できます。 例)3 番目の順位を 1 番目に変更したい場合は、1 番目の人物をタッ チしてください。登録した人物の優先順位が 1 番目に変更され、元が 1 番目以降の人物は、それぞれ 1 つずつ優先順位が下がります。(こ の場合、元が 1 番目だった人物は 2 番目に、2 番目だった人物は 3 番 目に変更されます。)
- "登録"をタッチすると、登録の完了画面が表示されます。

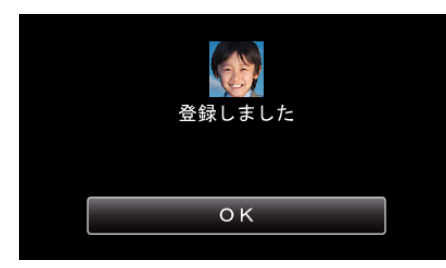

- "OK"をタッチすると、登録を完了します。
- 顔登録の情報については、 "編集"で変更することができます。 "[顔登録した内容を編集する](#page-47-0)" (☞ p. 48)

#### <span id="page-46-0"></span>メモ :

- 0 以下のような場合は、正しく登録できません。
	- フレーム枠に対して顔が極端に小さい、または大きいとき
	- 暗すぎるとき、または明るすぎるとき
	- 顔が横や斜めを向いているとき
	- 顔の一部が隠れたりしているとき
	- 枠内に複数の顔があるとき
- ●認証精度を上げるために1人の顔を正面でフレーム枠内に合わせ、明る い環境で登録してください。
- ●撮影条件や撮影環境によって正しく認証できないことがあります。この ようなときは、顔登録をやり直してください。
- 顔認証レベルが低いと、撮影時に正しく認証できないことがあります。こ のようなときは、顔登録をやり直してください。
- 登録している顔でも撮影状況(距離、角度、明るさなど)や表情によって、 顔追尾、ズームインピクチャーや名前表示が正しく動作しないことがあ ります。
- 兄弟、姉妹、親子など顔の特徴が似ている場合、顔追尾、ズームインピク チャーや名前表示が正しく動作しないことがあります。

### スマイル%/名前表示を設定する

"スマイル%/名前表示"では、人物の顔を検出したときに表示する項目を 設定できます。

この項目は "タッチ優先AE/AF"を "顔追尾"に設定しているときに表示 されます。

"[被写体をきれいに撮影する\(タッチ優先AE/AF\)](#page-41-0)" (2 p. 42)

*1* 液晶モニターを開く

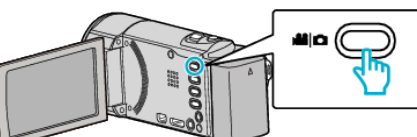

- ●撮影モードを、動画モード ■または静止画モード にします。
- 動画/静止画モードを切り換えるには、撮影画面の 当または を タッチして、モード切り換え画面を表示してください。 動画モード ■または静止画モード ■ をタッチすると、モードが切 り換わります。(本体の ▲) ■ ボタンでも切り換えることができま す。)
- *2* "MENU"をタッチする

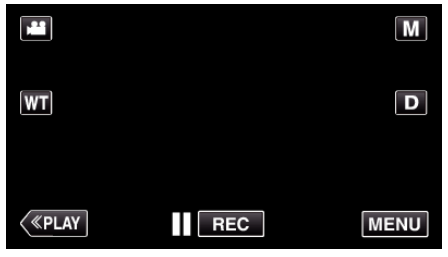

- ショートカットメニューが表示されます。
- *3* "MENU"をタッチする(手順 4 へ)

またはショートカットメニューから "スマイル%/名前表示"( こ)を タッチする(手順 5 へ)

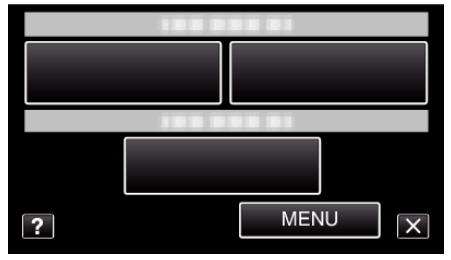

*4* "スマイル%/名前表示"をタッチする

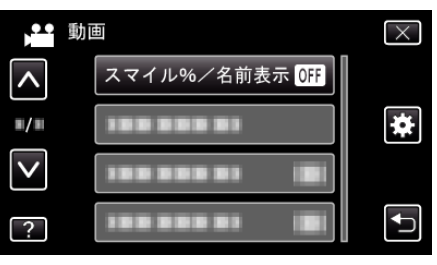

# <span id="page-47-0"></span>**撮影する**

*5* 設定したい項目をタッチする

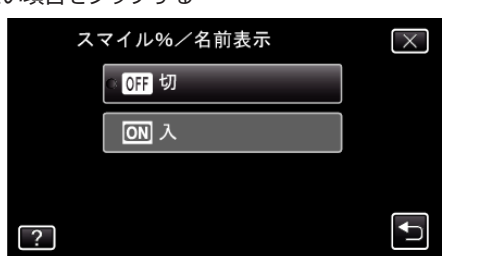

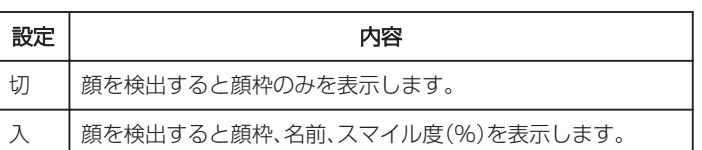

- 0 顔枠:検出した顔の周辺に枠が表示されます。
	- 名前:登録されている顔の名前が表示されます。

スマイル度:検出した笑顔について、その度合いを 0~100 %の範囲 で表示します。

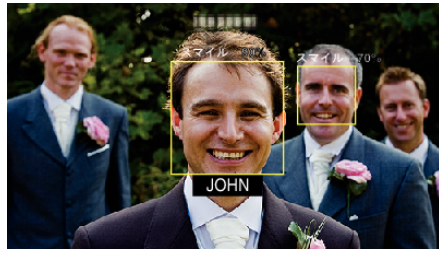

 $x + 1$ 

- 人物の顔は最大 16 人まで検出します。スマイル度(%)の表示は、検出し た顔の中で、画面内の顔サイズが大きい順に 3 つまで表示します。
- ●撮影環境によっては、顔を検出できないことがあります。
- ●撮影前に、顔、名前、優先順位といった人物認証情報を登録しておくこと ができます。
- 人物の名前は、顔登録時の優先順位によって上位から 3 人までを表示し ます。
- "[人物の顔を登録する](#page-44-0)" (☞ p. 45)
- デモモードが実行されると "スマイル%/名前表示"が "入"に設定されま す。
- "[デモモード](#page-132-0) " (☞ p. 133)

## 顔登録した内容を編集する

### 顔登録した情報を編集する

- 一度登録した名前、優先順位、顔情報を変更することができます。
- *1* "MENU"をタッチする

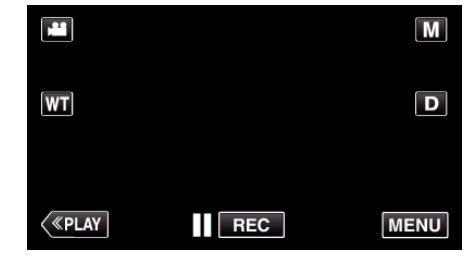

- ショートカットメニューが表示されます。
- *2* ショートカットメニューの "MENU"をタッチする

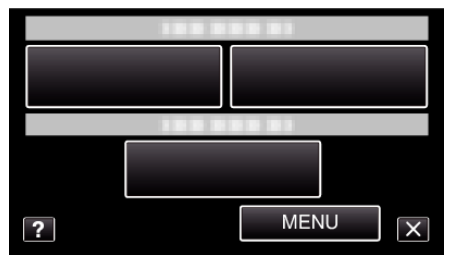

*3* "顔登録"をタッチする

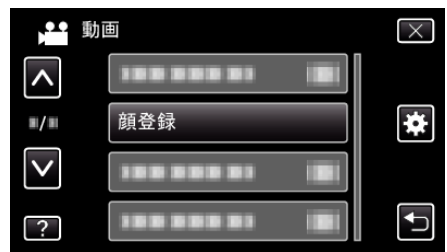

- へまたは ∨ をタッチすると、画面をスクロールできます。
- X をタッチすると、メニューを閉じます。
- つをタッチすると、前画面に戻ります。
- *4* "編集"をタッチする

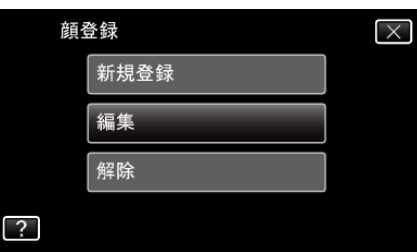

*5* 編集したい人をタッチする

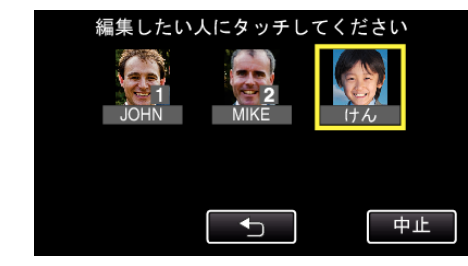

*6* 編集したい項目をタッチする

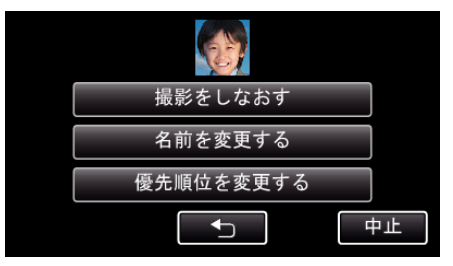

- "撮影をしなおす"を選んだときは、「"[人物の顔を登録する](#page-44-0)" (Los p. 45) 」 の手順 6 へお進みください。
- "名前を変更する"を選んだときは、「"[人物の顔を登録する](#page-45-0)" (☞ p. 46) 」 の手順 12 へお進みください。
- "優先順位を変更する"を選んだときは、「"[人物の顔を登録す](#page-45-0) る" (☞ [p. 46\)](#page-45-0) 」の手順 13 へお進みください。
- "[人物の顔を登録する](#page-44-0)" (☞ p. 45)

## 顔登録した情報を解除(削除)する

一度登録した顔情報を解除(削除)できます。

*1* "MENU"をタッチする

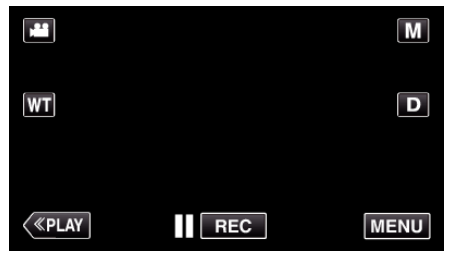

- ショートカットメニューが表示されます。
- *2* ショートカットメニューの "MENU"をタッチする

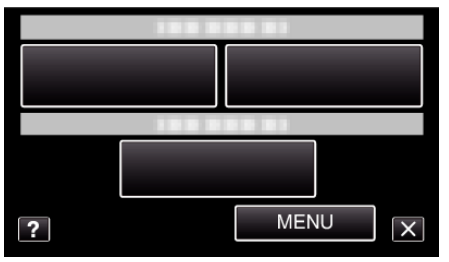

*3* "顔登録"をタッチする

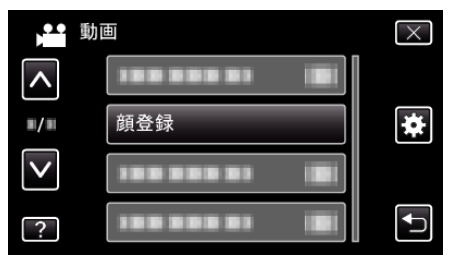

- へまたは ∨ をタッチすると、画面をスクロールできます。
- X をタッチすると、メニューを閉じます。
- つをタッチすると、前画面に戻ります。
- *4* "解除"をタッチする

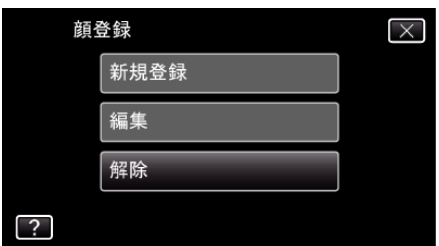

*5* 登録を解除したい人をタッチする

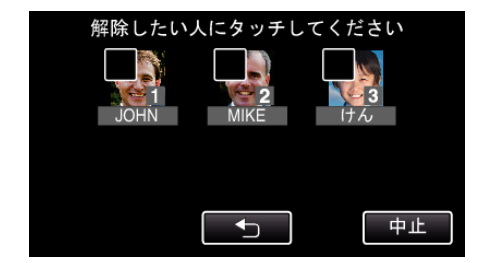

- タッチした人に 面 が表示されます。
- タッチした人の 面を消すには、再度タッチしてください。
- *6* "決定"をタッチする

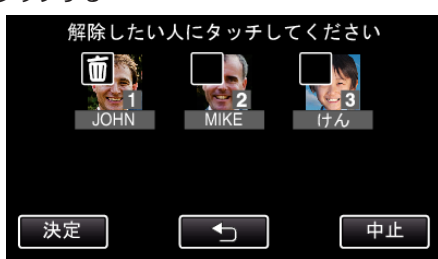

### *7* "はい"をタッチする

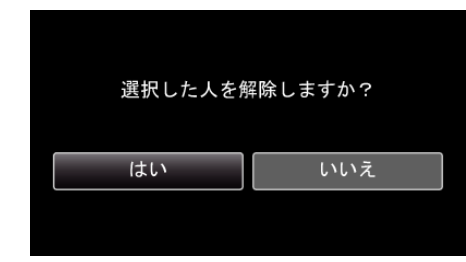

- "はい"をタッチすると、選択した人の顔情報を削除します。
- "いいえ"をタッチすると、前の画面に戻ります。
- 解除完了画面が表示されたら、"OK"をタッチしてください。

# 手ぶれを補正して撮影する

手ぶれ補正を設定すると、撮影時の手ぶれを効果的に補正して撮影できま す。

*1* 液晶モニターを開く

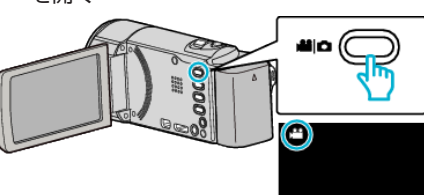

2 (a) ボタンを押して、設定を変更する

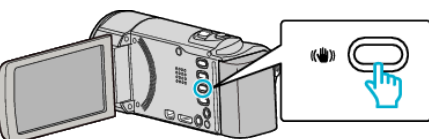

0 押すたびに、手ぶれ補正の設定が切り換わります。

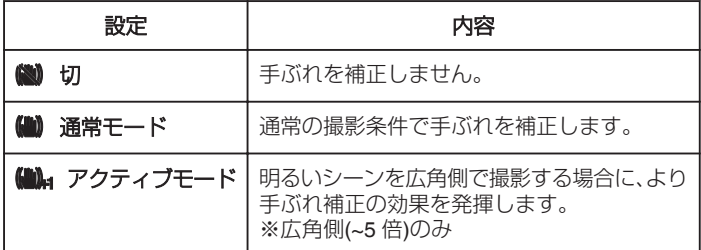

メモ :

- 三脚などに固定して動きの少ない被写体を撮影したい場合は、 切"にす ることをおすすめします。
- 手ぶれが大きいときは、補正しきれないことがあります。
- アクティブモードのときは、画角が狭くなります。
- 静止画撮影時は、SNAPSHOT ボタンを半押ししたときのみ手ぶれ補正 が動作します。

# 微速度撮影をする(タイムラプス撮影)

一定間隔に 1 コマずつ撮影して、長い時間かけてゆっくり移り変わるシー ンを短時間で再生することができます。 花のつぼみが開く様子を観察するときなどに便利です。

*1* 液晶モニターを開く

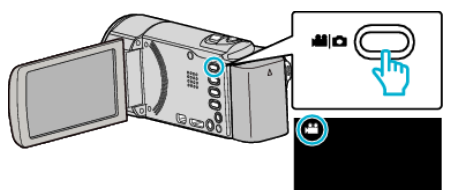

- ●撮影モードが 当になっているか確認します。
- 静止画モード □ になっているときは、撮影画面の □ をタッチして、 …<br>モード切り換え画面を表示してください。 動画モード 当をタッチすると、撮影モードが切り換わります。(本体 の 当/D ボタンでも切り換えることができます。)
- *2* "MENU"をタッチする

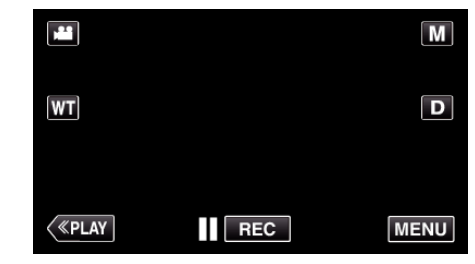

- ショートカットメニューが表示されます。
- *3* ショートカットメニューの "MENU"をタッチする

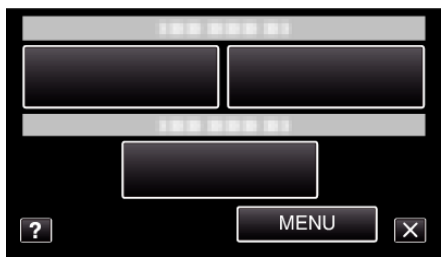

*4* "タイムラプス撮影"をタッチする

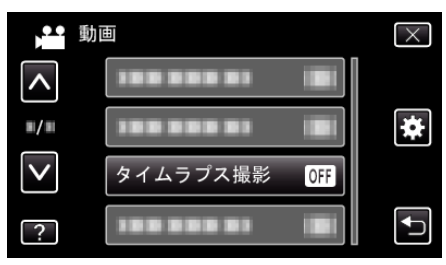

- へまたは ∨ をタッチすると、画面をスクロールできます。
- X をタッチすると、メニューを閉じます。
- th をタッチすると、前画面に戻ります。
- *5* 撮影間隔(1~80 秒)を選択してタッチする

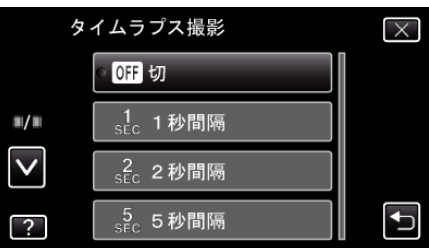

- 0 間隔秒数が大きいほど撮影間隔が長くなります。
- へまたは ∨ をタッチすると、画面をスクロールできます。
- X をタッチすると、メニューを閉じます。
- つをタッチすると、前画面に戻ります。

### *6* 撮影を開始する

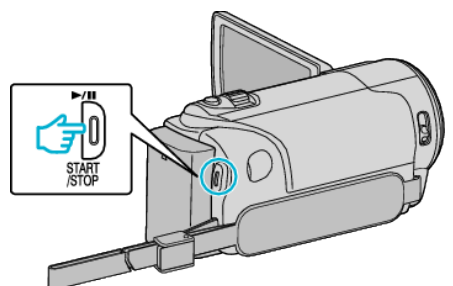

- ●設定した撮影間隔で1コマ撮影をします。
- ●撮影間隔を "20秒間隔"以上に設定しているとき、撮影の合間は省 電力状態になります。
	- 次の撮影時間になると、自動的に省電力を解除し、撮影をします。
- 0 もう一度、START/STOP ボタンを押すと、撮影を停止します。

## タイムラプス撮影中の画面表示

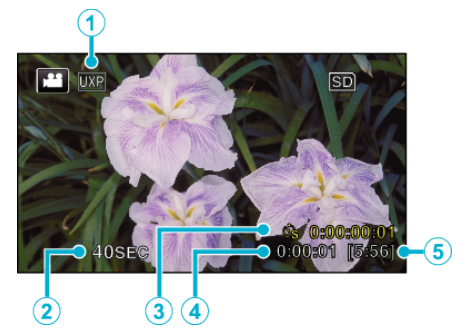

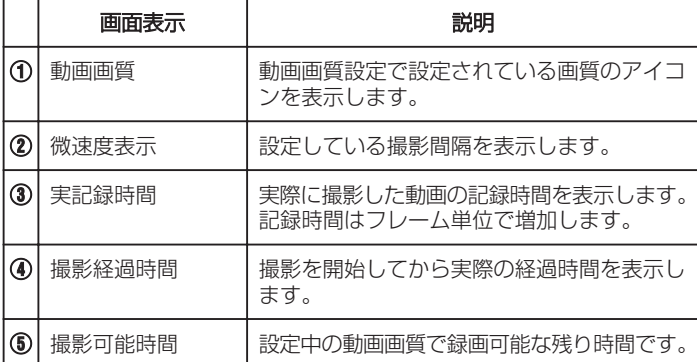

## タイムラプス撮影の設定内容

間隔秒数が大きいほど撮影間隔が長くなります。

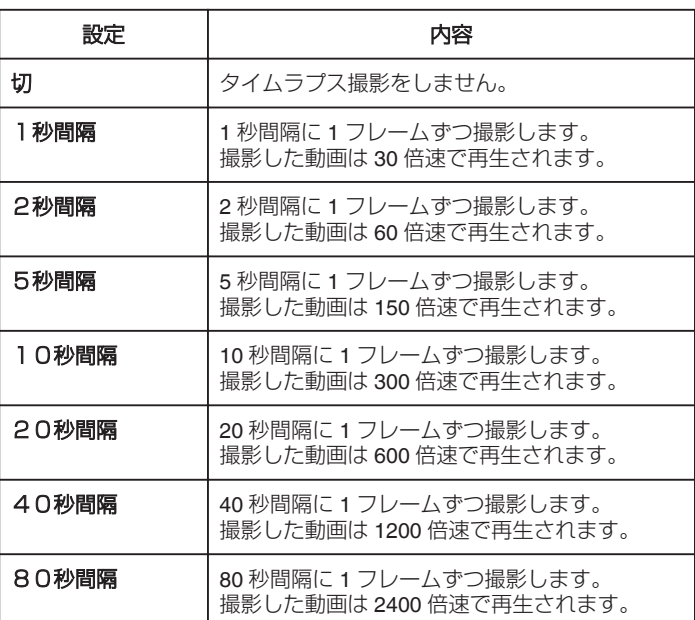

ご注意 :

- タイムラプス撮影で撮影した動画には、音声が記録されません。
- タイムラプス撮影中は、ズーム操作、写真同時撮影、および手ぶれ補正が 使えません。
- ●実記録時間の表示が「0:00:00:17」以下のときに撮影を停止すると、動画 を保存できません。
- タイムラプス撮影中は、シームレス撮影は行いません。

 $x + 1$ 

- 電源を切るとタイムラプス撮影の設定がリセットされます。再度タイム ラプス撮影をするときは、再設定が必要になります。
- 撮影開始から 99 時間を経過すると、自動的に撮影を停止します。
- ●撮影間隔の長いタイムラプス撮影では、三脚および AC アダプターをご 使用ください。

また、フォーカスやホワイトバランスをマニュアルで固定して使うこと をおすすめします。

"[三脚の取り付けかた](#page-21-0)" (m p. 22)

ー 。<br>"[手動でピントを合わせる](#page-33-0)" (☞ p. 34)

"[ホワイトバランスを設定する](#page-35-0)" (La p. 36)

# 動きを検出し自動的に撮影する(フレームイン **REC**)

液晶画面に表示される赤枠内の被写体の動き(明るさ)の変化を検出して、 自動的に動画または静止画の撮影をします。 フレームイン REC は、動画でも、静止画でも設定できます。

*1* 液晶モニターを開く

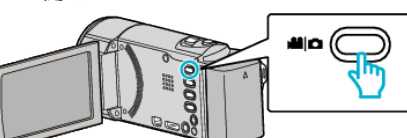

- ●撮影モードを、動画モード ■または静止画モード にします。
- 動画/静止画モードを切り換えるには、撮影画面の ■または を タッチして、モード切り換え画面を表示してください。 動画モード ■ または静止画モード ■ をタッチすると、モードが切 り換わります。(本体の 当/D ボタンでも切り換えることができま す。)
- *2* 撮影する被写体に合わせて、構図を決める
	- ズームなどを使って画角を合わせてください。
- *3* "MENU"をタッチする

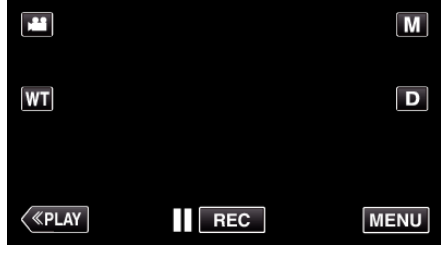

● ショートカットメニューが表示されます。

*4* ショートカットメニューの "MENU"をタッチする

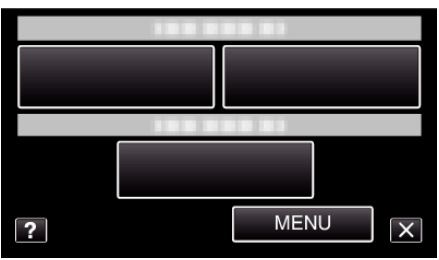

*5* "フレームインREC"をタッチする

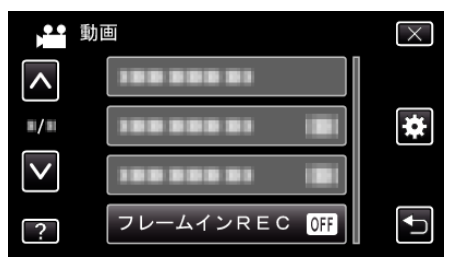

- へまたは ∨ をタッチすると、画面をスクロールできます。
- X をタッチすると、メニューを閉じます。
- つをタッチすると、前画面に戻ります。
- *6* "入"をタッチする

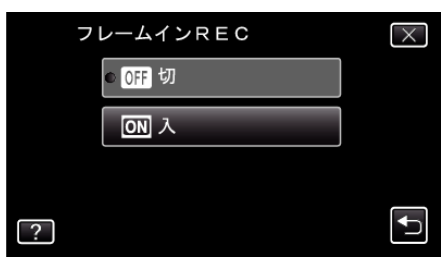

*7* 赤枠内の被写体が動いたら、自動的に撮影が開始される

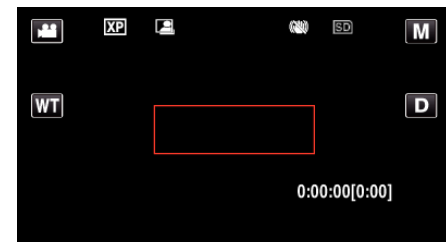

- メニュー表示が消えてから、約2秒後に赤い枠を表示します。
- 動画撮影の場合、赤枠内の被写体の動き(明るさの変化)がなくなる まで撮影を続けます。赤枠内の被写体の動き(明るさの変化)がなく なると5秒後に撮影を停止します。
- 手動で動画撮影を停止したい場合は、 START/STOP ボタンを押し てください。ただし、動画撮影を停止後も "フレームインREC"設 定 "入"の状態は継続するため、赤枠内の被写体に動き(明るさの変 化)を検出したら、再度撮影を開始します。フレームイン REC を解 除するには、 "フレームインREC"設定を "切"にしてください。

#### ご注意 :

- "フレームインREC"設定後は、デジタルズーム、手ぶれ補正、およびセ ルフタイマーは使えません。
- "フレームインREC"と "タイムラプス撮影"の併用はできません。設定 - ラレーム - ラ・・・」。 こ ラームララス(意) 9)<br>した場合は、 タイムラプス撮影"を優先します。
- "フレームインREC"設定後は、"静止画サイズ"の変更ができません。 "フレームインREC"を設定する前に、 "静止画サイズ"を設定してくだ さい。
- "フレームインREC"設定後は、オートパワーオフおよびパワーセーブ が無効になります。

### $x + \cdot$

- 動画撮影の場合、変化がなくなると5秒後に撮影を停止します。
- "フレームインREC"の設定は、電源を切ると解除されます。
- 赤枠内の被写体の動きが早いなど明るさの変化が小さい場合は、撮影を 開始できない場合があります。
- 赤枠内に動きが無くても、明るさの変化によっては撮影を開始してしま うことがあります。
- 0 ズーム動作中は撮影を開始できません。

# 記念写真を撮影する(セルフタイマー)

記念写真を撮影するときは、10 秒セルフタイマーや顔検出セルフタイマー を使うと便利です。 また、2 秒セルフタイマーを使えば、シャッターを切るときの手ぶれを防ぐ ことができます。

 $x \in \mathbb{R}$ セルフタイマーを設定したときは、三脚を使って撮影することをおすすめ します。

"[三脚の取り付けかた](#page-21-0)" (☞ p. 22)

### **2** 秒**/10** 秒セルフタイマーを使うとき

*1* 液晶モニターを開く

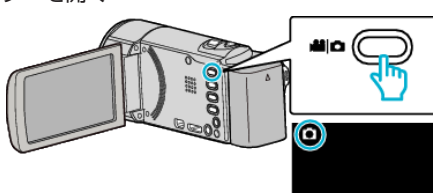

- ●撮影モードが ■になっているか確認します。
- 動画モード 当になっているときは、撮影画面の 当をタッチして、 モード切り換え画面を表示してください。 静止画モード ◘ をタッチすると、モードが切り換わります。(本体の ■<br>■△■ ボタンでも切り換えることができます。)
- *2* "MENU"をタッチする

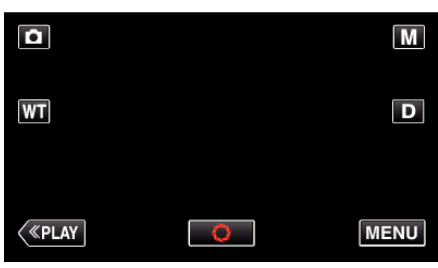

- ショートカットメニューが表示されます。
- *3* ショートカットメニューの "MENU"をタッチする

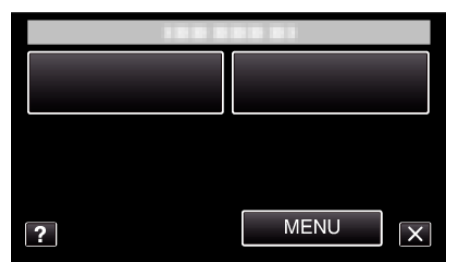

*4* "セルフタイマー"をタッチする

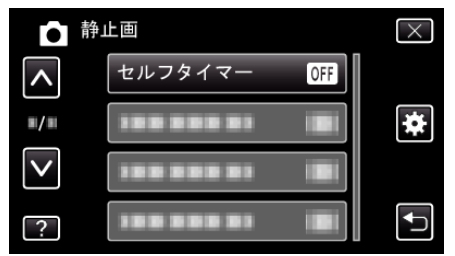

- へまたは ∨ をタッチすると、画面をスクロールできます。
- X をタッチすると、メニューを閉じます。
- つをタッチすると、前画面に戻ります。
- *5* "2秒"または "10秒"をタッチする

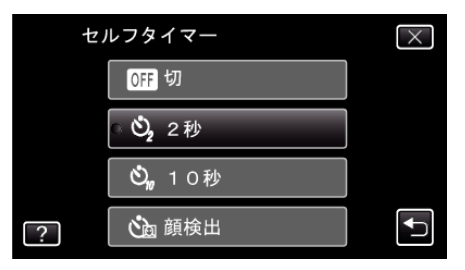

*6* 被写体にピントを合わせる

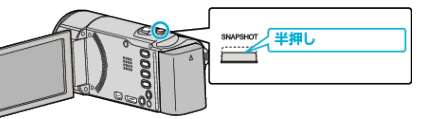

- ●ピントが合うと、ピント合わせアイコンが緑色に点灯します。
- *7* シャッターを切る

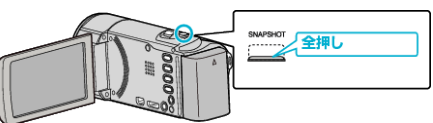

- ●撮影までのカウントダウンが表示されます。
- 途中でセルフタイマー撮影を止めるには、もう一度 SNAPSHOT ボ タンを押します。

# 顔検出セルフタイマーを使うとき

SNAPSHOT ボタンを押すと顔を検出し、画面内に 1 人加わると 3 秒後に 撮影します。 撮影する人も一緒に写って撮影できます。

*1* 液晶モニターを開き、静止画を選ぶ

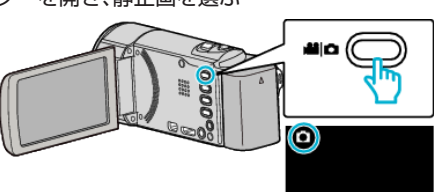

- 0 アイコンが静止画になります。
- *2* "MENU"をタッチする

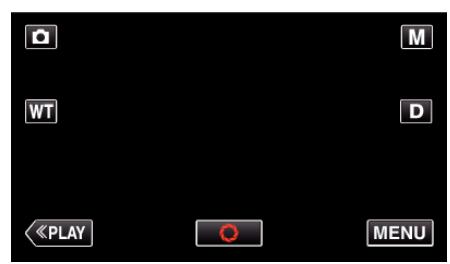

- ショートカットメニューが表示されます。
- *3* ショートカットメニューの "MENU"をタッチする

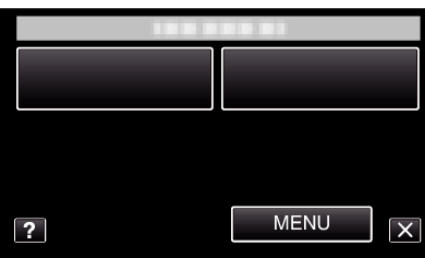

*4* "セルフタイマー"をタッチする

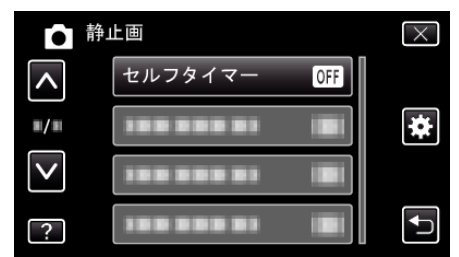

- へまたは ∨ をタッチすると、画面をスクロールできます。
- X をタッチすると、メニューを閉じます。
- t をタッチすると、前画面に戻ります。
- *5* "顔検出"をタッチする

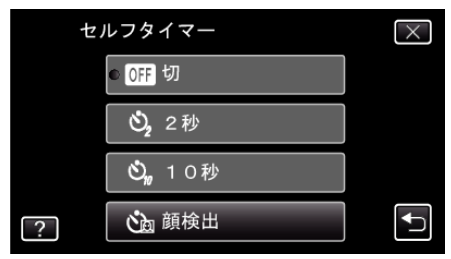

*6* 撮影する全員が本機側を向いていることを確認してから、SNAPSHOT ボタンを押す

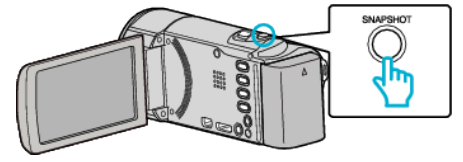

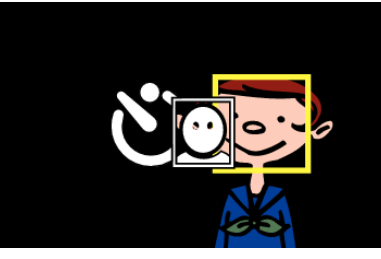

- 0 人物の顔に枠が付きます。
- SNAPSHOT ボタンをもう一度押すと、10 秒カウントダウンが始ま ります。
- *7* 撮影者が画面内に入る

撮影者

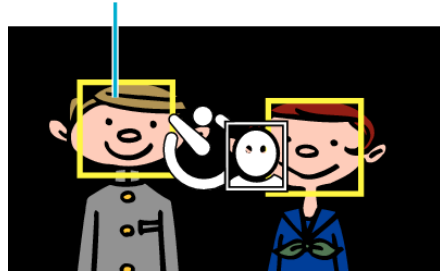

- ●撮影者が画面内に入って3秒後にシャッターが切れます。
- 0 途中でセルフタイマー撮影を止めるには、もう一度 SNAPSHOT ボ タンを押します。

 $x + y + z$ 

●撮影環境によっては "顔検出"で顔を検出できないことがあります。

# 動画に撮影日時を記録して撮影する

動画に撮影した日付や時間を記録して撮影できます。 日時を表示させてディスクなどに保存したいときに設定します。 (記録された日時は後から消す事はできません。)

*1* 液晶モニターを開く

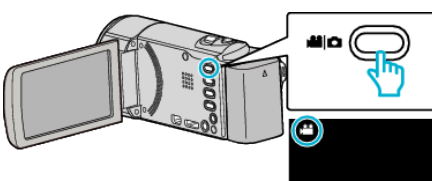

- ●撮影モードが ■になっているか確認します。
- 静止画モード C になっているときは、撮影画面の C をタッチして、 モード切り換え画面を表示してください。 動画モード 当をタッチすると、撮影モードが切り換わります。(本体 の 当/D ボタンでも切り換えることができます。)
- *2* "MENU"をタッチする

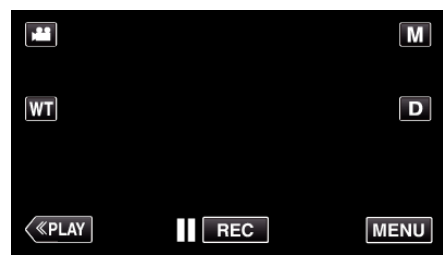

- ショートカットメニューが表示されます。
- *3* ショートカットメニューの "MENU"をタッチする

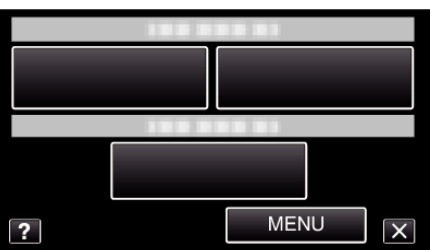

*4* "日時表示記録"をタッチする

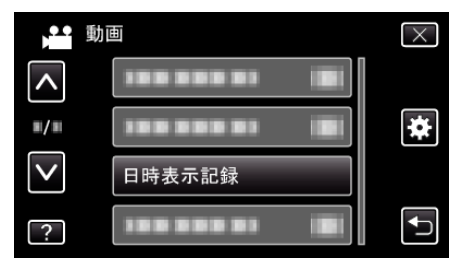

- へまたは ∨ をタッチすると、画面をスクロールできます。
- X をタッチすると、メニューを閉じます。
- th をタッチすると、前画面に戻ります。
- 項目をタッチすると、日時表示記録の注意が表示されます。
- *5* START/STOP ボタンを押して撮影を開始する

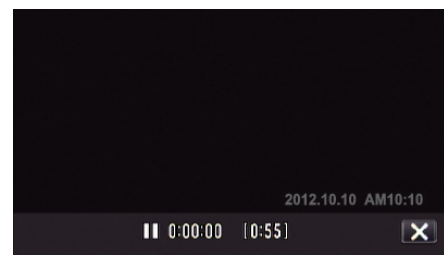

- もう一度、START/STOP ボタンを押すと、撮影を停止します。
- ●撮影以外の操作を行う場合は X をタッチして、 "日時表示記録"を解 除してください。

# 残量時間を確認する

内蔵メモリーや SD カードに記録できる動画の残量時間、およびバッテリー 残量を確認できます。

*1* 液晶モニターを開く

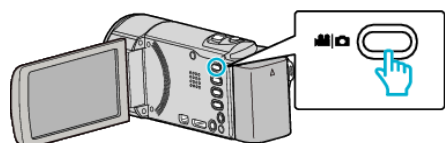

- ●撮影モードを、動画モード ■または静止画モード にします。
- 動画/静止画モードを切り換えるには、撮影画面の ■または △ を タッチして、モード切り換え画面を表示してください。 動画モード A または静止画モード B をタッチすると、モードが切 り換わります。
- *2* INFO ボタンを押す

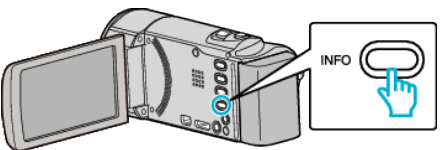

- 静止画を選んでいるときは、手順4へ進んでください。
- *3* 残量時間を表示する

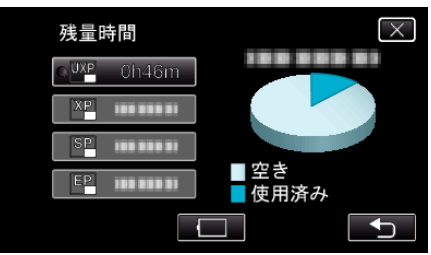

- 動画撮影モードのときのみ、残量時間が表示されます。
- INFO ボタンを押すと、残量時間表示する記録メディアが切り換わ ります。
- □ をタッチすると、バッテリー残量が表示されます。
- AC アダプターを接続しているときは、 は表示されません。
- ちをタッチすると撮影モードに戻ります。
- 表示を終了するには × をタッチします。
- *4* バッテリー残量を表示する

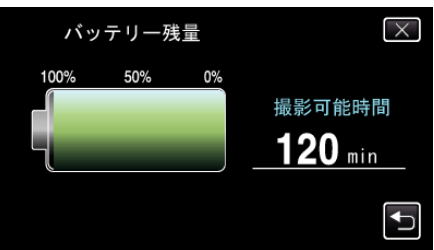

- t をタッチすると、動画撮影のときは、残量時間の表示画面に戻り ます。静止画撮影の場合は、撮影モードに戻ります。
- INFO ボタンを押すか、X をタッチすると、表示を終了します。
- AC アダプターを接続しているときは、バッテリー残量が表示され ません。

 $x + y + z$ 

● 残量時間表示からも動画画質を変更できます。動画画質を選んでタッチ してください。

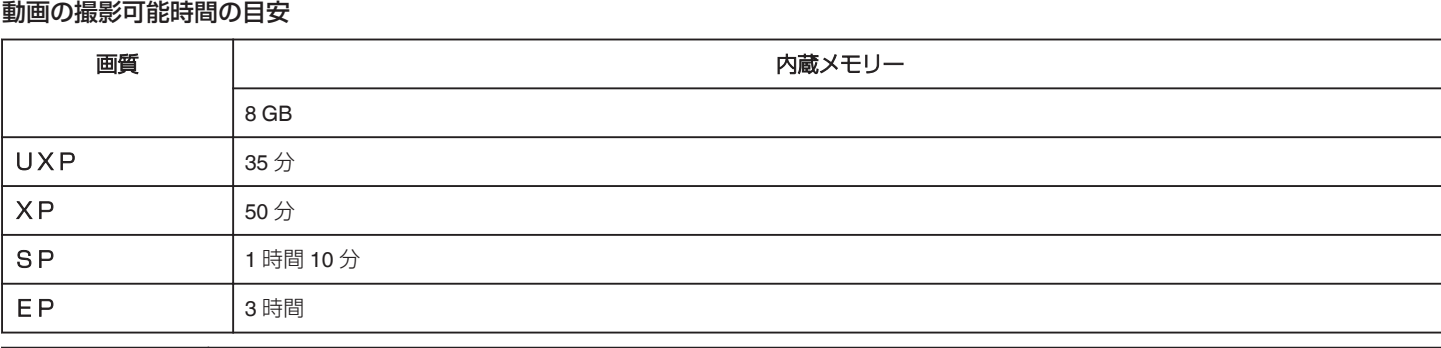

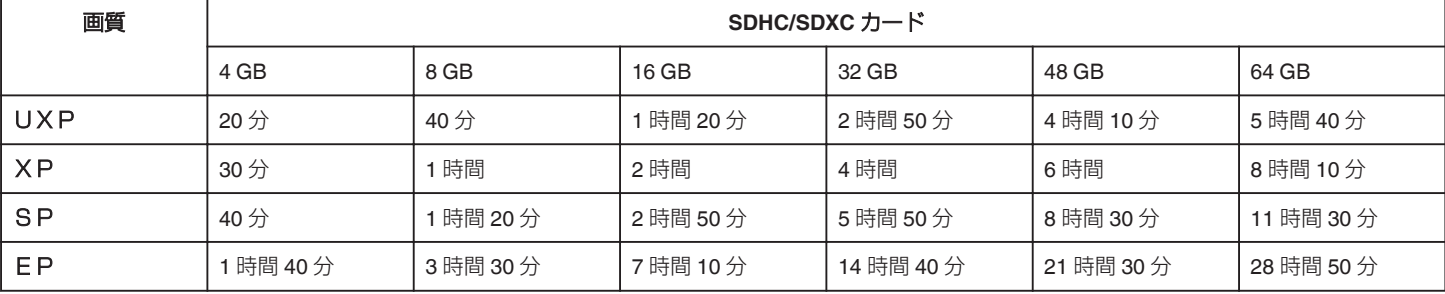

●撮影するシーンによって短くなる場合があります。

### 静止画の撮影可能枚数の目安(単位:枚)

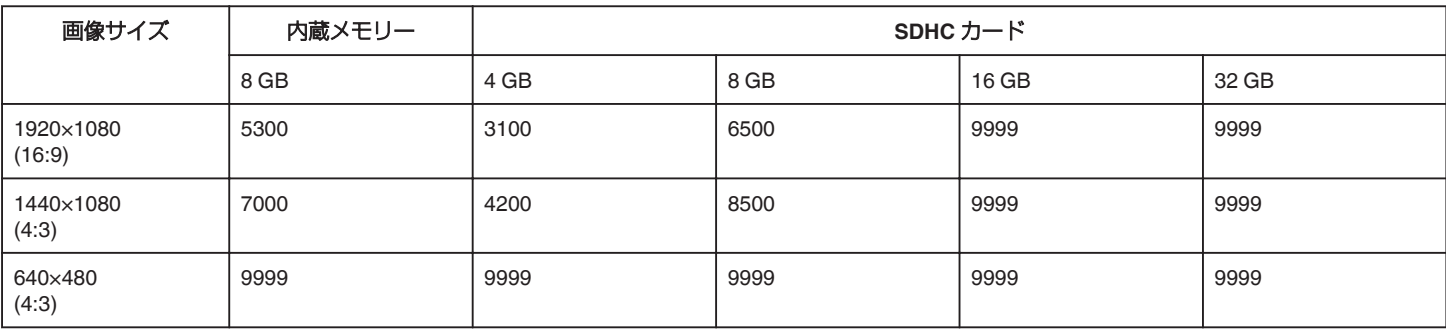

● 動画撮影中に静止画を撮影したとき、および撮影済みの動画から静止画を切り出したときは、1920 x 1080 のサイズで保存されます。

## 撮影時間の目安(バッテリー使用時)

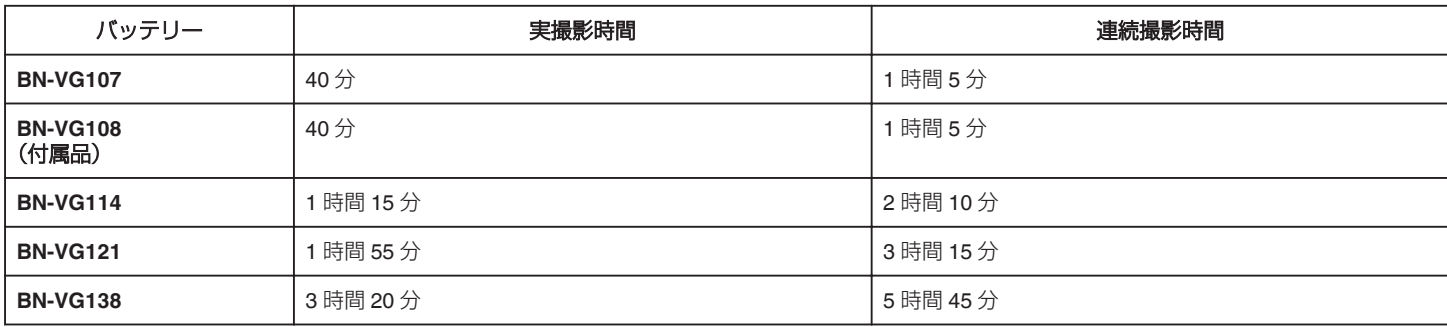

● "モニター明るさ"が "3"(標準)のときの値です。

● 実撮影時間は、ズームの使用や、撮影と停止の繰り返しなどで短くなります。 (撮影予定時間の約 3 倍分を用意することをおすすめします)

● 撮影環境や使用方法によって、電池の消耗が変化することがあります。

● 充分に充電しても、撮影時間が短くなったときはバッテリーの寿命です。(新しいものに交換してください)

# <span id="page-56-0"></span>動画を再生する

- 撮影した動画を一覧表示(サムネイル表示)から選んで再生できます。
- *1* 液晶モニターを開く

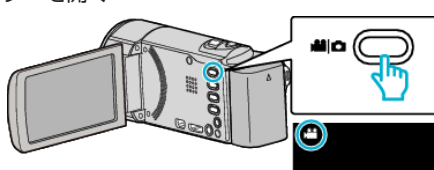

- ●撮影モードが になっているか確認します。
- 静止画モード になっているときは、撮影画面の をタッチして、 モード切り換え画面を表示してください。
	- 動画モード 輩 をタッチすると、撮影モードが切り換わります。(本体 <u> 第11</u> → ルニ こプラブラ ここ、……。<br>の ▲/Δ ボタンでも切り換えることができます。)
- *2* "<<PLAY"をタッチして、再生モードにする

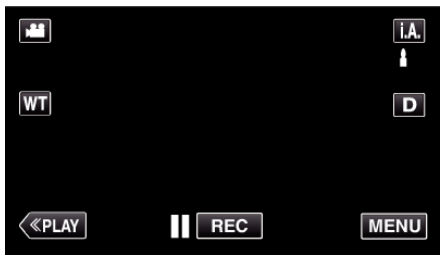

*3* ファイル(映像)をタッチして、再生を開始する

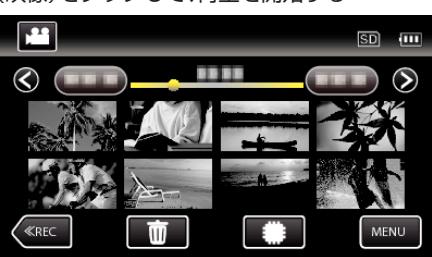

- #图 をタッチすると再生するメディアが切り換り、一覧表示(サム ネイル表示)が変更できます。
- 再生中に | をタッチすると、一時停止します。
- 再生中に をタッチすると、一覧表示に戻ります。
- 最後に再生したファイルには ID が表示されます

# 動画再生の操作ボタン

一覧表示中

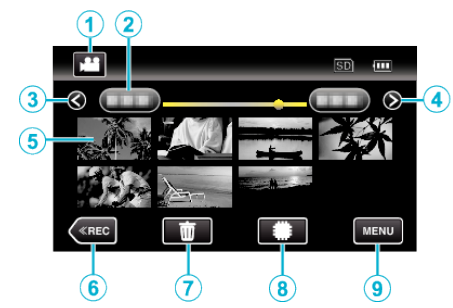

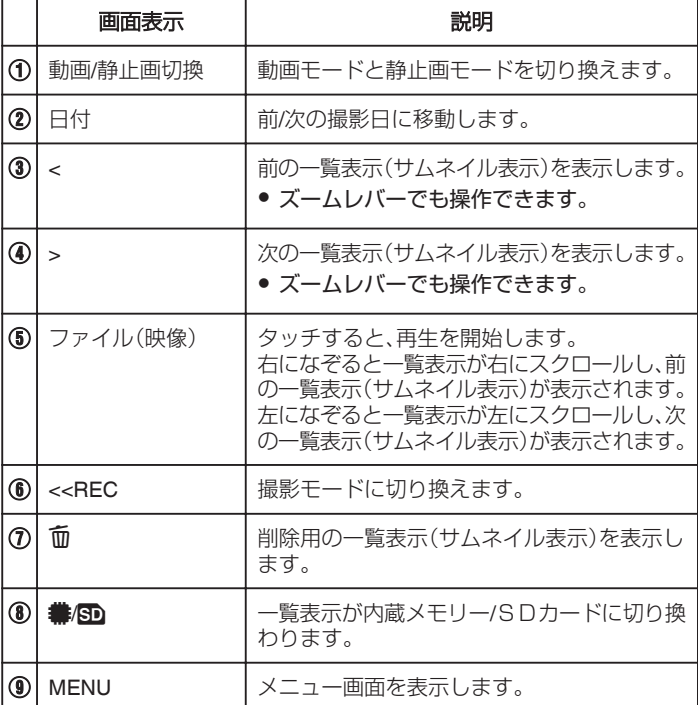

# 動画再生中

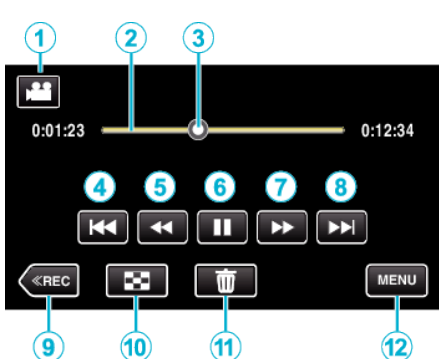

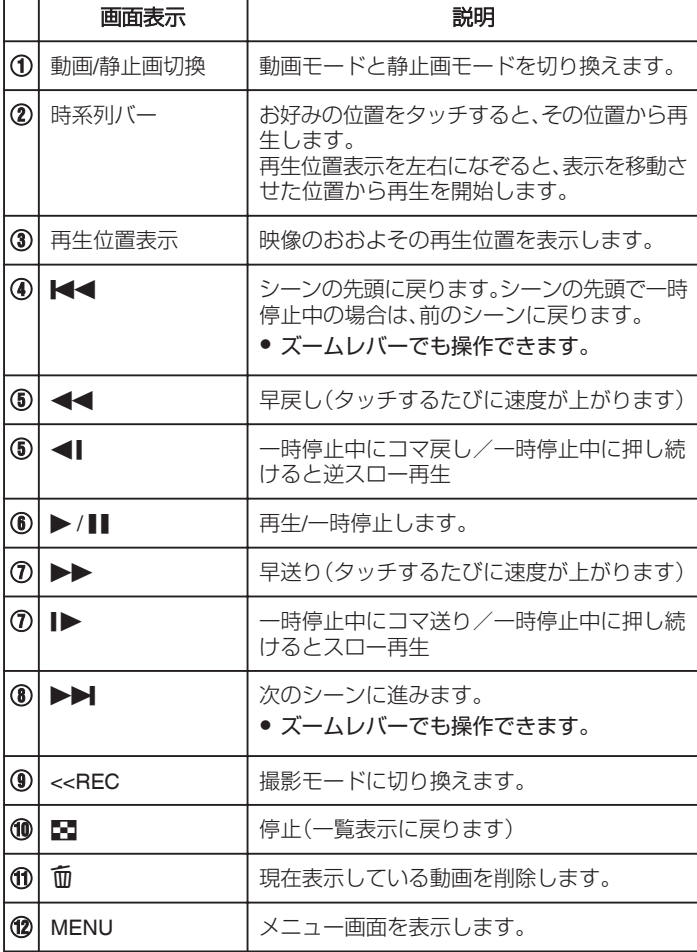

#### メモ :

- 操作は、タッチパネルをタッチまたは、なぞることで行います。
- 本機の操作を約5秒間行わないと、タッチパネルの操作ボタンが消えま す。もう一度表示させるには、画面をタッチしてください。
- 0 撮影した日付から目的の映像を探せます。
- "[目的の映像を撮影日から探す](#page-61-0)" (☞ p. 62)
- 0 画面に日時を表示して再生できます。
- " [日時表示](#page-122-0) " (☞ p. 123)

### 動画の音量を調節する

ズーム/音量レバーで音量を調節できます。

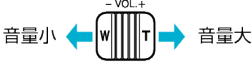

### ご注意 :-

- 重要な記録内容(データ)はバックアップしてください。 重要な記録内容(データ)は DVD や他の記録メディアに保存用としてコ ピーすることをおすすめします。
- 本機はデジタル機器のため、静電気や妨害ノイズによりエラー表示が出 たり、正常に動作しないことがあります。このようなときは、一度電源を 切ってから AC アダプターおよびバッテリーを取りはずしてください。 本機がリセットされます。

#### 0 免責事項

・本機や付属品、SD カードの万一の不具合により、正常に録画や録音、再 生ができない場合、内容の補償についてはご容赦ください。 ・商品の不具合によるものも含め、いったん消失した記録内容(データ)の 修復などはできません。あらかじめご了承ください。 ・万一、データが消失してしまった場合でも、当社はその責任を負いかね ます。あらかじめご了承ください。

・品質向上を目的として、交換した不良の記録媒体を解析させていただく 場合があります。そのため、返却できないことがあります。

### 撮影日などの情報を見る

*1* 一時停止中に INFO ボタンを押す

選んだ映像の撮影日や再生時間が表示されます。

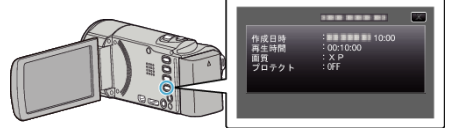

## 短時間で動画の内容を確認する(ダイジェスト再生)

撮影した映像を要約して再生(ダイジェスト再生)できます。 短時間で映像の内容を確認したいときに便利です。

*1* 液晶モニターを開く

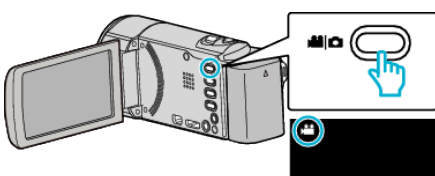

- ●撮影モードが ■になっているか確認します。
- 静止画モード になっているときは、撮影画面の をタッチして、 モード切り換え画面を表示してください。 動画モード A をタッチすると、撮影モードが切り換わります。(本体 の 当⁄□ ボタンでも切り換えることができます。)
- *2* "<<PLAY"をタッチして、再生モードにする

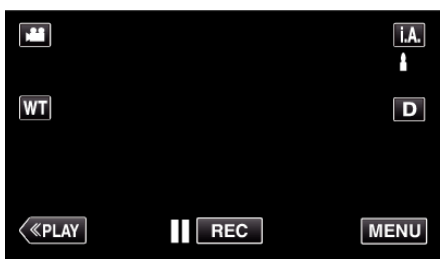

*3* "MENU"をタッチする

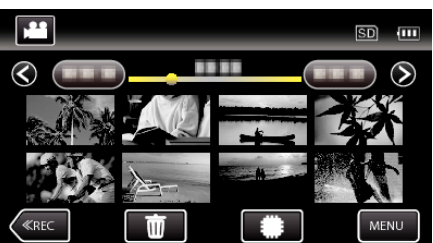

*4* "ダイジェスト再生"をタッチする

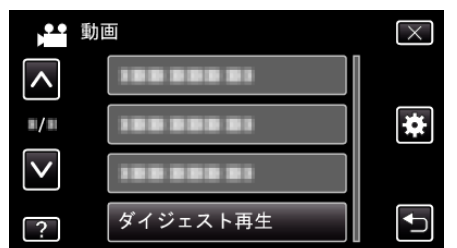

*5* ダイジェスト再生したい日付をタッチする

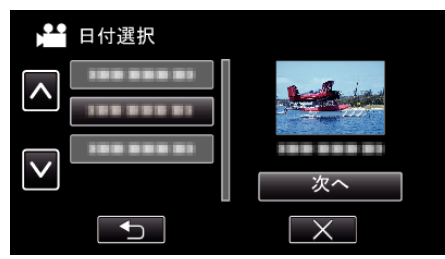

- 日付を選ぶと、"次へ"が表示されるのでタッチします。
- "すべて"をタッチすると、すべての日付をダイジェスト再生します。
- へまたは ∨ をタッチすると、画面をスクロールできます。
- X をタッチすると、メニューを閉じます。
- つをタッチすると、前画面に戻ります。
- *6* ダイジェスト再生時間を選ぶ

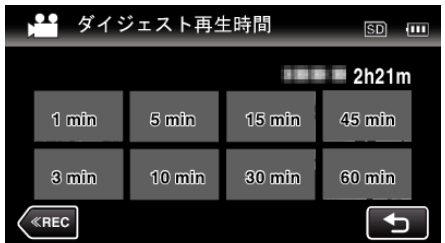

- ●撮影時間によって、ダイジェスト再生時間の表記が変わります。
- ダイジェスト再生時間を選んだ後、"ダイジェスト再生"の開始に 2 秒以上かかる場合は、開始まで作成の進行状況が表示されます。
- ダイジェスト再生時間は目安です。
- *7* ダイジェスト再生が開始される

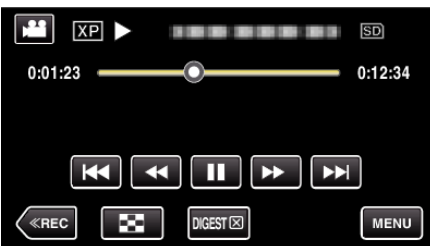

- 再生中に をタッチすると、一時停止します。
- 配 をタッチすると、一覧表示に戻ります。
- "DIGEST"をタッチすると、通常再生画面になります。
- 再生中に "MENU"をタッチすると、ダイジェスト再生をプレイリス トとして保存できます。
- "プレイリストに保存"をタッチし、 "OK"をタッチしてください。 0 動画再生中の操作について
- "[動画再生の操作ボタン](#page-56-0)" (☞ p. 57)
- 

## <span id="page-59-0"></span>管理情報が壊れた動画を再生する

撮影中に電源をはずしたりするなど、記録が正常に終了しなかった場合、管 理情報が壊れた動画ができることがあります。このような場合、以下の操作 で管理情報が壊れた動画を再生することができます。

*1* 液晶モニターを開く

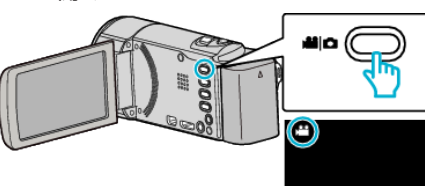

- ●撮影モードが 当になっているか確認します。
- 静止画モード □ になっているときは、撮影画面の □ をタッチして、 モード切り換え画面を表示してください。 動画モード 当をタッチすると、撮影モードが切り換わります。(本体 <u> 第一</u><br> の <del>■</del>/Δ ボタンでも切り換えることができます。)
- *2* "<<PLAY"をタッチして、再生モードにする

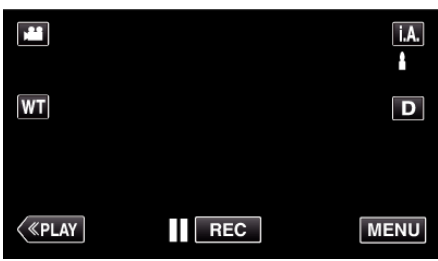

*3* "MENU"をタッチする

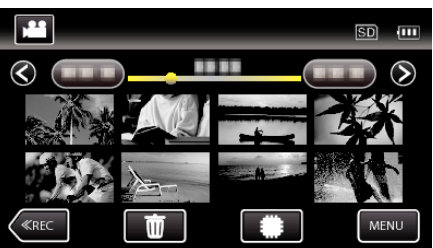

*4* "特殊ファイル再生"をタッチする

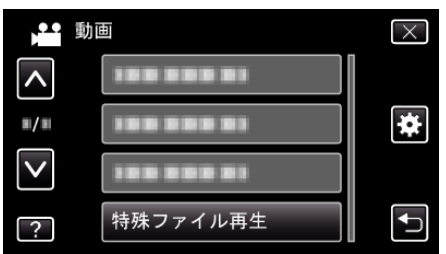

*5* ファイル(映像)をタッチして、再生を開始する

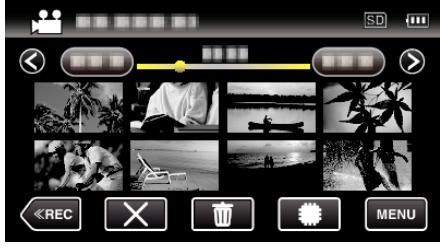

"[動画を再生する](#page-56-0)" (☞ p. 57)

### メモ :

- 管理情報が壊れたとき、EXTMOV フォルダーに MTS ファイルが作成さ れます。
- 壊れたファイルの状況によって、再生できないことやスムースに再生し ないことがあります。

# 静止画を再生する

撮影した静止画を一覧表示(サムネイル表示)から選んで再生できます。

*1* 液晶モニターを開く

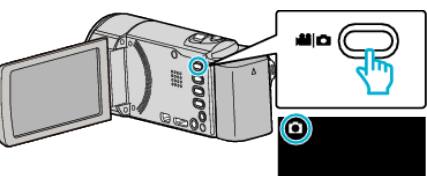

- ●撮影モードが になっているか確認します。
- 動画モード 当になっているときは、撮影画面の 当をタッチして、 モード切り換え画面を表示してください。 静止画モード ◘ をタッチすると、モードが切り換わります。(本体の **当口** ボタンでも切り換えることができます。)
- *2* "<<PLAY"をタッチして、再生モードにする

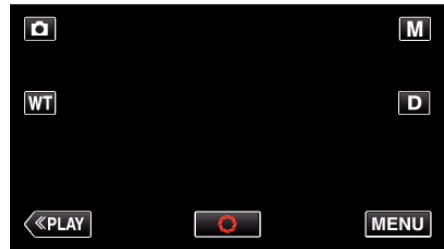

*3* ファイル(静止画)をタッチして、再生を開始する

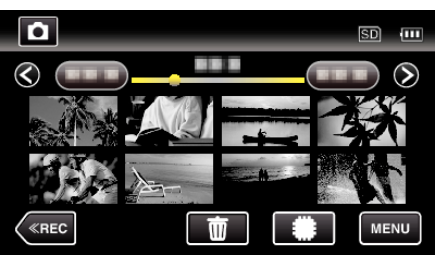

- #80 をタッチすると再生するメディアが切り換り、一覧表示(サム ネイル表示)が変更できます。
- 再生中に をタッチすると、一覧表示に戻ります。

## <span id="page-60-0"></span>静止画再生の操作ボタン

### 一覧表示中

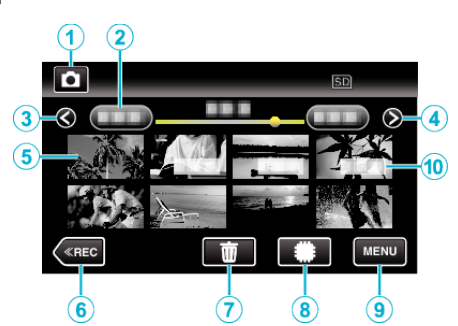

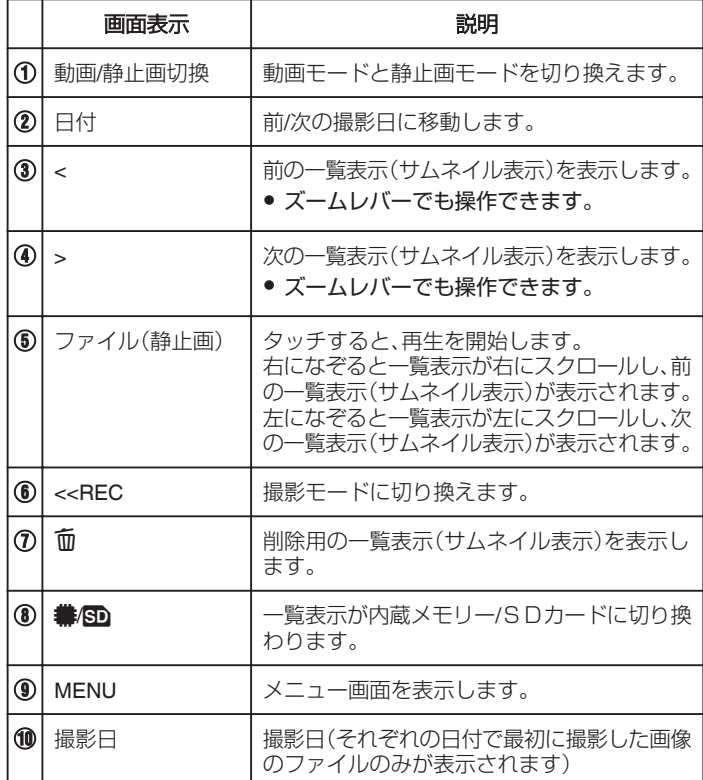

## 静止画再生中

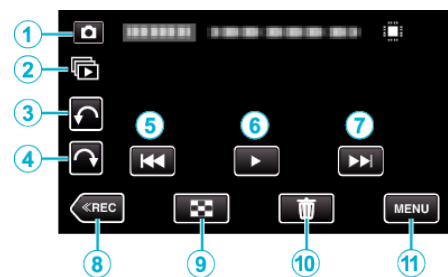

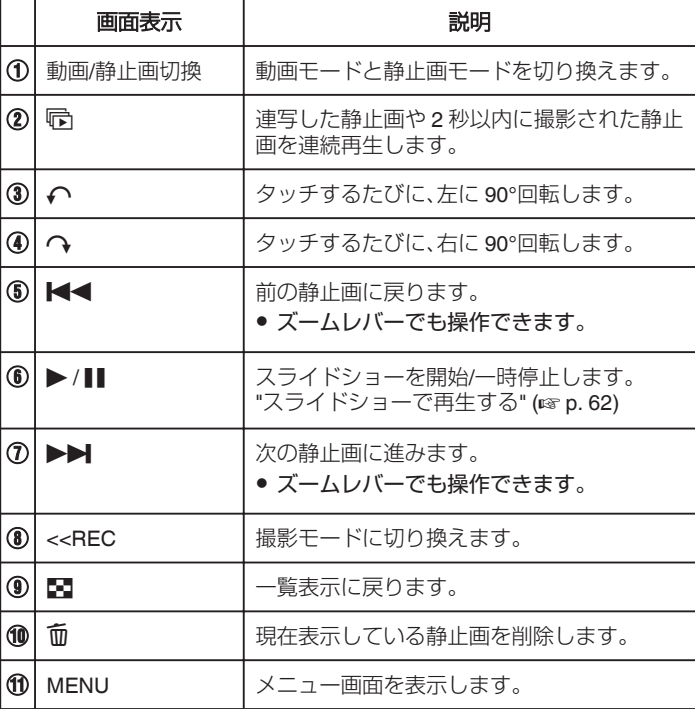

メモ :

● 操作は、タッチパネルをタッチまたは、なぞることで行います。

● 本機の操作を約5秒間行わないと、タッチパネルの操作ボタンが消えま す。もう一度表示させるには、画面をタッチしてください。

● 再生中に、静止画を左右いずれかに 90°回転させることができます。 回転は表示中の画像にのみ行えます。

0 撮影した日付から目的の映像を探せます。 多くなってきた映像から探すのに便利です。

"[目的の映像を撮影日から探す](#page-61-0)" (☞ p. 62)

ご注意 :

● 本機はデジタル機器のため、静電気や妨害ノイズによりエラー表示が出 たり、正常に動作しないことがあります。このようなときは、一度電源を 切ってから AC アダプターおよびバッテリーを取りはずしてください。 本機がリセットされます。

## <span id="page-61-0"></span>スライドショーで再生する

静止画はスライドショー機能を使って再生できます。 静止画の再生中に I をタッチすると、スライドショーが始まります。

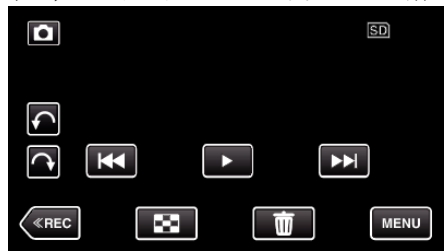

"[静止画再生の操作ボタン](#page-60-0)" (☞ p. 61)

メモ :

- スライドショー再生の画面切換に効果を付けることができます。
- "[スライドショー効果](#page-125-0) " (☞ p. 126)

# 目的の映像を撮影日から探す

撮影した映像が多いと、見たい映像を一覧表示から探すのが大変です。 そんなときは、見たい映像を検索してみましょう。 撮影日から映像を検索して再生できます。

*1* "MENU"をタッチする

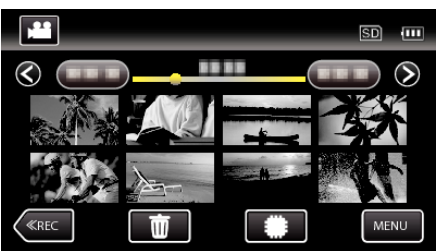

- 書/50 タッチすると、再生するメディアが切り換わります。
- 動画モード、静止画モードのどちらでも検索することができます。 ※画面は動画モードです。
- *2* "日付検索"をタッチする

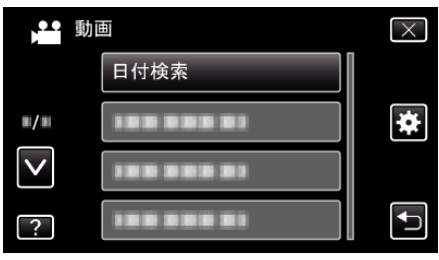

*3* 撮影日をタッチしたあとに、 "次へ"をタッチする

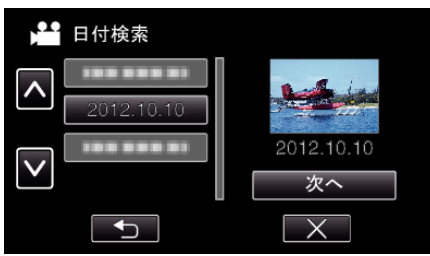

- 選択した撮影日を取り消す場合は、その日付を再度タッチしてくだ さい。
- *4* ファイル(映像)をタッチして、再生を開始する

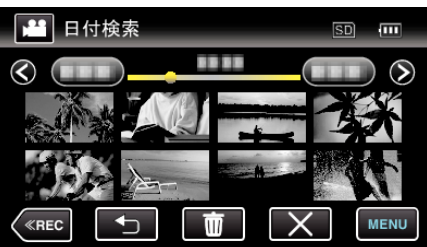

- 動画モード時には動画を、静止画モード時には静止画を選ぶことが できます。
- 選んだ日に撮影したファイル(映像)のみ表示されます。
- X をタッチすると検索を終了し、通常の一覧表示(サムネイル表示) に戻ります。

### 選んだ日付の映像を削除するには: -

一覧表示(サムネイル表示)で 面をタッチすると、不要な映像を削除できま す。

"[不要な映像を削除する](#page-65-0)" (☞ p. 66)

# <span id="page-62-0"></span>テレビにつないで見る

本機をテレビとつないで見ることができます。テレビの種類や接続するケー ブルによって、テレビに映る画質が変わります。お使いのテレビで最適な方 法で接続してください。

● お使いのテレビの取扱説明書もご覧ください。

"HDMI 端子とつないで見る" (☞ p. 63)

- "AV [端子とつないで見る](#page-63-0)" (Log p. 64)
- テレビに日付を表示するには、"日時表示"と "テレビ表示"をそれぞれ "入"に設定してください。
- " [日時表示](#page-122-0) " (☞ p. 123)

"[テレビ表示](#page-133-0) " (☞ p. 134)

### テレビの表示が不自然なとき

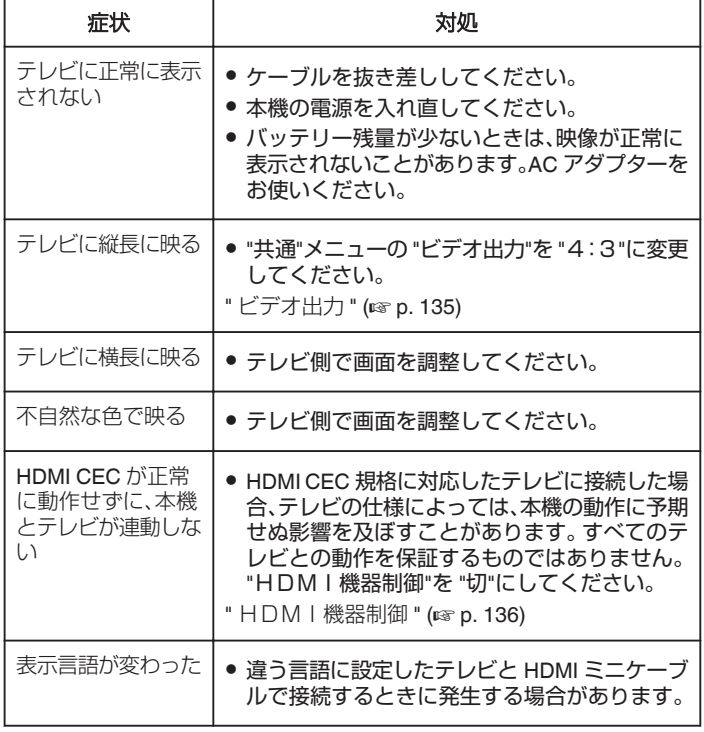

ご注意 : -

ファイルにアクセスしているときは、記録メディアを出したり、電源を消 したりしないでください。動作中にバッテリーの残量がなくなったら、 データが破損する原因になりますので、必ず付属の AC アダプターを使 用してください。記録メディアのデータが壊れた場合、メディアをフォー マットしてください。

## **HDMI** 端子とつないで見る

ハイビジョンテレビをお使いの場合は、本機の HDMI ミニ端子に接続する とハイビジョン画質で再生することができます。

- HDMI ミニケーブルをお使いになるときは、High Speed HDMI ミニケー ブルをお使いください。
- お使いのテレビの取扱説明書もご覧ください。
- *1* テレビに接続する

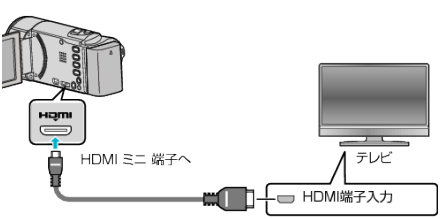

- めボタンを約2秒間押して、カメラの電源を切ってください。
- *2* 本機に AC アダプターをつなぐ

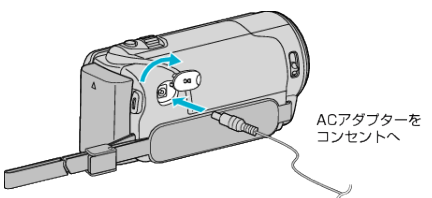

- 0 本機の電源が自動で入ります。
- *3* テレビの外部入力ボタンなどを押し、本機を接続した端子に入力を切 り換える

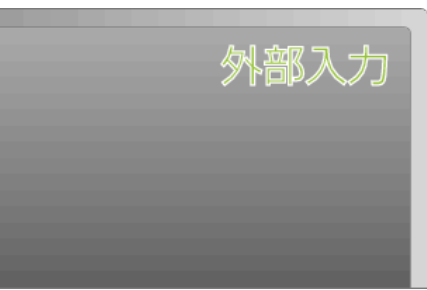

*4* 映像を再生する

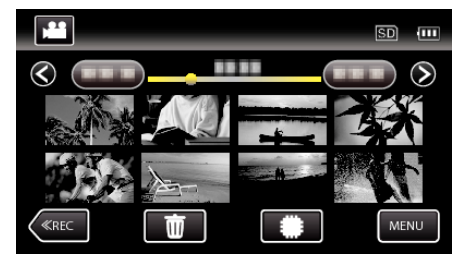

"[動画を再生する](#page-56-0)" (☞ p. 57) "[静止画を再生する](#page-59-0)" (☞ p. 60)

 $x + 1$ 

- 接続に応じて、 "HDMI出力"の設定を変更してください。
- " HDM I 出力 " (☞ p. 135)
- お使いのテレビの機種によっては、HDMI ミニケーブルで接続したとき に、映像や音声が正常に出力されない場合があります。
	- このときは、以下の操作をしてください。
	- 1)HDMI ミニケーブルを抜き差ししてください。
	- 2)本機の電源を入れ直してください。
- テレビに関する質問や接続方法については、テレビの製造元にお問い合 わせください。

# <span id="page-63-0"></span>**再生する**

## テレビとの **HDMI** 連動機能を使う

本機と HDMI CEC 規格に準拠したリンク連動機能対応テレビを HDMI ミ ニケーブルで接続すると、本機とテレビを連動させることができます。

- HDMI CEC(Consumer Electronics Control)は HDMI ケーブルで接続す ることにより、対応機器間の相互連動動作を可能にした業界標準規格で す。
- メモ :
- すべての HDMI 対応機器が HDMI CFC 規格に対応しているわけではあ りません。非対応機器を接続した場合、本機の HDMI 機器制御は働きませ  $h_{\circ}$
- すべての HDMI CEC 対応機器との動作を保証するものではありません。
- HDMI CEC 対応機器であっても各機器の仕様により搭載機能が異なる 場合がありますので、本機との連動機能がすべて働くわけではありませ ん。(お使いのテレビの取扱説明書もご覧ください)
- 接続機器によっては、意図しない動作をする場合があります。このよう なときは、 "HDMI機器制御"を "切"にしてください。
- " HDM | 機器制御 " (☞ p. 136)

### 準備

- HDMI ミニケーブルで本機とテレビを接続する
- "HDMI [端子とつないで見る](#page-62-0)" (☞ p. 63)
- テレビの電源を入れ、HDMI CEC に関する設定を "入"にする (お使いの テレビの取扱説明書もご覧ください)
- 本機の電源を入れ、"共通"メニューの "HDM I 機器制御"を "入"にする " HDM I 機器制御 " (136)

### 操作方法 **1**

- *1* 本機の電源を入れる
- *2* 再生モードにする
- *3* HDMI ミニケーブルで接続する
	- 0 自動的に、テレビの入力が HDMI 入力に切り換わります。

### 操作方法 **2**

- *1* テレビの電源を切る
- 自動的に、本機の電源が切れます。

 $x \neq y$ :

- 接続したテレビによって、本機の電源を入れると、自動的にテレビで選択 した表示言語に換わります。
- (本機がテレビで選択した表示言語を対応できるときのみ)テレビと違 う表示言語を使いたいときは、 "HDMI機器制御"を "切"にしてくださ い。
- 本機の表示言語を換えても、テレビの表示言語は自動的に換わりません。
- アンプやセレクターなどを接続したときに正常に動作しないことがあり ます。 "HDMI機器制御"を "切"にしてください。
- HDMI CEC が正常に動作しない場合、本機の電源を入れ直してくださ い。

## **AV** 端子とつないで見る

AV 端子に付属の AV コードで接続すると、テレビで再生できます。 ● お使いのテレビの取扱説明書もご覧ください。

*1* テレビに接続する

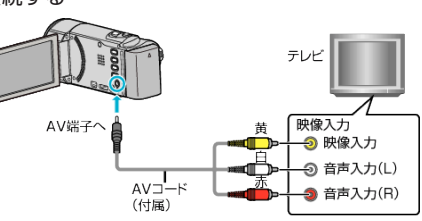

- 少 ボタンを約2秒間押して、カメラの電源を切ってください。
- *2* 本機に AC アダプターをつなぐ

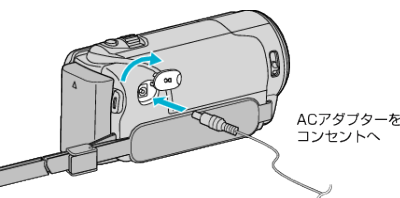

- 0 本機の電源が自動で入ります。
- *3* テレビの外部入力ボタンなどを押し、本機を接続した端子に入力を切 り換える

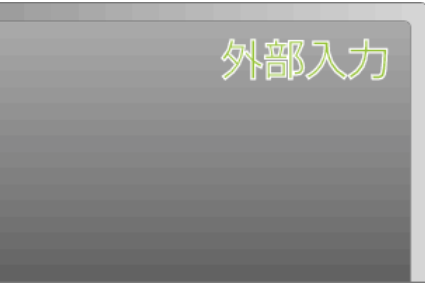

*4* 映像を再生する

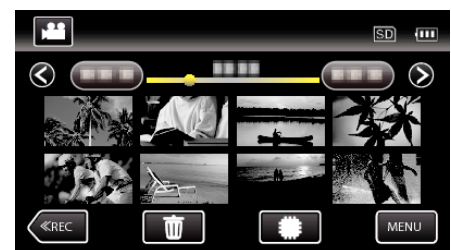

"[動画を再生する](#page-56-0)" (☞ p. 57) "[静止画を再生する](#page-59-0)" (☞ p. 60)

 $x + y$ 

● テレビに関する質問や接続方法については、テレビの製造元にお問い合 わせください。

# プレイリストを再生する

作成したプレイリストを再生します。

*1* 液晶モニターを開く

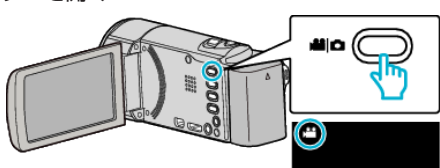

- ●撮影モードが ■になっているか確認します。
- 静止画モード になっているときは、撮影画面の をタッチして、 モード切り換え画面を表示してください。
	- 動画モード 輩 をタッチすると、撮影モードが切り換わります。(本体 の 当⁄D ボタンでも切り換えることができます。)
- *2* "<<PLAY"をタッチして、再生モードにする

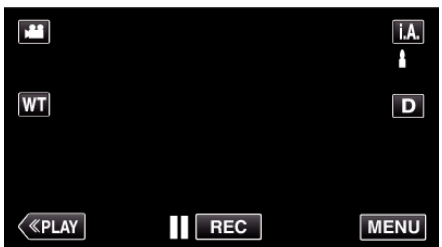

*3* "MENU"をタッチする

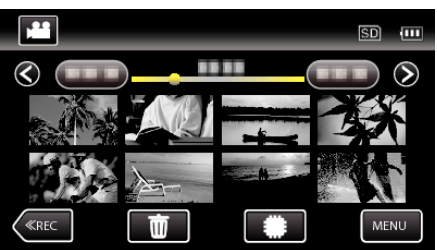

*4* "プレイリスト再生"をタッチする

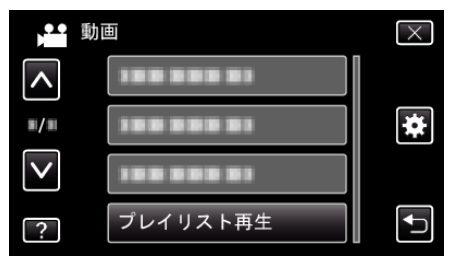

*5* プレイリストを選んで、タッチする

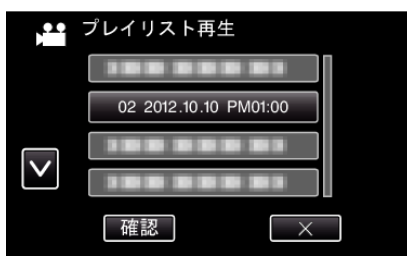

### ● プレイリストの再生が始まります。 "[動画を再生する](#page-56-0)" (☞ p. 57)

- へまたは ∨ をタッチすると、画面をスクロールできます。
- 再生中に をタッチすると、一覧表示に戻ります。
- 
- "確認"をタッチしてからプレイリストを選ぶと、プレイリストの内 容を確認できます。確認終了後は → をタッチしてください。
- 画』(ダイジェスト再生)アイコンが表示されているプレイリストは、 ダイジェスト再生で作成されたプレイリストです。

プレイリストを作るには: "[録画した動画から選んでプレイリストを作る](#page-71-0)" (2 p. 72)

# 本機で作った **DVD** やブルーレイディスクを再生する

本機のバックアップ機能で作成した DVD やブルーレイディスクは、別売の 再生機能付き DVD ライター CU-VD50(DVD のみ)や一般の DVD やブルー レイディスクプレイヤーを使ってテレビで再生できます。また、DVD は DVD ライターと本機をつないで再生することもできます。 "本機と DVD [ライターをつないで再生する](#page-82-0)" (☞ p. 83) "[外付型ブルーレイドライブでディスクを再生する](#page-89-0)" (2 p. 90)

● 一般の DVD プレイヤーやブルーレイディスクプレイヤーの再生方法に ついては、お使いのプレイヤーの取扱説明書をご覧ください。

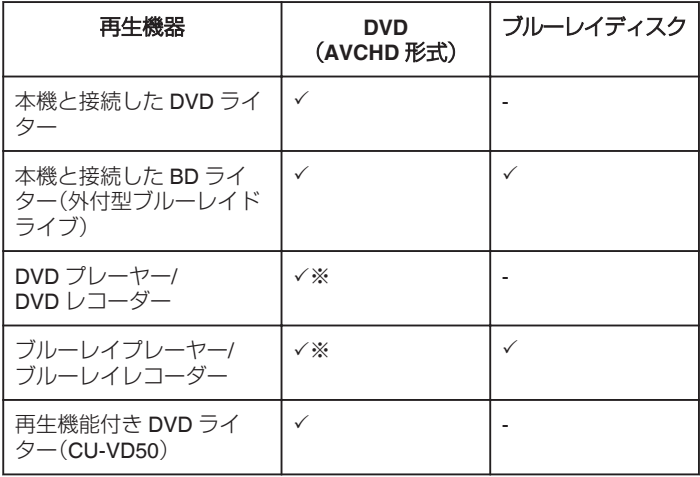

※AVCHD 対応機器のみ

ご注意 · –

● AVCHD 形式で作成した DVD は、標準画質の DVD プレーヤーなどでは 再生できません。ディスクを取り出せなくなることがあります。

### ブルーレイプレーヤー、**DVD** プレーヤーでのダイジェスト再生に ついて

作成したディスク内の動画を、シーンごとに数秒ずつ連続して再生します。

- *1* 作成したディスクをプレーヤーにセットする
- *2* テレビで "ダイジェスト再生"を選ぶ
	- ダイジェストは連続で再生されます。

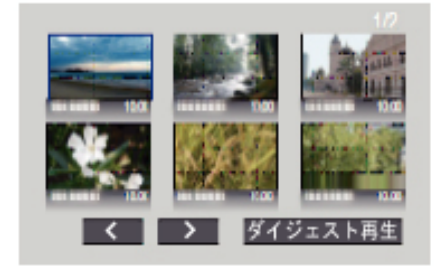

(本機の画面は表示されません。)

メモ :

- 通常再生・インデックスメニューに戻るとき
- 1)ダイジェスト再生中、プレーヤーのリモコンのトップメニューボタン を押す

2)どれかを選ぶ

- ディスクを付属ソフト Everio MediaBrowser 4 で作成した場合、 "ダイ ジェスト再生"メニューは表示されません。
- 本機に DVD ライターや外付型ブルーレイドライブを接続して再生する 場合は、ダイジェスト再生ができません。

# <span id="page-65-0"></span>**編集する**

# 不要な映像を削除する

記録メディアの容量が少なくなってきたら、不要な動画や静止画を削除し ましょう。

映像を削除すると、記録メディアの空き容量を増やすことができます。 "未示(再生)しているファイルを削除する" (☞ p. 66) "選んで削除する" (☞ p. 66)

#### メモ :

- 0 一度削除した映像は、元に戻せません。
- プレイリストに含まれている映像を削除したときは、プレイリストが変 更されます。
- 保護(プロテクト)されている映像は削除できません。 プロテクトを解除してから、削除してください。

"[映像を保護する](#page-66-0)" (☞ p. 67)

● 重要なファイルは必ずパソコンにバックアップしてください。 "[すべての映像をバックアップする](#page-100-0)" (☞ p. 101)

### 表示(再生)しているファイルを削除する

表示(再生)しているファイルを削除します。

#### ご注意 :

- 0 一度削除した映像は、元に戻せません。
- 1 面をタッチする

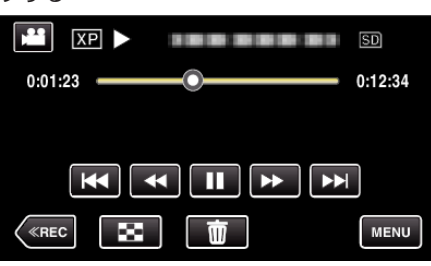

- 画面は動画の場合ですが、静止画の場合も同様の操作です。
- *2* "はい"をタッチする

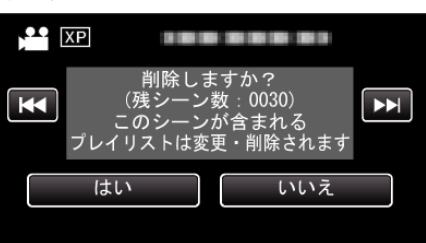

- K4/▶▶ をタッチすると、前後のファイルが選べます。
- ●全てのファイルが削除されると、一覧表示の画面に戻ります。

## 選んで削除する

削除する映像を選んで、まとめて削除します。

ご注意 : -

- 0 一度削除した映像は、元に戻せません。
- *1* 液晶モニターを開く

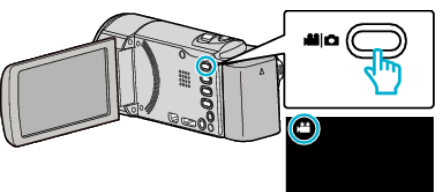

- 当または をタッチして、動画または静止画を選んでください。
- ●撮影画面の ◘ または ■をタッチすると、モード切り換え画面が表 示されます。
- 图をタッチすると、動画モード· 当に切り換わります。 回をタッチすると、静止画モード ■ に切り換わります。 (本体の A/B ボタンでも切り換えることができます。)
- *2* "<<PLAY"をタッチして、再生モードにする

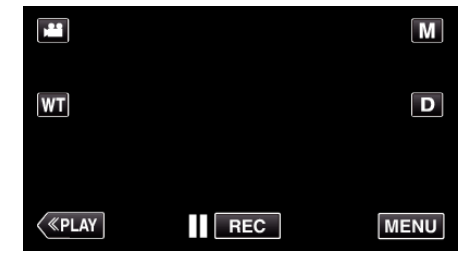

- 0 画面は動画の場合ですが、静止画の場合も同様の操作です。
- 3 面をタッチする

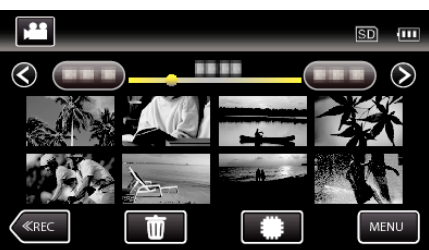

*4* 削除したいファイル(映像)をタッチする

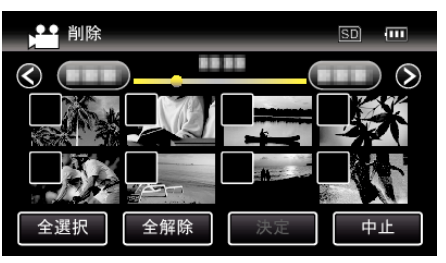

- タッチしたファイルに √ が表示されます。
- √ 表示を消すには、ファイルを再度タッチしてください。
- "全選択"をタッチすると、すべてのファイルを選択します。
- "全解除"をタッチすると、すべてのファイルの選択を取り消します。
- *5* "決定"をタッチする

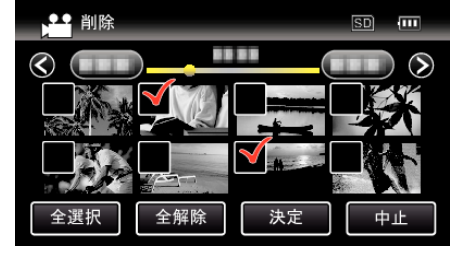

*6* "実行する"をタッチして、削除する

<span id="page-66-0"></span>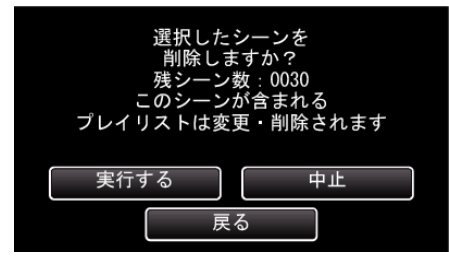

- 削除が終了したら、"OK"をタッチしてください。
- 削除を取り消したい場合は、"中止"をタッチしてください。

# 映像を保護する

大切な動画/静止画を誤って削除してしまうことのないように、大事な映像 は保護しておきましょう。 "表示(再生)しているファイルを保護する/保護を解除する" (☞ p. 67) "選んで保護する/選んで保護を解除する" (☞ p. 67)

ご注意 :

●記録メディアをフォーマットをした場合は、保護している映像も削除さ れてしまいますのでご注意ください。

### 表示(再生)しているファイルを保護する**/**保護を解除する

表示(再生)しているファイルを保護、または保護されているファイルを解 除します。

*1* "MENU"をタッチする

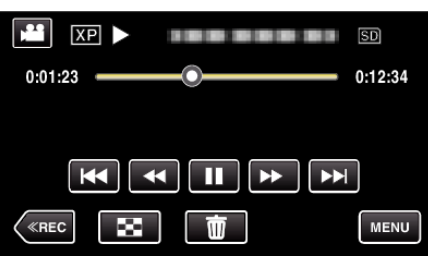

*2* "プロテクト/解除"をタッチする

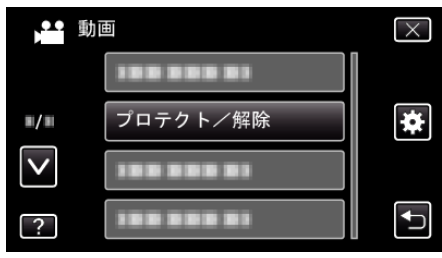

*3* "はい"をタッチする

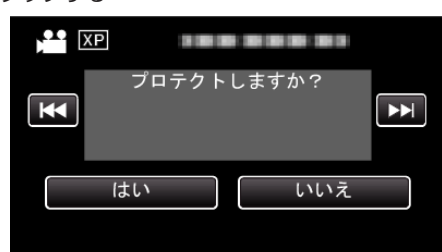

- K</> k / ▶ をタッチすると、前後のファイルが選べます。
- 設定が終わったら、 "OK"をタッチしてください。

## 選んで保護する**/**選んで保護を解除する

映像を選んでまとめて保護、または解除します。

*1* 液晶モニターを開く

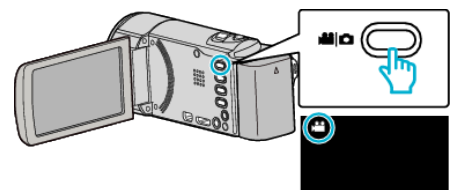

- 当または をタッチして、動画または静止画を選んでください。
- ●撮影画面の または をタッチすると、モード切り換え画面が表 示されます。 图をタッチすると、動画モード· 当に切り換わります。 回をタッチすると、静止画モード ■ に切り換わります。 -<br>(本体の ▲/△ ボタンでも切り換えることができます。)
- *2* "<<PLAY"をタッチして、再生モードにする

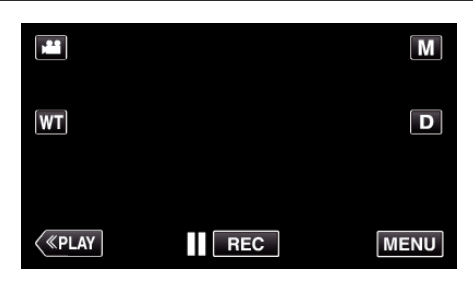

*3* "MENU"をタッチする

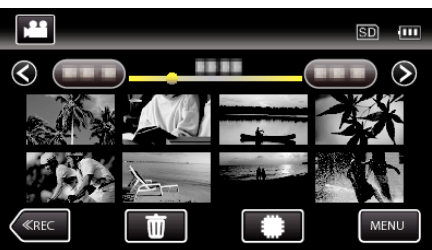

*4* "プロテクト/解除"をタッチする

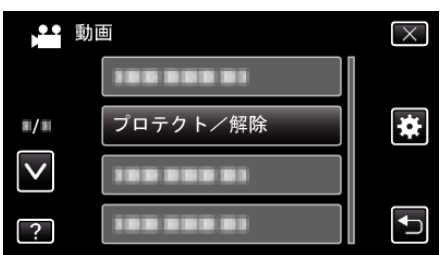

*5* 保護したい、または保護を解除したいファイル(映像)をタッチする

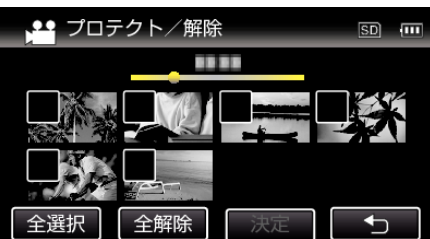

- タッチしたファイルに √ が表示されます。 P 表示を消すには、ファイルを再度タッチしてください。
- 既に保護されているファイルは On と √ が表示されます。 保護を解除するには、解除したいファイルをタッチし、√ を消してく ださい。
- "全選択"をタッチすると、すべてのファイルを選択します。
- "全解除"をタッチすると、すべてのファイルの選択を取り消します。
- *6* "決定"をタッチして、終了する

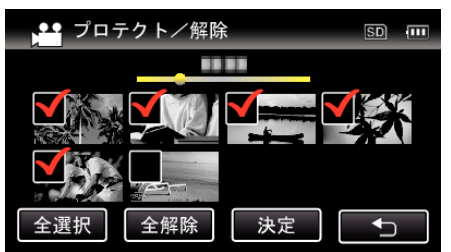

● 選択したファイルに、保護を意味する On が表示されます。 保護を解除したファイルからは、On の表示が消えます。

# 再生中の動画を静止画にする

撮影した動画のお気に入りの場面を静止画に切り出して保存できます。

*1* 液晶モニターを開く

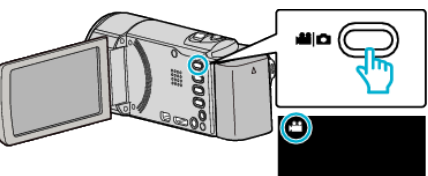

- ●撮影モードが ■になっているか確認します。
- 静止画モード になっているときは、撮影画面の をタッチして、 モード切り換え画面を表示してください。 動画モード 輩 をタッチすると、撮影モードが切り換わります。(本体 の 当/□ ボタンでも切り換えることができます。)
- *2* "<<PLAY"をタッチして、再生モードにする

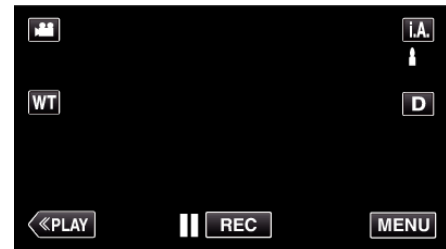

*3* 動画を選択してタッチする

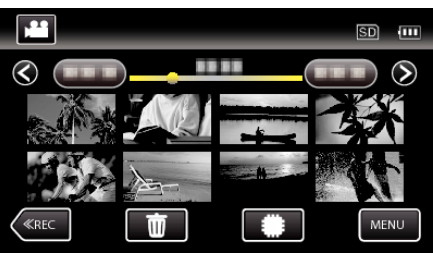

4 お望みの場面で一時停止 II をタッチする

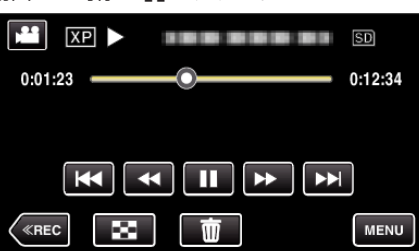

- 一時停止したあとに、操作ボタンのコマ送り | とコマ戻し <| を タッチして、切り出したい場面を微調整できます。
- *5* SNAPSHOT ボタンを押す

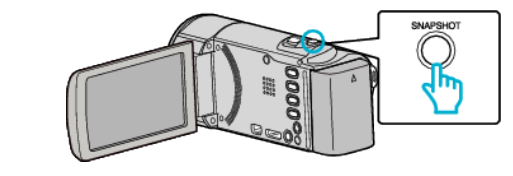

 $x + y + z$ 

- 切り出した静止画のサイズは、1920×1080 になります。
- 切り出した静止画は、動画を再生しているメディアに記録されます。

# シームレス撮影で記録された動画を結合する

動画撮影メニューの "シームレス撮影"を設定して撮影した別々のメディア に分かれて記録された動画を 1 つの動画に結合できます。 "[シームレス撮影](#page-114-0) " (☞ p. 115)

*1* 液晶モニターを開く

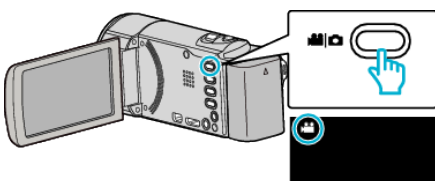

- ●撮影モードが になっているか確認します。
- 静止画モード C になっているときは、撮影画面の C をタッチして、 モード切り換え画面を表示してください。 動画モード 当をタッチすると、撮影モードが切り換わります。(本体 の 当/D ボタンでも切り換えることができます。)
- *2* "<<PLAY"をタッチして、再生モードにする

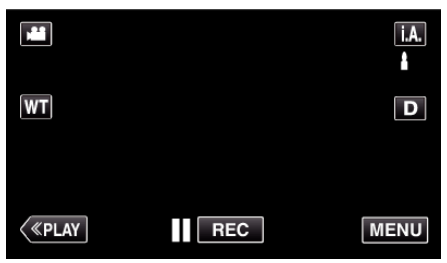

*3* "MENU"をタッチする

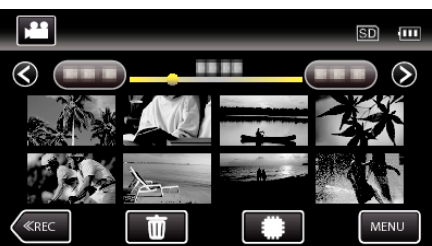

*4* "シームレス撮影管理"をタッチする

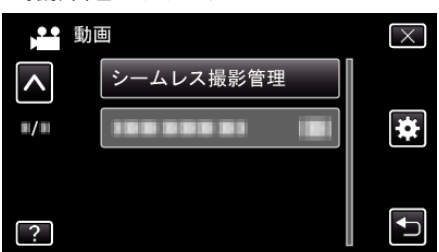

*5* "シーン結合"をタッチする

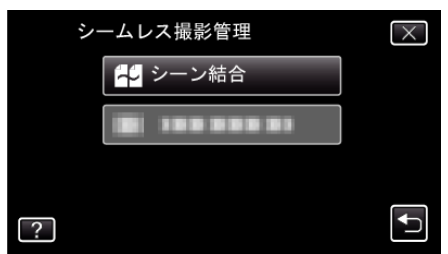

- シームレス撮影された動画があるかどうかを検索します。 シームレス撮影された動画がないときは、動画の結合はできません。
- *6* "はい"をタッチする

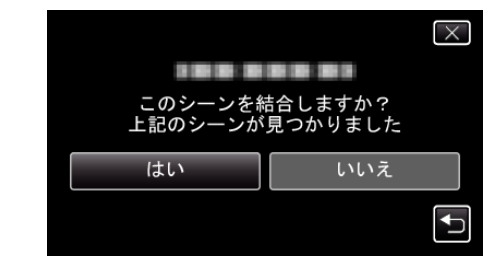

*7* 保存したいメディアをタッチする

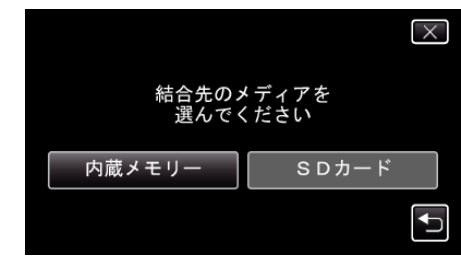

*8* "はい"をタッチする

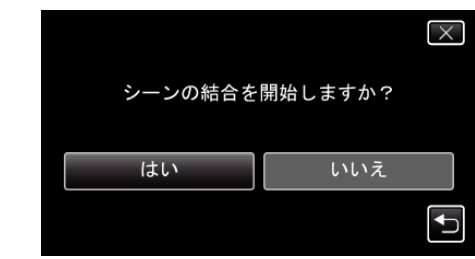

- 0 動画の結合が開始されます。
- 動画の結合が終わったら、"OK"をタッチしてください。

メモ :

● 内蔵メモリーまたは SD カードに十分な空き容量がないと、シームレス 結合ができません。シームレス結合をする前に空き容量を確認してくだ さい。

### もう一度シームレス撮影ができるようにするには

一度シームレス撮影をした後に、ふたたびシームレス撮影をするには、シー ムレス撮影した動画を結合するか、シームレス撮影の結合情報を削除する 必要があります。

シームレス撮影の結合情報を削除するには、手順 5 で "シーン結合情報削 除"を選んでください。

# 動画を必要な部分だけにする(トリミング)

動画の必要な部分だけを切り出してコピーし、新しい動画として保存でき ます。

- 0 編集した元の動画は、そのまま残ります。
- *1* 液晶モニターを開く

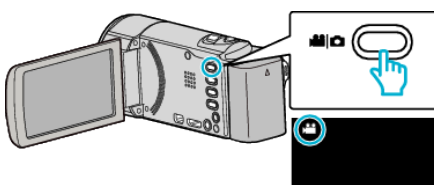

- ●撮影モードが 当になっているか確認します。
- 静止画モード ☎ になっているときは、撮影画面の ☎ をタッチして、 モード切り換え画面を表示してください。 動画モード A をタッチすると、撮影モードが切り換わります。(本体 の A/B ボタンでも切り換えることができます。)
- *2* "<<PLAY"をタッチして、再生モードにする

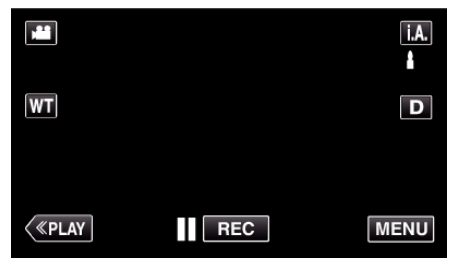

*3* "MENU"をタッチする

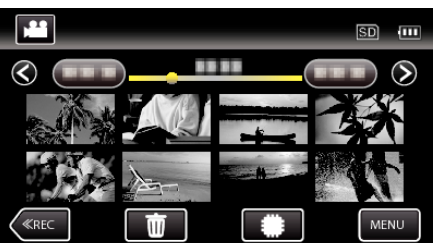

*4* "トリミング"をタッチする

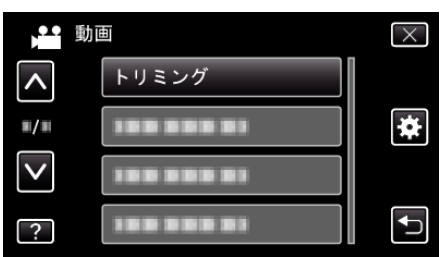

*5* 編集したい動画をタッチする

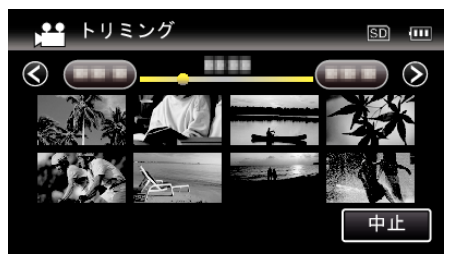

6 切り出し開始位置で ■ をタッチして一時停止し、 "A "をタッチする

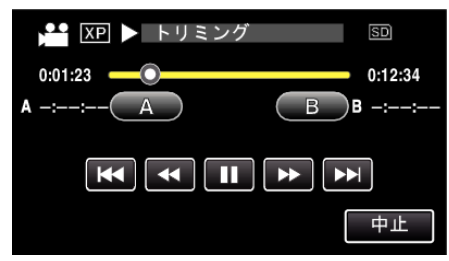

- "A"をタッチすると、開始位置が決定します。
- 開始位置を決めたら、▶ をタッチして再生を再開してください。
- 7 切り出し終了位置で をタッチして一時停止し、 "B"をタッチする

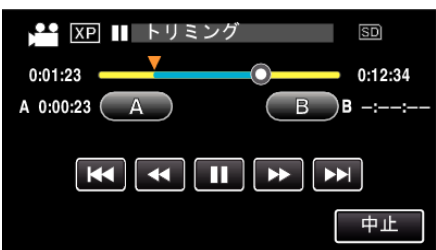

- "B"をタッチすると、終了位置が決定します。
- 開始位置または終了位置を修正するときは、お好みの場面(位置)で "A"または "B"をタッチしてください。
- *8* "決定"をタッチする

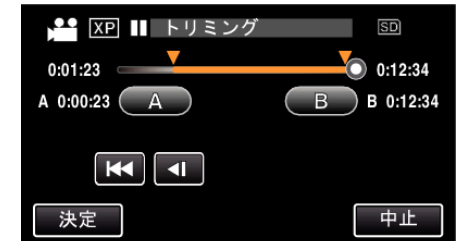

● "決定"をタッチすると、切り出し範囲が確定します。

*9* "はい"をタッチする

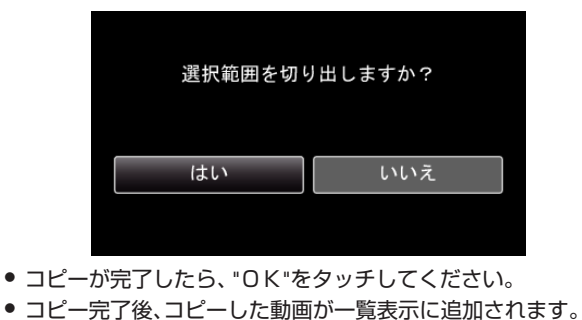

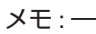

● 分割点が選んだ場面から多少ずれることがあります。

# **YouTube** 用に動画を切り出す

撮影済みの動画から YouTube にアップロードする部分(最大 15 分)をコ ピーし、YouTube 用の動画として保存します。 YouTube 用の動画切り出しは、最大 15 分以内に制限されます。

*1* 液晶モニターを開く

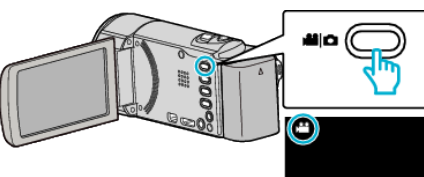

- ●撮影モードが ■になっているか確認します。
- 静止画モード □ になっているときは、撮影画面の □ をタッチして、 モード切り換え画面を表示してください。 動画モード 当をタッチすると、撮影モードが切り換わります。(本体 の 当/D ボタンでも切り換えることができます。)
- *2* "<<PLAY"をタッチして、再生モードにする

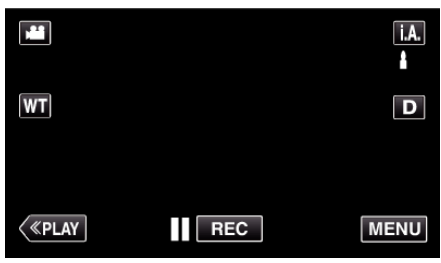

*3* "MENU"をタッチする

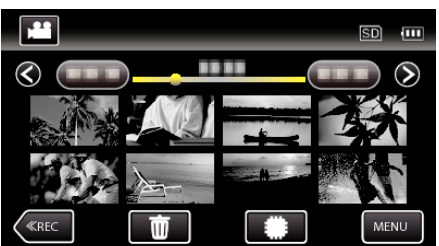

*4* "アップロード設定"をタッチする

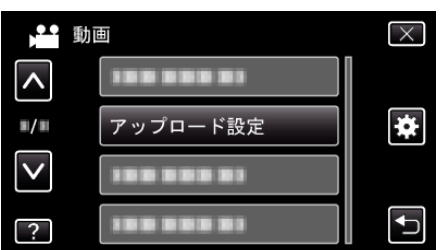

*5* 編集したい動画をタッチする

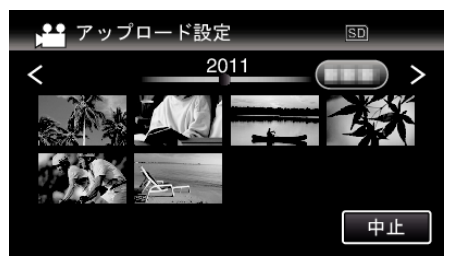

- *6* "トリミングする"をタッチする
	- トリミングが必要ない場合は、"トリミングしない"をタッチしてく ださい。

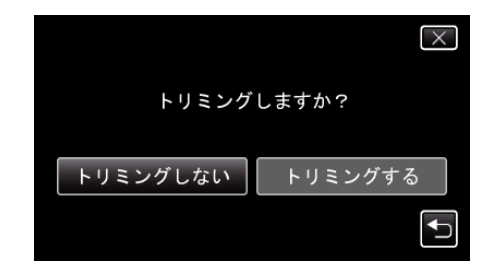

- 選んだ動画が 15 分以上の場合は、トリミングが必要です。
- 7 切り出し開始位置で | をタッチして一時停止し、"A"をタッチする

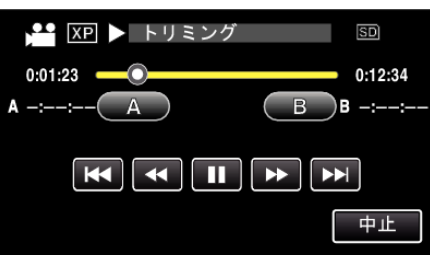

8 切り出し終了位置で ■ をタッチして一時停止し、"B"をタッチする

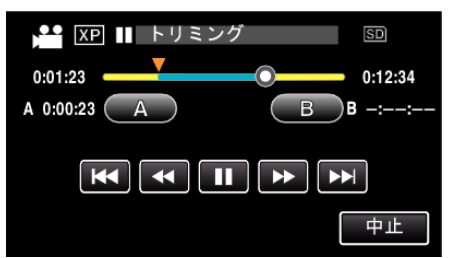

- 開始位置または終了位置を修正するときは、お好みの場面(位置)で "A"または "B"をタッチしてください。
- YouTube 用の動画切り出しは、最大 15 分以内に制限されます。
- *9* "決定"をタッチする

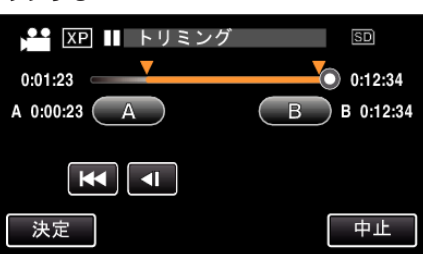

*10* "はい"をタッチする

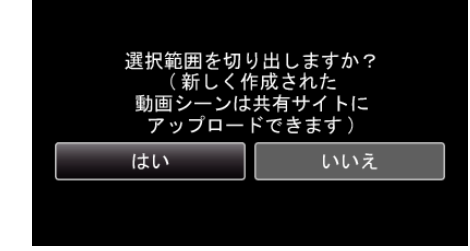

- コピーが完了したら、"OK"をタッチしてください。
- コピー完了後、コピーした動画が一覧表示に追加されます。
- アップロード設定を終了するには、アップロード設定画面で "中止"を タッチしてください。

 $x + y$ 

● 分割点が選んだ場面から多少ずれることがあります。

## <span id="page-71-0"></span>動画を **YouTube** にアップロードするには

付属ソフト Everio MediaBrowser 4 を使って YouTube にアップロードで きます。ソフトをパソコンにインストールして、本機をパソコンに接続して ください。

● ソフトの操作については、同ソフトのヘルプをご覧ください。 "[付属ソフト\(本機内蔵\)をインストールする](#page-99-0)" (B p. 100)

動画をアップロードできないときは:

- YouTube のアカウントが作成されているか確認してください。(YouTube へのアップロードには、YouTube のアカウントが必要です。)
- 付属ソフト Everio MediaBrowser 4 のヘルプの「最新の製品情報はこち ら」の「Q&A」、「最新情報」、「ダウンロード情報」などを確認してくださ  $\mathbf{L}$

# 録画した動画から選んでプレイリストを作る

録画した動画から好みのものを選んで作成したリストをプレイリストとい います。

プレイリストを作成しておくと、お気に入りの動画だけを好きな順番に並 べて再生できます。

動画ファイルをプレイリストに登録しても、元の動画ファイルはそのまま 残ります。

● プレイリストを新規作成するには

"映像を選んでプレイリストを作る" (erp. 72) "[撮影日を選んでプレイリストを作る](#page-73-0)" (Lav p. 74)

- 作成したプレイリストを編集したり、削除するには
- "[プレイリストを編集する](#page-74-0)" (B p. 75)
- "[プレイリストを削除する](#page-75-0)" (L p. 76)

メモ :

● 動画ファイルを削除またはムーブすると、プレイリストから同じ動画が 取り除かれます。

### 映像を選んでプレイリストを作る

動画を 1 つずつ並べ、プレイリストを作ります。

*1* 液晶モニターを開く

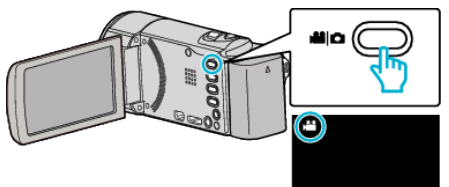

- ●撮影モードが 当になっているか確認します。
- 静止画モード になっているときは、撮影画面の をタッチして、 モード切り換え画面を表示してください。 動画モード 当をタッチすると、撮影モードが切り換わります。(本体 の 当⁄□ ボタンでも切り換えることができます。)
- *2* "<<PLAY"をタッチして、再生モードにする

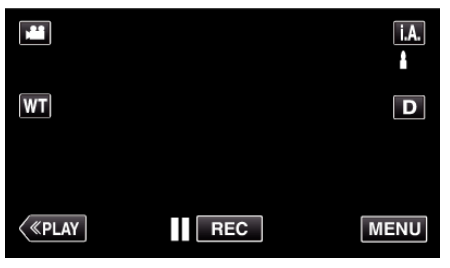

*3* "MENU"をタッチする

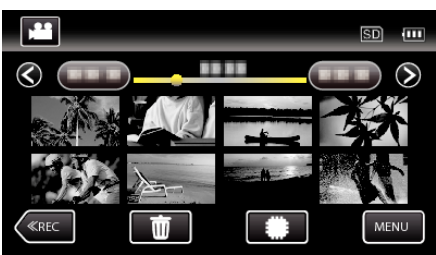

*4* "プレイリスト編集"をタッチする

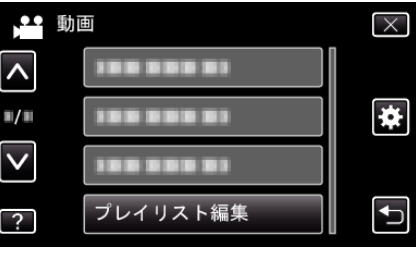

*5* "新規作成"をタッチする
## **編集する**

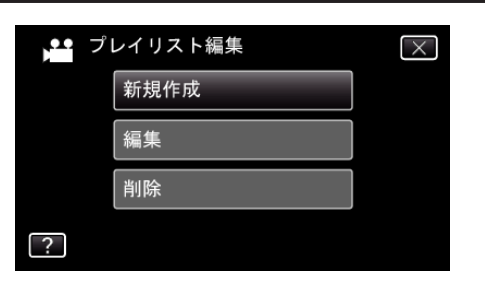

*6* "シーンから取り込む"をタッチする

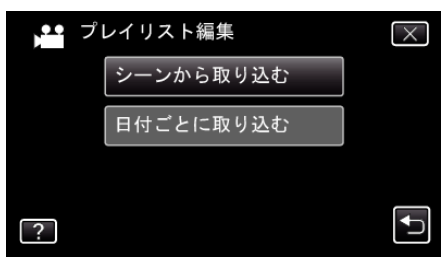

*7* プレイリストに追加したい動画をタッチする

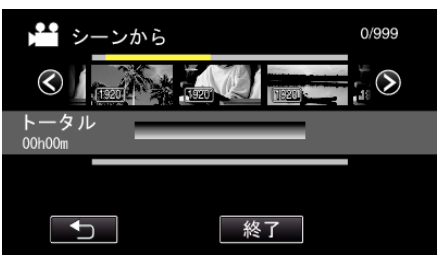

- 選択した動画に▶ が表示されます。ち をタッチすると選択を解除 します。
- 選択した動画をもう一度タッチすると、選択した動画を確認できます。 確認終了後は もをタッチしてください。
- く<クをタッチする、またはズームレバーを動かすと前/次の動画を表 示できます。
- [1920] は動画サイズを表しています。
- *8* "追加"をタッチし、動画を挿入する

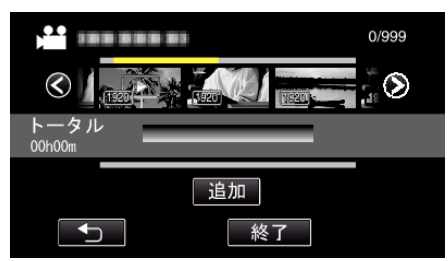

- 手順 7~8 を繰り返し、プレイリストに動画を並べてください。
- プレイリスト(下段)の動画の順番を入れ換えたいときは、手順7の 操作後、← または → で挿入位置を選び、 "追加"をタッチしてくださ い。
- 挿入された動画を選択すると、▶ が表示されます。つ をタッチする と選択を解除します。
- 選択した動画をもう一度タッチすると、選択した動画を確認できます。 確認終了後は J をタッチしてください。
- プレイリスト(下段)の中の動画を削除したいときは、動画をタッチ したあとに "取消"をタッチしてください。
- [920] は動画サイズを表しています。
- *9* プレイリストの編集が終わったあと、 "保存"をタッチする

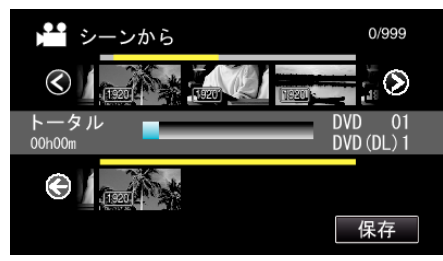

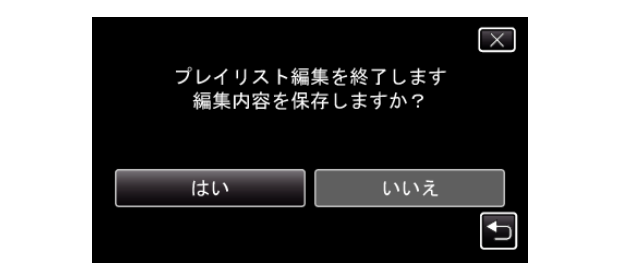

メモ :

## 撮影日を選んでプレイリストを作る

動画を撮影日ごとにまとめて並べ、プレイリストを作ります。

*1* 液晶モニターを開く

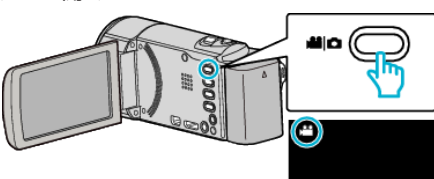

- ●撮影モードが になっているか確認します。
- 静止画モード になっているときは、撮影画面の をタッチして、 モード切り換え画面を表示してください。 動画モード A をタッチすると、撮影モードが切り換わります。(本体 の 当/ オポタンでも切り換えることができます。)
- *2* "<<PLAY"をタッチして、再生モードにする

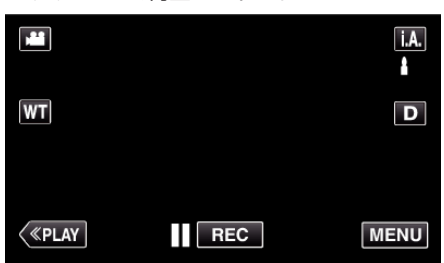

*3* "MENU"をタッチする

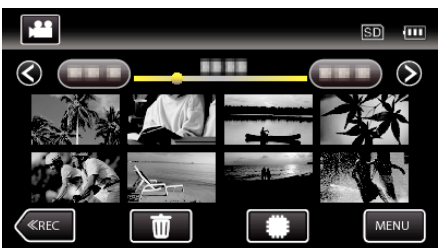

*4* "プレイリスト編集"をタッチする

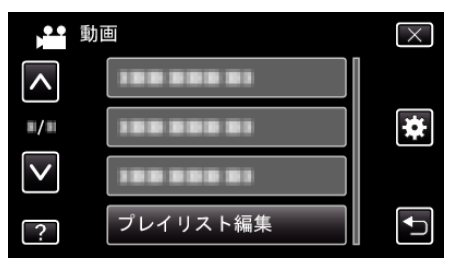

*5* "新規作成"をタッチする

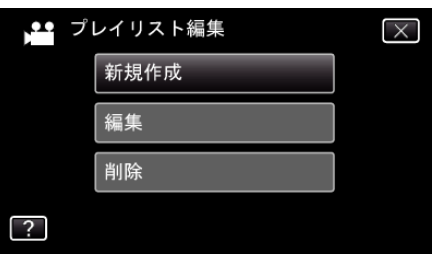

*6* "日付ごとに取り込む"をタッチする

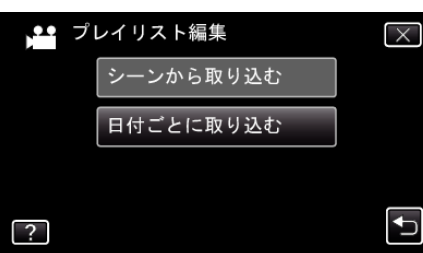

*7* プレイリストに追加したい撮影日の動画をタッチする

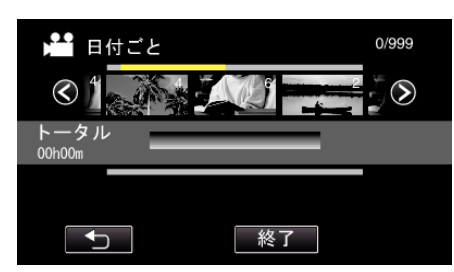

- 選択した動画に▶ が表示されます。ちをタッチすると選択を解除 します。
- 0 選択した動画をもう一度タッチすると、同じ撮影日内の動画を確認 できます。確認終了後は もをタッチしてください。
- く<ク をタッチする、またはズームレバーを動かすと前/次の動画を表 示できます。
- 0 動画に表示されている数字は、同じ撮影日の動画数です。
- *8* "追加"をタッチし、動画を挿入する

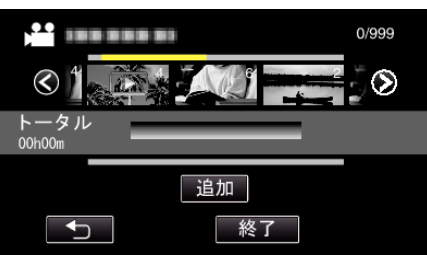

- 手順 7~8 を繰り返し、プレイリストに動画を並べてください。
- プレイリスト(下段)の動画の順番を入れ換えたいときは、手順7の 操作後、← または → で挿入位置を選び、 "追加"をタッチしてくださ い。
- 挿入された動画を選択すると、▶ が表示されます。ち をタッチする と選択を解除します。
- 選択した動画をもう一度タッチすると、選択した動画と同じ撮影日 内の動画を確認できます。確認終了後は J をタッチしてください。
- プレイリスト(下段)の中の動画を削除したいときは、動画をタッチ したあとに "取消"をタッチしてください。
- *9* プレイリストの編集が終わったあと、 "保存"をタッチする

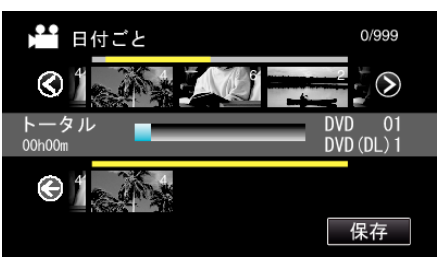

### *10* "はい"をタッチする

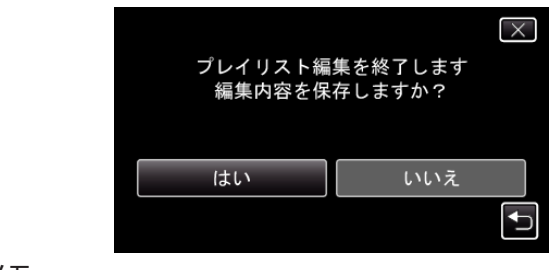

メモ :

## プレイリストを編集する

作成したプレイリストの内容を変更できます。 ダイジェスト再生から作成したプレイリストの内容は変更できません。

*1* 液晶モニターを開く

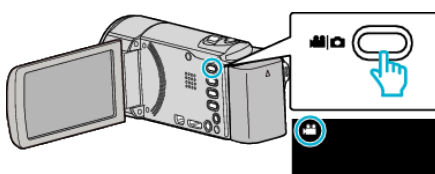

- ●撮影モードが ■になっているか確認します。
- 静止画モード ◘ になっているときは、撮影画面の ◘ をタッチして、 モード切り換え画面を表示してください。 動画モード A をタッチすると、撮影モードが切り換わります。(本体 の 当⁄□ ボタンでも切り換えることができます。)
- *2* "<<PLAY"をタッチして、再生モードにする

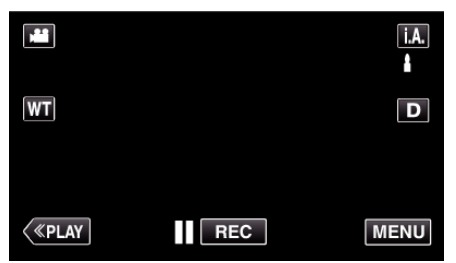

*3* "MENU"をタッチする

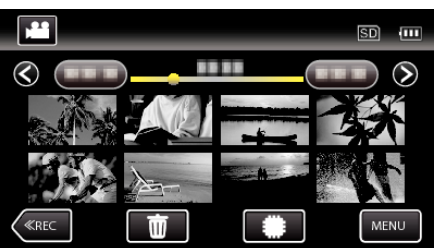

*4* "プレイリスト編集"をタッチする

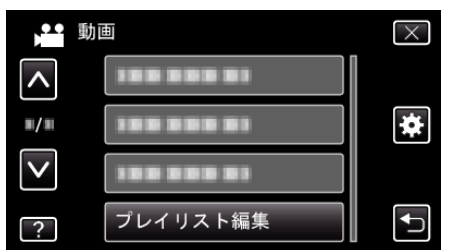

*5* "編集"をタッチする

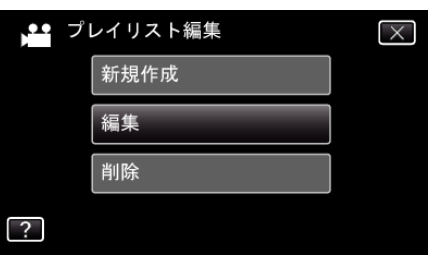

*6* 編集したいプレイリストを選択してタッチし、タッチしたあとに、 "次 へ"をタッチする

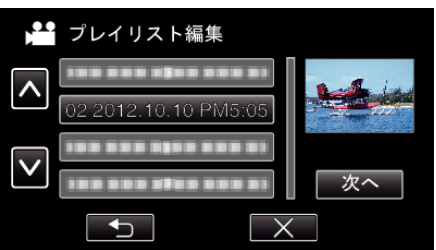

*7* プレイリストに並べる動画(上段)をタッチする

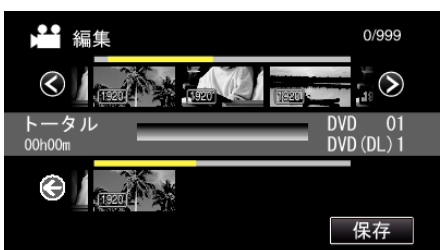

- 選択した動画に ▶ が表示されます。ち をタッチすると選択を解除 します。
- 選択した動画をもう一度タッチすると、選択した動画を確認できます。 確認終了後は ちをタッチしてください。
- く<ク をタッチする、またはズームレバーを動かすと前/次の動画を表 示できます。
- [1920] は動画サイズを表しています。
- *8* "追加"をタッチし、動画を挿入する

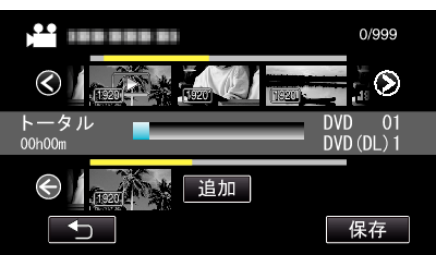

- 手順 7~8 を繰り返し、プレイリストに動画を並べてください。
- プレイリスト(下段)の動画の順番を入れ換えたいときは、手順7の 操作後、← または→ で挿入位置を選び、 "追加"をタッチしてくださ  $\mathbf{L}$
- ●挿入された動画を選択すると、▶が表示されます。ちをタッチする と選択を解除します。
- 選択した動画をもう一度タッチすると、選択した動画を確認できます。 確認終了後は もをタッチしてください。
- プレイリスト(下段)の中の動画を削除したいときは、動画をタッチ したあとに "取消"をタッチしてください。
- [1920] は動画サイズを表しています。
- *9* プレイリストの編集が終わったあと、 "保存"をタッチする

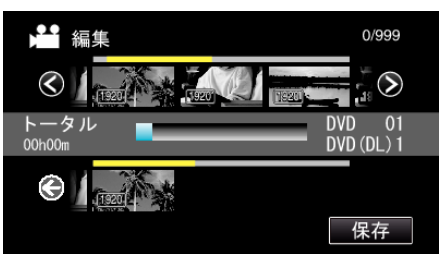

### *10* "はい"をタッチする

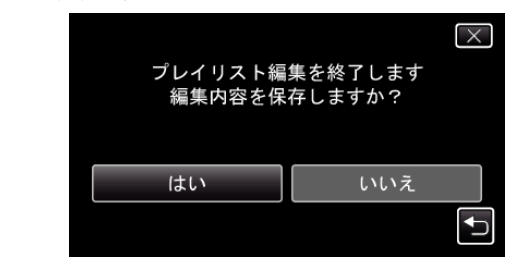

メモ :

## プレイリストを削除する

作成したプレイリスト削除します。

*1* 液晶モニターを開く

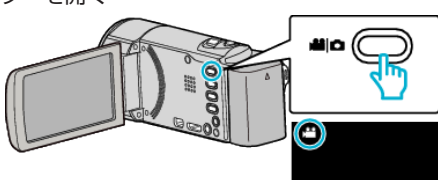

- ●撮影モードが 当になっているか確認します。
- 静止画モード ☎ になっているときは、撮影画面の ☎ をタッチして、<br>- モード切り換え画面を表示してください。<br>- 動画モード ª をタッチすると、撮影モードが切り換わります。(本体 の ▲/Δ ボタンでも切り換えることができます。)
- *2* "<<PLAY"をタッチして、再生モードにする

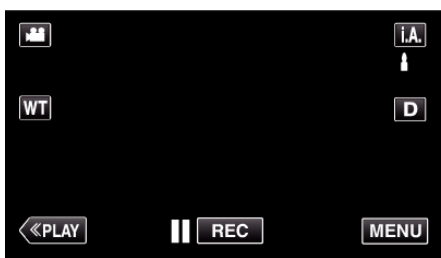

*3* "MENU"をタッチする

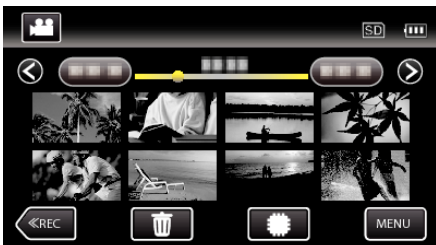

*4* "プレイリスト編集"をタッチする

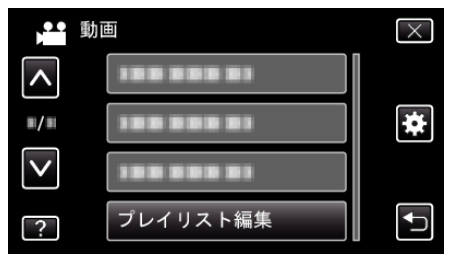

*5* "削除"をタッチする

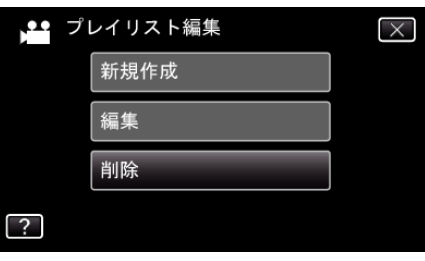

*6* 削除するプレイリストを選び、タッチしたあとに、 "次へ"をタッチする

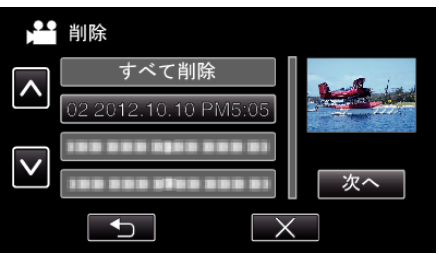

- "すべて削除"を選ぶと、作成したプレイリストをすべて削除します。
- *7* "はい"をタッチして削除する

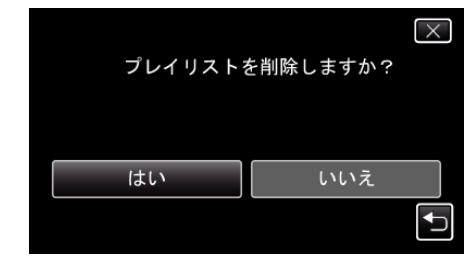

- 削除が終わったら、"OK"をタッチしてください。
- 0 削除が完了すると、削除するプレイリスト選択画面に戻ります。

メモ :

# <span id="page-76-0"></span>**DVD** ライターでディスクを作る

別売の DVD ライターを使えば、撮影した映像をディスクに保存したり、作 成したディスクを再生したりできます。

### 対応する **DVD** ライター

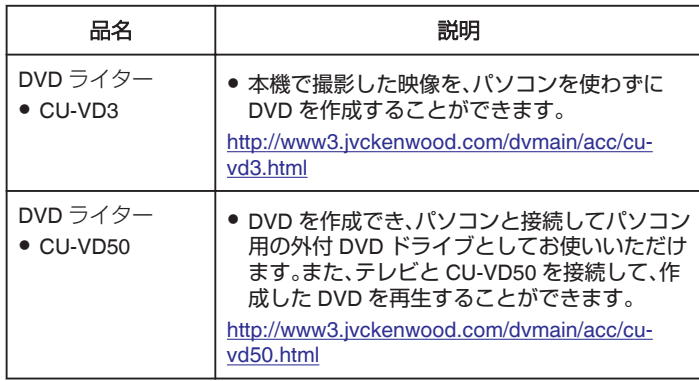

### **DVD** ライターでディスクを作るには

### ■ DVD ライターを準備する

"DVD ライターを準備する(CU-VD3 の場合)" (☞ p. 77) "DVD [ライターを準備する\(](#page-77-0)CU-VD50の場合)" ( $\mathfrak{so}$  p. 78)

### ■ ディスクに保存する

"[映像をまとめて保存する](#page-78-0)" (La p. 79) "[日付を選んでまとめて保存する](#page-79-0)" (B p. 80) "[プレイリストを選んで保存する](#page-80-0)" (L p. 81) "[映像を選んで保存する](#page-81-0)" (Lo p. 82)

### ■ その他操作

"本機と DVD [ライターをつないで再生する](#page-82-0)" (☞ p. 83) メモ :

- 本機で作成したディスクは AVCHD 形式で保存されます。 AVCHD 対応機器(ブルーレイレコーダーなど)で再生してください。な お、DVD-Video 形式でディスクを作成することはできません。
- UXP モードで撮影した映像は DVD ライターで保存できません。
- 多くのファイルをバックアップするときは、バックアップが終了するま でに時間がかかる場合があります。アクセスランプ点滅中は正しく動作 していますので、しばらくお待ちください。
- 作成したディスクには、日付情報は字幕として保存されます。

## **DVD** ライターを準備する(**CU-VD3** の場合)

- *1* 電源(バッテリーと AC アダプター)を取りはずす
- *2* 液晶モニターを開く

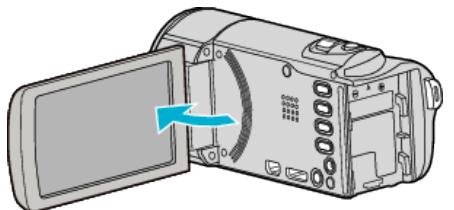

*3* USB ケーブルと AC アダプターを接続する

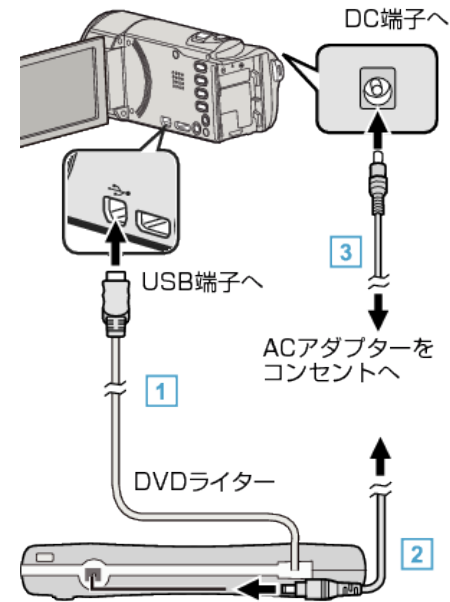

- [1] DVD ライターの USB ケーブルを本機につなぐ
- 2 DVD ライターの AC アダプターをつなぐ
- 0 DVD ライターの電源を入れます。
	- [3] 本機に AC アダプターをつなぐ
		- 本機の電源が入り、"バックアップ"メニューが表示されます。
		- USB ケーブルをつないでいる間は、"バックアップ"メニューが表示 されます。
		- 0 DVD ライターの取扱説明書もご覧ください。
- *4* 新しいディスクを入れる

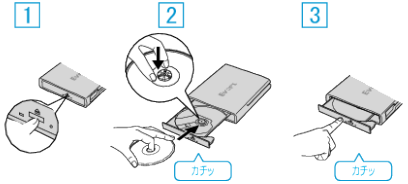

- [1] 取り出しボタンを押して、ディスクトレイを開ける
- [2] トレイを完全に引き出して、新しいディスクを確実にはめ込む
- [3] ディスクトレイを「カチッ」と音がするまで押して閉じる

ご注意 :

● 機器を接続するときは、必ず電源を切ってください。 電源を入れたまま接続すると、感電や故障の原因になります。

## <span id="page-77-0"></span>**DVD** ライターを準備する(**CU-VD50** の場合)

- *1* 電源(バッテリーと AC アダプター)を取りはずす
- *2* 液晶モニターを開く

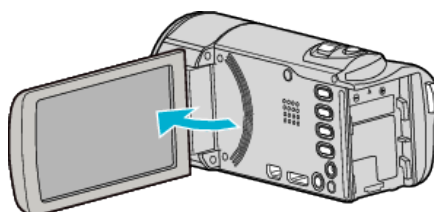

*3* USB ケーブルと AC アダプターを接続する

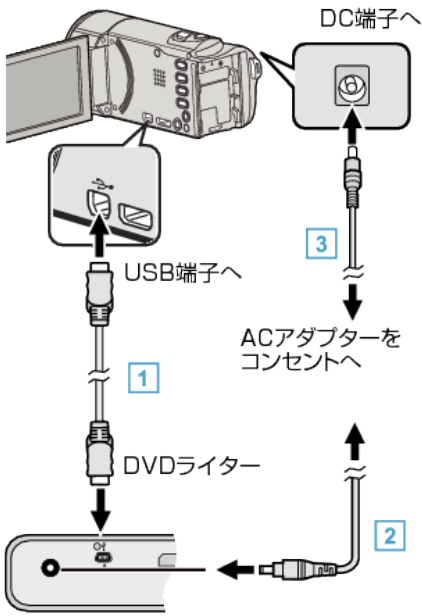

[1] DVD ライター付属の USB ケーブルでつなぐ 2 DVD ライターの AC アダプターをつなぐ

- 0 DVD ライターの電源を入れます。
- [3] 本機に AC アダプターをつなぐ
	- 本機の電源が入り、"バックアップ"メニューが表示されます。
	- USB ケーブルをつないでいる間は、"バックアップ"メニューが表示 されます。
	- 0 DVD ライターの取扱説明書もご覧ください。
- *4* 新しいディスクを入れる

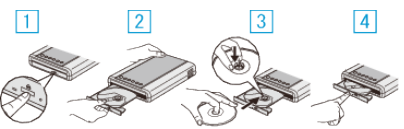

1 取り出しボタンを押す

- 2 ディスクトレイを引き出す
- [3] トレイを完全に引き出して、新しいディスクを確実にはめ込む

[4] ディスクトレイを「カチッ」と音がするまで押して閉じる

ご注意 :

● 機器を接続するときは、必ず電源を切ってください。 電源を入れたまま接続すると、感電や故障の原因になります。

 $x + 1$ 

● DVD ライター CU-VD50 のボタンのうち、電源ボタンと取り出しボタン 以外は、本機との接続中は機能しません。

## ディスクを作る

*1* DVD ライターを準備する

0 DVD ライターに新しいディスクを入れてください。 "DVD [ライターを準備する\(](#page-76-0)CU-VD3 の場合)" (☞ p. 77) "DVD ライターを準備する(CU-VD50 の場合)" (☞ p. 78)

*2* 以下の保存方法を選んで実行する "[映像をまとめて保存する](#page-78-0)" (☞ p. 79) "[日付を選んでまとめて保存する](#page-79-0)" (L p. 80) "[プレイリストを選んで保存する](#page-80-0)" (La p. 81) "[映像を選んで保存する](#page-81-0)" (☞ p. 82)

## <span id="page-78-0"></span>映像をまとめて保存する

本機に記録した動画、または静止画をまとめて保存します。 一度も保存していない動画、または静止画だけをまとめて保存することも できます。

- *1* 動画または静止画を選ぶ
- 2 "まとめて作成"(動画)または "まとめて保存"(静止画)をタッチする

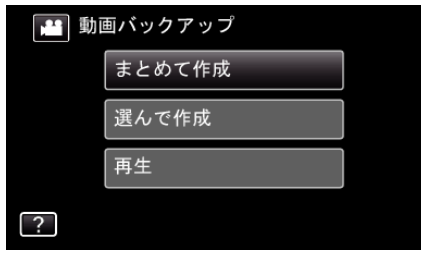

- 画面は動画の場合ですが、静止画の場合も同様の操作です。
- 当をタッチすると、動画と静止画を切り換えることができます。
- *3* 保存するメディアをタッチする

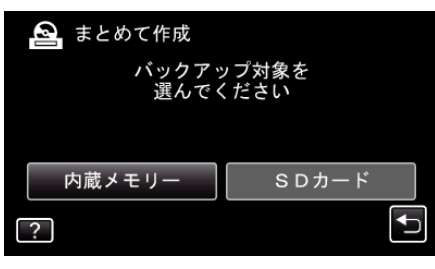

*4* 作成方法をタッチする

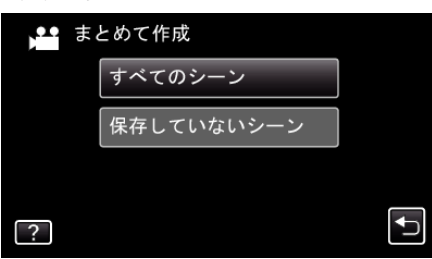

- 0 画面は動画の場合ですが、静止画の場合も同様の操作です。
- "すべてのシーン"(動画)/ "すべての画像"(静止画):
- 本機内にあるすべての動画、または静止画を保存します。
- "保存していないシーン"(動画)/ "保存していない画像"(静止画):
- 一度も保存していない動画、または静止画をまとめて保存します。
- *5* "作成する"をタッチする

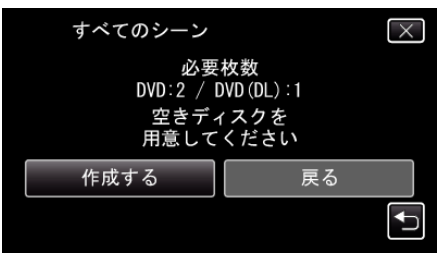

● 作成に必要なディスクの枚数が表示されます。 ディスクを用意してください。

**6** "オート"または "日付単位"をタッチする(当モードのみ)

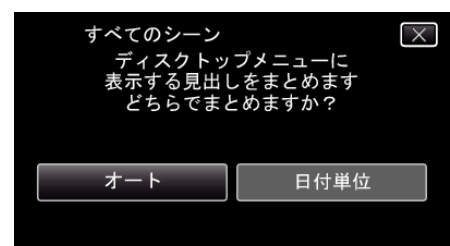

- "オート"を選ぶと、撮影日時が近い動画をまとめた見出しにします。
- "日付単位"を選ぶと、撮影日を見出しにします。
- *7* "作成する"をタッチする

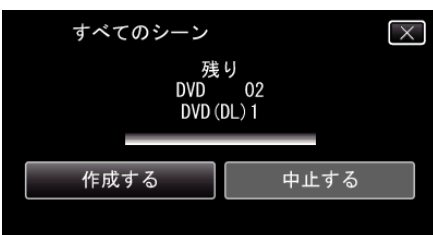

- ●「新しいディスクに入れ替えてください「中止」を押すと作成を終了 します」と表示されたときは、新しいディスクに入れ換えてくださ  $\mathbf{L}$
- *8* "作成しました"が表示されたら、 "OK"をタッチする

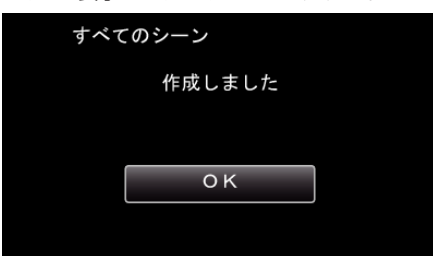

9 本機の電源ボタン(**少**)を 2 秒以上押して、電源を切ったあとに、USB ケーブルを抜く

### ご注意 : -

- 保存が終わるまで、電源を切ったり、USB ケーブルを取りはずしたりし ないでください。
- 再生時に一覧表示されないファイルは、保存できません。また、特殊ファ イルも保存できません。
- 0 DVD のファイナライズは自動的に行われます。 DVD-R/DVD-RW には追記ができなくなります。

### メモ :

● 作成したディスクを確認するときは、"本機と DVD [ライターをつないで](#page-82-0) [再生する](#page-82-0)" (18 p. 83) をご覧ください。

"本機と DVD [ライターをつないで再生する](#page-82-0)" (La p. 83)

## <span id="page-79-0"></span>**保存する**

## 日付を選んでまとめて保存する

撮影した日付ごとに動画、または静止画をまとめて保存します。

- *1* 動画または静止画を選ぶ
- 2 "選んで作成"(動画)または "選んで保存"(静止画)をタッチする

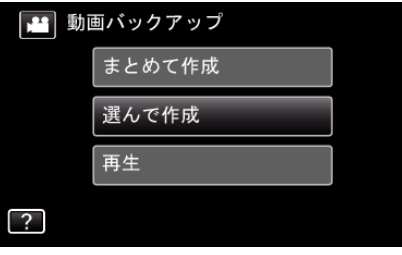

- 画面は動画の場合ですが、静止画の場合も同様の操作です。
- 当 をタッチすると、動画と静止画を切り換えることができます。
- *3* 保存するメディアをタッチする

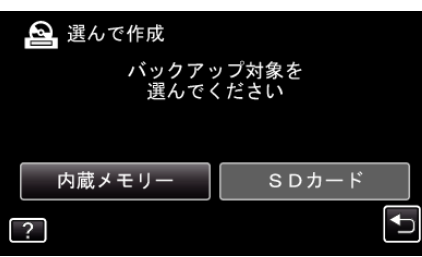

4 " 日付ごとに作成"(動画)または "日付ごとに保存"(静止画)をタッチす る

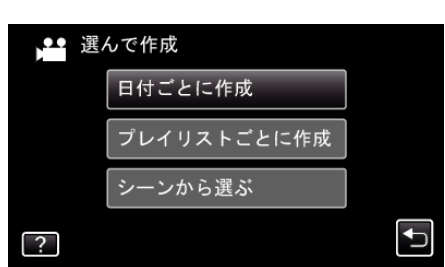

- 画面は動画の場合ですが、静止画の場合も同様の操作です。
- *5* 保存したい撮影日をタッチする

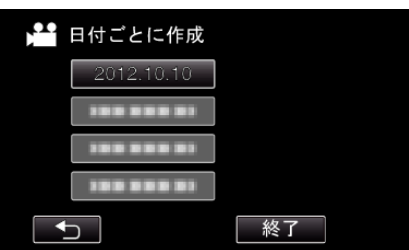

0 複数の撮影日を選んで保存することはできません。 複数の撮影日を保存したいときは、プレイリストを作成してから保 存することをおすすめします。

"[録画した動画から選んでプレイリストを作る](#page-71-0)" (B p. 72) "[プレイリストを選んで保存する](#page-80-0)" (☞ p. 81)

*6* "作成する"をタッチする

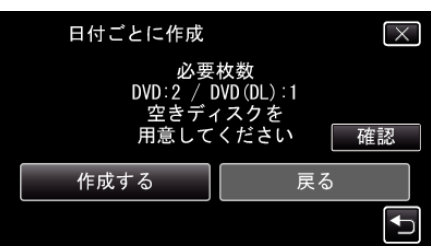

- 作成に必要なディスクの枚数が表示されます。 ディスクを用意してください。
- "確認"をタッチすると、内容の確認ができます。

7 "オート"または "日付単位"をタッチする(当モードのみ)

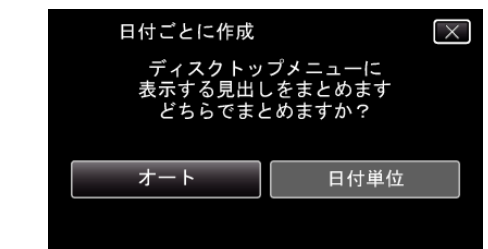

- "オート"を選ぶと、撮影日時が近い動画をまとめた見出しにします。
- "日付単位"を選ぶと、撮影日を見出しにします。
- *8* "作成する"をタッチする

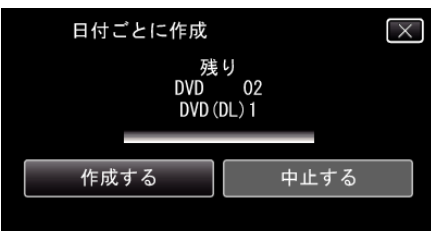

- ●「新しいディスクに入れ替えてください「中止」を押すと作成を終了 します」と表示されたときは、新しいディスクに入れ換えてくださ い。
- *9* "作成しました"が表示されたら、 "OK"をタッチする

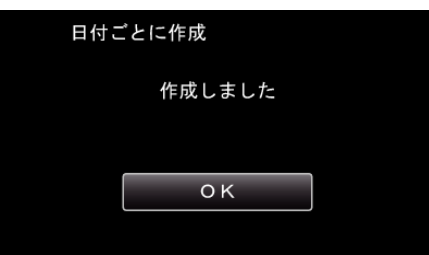

10 本機の電源ボタン(**少**)を 2 秒以上押して、電源を切ったあとに、USB ケーブルを抜く

### ご注意 :

- ●保存が終わるまで、電源を切ったり、USB ケーブルを取りはずしたりし ないでください。
- 再生時に一覧表示されないファイルは、保存できません。また、特殊ファ イルも保存できません。
- 0 DVD のファイナライズは自動的に行われます。 DVD-R/DVD-RW には追記ができなくなります。

### $x + 1$

● 作成したディスクを確認するときは、"本機と DVD [ライターをつないで](#page-82-0) [再生する](#page-82-0)" (18 p. 83) をご覧ください。

"本機と DVD [ライターをつないで再生する](#page-82-0)" (LGP p. 83)

## <span id="page-80-0"></span>プレイリストを選んで保存する

作成したプレイリストをお好みの順番に並べて保存します。

- *1* 動画を選ぶ
- *2* "選んで作成"をタッチする

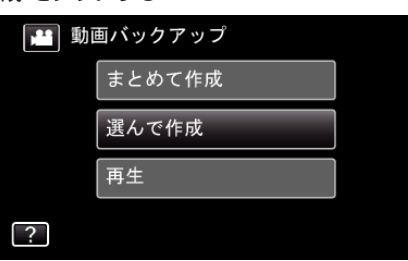

*3* 保存するメディアをタッチする

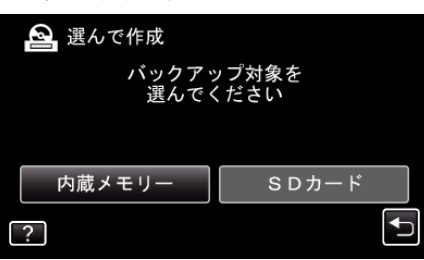

*4* "プレイリストごとに作成"をタッチする

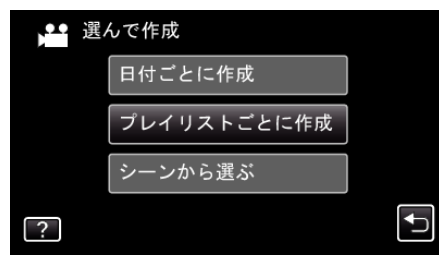

*5* ディスクに保存したいプレイリストをタッチする

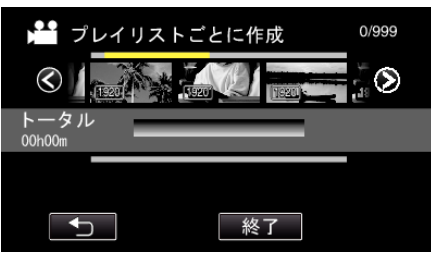

- 選択したプレイリスト(上段)に ▶ が表示されます。 つをタッチ すると選択を解除します。
- 選択したプレイリストをもう一度タッチすると、プレイリストの内 容を確認できます。確認終了後は J をタッチしてください。
- く<ク をタッチする、またはズームレバーを動かすと前/次のプレイリ ストを表示できます。
- *6* "追加"をタッチし、プレイリストを挿入する

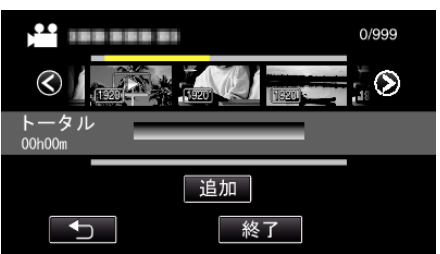

- 手順 5~6 を繰り返し、プレイリストを並べます。
- プレイリスト(下段)の順番を入れ換えたいときは、手順 5 の操作後、 ← または → で挿入位置を選び、 "追加"をタッチしてください。
- ●挿入されたプレイリストを選択すると、▶が表示されます。 つを タッチすると選択を解除します。
- 選択したプレイリストをもう一度タッチすると、プレイリストの内 容を確認できます。確認終了後は つをタッチしてください。
- プレイリスト(下段)の中の動画を削除したいときは、動画をタッチ したあとに "取消"をタッチしてください。
- *7* 編集が終わったあと、 "保存"をタッチする

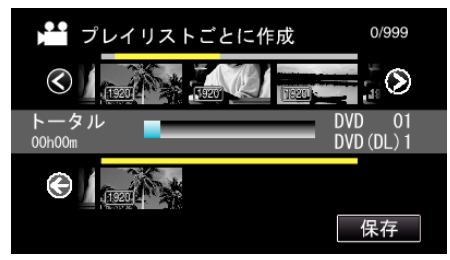

*8* "作成する"をタッチする

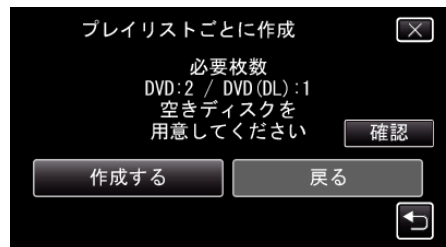

- 作成に必要なディスクの枚数が表示されます。 ディスクを用意してください。
- "確認"をタッチすると、内容の確認ができます。確認終了後は もを タッチしてください。
- *9* "OK"をタッチする

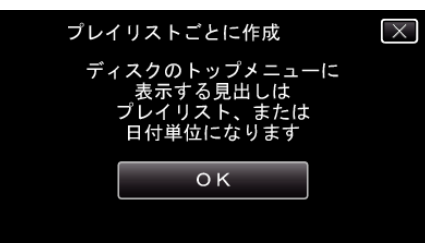

### *10* "作成する"をタッチする

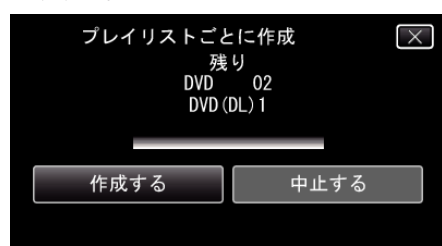

●「新しいディスクに入れ替えてください「中止」を押すと作成を終了 します」と表示されたときは、新しいディスクに入れ換えてくださ い。

### *11* "作成しました"が表示されたら、 "OK"をタッチする

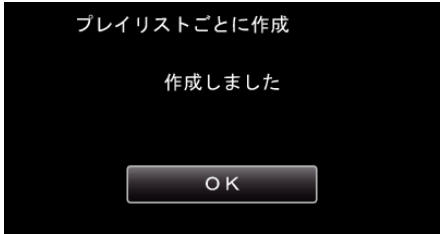

12 本機の電源ボタン(b)を 2 秒以上押して、電源を切ったあとに、USB ケーブルを抜く

### ご注意 :

- 保存が終わるまで、電源を切ったり、USB ケーブルを取りはずしたりし ないでください。
- 再生時に一覧表示されないファイルは、保存できません。また、特殊ファ イルも保存できません。
- 0 DVD のファイナライズは自動的に行われます。

<span id="page-81-0"></span>DVD-R/DVD-RW には追記ができなくなります。

#### メモ :

- 作成したディスクのトップメニューには、プレイリストが並びます。
- 作成したディスクを確認するときは、"本機と DVD [ライターをつないで](#page-82-0) [再生する](#page-82-0)" (☞ p. 83) をご覧ください。

"本機と DVD [ライターをつないで再生する](#page-82-0)" (☞ p. 83)

- プレイリストを作成するには
- "[録画した動画から選んでプレイリストを作る](#page-71-0)" (☞ p. 72)

### 映像を選んで保存する

保存したい動画、または静止画を選んで保存します。

- *1* 動画または静止画を選ぶ
- 2 "選んで作成"(動画)または "選んで保存"(静止画)をタッチする

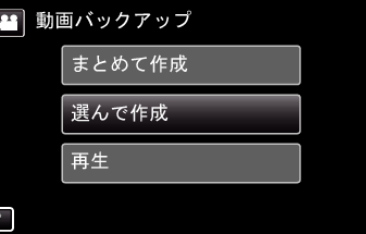

- 画面は動画の場合ですが、静止画の場合も同様の操作です。
- 当をタッチすると、動画と静止画を切り換えることができます。
- *3* 保存するメディアをタッチする

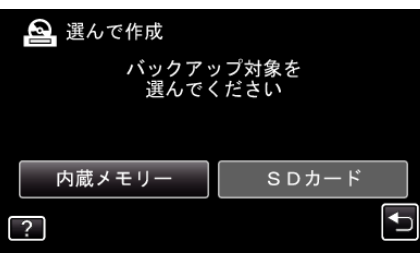

4 "シーンから選ぶ"(動画)または "画像から選ぶ"(静止画)をタッチする

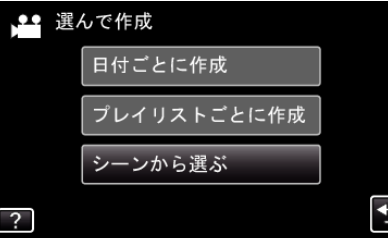

- 0 画面は動画の場合ですが、静止画の場合も同様の操作です。
- *5* 保存したい動画、または静止画をタッチする

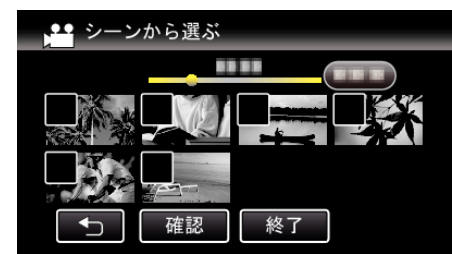

- 0 選ぶと、チェックマークが表示されます。 チェックマークを消すときは、もう一度タッチします。
- "確認"をタッチすると、映像を確認できます。 確認終了後は もをタッチしてください。
- 画面は動画の場合ですが、静止画の場合も同様の操作です。
- *6* 選び終わったら、 "保存"をタッチする

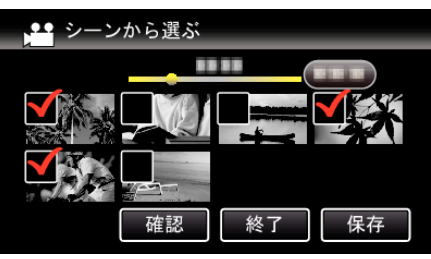

- 0 画面は動画の場合ですが、静止画の場合も同様の操作です。
- *7* "作成する"をタッチする

<span id="page-82-0"></span>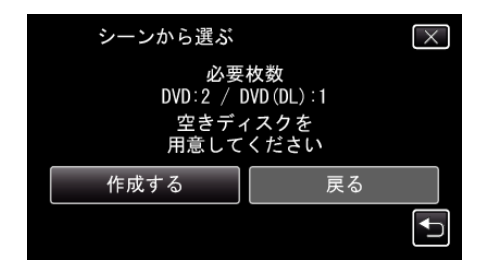

- 作成に必要なディスクの枚数が表示されます。 ディスクを用意してください。
- 8 "オート"または "日付単位"をタッチする(a モードのみ)

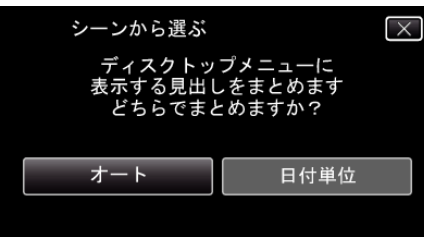

- "オート"を選ぶと、撮影日時が近い動画をまとめた見出しにします。
- "日付単位"を選ぶと、撮影日を見出しにします。
- *9* "作成する"をタッチする

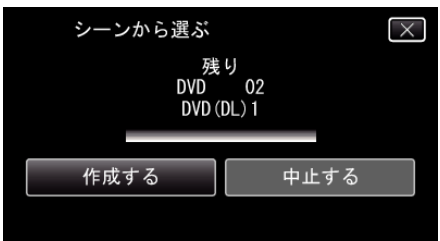

- ●「新しいディスクに入れ替えてください「中止」を押すと作成を終了 します」と表示されたときは、新しいディスクに入れ換えてくださ  $\mathcal{L}$
- *10* "作成しました"が表示されたら、 "OK"をタッチする

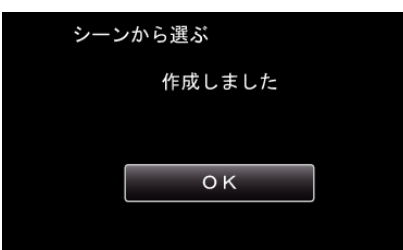

11 本機の電源ボタン(c)を2 秒以上押して、電源を切ったあとに、USB ケーブルを抜く

ご注意 :

- 保存が終わるまで、電源を切ったり、USB ケーブルを取りはずしたりし ないでください。
- 再生時に一覧表示されないファイルは、保存できません。また、特殊ファ イルも保存できません。
- 0 DVD のファイナライズは自動的に行われます。 DVD-R/DVD-RW には追記ができなくなります。

メモ :

● 作成したディスクを確認するときは、"本機と DVD ライターをつないで 再生する" (A p. 83) をご覧ください。

"本機と DVD ライターをつないで再生する" (L p. 83)

## 本機と **DVD** ライターをつないで再生する

本機で作った DVD を見ることができます。

*1* 本機に DVD ライターとテレビを接続する (テレビを接続しなくても本機の液晶モニターで再生できます。)

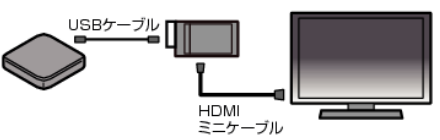

"DVD [ライターを準備する\(](#page-76-0)CU-VD3 の場合)" (☞ p. 77) "DVD [ライターを準備する\(](#page-77-0)CU-VD50の場合)" (☞ p. 78) "[テレビにつないで見る](#page-62-0)" (B p. 63)

- DVD ライターに見たいディスクを入れてください。
- *2* "バックアップ"メニューの "再生"をタッチする

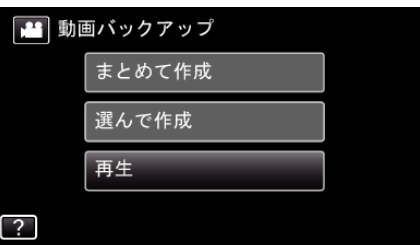

- ディスクの動画が一覧表示(サムネイル表示)されます。
- *3* ファイル(映像)をタッチして、再生を開始する

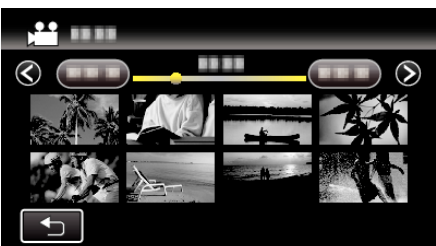

- "セ"をタッチすると、"バックアップ"メニューに戻ります。
- 動画再生の操作については、「"[動画再生の操作ボタン](#page-56-0)" (☞ p. 57) |を ご覧ください。
- "[動画再生の操作ボタン](#page-56-0)" (egp. 57)
- 再生を終了するときは、再生を停止したあとに、本機の雷源ボタン(φ) を 2 秒以上押して、電源を切ってください。そのあとで、USB ケーブ ルをはずしてください。

## <span id="page-83-0"></span>**BD** ライター(外付型ブルーレイドライブ)でディ スクを作る

※外付型ブルーレイドライブの当社製品は、 "BD ライター"になります。 別売の BD ライター(外付型ブルーレイドライブ)を使えば、撮影した映像 をディスクに保存したり、作成したディスクを再生したりできます。

### 対応する **BD** ライター(外付型ブルーレイドライブ)

■ 当社製(BD ライター) ・CU-BD50 ■I·ODATA(アイ·オー·データ機器)製 ・BRD-U8S ・BRD-U8DM (2011 年 11 月現在)

 $x + 1$ 

BD ライター(外付型ブルーレイドライブ)の最新情報については、下記の ホームページをご覧ください。

0 I・O DATA 社:

<http://www.iodata.jp/promo/digital/everio/taioubd.htm>

0 当社:

<http://www3.jvckenwood.com/dvmain/>

## **BD** ライター(外付型ブルーレイドライブ)でディスクを作るには

## ■ BD ライター(外付型ブルーレイドライブ)を準備する

"外付型ブルーレイドライブを準備する" (☞ p. 84)

### ■ ディスクに保存する

"[映像をまとめて保存する](#page-84-0)" (B p. 85) "[日付を選んでまとめて保存する](#page-85-0)" (La p. 86) "[プレイリストを選んで保存する](#page-86-0)" (B p. 87) "[映像を選んで保存する](#page-87-0)" (☞ p. 88) 保存したい動画、または静止画を選んで保存します。

### ■ その他操作

"[外付型ブルーレイドライブでディスクを再生する](#page-89-0)" (☞ p. 90)

- $x + y + z$
- ディスクに記録できる時間は、撮影のしかたによって変化します。
- ●多くのファイルをバックアップするときは、バックアップが終了するま でに時間がかかる場合があります。アクセスランプ点滅中は正しく動作 していますので、しばらくお待ちください。
- 作成したディスクには、日付情報は字幕として保存されます。

## 外付型ブルーレイドライブを準備する

- *1* 電源(バッテリーと AC アダプター)を取りはずす
- *2* 液晶モニターを開く

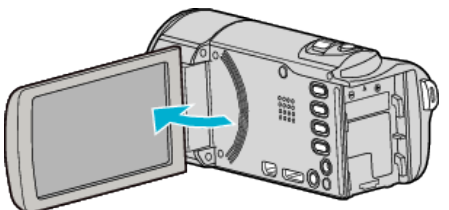

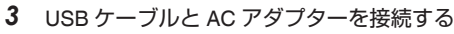

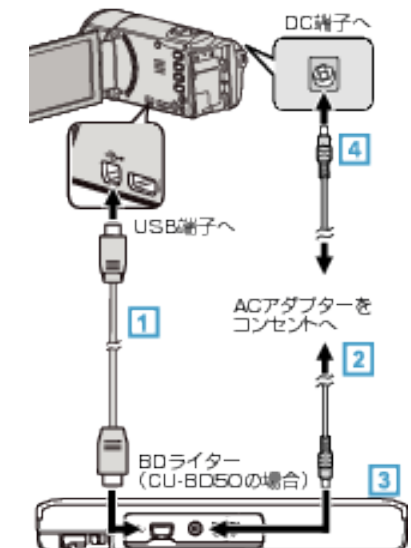

- A お使いの BD ライター(外付型ブルーレイドライブ)に合った USB ケーブルで本機とつなぐ
- 本機に付属の USB ケーブルは使用できません。
- [2] BD ライター(外付型ブルーレイドライブ)の電源をつなぐ
- [3] BD ライター(外付型ブルーレイドライブ)の電源を入れる
- [4] 本機に AC アダプターをつなぐ
	- 本機の電源が入り、"バックアップ"メニューが表示されます。
	- USB ケーブルをつないでいる間は、 "バックアップ"メニューが表示 されます。
- BD ライター(外付型ブルーレイドライブ)の取扱説明書もご覧くだ さい。
- *4* 新しいディスクを入れる

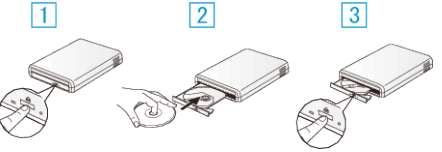

- [1] 取り出しボタンを押して、ディスクトレイを開ける
- 2 新しいディスクを確実にはめ込む
- [3] 取り出しボタンを押して、ディスクトレイを閉じる

 $x \neq y$ :

I・O DATA 製の外付型ブルーレイドライブを使用するには、下記の USB ケーブルをお買い求めください。本機に付属の USB ケーブルは使用できま せん。

● I・O DATA 製:USB-MAB/100 ミニA(オス)ー B(オス)

また、外付型ブルーレイドライブに付属の USB ケーブルを使用するとき は、下記の変換 USB ケーブルをお買い求めください。

● サービス扱い※:QAM0852-001 ミニ A(オス)- A(メス) ※最寄りのサービス窓口にお問い合わせください。

### ご注意 :

- 機器を接続するときは、必ず電源を切ってください。 電源を入れたまま接続すると、感電や故障の原因になります。
- 本機に付属の AC アダプターを、BD ライターに接続しないでください。
- BD ライターに付属の AC アダプターを、本機に接続しないでください。

## <span id="page-84-0"></span>ディスクを作る

### ディスクを作成する

- *1* BD ライター(外付型ブルーレイドライブ)を準備する
	- BD ライター(外付型ブルーレイドライブ)に新しいディスクを入れ てください。

"[外付型ブルーレイドライブを準備する](#page-83-0)" (eg p. 84)

*2* 以下の保存方法を選んで実行する

"映像をまとめて保存する" (☞ p. 85) "[日付を選んでまとめて保存する](#page-85-0)" (☞ p. 86) "[プレイリストを選んで保存する](#page-86-0)" (☞ p. 87) "[映像を選んで保存する](#page-87-0)" (L p. 88)

### 映像をまとめて保存する

本機に記録した動画、または静止画をまとめて保存します。 一度も保存していない動画、または静止画だけをまとめて保存することも できます。

- *1* 動画または静止画を選ぶ
- 2 "まとめて作成"(動画)または "まとめて保存"(静止画)をタッチする

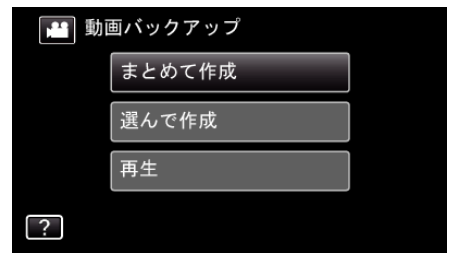

- 画面は動画の場合ですが、静止画の場合も同様の操作です。
- 当をタッチすると、動画と静止画を切り換えることができます。
- *3* "BD"または "DVD(AVCHD)"をタッチする

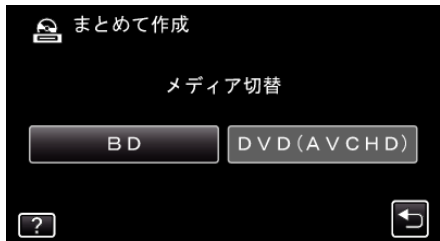

- タッチした項目にメディアを切り換えます。ディスクに合わせて項 目を選んでください。
- "BD"を選ぶと、ハイビジョン画質のままブルーレイディスクに保 存できます。
- "D V D(A V C H D)"を選ぶと、ハイビジョン画質のまま DVD に保 存できます。
- *4* 保存するメディアをタッチする

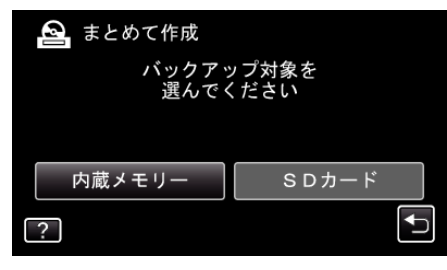

*5* 作成方法をタッチする

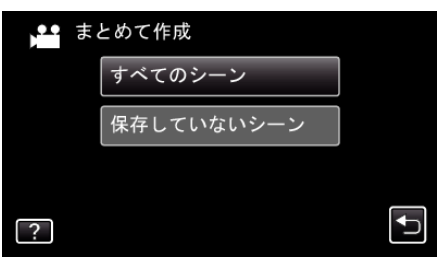

- 0 **"**すべてのシーン(動画) **" / "**すべての画像(静止画): **"** 本機内にあるすべての動画、または静止画を保存します。
- "保存していないシーン"(動画)/ "保存していない画像"(静止画): 一度も保存していない動画、または静止画をまとめて保存します。
- *6* "作成する"をタッチする

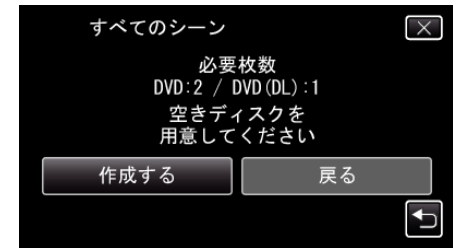

● 作成に必要なディスクの枚数が表示されます。 ディスクを用意してください。

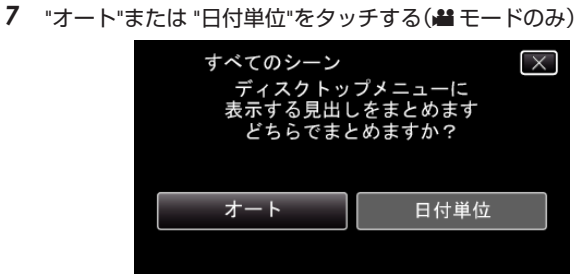

- "オート"を選ぶと、撮影日時が近い動画をまとめた見出しにします。
- "日付単位"を選ぶと、撮影日を見出しにします。
- *8* "作成する"をタッチする

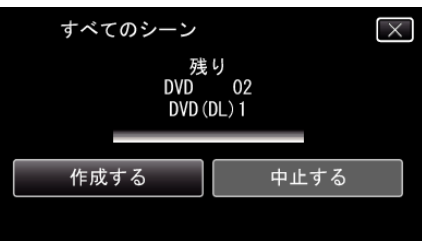

- ●「新しいディスクに入れ替えてください「中止」を押すと作成を終了 します」と表示されたときは、新しいディスクに入れ換えてくださ  $\mathbf{L}$
- *9* "作成しました"が表示されたら、 "OK"をタッチする

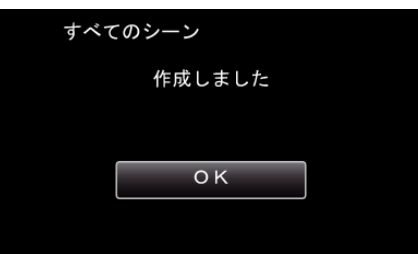

10 本機の電源ボタン(b)を 2 秒以上押して、電源を切ったあとに、USB ケーブルを抜く

ご注意 :

- 保存が終わるまで、電源を切ったり、USB ケーブルを取りはずしたりし ないでください。
- 再生時に一覧表示されないファイルは、保存できません。また、特殊ファ イルも保存できません。
- 0 DVD のファイナライズは自動的に行われます。 BD-R/BD-RE は追記できますが、DVD-R/DVD-RW には追記ができなく なります。
- "DVD(AVCHD)"を選んで作成した DVD は、AVCHD 対応機器での み再生できます。

メモ :

●作成したディスクを確認するときは、"[外付型ブルーレイドライブでディ](#page-89-0) [スクを再生する](#page-89-0)" (e p. 90) をご覧ください。

"[外付型ブルーレイドライブでディスクを再生する](#page-89-0)" (☞ p. 90)

## <span id="page-85-0"></span>**保存する**

## 日付を選んでまとめて保存する

撮影した日付ごとに動画、または静止画をまとめて保存します。

- *1* 動画または静止画を選ぶ
- 2 "選んで作成"(動画)または "選んで保存"(静止画)をタッチする

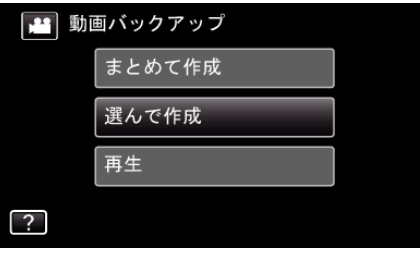

- 画面は動画の場合ですが、静止画の場合も同様の操作です。
- 当 をタッチすると、動画と静止画を切り換えることができます。
- *3* "BD"または "DVD(AVCHD)"をタッチする

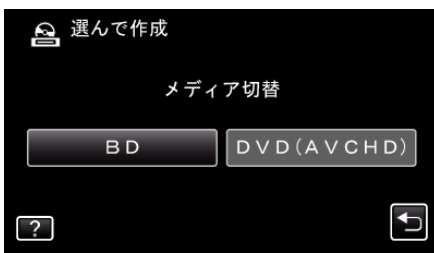

- タッチした項目にメディアを切り換えます。ディスクに合わせて項 目を選んでください。
- "BD"を選ぶと、ハイビジョン画質のままブルーレイディスクに保 存できます。
- "DVD(AVCHD)"を選ぶと、ハイビジョン画質のまま DVD に保 存できます。
- *4* 保存するメディアをタッチする

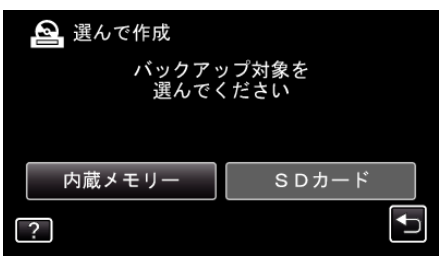

5 " 日付ごとに作成"(動画)または "日付ごとに保存"(静止画)をタッチす る

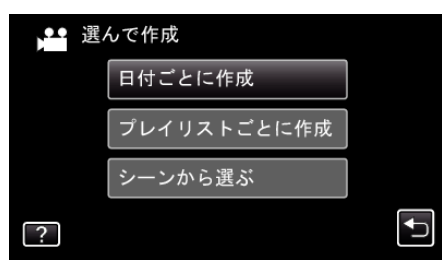

- 0 画面は動画の場合ですが、静止画の場合も同様の操作です。
- *6* 保存したい撮影日をタッチする

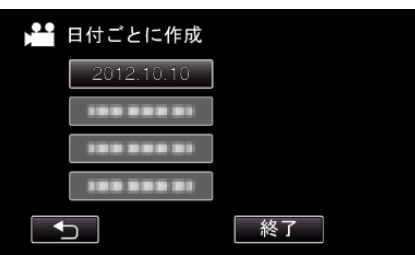

- メモ :
- 複数の撮影日を選んで保存することはできません。
- 複数の撮影日を保存したいときは、プレイリストを作成してから保存す ることをおすすめします。

"[録画した動画から選んでプレイリストを作る](#page-71-0)" (☞ p. 72) "[プレイリストを選んで保存する](#page-86-0)" (☞ p. 87)

*7* "作成する"をタッチする

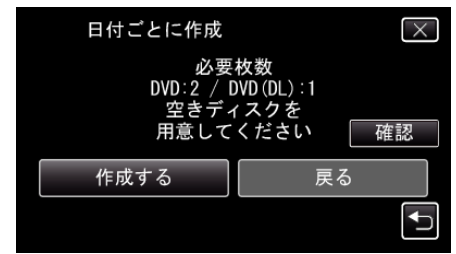

- 作成に必要なディスクの枚数が表示されます。 ディスクを用意してください。
- 8 "オート"または "日付単位"をタッチする(a モードのみ)

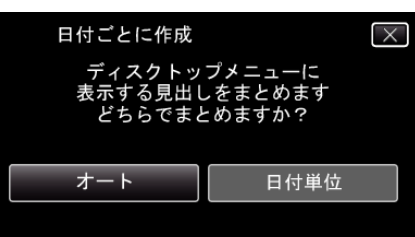

- "オート"を選ぶと、撮影日時が近い動画をまとめた見出しにします。
- "日付単位"を選ぶと、撮影日を見出しにします。
- *9* "作成する"をタッチする

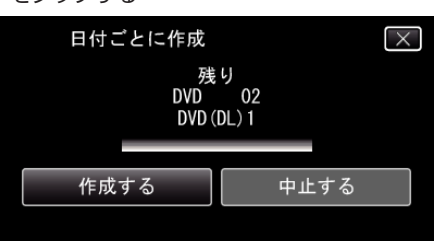

- ●「新しいディスクに入れ替えてください「中止」を押すと作成を 終了 します」と表示されたときは、新しいディスクに入れ換えてくださ い。
- *10* "作成しました"が表示されたら、 "OK"をタッチする

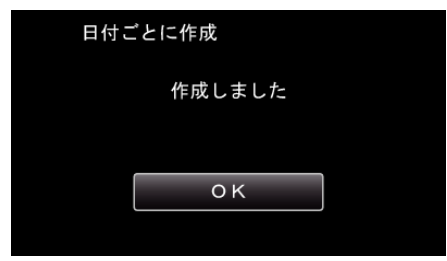

11 本機の電源ボタン(**少**)を 2 秒以上押して、電源を切ったあとに、USB ケーブルを抜く

### ご注意 : -

- 保存が終わるまで、電源を切ったり、USB ケーブルを取りはずしたりし ないでください。
- 再生時に一覧表示されないファイルは、保存できません。また、特殊ファ イルも保存できません。
- 0 DVD のファイナライズは自動的に行われます。 BD-R/BD-RE は追記できますが、DVD-R/DVD-RW には追記ができなく なります。
- "DVD(AVCHD)"を選んで作成した DVD は、AVCHD 対応機器での み再生できます。

## メモ :

- ●作成したディスクを確認するときは、"[外付型ブルーレイドライブでディ](#page-89-0) [スクを再生する](#page-89-0)" (☞ p. 90) をご覧ください。
- "[外付型ブルーレイドライブでディスクを再生する](#page-89-0)" (☞ p. 90)

## <span id="page-86-0"></span>プレイリストを選んで保存する

作成したプレイリストをお好みの順番に並べて保存します。

- *1* 動画を選ぶ
- *2* "選んで作成"をタッチする

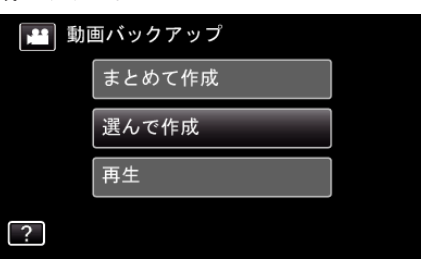

*3* "BD"または "DVD(AVCHD)"をタッチする

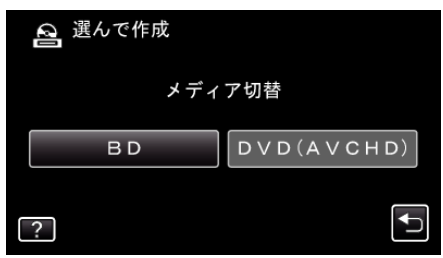

- タッチした項目にメディアを切り換えます。ディスクに合わせて項 目を選んでください。
- "BD"を選ぶと、ハイビジョン画質のままブルーレイディスクに保 存できます。
- "DVD(AVCHD)"を選ぶと、ハイビジョン画質のまま DVD に保 存できます。
- *4* 保存するメディアをタッチする

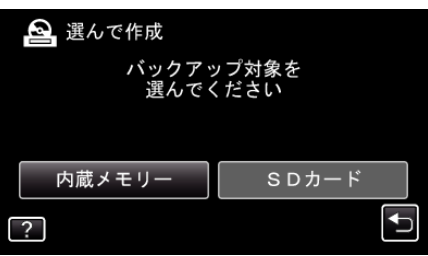

*5* "プレイリストごとに作成"をタッチする

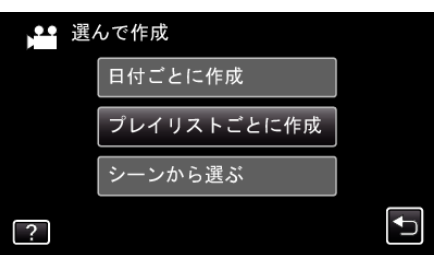

*6* ディスクに保存したいプレイリストをタッチする

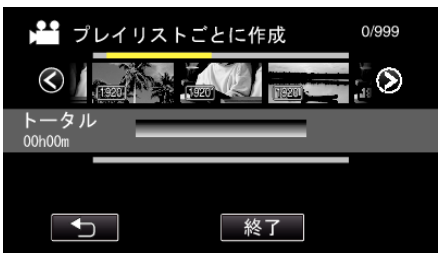

- 選択したプレイリスト(上段)に▶ が表示されます。 つをタッチ すると選択を解除します。
- 選択したプレイリストをもう一度タッチすると、プレイリストの内 容を確認できます。確認終了後は もをタッチしてください。
- く<ク をタッチする、またはズームレバーを動かすと前/次のプレイリ ストを表示できます。
- *7* "追加"をタッチし、プレイリストを挿入する

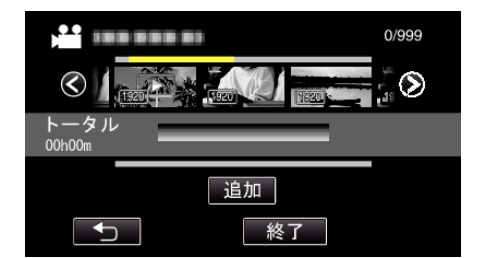

- 手順 6~7 を繰り返し、プレイリストを並べます。
- プレイリスト(下段)の順番を入れ換えたいときは、手順 6 の操作後、 ← または → で挿入位置を選び、"追加"をタッチしてください。
- 挿入されたプレイリストを選択すると、▶ が表示されます。 つを タッチすると選択を解除します。
- 選択したプレイリストをもう一度タッチすると、プレイリストの内 容を確認できます。確認終了後は もをタッチしてください。
- 0 プレイリスト(下段)の中の動画を削除したいときは、動画をタッチ したあとに "取消"をタッチしてください。
- *8* 編集が終わったあと、 "保存"をタッチする

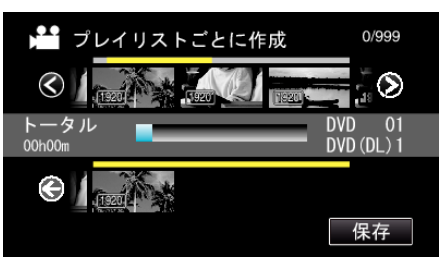

*9* "作成する"をタッチする

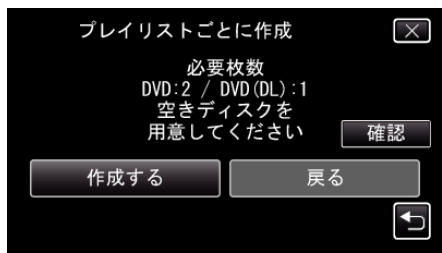

- 作成に必要なディスクの枚数が表示されます。 ディスクを用意してください。
- "確認"をタッチすると、内容の確認ができます。
- *10* "OK"をタッチする

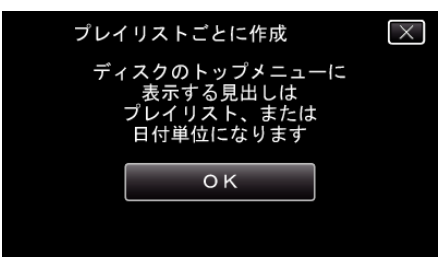

*11* "作成する"をタッチする

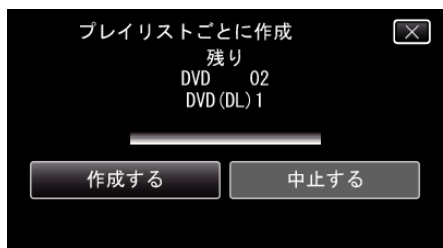

- ●「新しいディスクに入れ替えてください「中止」を押すと作成を 終了 します」と表示されたときは、新しいディスクに入れ換えてくださ い。
- *12* "作成しました"が表示されたら、 "OK"をタッチする

## <span id="page-87-0"></span>**保存する**

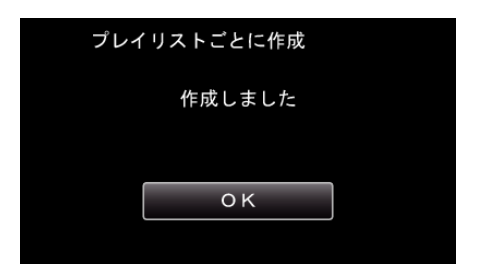

13 本機の電源ボタン(少)を2秒以上押して、電源を切ったあとに、USB ケーブルを抜く

ご注意 : -

- 保存が終わるまで、電源を切ったり、USB ケーブルを取りはずしたりし ないでください。
- 再生時に一覧表示されないファイルは、保存できません。また、特殊ファ イルも保存できません。
- 0 DVD のファイナライズは自動的に行われます。 BD-R/BD-RE は追記できますが、DVD-R/DVD-RW には追記ができなく なります。
- "DVD(AVCHD)"を選んで作成した DVD は、AVCHD 対応機器での み再生できます。

 $x + 1$ 

- 作成したディスクのトップメニューには、プレイリストが並びます。
- 作成したディスクを確認するときは、"[外付型ブルーレイドライブでディ](#page-89-0) [スクを再生する](#page-89-0)" (☞ p. 90) をご覧ください。

"[外付型ブルーレイドライブでディスクを再生する](#page-89-0)" (B p. 90)

● プレイリストを作成するには

"[録画した動画から選んでプレイリストを作る](#page-71-0)" (☞ p. 72)

## 映像を選んで保存する

保存したい動画、または静止画を選んで保存します。

- *1* 動画または静止画を選ぶ
- 2 "選んで作成"(動画)または "選んで保存"(静止画)をタッチする

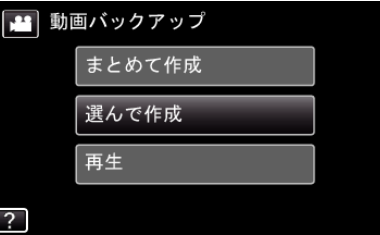

- 画面は動画の場合ですが、静止画の場合も同様の操作です。
- 当をタッチすると、動画と静止画を切り換えることができます。
- *3* "BD"または "DVD(AVCHD)"をタッチする

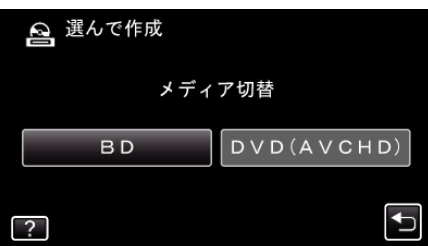

- タッチした項目にメディアを切り換えます。ディスクに合わせて項 目を選んでください。
- "BD"を選ぶと、ハイビジョン画質のままブルーレイディスクに保 存できます。
- "DVD(AVCHD)"を選ぶと、ハイビジョン画質のまま DVD に保 存できます。
- *4* 保存するメディアをタッチする

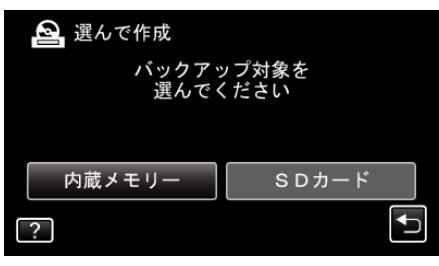

5 "シーンから選ぶ"(動画)または "画像から選ぶ"(静止画)をタッチする

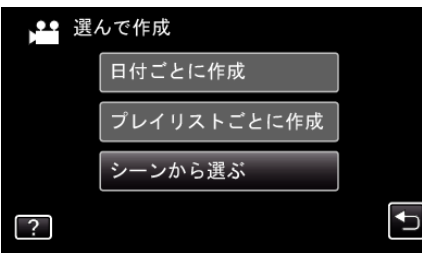

- 画面は動画の場合ですが、静止画の場合も同様の操作です。
- *6* 保存したい動画、または静止画をタッチする

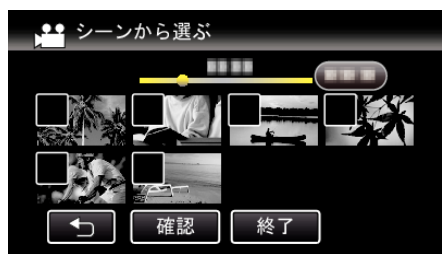

- 選ぶと、チェックマークが表示されます。 チェックマークを消すときは、もう一度タッチします。
- "確認"をタッチすると、映像を確認できます。 確認終了後は もをタッチしてください。

*7* 選び終わったら、 "保存"をタッチする

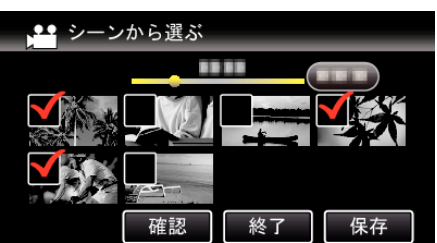

*8* "作成する"をタッチする

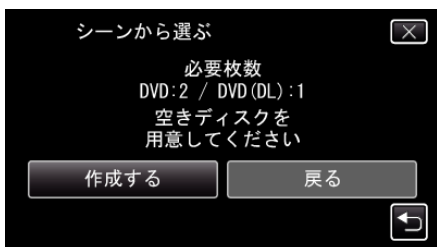

- 0 作成に必要なディスクの枚数が表示されます。 ディスクを用意してください。
- 9 "オート"または "日付単位"をタッチする(a モードのみ)

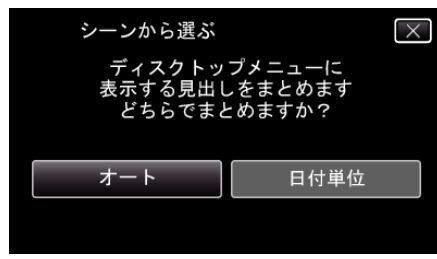

- "オート"を選ぶと、撮影日時が近い動画をまとめた見出しにします。
- "日付単位"を選ぶと、撮影日を見出しにします。
- *10* "作成する"をタッチする

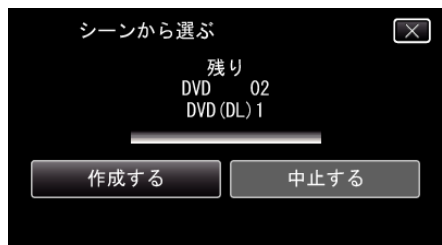

- ●「新しいディスクに入れ替えてください「中止」を押すと作成を終了 します」と表示されたときは、新しいディスクに入れ換えてくださ い。
- *11* "作成しました"が表示されたら、 "OK"をタッチする

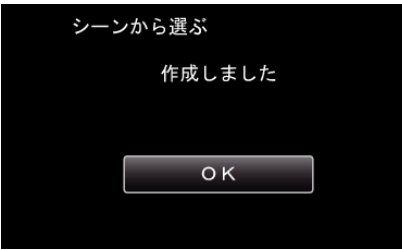

12 本機の電源ボタン(b)を 2 秒以上押して、電源を切ったあとに、USB ケーブルを抜く

ご注意 :

- 保存が終わるまで、電源を切ったり、USB ケーブルを取りはずしたりし ないでください。
- 再生時に一覧表示されないファイルは、保存できません。また、特殊ファ イルも保存できません。
- 0 DVD のファイナライズは自動的に行われます。 BD-R/BD-RE は追記できますが、DVD-R/DVD-RW には追記ができなく なります。

● "DVD(AVCHD)"を選んで作成した DVD は、AVCHD 対応機器での み再生できます。

メモ :

●作成したディスクを確認するときは、"[外付型ブルーレイドライブでディ](#page-89-0) [スクを再生する](#page-89-0)" (e p. 90) をご覧ください。

"[外付型ブルーレイドライブでディスクを再生する](#page-89-0)" (B p. 90)

## <span id="page-89-0"></span>外付型ブルーレイドライブでディスクを再生する

本機で作ったブルーレイディスクや DVD を見ることができます。

*1* 本機に BD ライターとテレビを接続する (テレビを接続しなくても本機の液晶モニターで再生できます。)

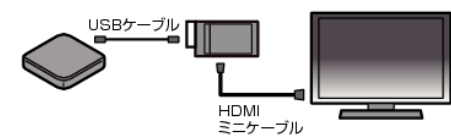

"[外付型ブルーレイドライブを準備する](#page-83-0)" (B p. 84) "[テレビにつないで見る](#page-62-0)" (La p. 63)

- 0 BD ライターに見たいディスクを入れてください。
- *2* "バックアップ"メニューの "再生"をタッチする

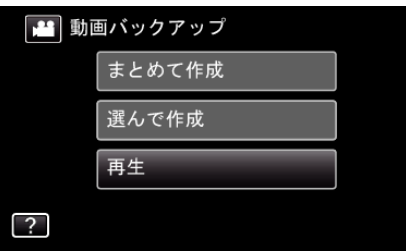

- ディスクの動画が一覧表示(サムネイル表示)されます。
- *3* ファイル(映像)をタッチして、再生を開始する

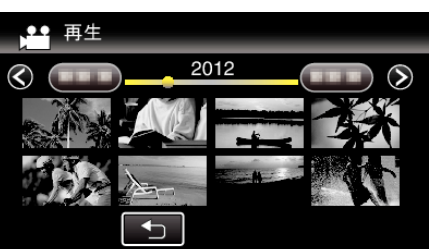

- 動画再生の操作については、「"[動画再生の操作ボタン](#page-56-0)" (☞ p. 57) |を ご覧ください。
- "[動画再生の操作ボタン](#page-56-0)" (☞ p. 57)
- 再生を終了するときは、再生を停止したあとに、本機の電源ボタン(む) を 2 秒以上押して、電源を切ってください。そのあとで、USB ケーブ ルをはずしてください。

# ブルーレイレコーダーと接続してディスクを作る

ブルーレイレコーダーと USB ケーブルで接続すると、ブルーレイレコー ダーでディスクを作成できます。

### メモ :

- 下記より最新のファームウエアにアップデート(更新)してお使いくださ い。
- <http://www3.jvckenwood.com/dvmain/support/download/>
- 推奨および動作確認済みブルーレイレコーダ以外は、予期せぬ不具合が 発生する場合がありますのでお確かめの上接続願います。 下記のホームページをご覧ください。

<http://www3.jvckenwood.com/support/qa/cam.html>

- *1* 電源(バッテリーと AC アダプター)を取りはずす
- *2* 液晶モニターを開く

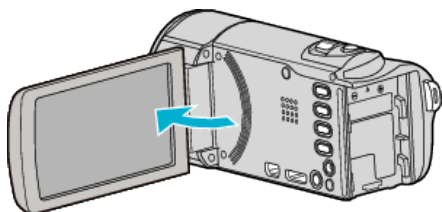

*3* ブルーレイレコーダーに接続する

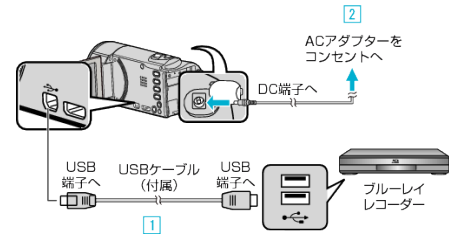

- A 付属の USB ケーブルでつなぐ
- B 本機に AC アダプターをつなぐ
- 0 付属の AC アダプターを使用してください。
- 本機の電源が入り、 "接続機器を選択"画面が表示されます。
- *4* "パソコン以外と接続"をタッチする

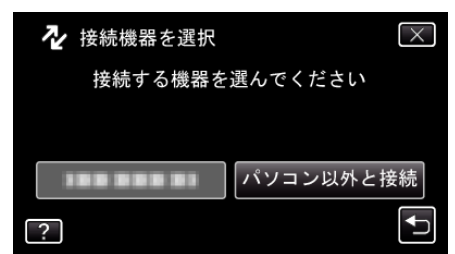

*5* 設定したいメディアをタッチする

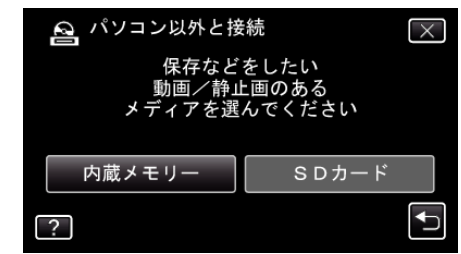

- 画面が切り換わったら、ブルーレイレコーダー側で操作してくださ い。
- *6* ブルーレイレコーダー側でダビングする
	- ブルーレイレコーダーの取扱説明書をご覧ください。
	- ダビングが終了したら、USB ケーブルを抜いてください。USB ケー ブルを抜くまで本機は操作できません。

 $x + 1$ 

● 下記のホームページもご覧ください。

<http://www3.jvckenwood.com/dvmain/>

# **DVD** レコーダーにつないでディスクにダビングする

DVD レコーダーに接続して、動画を標準画質でダビングできます。 ● テレビや DVD レコーダーの取扱説明書もご覧ください。

- *1* 電源(バッテリーと AC アダプター)を取りはずす
- *2* 液晶モニターを開く

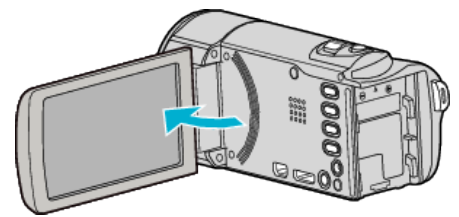

*3* DVD レコーダーに接続する

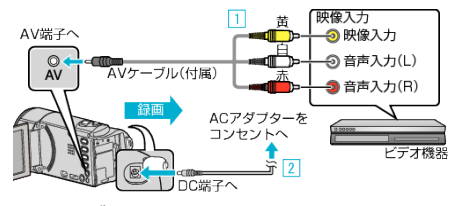

- A 付属のAVケーブルでつなぐ
- B 本機に AC アダプターをつなぐ
	- 0 AC アダプターを接続すると自動で電源が入ります。
	- 0 付属の AC アダプターを使用してください。
	- ●撮影モードが になっているか確認します。
	- ●静止画モード C になっているときは、撮影画面の C をタッチして、 モード切り換え画面を表示してください。 動画モード 当をタッチすると、撮影モードが切り換わります。
- *4* "<<PLAY"をタッチして、再生モードにする

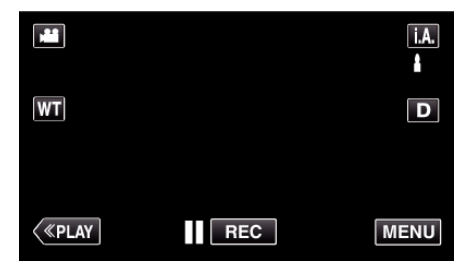

- *5* テレビ・DVD レコーダーの録画の準備をする
	- 0 対応する外部入力に切り換えます。
	- DVD レコーダーにディスク(DVD-R など)を入れます。
- *6* 本機の再生の準備をする
	- "共通"メニューの "ビデオ出力"を接続するテレビの画面比( "4:3"ま たは "16:9")に合わせます。
	- "[ビデオ出力](#page-134-0) " (☞ p. 135)
- *7* 録画を開始する
	- 本機で動画を再生し、DVD レコーダーの録画ボタンを押してくださ い。
	- "[動画を再生する](#page-56-0)" (☞ p. 57)
	- 再生が終わったら、DVD レコーダーの録画を停止してください。

 $x + y + z$ 

- 0 ダビングしたい動画がたくさんあるときは、事前にプレイリストを作成 しておき、プレイリストを再生してお気に入りの動画を一度にダビング することができます。
- "[映像を選んでプレイリストを作る](#page-71-0)" (☞ p. 72)

"[プレイリストを再生する](#page-64-0)" (L p. 65)

●記録日時をダビングしたいときは、動画再生メニューの "日時表示"を "入"にしてください。また、共通メニューの "テレビ表示"を "入"にしてく ださい。

# ビデオデッキにつないで **VHS** テープにダビングする

- ビデオデッキに接続して、動画を標準画質でダビングできます。 ● テレビやビデオデッキの取扱説明書もご覧ください。
- *1* 電源(バッテリーと AC アダプター)を取りはずす
- *2* 液晶モニターを開く

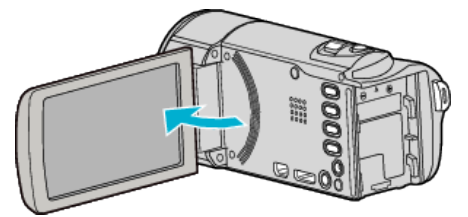

*3* ビデオ機器に接続する

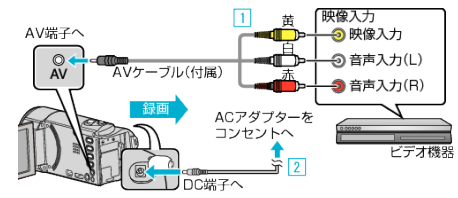

- A 付属のAVケーブルでつなぐ
- B 本機に AC アダプターをつなぐ
	- 0 AC アダプターを接続すると自動で電源が入ります。
	- 0 付属の AC アダプターを使用してください。
	- ●撮影モードが になっているか確認します。
	- ●静止画モード Q になっているときは、撮影画面の Q をタッチして、 モード切り換え画面を表示してください。 動画モード 当をタッチすると、撮影モードが切り換わります。
- *4* "<<PLAY"をタッチして、再生モードにする

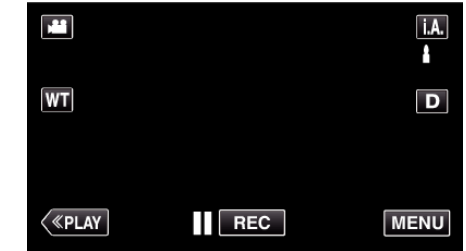

- *5* テレビ・ビデオ機器の録画の準備をする
	- 0 対応する外部入力に切り換えます。
	- ビデオテッキにビデオテープを入れます。
- *6* 本機の再生の準備をする
	- "共通"メニューの "ビデオ出力"を接続するテレビの画面比( "4:3"ま たは "16:9")に合わせます。
	- "[ビデオ出力](#page-134-0)" (☞ p. 135)
- *7* 録画を開始する
	- 本機で動画を再生し、ビデオ機器の録画ボタンを押してください。 "[動画を再生する](#page-56-0)" (☞ p. 57)
	- 再生が終わったら、ビデオ機器の録画を停止してください。

 $x \neq y$ :

● ダビングしたい動画がたくさんあるときは、事前にプレイリストを作成 しておき、プレイリストを再生してお気に入りの動画を一度にダビング することができます。

"[映像を選んでプレイリストを作る](#page-71-0)" (☞ p. 72) "[プレイリストを再生する](#page-64-0)" (☞ p. 65)

●記録日時をダビングしたいときは、動画再生メニューの "日時表示"を "入"にしてください。また、共通メニューの "テレビ表示"を "入"にしてく ださい。

# 外付型ハードディスクに保存する

市販の外付型ハードディスク(以下、外付型 HDD)に動画や静止画を保存し たり、本機で再生したりできます。

0 外付型 HDD の取扱説明書もご覧ください。

### 対応する外付型 **HDD**

I・O DATA(アイ・オー・データ機器)社の HDJ-U シリーズ、HDCA-U/UT シ リーズなどをお使いください。(2011 年 11 月現在)

 $x + y + z$ 

お買い求めになる前に、I・O DATA 社のホームページで対応する機器をご 確認ください。

● I·O DATA 社:

<http://www.iodata.jp/promo/digital/everio/taiou.htm>

● 外付型 HDD は、2 TB まで使用できます。

### 外付型 **HDD** で保存や再生するには

"外付型ハードディスクを準備する" (erp. 92) "[映像をまとめて保存する](#page-92-0)" (☞ p. 93) "[外付型ハードディスク内の映像を再生する](#page-93-0)" (L p. 94) "[外付型ハードディスク内のフォルダを削除する](#page-93-0)" (B p. 94)

### 外付型 **HDD** から取り込むには

"[外付型ハードディスクから取り込む](#page-94-0)" (B p. 95)

- $x + y$
- 本機ではじめて使う外付型 HDD をつなぐときは、フォーマットしてく ださい。(データはすべて消えます。)
- "[外付型ハードディスクをフォーマットする](#page-94-0)" (☞ p. 95)
- パソコンで本機から外付型 HDD に保存したデータを操作するときは、 付属ソフト Everio MediaBrowser 4 のヘルプをご覧ください。
- 2TB を超える HDD は使用できません。
- 0 動画の保存には時間がかかります。(例:画質 XP の場合、1 時間の動画の 保存に約 20 分かかります。)
- ●多くのファイルをバックアップするときは、バックアップが終了するま でに時間がかかる場合があります。アクセスランプ点滅中は正しく動作 していますので、しばらくお待ちください。
- 再生中に、映像や音声が途切れることがあります。

### ご注意 :

- 本機と外付型 HDD の間に、USB ハブを接続しないでください。
- DVD ライターや外付型ブルーレイドライブを使うとき、または別の外付 型 HDD を使うときは、接続中の外付型 HDD を本機から取りはずしま す。
- ファイルの保存中と再生中は、本機や外付型 HDD の電源を切ったり、 USB ケーブルを取りはずしたりしないでください。
- パソコンでフォーマットしないでください。パソコンでフォーマットし た場合は、本機で改めてフォーマットします。(外付型 HDD のファイル はすべて削除されます。)
- 外付型 HDD のファイルやフォルダは、パソコンで削除・移動・名前の変 更をしないでください。
- 本機で再生できなくなります。
- 外付型 HDD のファイルをパソコンで編集するときは、あらかじめパソ コンにコピーしてください。外付型 HDD のファイルを直接編集すると、 本機で再生できなくなります。

## 外付型ハードディスクを準備する

### $x + \cdot$

● 外付型 HDD を接続するには、下記の USB ケーブルをお買い求めくださ い。

本機に付属する USB ケーブルは使用できません。 I・O DATA 製:USB-MAB/100 ミニA(オス)ー B(オス)

- また、外付型 HDD に付属の USB ケーブルを使用するときは、下記の変 換 USB ケーブルをお買い求めください。 サービス扱い※:QAM0852-001 ミニ A(オス)- A(メス) ※最寄りのサービス窓口にお問い合わせください。
- *1* 電源(バッテリーと AC アダプター)を取りはずす
- *2* 液晶モニターを開く

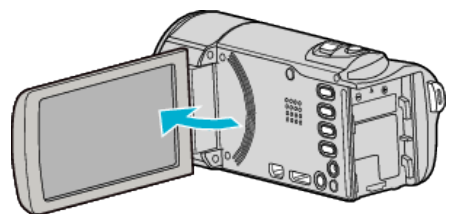

*3* USB ケーブルと AC アダプターを接続する

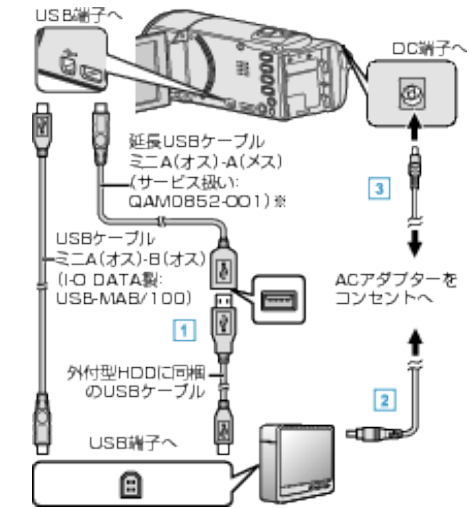

※最寄りのサービス窓口にお問い合わせください。 A 外付型 HDD と USB ケーブルでつなぐ

B 外付型 HDD の AC アダプターをつなぐ

- 0 外付型 HDD の電源を入れます。
- [3] 本機に AC アダプターをつなぐ
	- 本機の電源が入り、"バックアップ"メニューが表示されます。
	- USB ケーブルをつないでいる間は、"バックアップ"メニューが表示 されます。
	- 外付型 HDD の取扱説明書もご覧ください。

ご注意 :

- 機器を接続するときは、必ず電源を切ってください。
- 電源を入れたまま接続すると、感電や故障の原因になります。
- 本機と外付型 HDD の間に、USB ハブを接続しないでください。

## <span id="page-92-0"></span>映像をまとめて保存する

本機に記録した動画、または静止画をまとめて保存します。 一度も保存していない動画、または静止画だけをまとめて保存することも できます。

- *1* 動画または静止画を選ぶ
- *2* "バックアップする"をタッチする

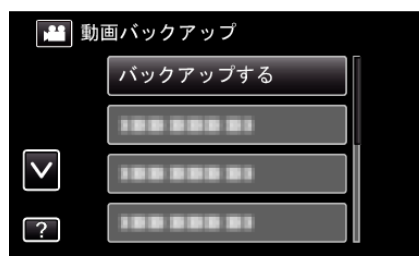

*3* 保存するメディアをタッチする

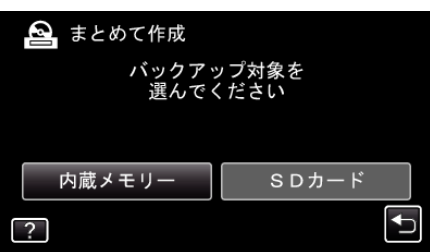

*4* 作成方法をタッチする

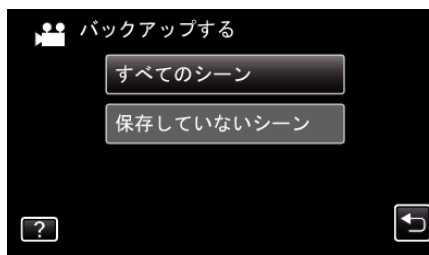

- 0 **"**すべてのシーン(動画) **" / "**すべての画像(静止画): **"**
- 本機内にあるすべての動画、または静止画を保存します。
- "保存していないシーン"(動画)/ "保存していない画像"(静止画):
- 一度も保存していない動画、または静止画をまとめて保存します。
- *5* HDD の空き容量を確認してから、 "はい"をタッチする

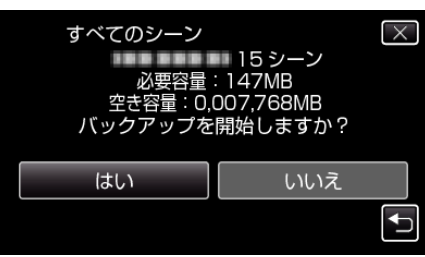

● "はい"をタッチすると、バックアップを開始します。

*6* "作成しました"が表示されたら、 "OK"をタッチする

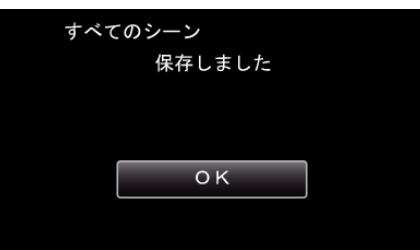

7 本機の電源ボタン(**少**)を 2 秒以上押して、電源を切ったあとに、USB ケーブルを抜く

### ご注意 : -

- 保存が終わるまで、電源を切ったり、USB ケーブルを取りはずしたりし ないでください。
- 再生時に一覧表示されないファイルは、保存できません。また、特殊ファ イルも保存できません。
- 0 動画の保存には時間がかかります。(例:画質 XP の場合、1 時間の動画の 保存に約 20 分かかります。)

## <span id="page-93-0"></span>外付型ハードディスク内の映像を再生する

外付型 HDD に保存した動画や静止画は本機で再生できます。

- *1* 動画または静止画を選ぶ
- *2* "再生"をタッチする

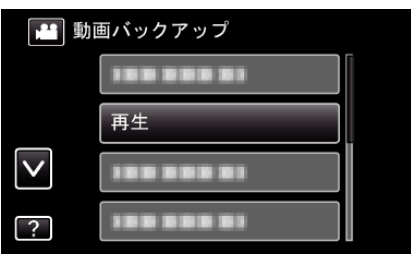

*3* 見たいフォルダをタッチする

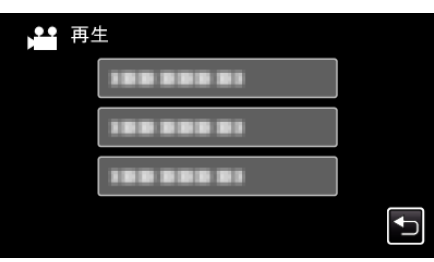

- "セ"をタッチすると、"バックアップ"メニューに戻ります。
- *4* 見たい映像をタッチする

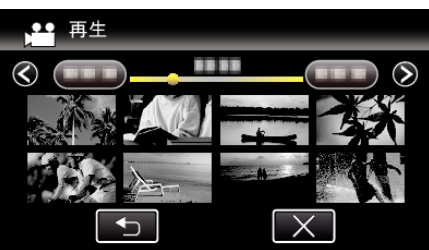

- "セ"をタッチすると、フォルダー覧表示に戻ります。
- 動画再生の操作については、「物画再生の操作ボタン" (☞ p. 57) 」を ご覧ください。
- "[動画再生の操作ボタン](#page-56-0)" (☞ p. 57)
- $\bullet$  再生を終了するときは、再生を停止したあとに、本機の電源ボタン( $\bigcirc$ ) を 2 秒以上押して、電源を切ってください。そのあとで、USB ケーブ ルをはずしてください。

#### $x + 1$

● 再生中に、映像や音声が途切れることがあります。

## 外付型ハードディスク内のフォルダを削除する

外付型 HDD に保存したファイルを削除します。

- ご注意 : -
- 0 一度削除した映像は、元に戻せません。
- 重要なファイルは必ずパソコンにバックアップしてください。
- "[すべての映像をバックアップする](#page-100-0)" (☞ p. 101)
- *1* 動画または静止画を選ぶ
- *2* "削除"をタッチする

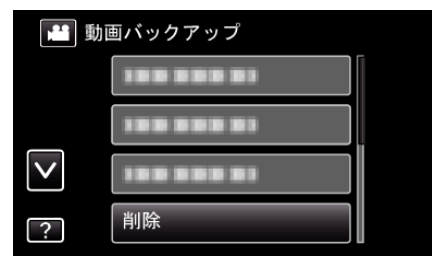

*3* 削除するフォルダをタッチする

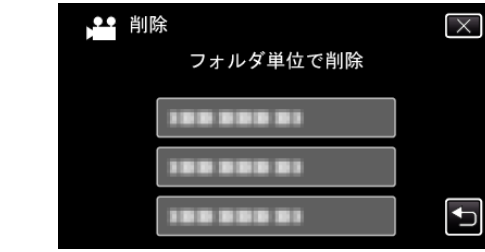

*4* "はい"をタッチする

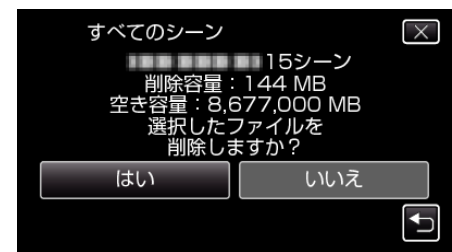

● 削除が終わったら、"OK"をタッチしてください。

## <span id="page-94-0"></span>外付型ハードディスクをフォーマットする

外付型 HDD のすべてのファイルを消去します。

## ご注意 : -

- フォーマットすると、外付型 HDD 内のデータはすべて消えます。 フォーマットする前に、外付型 HDD 内のすべてのファイルをパソコン などにコピーしてください。
- *1* 動画または静止画を選ぶ
- *2* "フォーマット"をタッチする

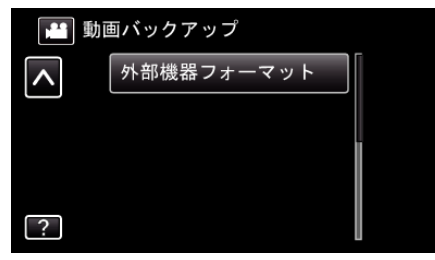

*3* "はい"をタッチする

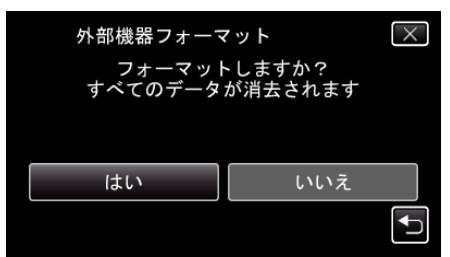

● フォーマットが終わったら、 "OK"をタッチしてください。

### 外付型ハードディスクから取り込む

外付型ハードディスクにバックアップした動画を、本機の内蔵メモリーや SD カードにコピー(保存)できます。

- *1* 動画を選ぶ
- *2* "バックアップ"の "接続機器から取り込む"をタッチする

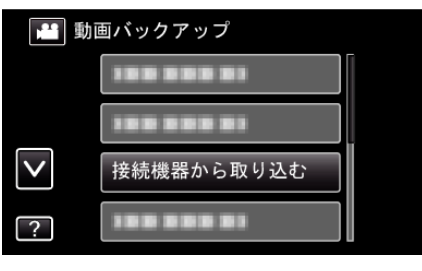

3 "USB HDD→内蔵メモリー"または "USB HDD→SD"をタッチする

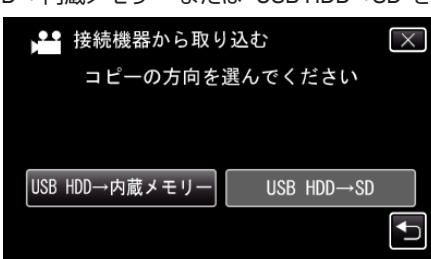

- タッチしたメディアに取り込みます。
- *4* 取り込むフォルダをタッチする

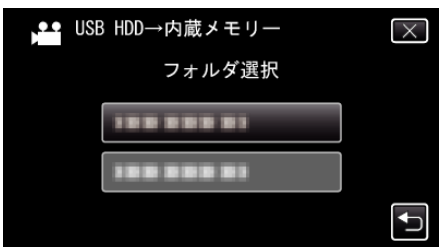

*5* 取り込むファイル(映像)をタッチする

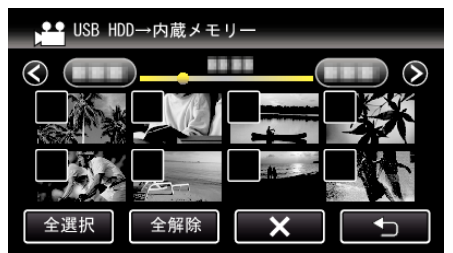

- タッチしたファイルに √ が表示されます。 √ 表示を消すには、ファイルを再度タッチしてください。
- "全選択"をタッチすると、すべてのファイルを選択します。
- "全解除"をタッチすると、すべてのファイルの選択を取り消します。
- *6* "決定"をタッチする

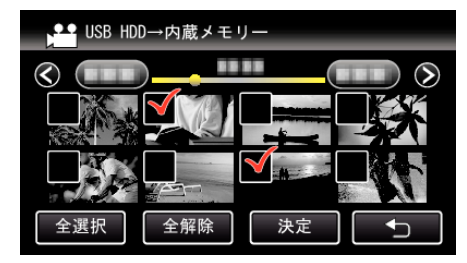

- どのファイルも選択されていないと、"決定"を選択できません。
- *7* "はい"をタッチする

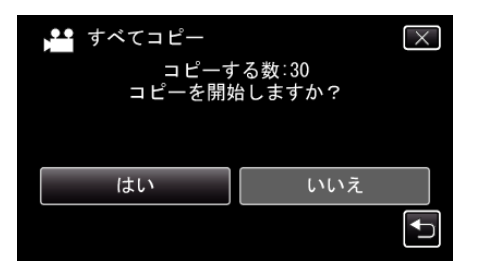

- "はい"をタッチすると、取り込みを開始します。
- 取り込みを中止したいときは、 "中止する"をタッチして、中止画面 で "はい"をタッチしてください。
- *8* 取り込みが終わったら、 "OK"をタッチする

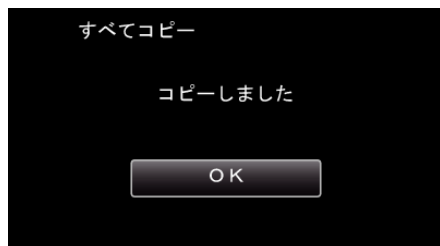

- *9* 本機の電源ボタン(M)を 2 秒以上押して、電源を切ったあとに、USB ケーブルを抜く
- $x + 1$
- ●他の機器から外付型ハードディスクにバックアップしたファイルは、本 機にコピー(保存)できません。

# 映像ファイルを **SD** カードにコピーする

動画や静止画は、内蔵メモリーから SD カードにコピーすることができま す。

お店でプリント(現像)するときは、静止画を SD カードにコピーしておく と便利です。

ご注意 :-

- コピーする前に、十分な空き容量があることを確認してください。
- SDカードの動画や静止画は、内蔵メモリーへコピーすることはできま せん。
- *1* 液晶モニターを開く

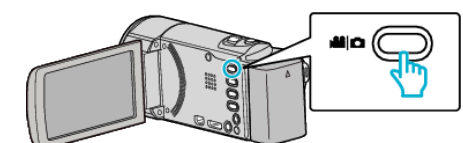

- 2 **▲ または ■** をタッチして、動画または静止画を選ぶ
- *3* "<<PLAY"をタッチして、再生モードにする

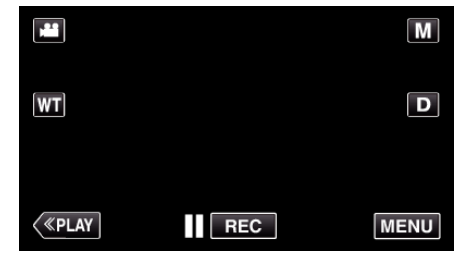

- タッチするたびに、撮影画面と再生画面に切り換わります。
- *4* "MENU"をタッチする

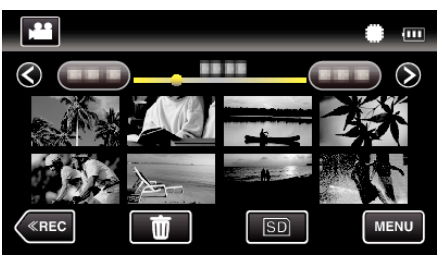

*5* "コピー"をタッチする

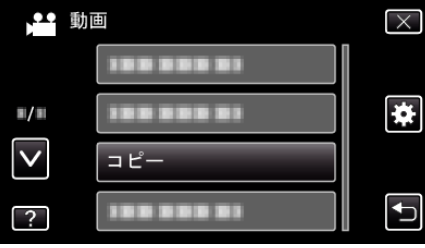

*6* コピーしたいファイル(映像)をタッチする

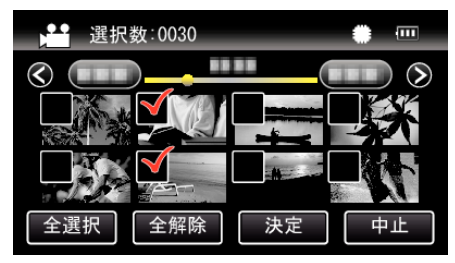

- タッチしたファイルに √ が表示されます。 P 表示を消すには、ファイルを再度タッチしてください。 ● "全選択"をタッチすると、すべてのファイルを選択します。
- "全解除"をタッチすると、すべてのファイルの選択を取り消します。
- *7* "決定"をタッチする

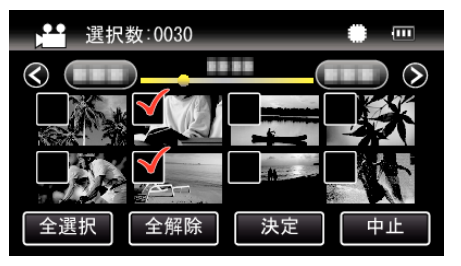

- どのファイルも選択されていないと、"決定"を選択できません。
- *8* "はい"をタッチする

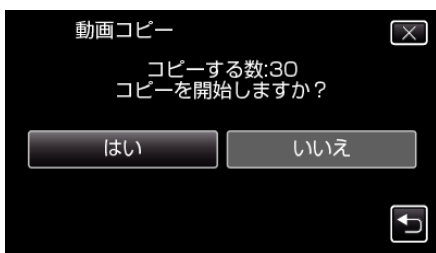

- コピーが始まります。
- コピーが完了したら、 "OK"をタッチしてください。

# 映像ファイルを **SD** カードに移動する

動画や静止画は、内蔵メモリーから SD カードに移動できます。 移動した映像は、内蔵メモリーから削除されます。 お店でプリント(現像)するときは、静止画を SD カードに移動すると便利 です。

ご注意 : -

- 移動する前に、十分な空き容量があることを確認してください。
- SDカードの動画や静止画は、内蔵メモリーへ移動することはできませ  $h_{\circ}$
- *1* 液晶モニターを開く

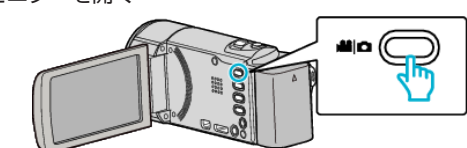

- 2 **▲ または ■** をタッチして、動画または静止画を選ぶ
- *3* "<<PLAY"をタッチして、再生モードにする

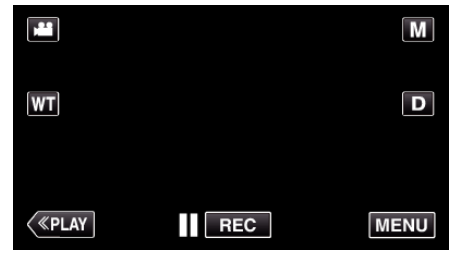

- タッチするたびに、撮影画面と再生画面に切り換わります。
- *4* "MENU"をタッチする

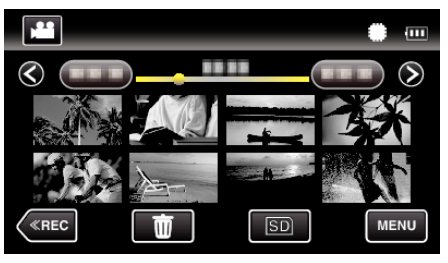

*5* "ムーブ"をタッチする

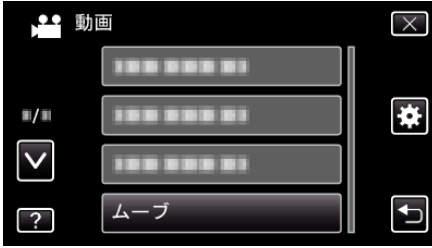

*6* 移動したいファイル(映像)をタッチする

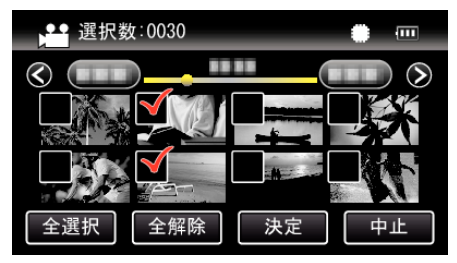

- タッチしたファイルに √ が表示されます。 P 表示を消すには、ファイルを再度タッチしてください。
- "全選択"をタッチすると、すべてのファイルを選択します。 ● "全解除"をタッチすると、すべてのファイルの選択を取り消します。
- 
- *7* "決定"をタッチする

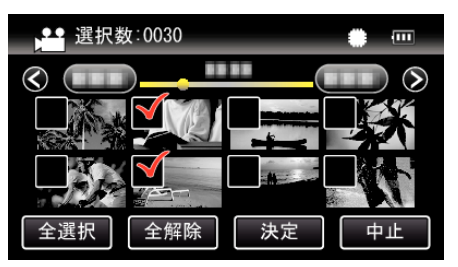

- どのファイルも選択されていないと、"決定"を選択できません。
- *8* "はい"をタッチする

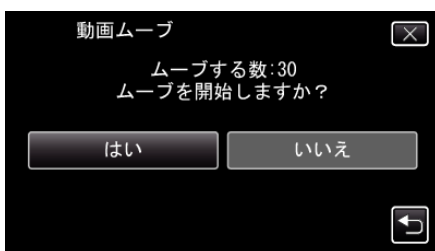

- 映像の移動が始まります。
- 移動が完了したら、 "OK"をタッチしてください。

## **Windows**パソコンに保存する

付属ソフトを使って、パソコンにファイルをコピーできます。 また、パソコンの BD/DVD ドライブを使ってディスクを作ることもできます。 付属ソフトをインストールしていない場合、外部ストレージとして接続されます。 メモ :

- ディスクに記録するには、お使いのパソコンに記録型 DVD ドライブ、または記録型ブルーレイドライブが必要です。
- 付属ソフトでは、静止画をディスクに記録できません。
- 付属ソフトで DVD-Video を作成するときは、追加のソフトをインストールする 必要があります。 詳しくは、ピクセラ社のホームページをご覧ください。

<http://www.pixela.co.jp/oem/jvc/mediabrowser/j/>

● 付属ソフト以外での映像のバックアップについては、サポート外です。

### 付属ソフト **Everio MediaBrowser 4** の操作などで困ったときは

下記のお問い合わせ先へご相談ください。

● ピクセラユーザーサポートセンター

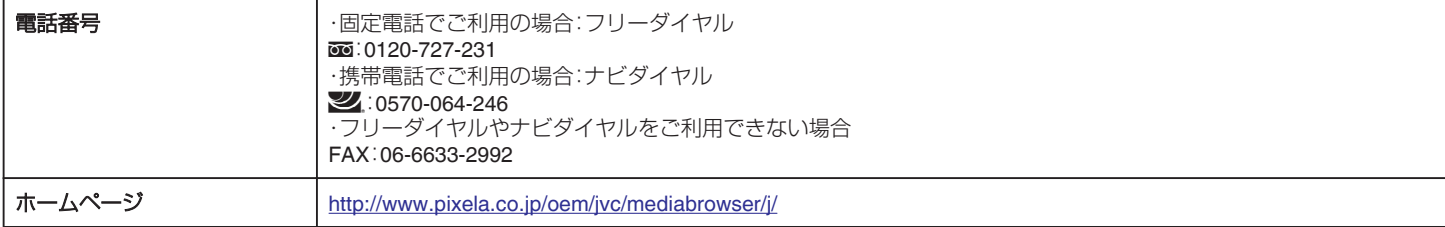

● 操作については、Everio MediaBrowser 4 の "ヘルプ"メニューの "MediaBrowser ヘルプ"をご覧ください。

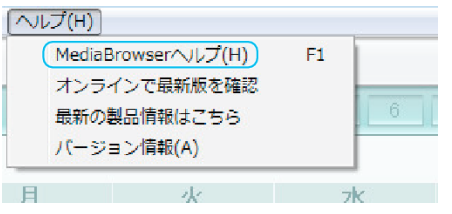

### パソコンの性能(目安)を確かめる

スタートメニューの「コンピュータ」(Windows Vista)または「コンピューター」(Windows 7)、「マイコンピュータ」(Windows XP)を右クリックし、「プロパ ティ」を選んで次の項目を確認します。

### **Windows Vista/Windows 7** をお使いの場合

● WEB ユーザーガイドの動画の操作説明をご覧ください。

### **Windows XP** をお使いの場合

● WEB ユーザーガイドの動画の操作説明をご覧ください。

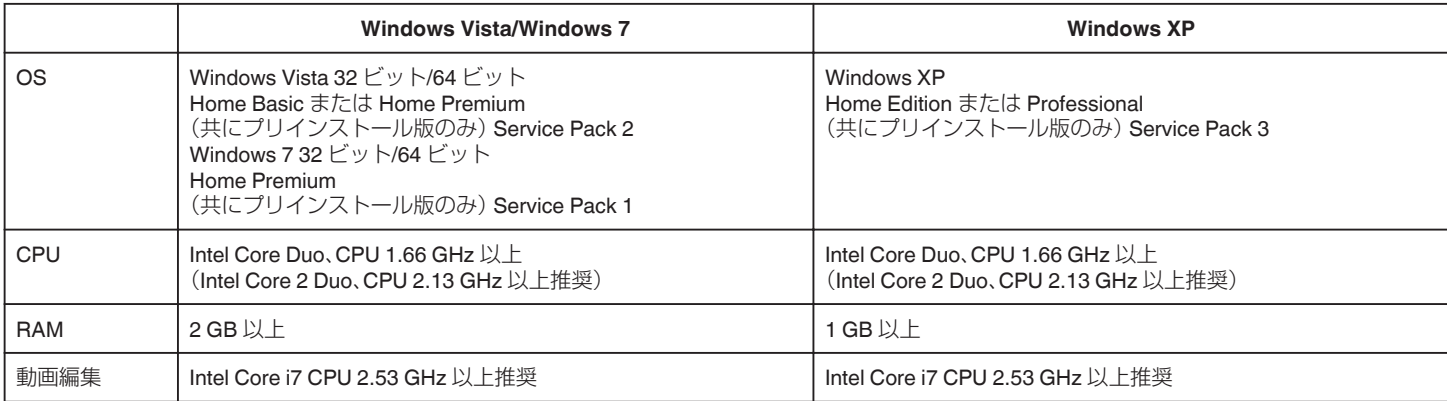

### ■ そのほかの条件

ディスプレイ:1024×768 ピクセル以上(1280×1024 ピクセル以上を推奨) グラフィック:Intel G965 以上を推奨

 $x \neq y$ :

● 上記の条件を満たしていないパソコンでは、付属ソフトの使用について動作を保証することができません。

● 詳しくは、パソコンの製造元にお問い合わせください。

## 付属ソフト(本機内蔵)をインストールする

付属のソフトを使って、撮影した映像をカレンダー型式で表示したり、簡単 な編集をすることができます。

### 準備

本機とパソコンを USB ケーブルで接続してください。

- *1* 電源(バッテリーと AC アダプター)を取りはずす
- *2* 液晶モニターを開く

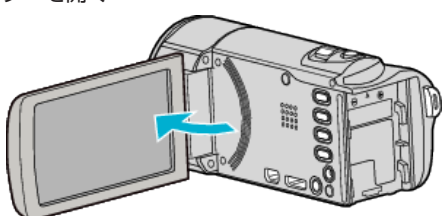

*3* USB ケーブルと AC アダプターを接続する

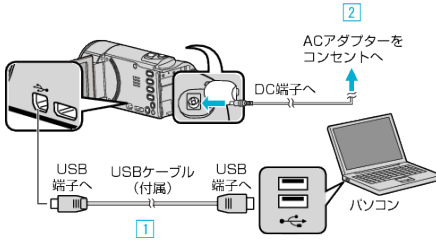

- [1] 付属の USB ケーブルでつなぐ
- **2 本機に AC アダプターをつなぐ**
- 0 AC アダプターを接続すると自動で電源が入ります。
- 付属の AC アダプターを使用してください。 [3] "接続機器を選択"メニューが表示されます。
- *4* "パソコンと接続"をタッチする

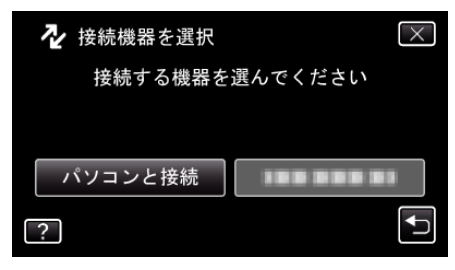

*5* "パソコンで見る"をタッチする

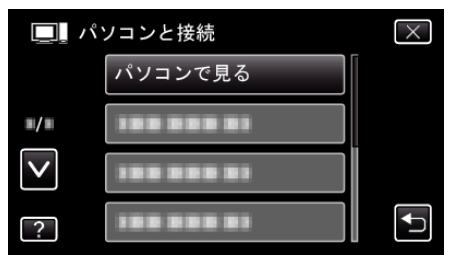

- X をタッチすると、メニューを閉じます。
- つをタッチすると、前画面に戻ります。
- パソコンに "Everio ソフトウェア セットアップ"が表示されます。 画面が切り換わったら、パソコン側で操作してください。

 $x \in \mathbb{R}$ 

- "Everio ソフトウェア セットアップ"が表示されないときは、「マイコン ピュータ」または「コンピューター」のなかの "JVCCAM\_APP"内の "install(または Install.exe)"をダブルクリックしてください。
- ●「自動再生」の画面が表示されたときは、 "フォルダを開いてファイルを 表示する"を選び、 "OK"をクリックしてください。その後にフォルダ内 の "install(または Install.exe)"をクリックしてください。

## インストール手順

### ■ Windows Vista/Windows 7 をお使いの場合

- WEB ユーザーガイドの動画の操作説明をご覧ください。
- Windows XP をお使いの場合
- WEB ユーザーガイドの動画の操作説明をご覧ください。

## <span id="page-100-0"></span>すべての映像をバックアップする

バックアップする前に、パソコンのハードディスク(HDD)に十分な空き容 量があることを確認してください。 空き容量が不足していると、バックアップを開始しません。

- *1* 電源(バッテリーと AC アダプター)を取りはずす
- *2* 液晶モニターを開く

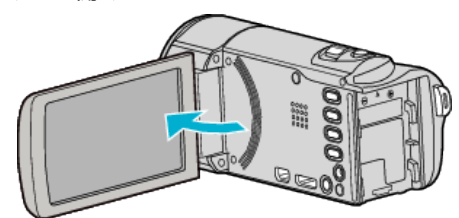

*3* USB ケーブルと AC アダプターを接続する

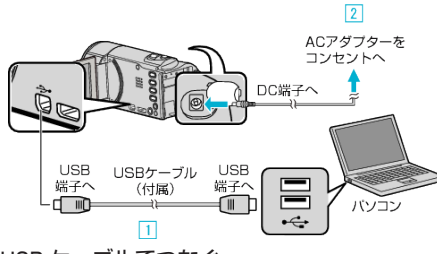

- A 付属の USB ケーブルでつなぐ
- B 本機に AC アダプターをつなぐ
- 0 AC アダプターを接続すると自動で電源が入ります。 ● 付属の AC アダプターを使用してください。
- C "接続機器を選択"メニューが表示されます。
- *4* "パソコンと接続"をタッチする

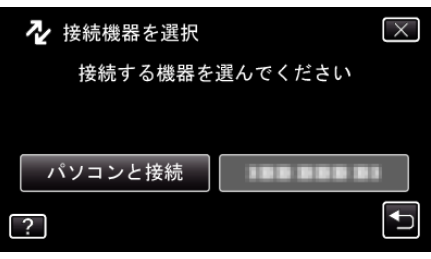

*5* "バックアップする"をタッチする

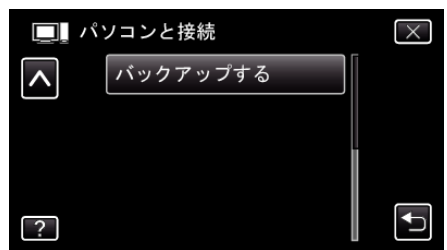

- X をタッチすると、メニューを閉じます。
- つをタッチすると、前画面に戻ります。
- パソコンで付属ソフト Everio MediaBrowser 4 が立ち上がります。 以降の手順は、コンピューターで操作してください。
- *6* 画像ファイルの保存元を選ぶ

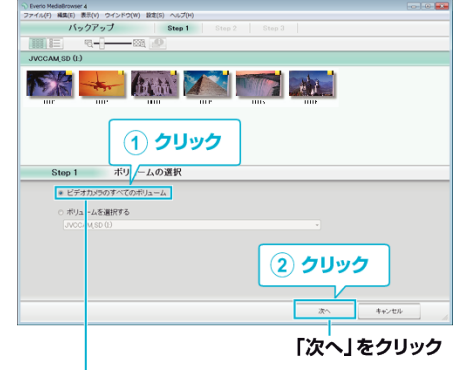

「ビデオカメラのすべてのボリューム」 をクリック

*7* バックアップを開始する

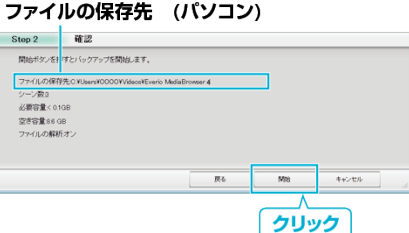

- バックアップが始まります。
- *8* バックアップが終わったら、 "OK"をクリックする

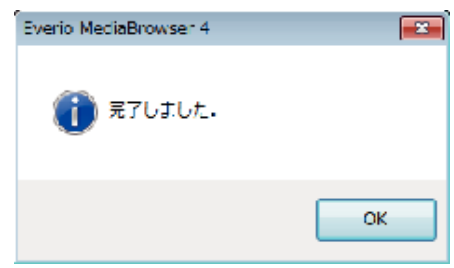

 $x + 1$ 

- バックアップ前には、動画や静止画を保存してある SD カードをカメラ に装着してください。
- 付属ソフト Everio MediaBrowser 4 の操作などで困ったときは、「ピクセ ラユーザーサポートセンター」へご相談ください。

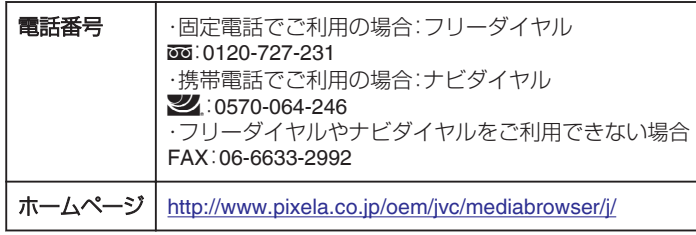

● バックアップする前に、不要な動画を削除しておきましょう。 撮影した動画が多いと、バックアップに時間がかかります。 "[不要な映像を削除する](#page-65-0)" (☞ p. 66)

## 本機をパソコンから取りはずす

*1* "ハードウェアの安全な取り外し"をクリックする

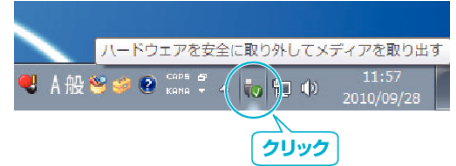

- *2* "USB 大容量記憶装置~"をクリックする
- *3* (Windows Vista の場合) "OK"をクリックする
- *4* USB ケーブルをパソコンから取りはずし、本機の画面を閉じる

## ファイルを整理する

ファイルをバックアップしたら、「家族旅行」、「運動会」などの名前を付けて 整理しましょう。 ディスクをつくるときだけでなく、鑑賞するときにも役立ちます。

- *1* Everio MediaBrowser 4 のアイコンをダブルクリックする
	- 0 付属ソフトが起動します。

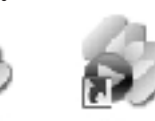

Everio Everio MediaBro... Media Bro...

*2* 整理するファイルのある月を表示する

I.

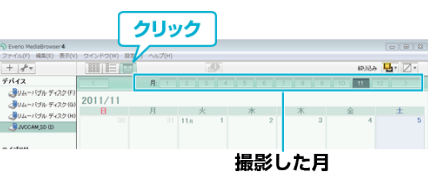

*3* ユーザーリストを作成する

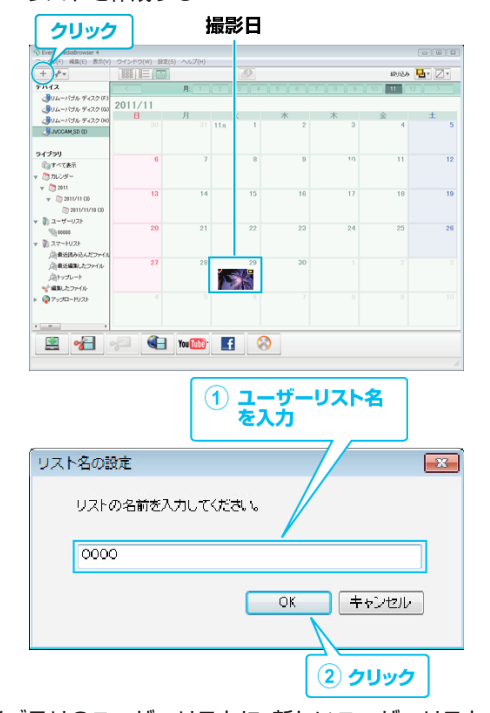

● ライブラリのユーザーリストに、新しいユーザーリストが追加され ます。

## *4* 撮影日をクリックする

● その日に撮影したファイルのサムネイルが表示されます。 撮影日

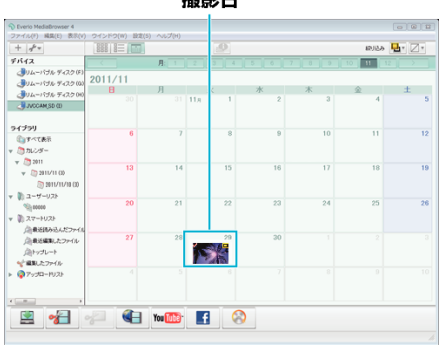

*5* 作成したユーザーリストにファイルを登録する

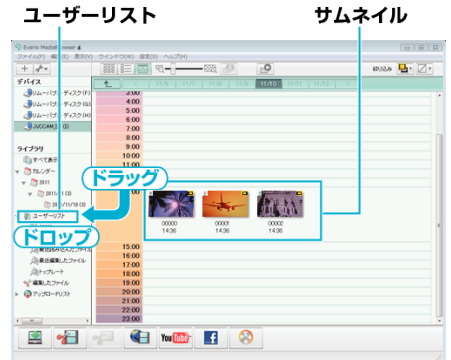

### 動画と静止画を区別するとき: -

- 画面右上の「絞り込み」メニューを使ってファイルを絞り込むことができ ます。
- サムネイルの右上隅に表示されている動画/静止画アイコンを確認しま す。

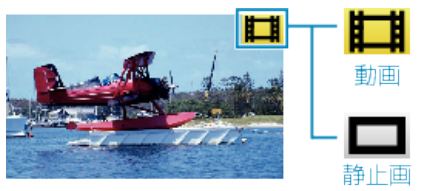

 $x + 1$ 

● 付属ソフト Fverio MediaBrowser 4 の操作などで困ったときは、「ピクセ ラユーザーサポートセンター」へご相談ください。

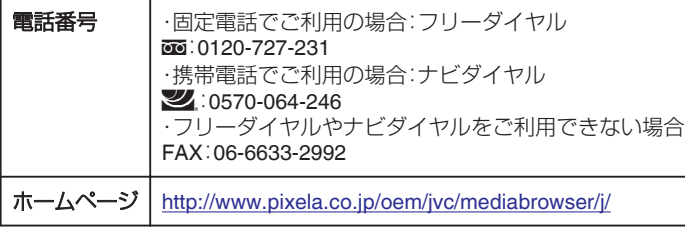

## 動画をディスクに記録する

- ユーザーリストを使って整理した動画をまとめてディスクに保存します。
- *1* 新しいディスクをパソコンの記録型 DVD ドライブに入れる
- *2* 保存したいユーザーリストを選ぶ

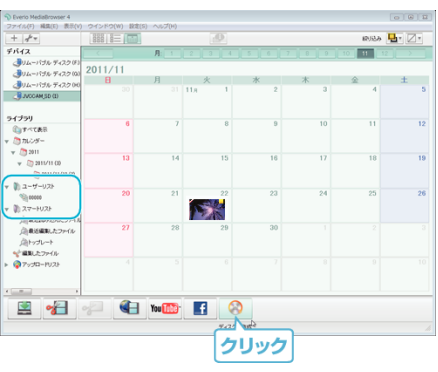

### *3* ディスクの種類を選ぶ

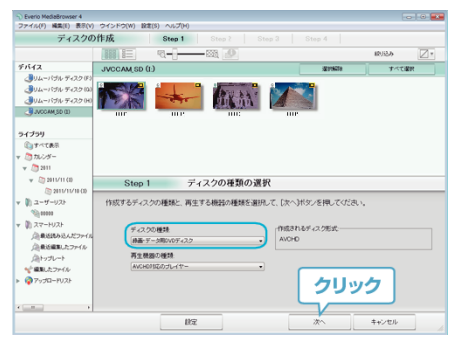

*4* ディスクに保存したいファイルを順番に選ぶ

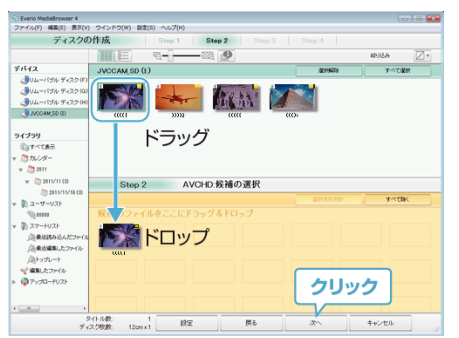

- "設定"をクリックしてディスクの種類を選んでください。
- "すべて選択"をクリックすると、表示されているファイルがすべて 選択されます。
- 選び終わったら、"次へ"をクリックしてください。
- *5* ディスクのトップメニュー・タイトルを設定する

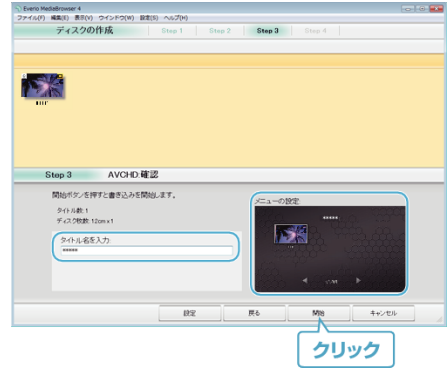

- "設定"をクリックして背景を選んでください。
- ●設定が終わったら、"開始"をクリックしてください。
- *6* ディスク作成が終わったら、 "OK"をクリックする

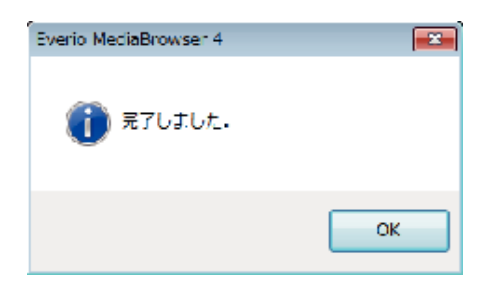

- メモ :
- 付属ソフト Everio MediaBrowser 4 では、以下の種類のディスクを使用 することができます。
	- DVD-R
	- DVD-R DL DVD-RW
- DVD+R
- DVD+R DL
- DVD+RW
- 付属ソフト Everio MediaBrowser 4 では、以下の種類のフォーマットに 対応しています。

AVCHD DVD-Video※

※付属ソフトで DVD-Video を作成するときは、追加のソフトをインストー ルする 必要があります。

詳しくは、ピクセラ社のホームページをご覧ください。

<http://www.pixela.co.jp/oem/jvc/mediabrowser/j/>

- 0 AVCHD ディスクを再生するときは、Everio MediaBrowser 4 Player を使 います。詳しくは、Everio MediaBrowser 4 のヘルプをご覧ください。
- 画質 UXP で撮影した動画から AVCHD ディスクをつくるときは、画質が XP 相当に変更されます。このため、通常よりもディスク作成に時間がか かることがあります。
- Everio MediaBrowser 4 のヘルプを見るには、Everio MediaBrowser 4 の メニューバーから「ヘルプ」を選ぶか、F1 ボタンを押してヘルプを表示し ます。
- 付属ソフト Everio MediaBrowser 4 の操作などで困ったときは、「ピクセ ラユーザーサポートセンター」へご相談ください。

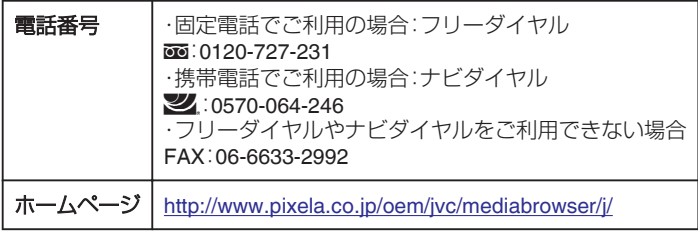

## 付属のソフトを使わずに映像を保存する

次の方法でファイルをパソコンにコピーしてください。

- *1* 電源(バッテリーと AC アダプター)を取りはずす
- *2* 液晶モニターを開く

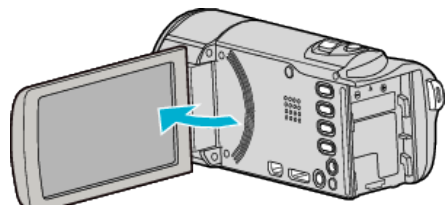

*3* USB ケーブルと AC アダプターを接続する

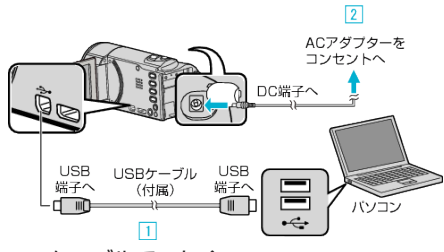

- A 付属の USB ケーブルでつなぐ
- B 本機に AC アダプターをつなぐ
- 0 AC アダプターを接続すると自動で電源が入ります。
- 0 付属の AC アダプターを使用してください。 [3] "接続機器を選択"メニューが表示されます。
- *4* "パソコンと接続"をタッチする

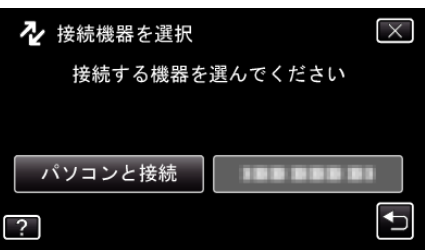

*5* "パソコンで見る"をタッチする

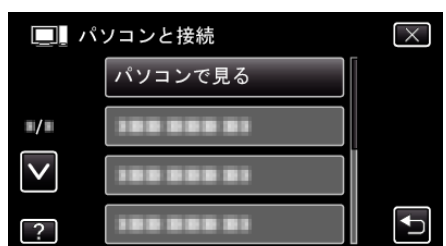

- X をタッチすると、メニューを閉じます。
- つをタッチすると、前画面に戻ります。
- Everio MediaBrowser 4 が起動した場合は終了させてください。
- 画面が切り換わったら、パソコン側で操作してください。
- 6 "スタート"メニューから "コンピュータ" (Windows Vista)/ "マイコン ピュータ(" Windows XP)/ "コンピュータ(" Windows 7)を選んで、 "JVCCAM\_MEM"または "JVCCAM\_SD"アイコンをクリックする ● 保存したいファイルがあるフォルダを開きます。 "[ファイルとフォルダの一覧について](#page-105-0)" (☞ p. 106)
- *7* コンピューターの任意のフォルダにファイルをコピーする(デスクトッ プなど)

ご注意 : -

● フォルダやファイルの削除・移動・名前の変更などをコンピューターで行 うと、本機で再生できなくなります。

#### メモ :

- ファイルを編集・鑑賞するには、AVCHD(動画)/JPEG(静止画)に対応し たソフトウェアを使用してください。
- 上記のパソコンでの操作は、システムによって異なることがあります。

### 本機をパソコンから取りはずす

*1* "ハードウェアの安全な取り外し"をクリックする

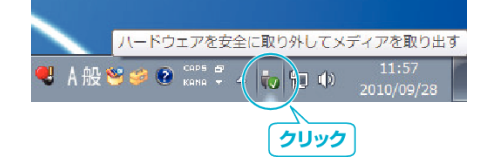

- *2* "USB 大容量記憶装置~"をクリックする
- *3* (Windows Vista の場合) "OK"をクリックする
- *4* USB ケーブルをパソコンから取りはずし、本機の画面を閉じる

## <span id="page-105-0"></span>ファイルとフォルダの一覧について

内蔵メモリー、または SD カードには、フォルダとファイルが次のように作成されています。 フォルダとファイルは必要になったときに作成されます。

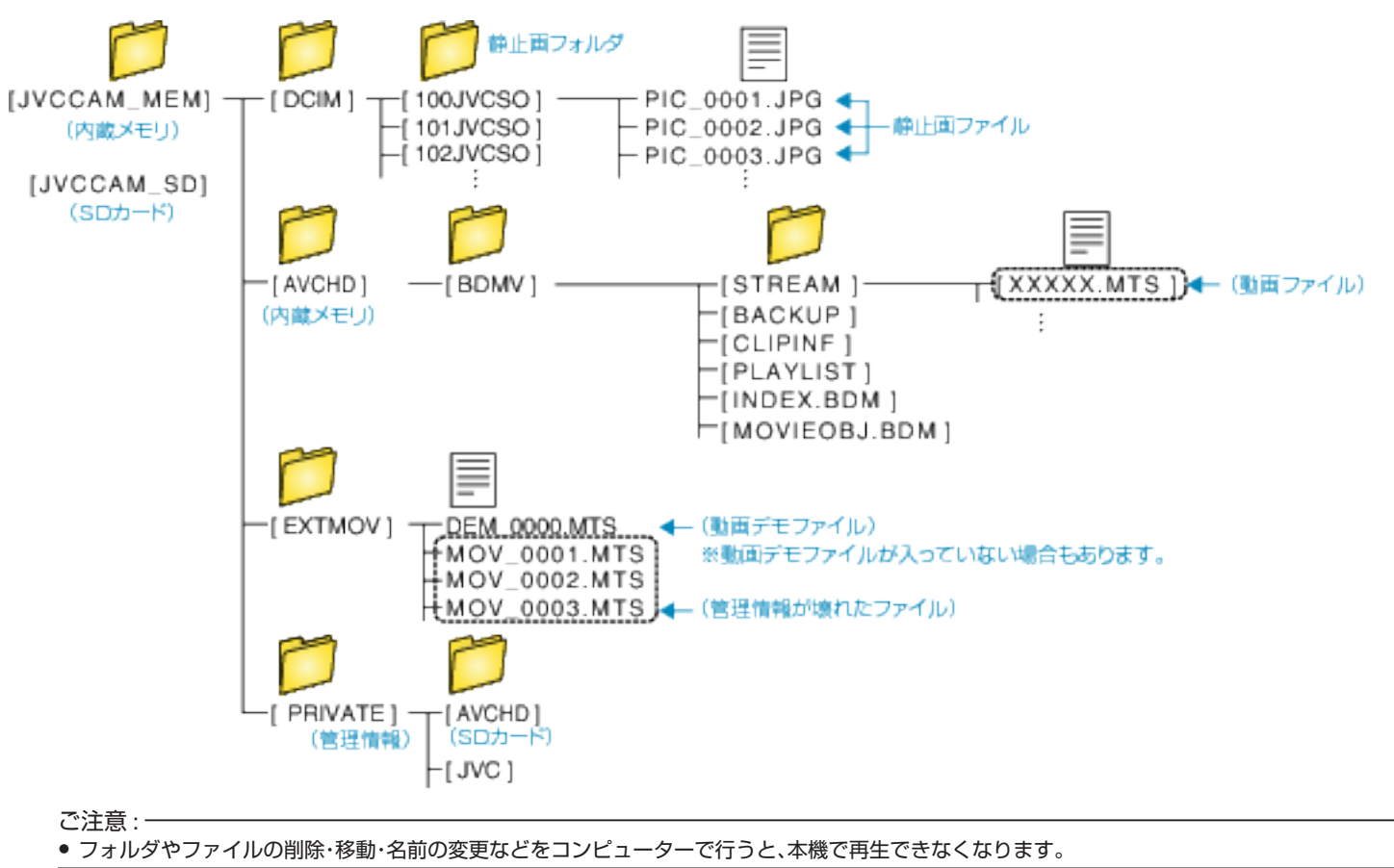

# **Mac** コンピューターに保存する

次の方法でファイルを Mac コンピューターにコピーしてください。

- *1* 電源(バッテリーと AC アダプター)を取りはずす
- *2* 液晶モニターを開く

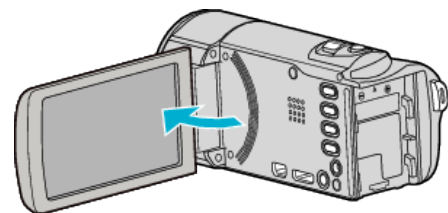

*3* USB ケーブルと AC アダプターを接続する

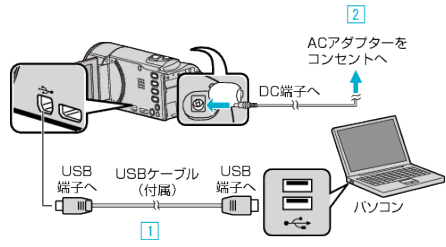

- A 付属の USB ケーブルでつなぐ
- B 本機に AC アダプターをつなぐ
- 0 AC アダプターを接続すると自動で電源が入ります。
- 付属の AC アダプターを使用してください。 [3] "接続機器を選択"メニューが表示されます。
- *4* "パソコンと接続"をタッチする

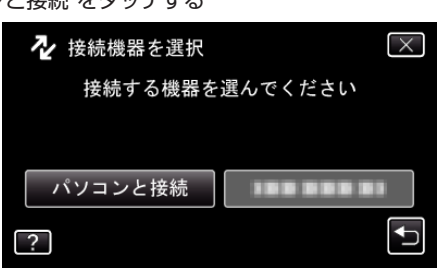

*5* "パソコンで見る"をタッチする

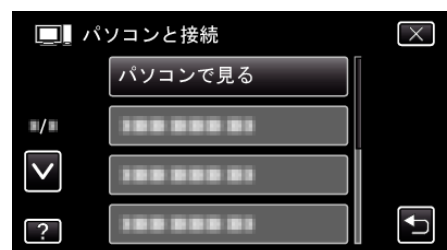

- X をタッチすると、メニューを閉じます。
- つをタッチすると、前画面に戻ります。
- 0 デスクトップに "JVCCAM\_MEM"または "JVCCAM\_SD"アイコンが 表示されます。
- *6* iMovie を起動する
	- 以降の操作は、Mac コンピューターで実行してください。

ご注意 :

- 0 フォルダやファイルの削除・移動・名前の変更などをコンピューターで行 うと、本機で再生できなくなります。
- Mac コンピューターにコピーした MTS ファイルは、iMovie に取り込む ことができません。

MTS ファイルを iMovie で使いたいときは、iMovie を使って取り込んで ください。

 $x + y + z$ 

- ファイルを編集・鑑賞するには、AVCHD(動画)/JPEG(静止画)に対応し たソフトウェアを使用してください。
- 0 本機をコンピューターから取りはずすとき、デスクトップに表示されて いる "JVCCAM\_MEM"または "JVCCAM\_SD"のアイコンをゴミ箱にド ラッグ&ドロップしてください。

### **iMovie** と **iPhoto** について

アップル社の iMovie'08、'09、'11(動画)または iPhoto(静止画)を使って、コ ンピューターにファイルを取り込めます。

コンピューターの性能を確認するには、アップルメニューから "この Mac について"を選んでください。OS のバージョン、プロセッサ、搭載メモリー を確認できます。

- iMovie または iPhoto の最新情報については、アップル社のホームページ をご覧ください。
- iMovie と iPhoto の操作については、それぞれのソフトのヘルプをお読み ください。
- すべてのコンピューター環境での動作を保証するものではありません。

# メニュー操作のしかた

- 本機には 3 種類のメニューがあります。
- 0 ショートカットメニュー:
- 動画/静止画モードのメインメニューのおすすめ機能を表示します。 ● メインメニュー:
- 動画/静止画の撮影、再生に関する項目を表示します。 ● メインメニュー内の ※("共通")メニュー:
- 動画/静止画の撮影、再生に関するモード設定項目のうち共通する項目を 表示します。

### ショートカットメニューの操作のしかた

ショートカットメニューでは、動画/静止画の撮影モードでのおすすめ機能 の設定を変更できます。

*1* "MENU"をタッチする

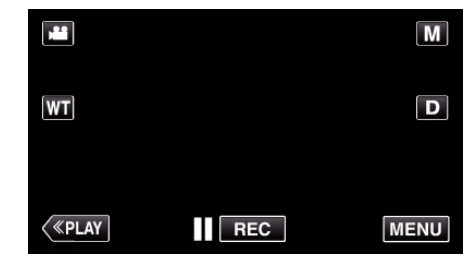

- ショートカットメニューが表示されます。
- *2* メニューや設定を選んでタッチする

<動画撮影モードで表示されるショートカットメニュー>

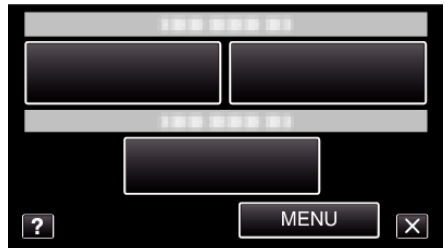

- スマイル: "スマイルショット"、"スマイル%/名前表示"が設定でき ます。
- ●撮影効果: "アニメーション撮影"が設定できます。
- MENU:その他のメニューが設定できます。

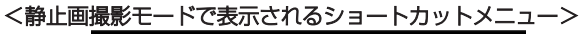

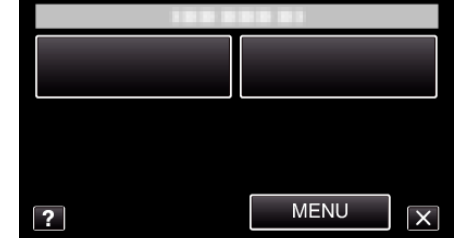

- スマイル: "スマイルショット"、"スマイル%/名前表示"が設定でき ます。
- 0 MENU:その他のメニューが設定できます。
- $x + y -$
- 設定を終了するとき
- "X" (終了)をタッチする
- ヘルプを表示するとき
- "?"(ヘルプ)をタッチし、項目をタッチする
### メインメニューの操作のしかた

メニューを使ってさまざまな設定ができます。

- *1* "MENU"をタッチする
	- お使いのモードによって表示されるメニューが異なります。

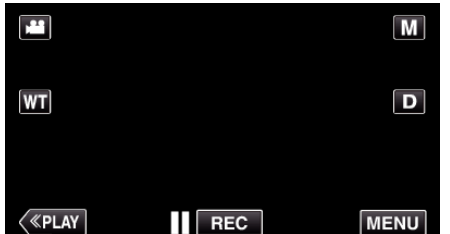

- ●撮影モードから入ったときは、ショートカットメニューが表示され ますので、もう一度 "MENU"をタッチします。
- *2* 設定したいメニューをタッチする

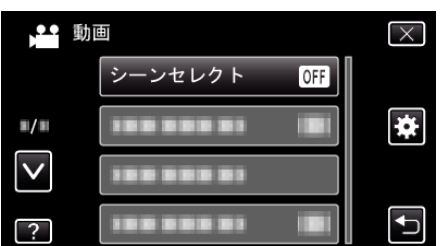

*3* 設定したい項目をタッチする

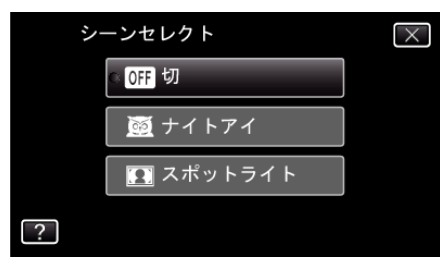

#### 共通メニューの操作のしかた

選択しているモードにかかわらず、共通項目を変更することができます。

- *1* "MENU"をタッチする
	- お使いのモードによって表示されるメニューが異なります。

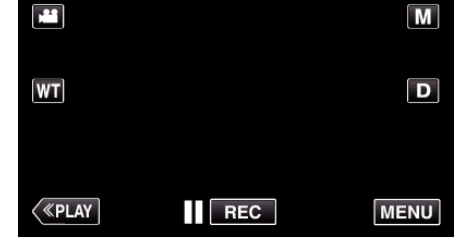

- ●撮影モードから入ったときは、ショートカットメニューが表示され ますので、もう一度 "MENU"をタッチします。
- 2 "様"をタッチする

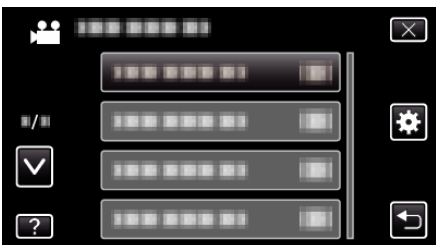

*3* 設定したい項目をタッチする

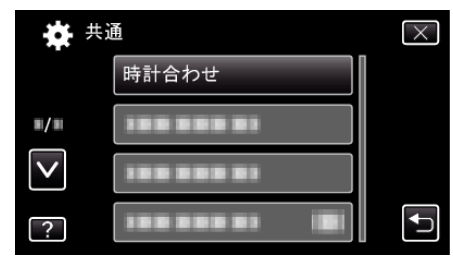

メモ :

- 前/次のメニューを表示するとき
- "^"または "v"をタッチする
- 設定を終了するとき
- "X" (終了)をタッチする
- 0 一つ前の画面に戻るとき
- "J(戻る)をタッチする "
- ヘルプを表示するとき
- "?"(ヘルプ)をタッチし、項目をタッチする
- メモ :
- 前/次のメニューを表示するとき
- "^"または "v"をタッチする
- 設定を終了するとき
- "X" (終了)をタッチする
- 0 一つ前の画面に戻るとき
- "J(戻る)をタッチする "
- ヘルプを表示するとき
- "?"(ヘルプ)をタッチし、項目をタッチする ヘルプの表示がない場合があります。

# 撮影メニュー(動画)

明るさやホワイトバランスなどを、被写体や目的に合わせて調節したり、画質や感度アップなどの設定を変えたりできます。

*1* 液晶モニターを開く

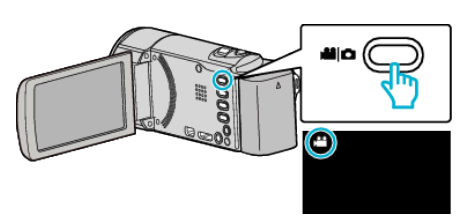

- ●撮影モードが になっているか確認します。
- *2* "MENU"をタッチする

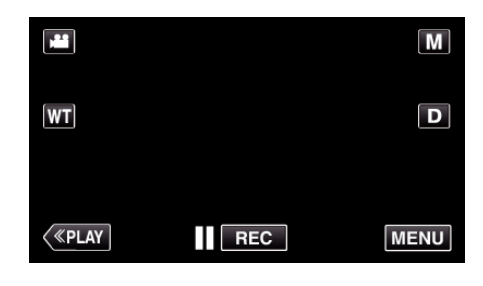

- ショートカットメニューが表示されます。
- *3* ショートカットメニューの "MENU"をタッチする

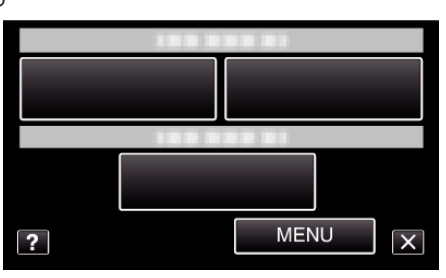

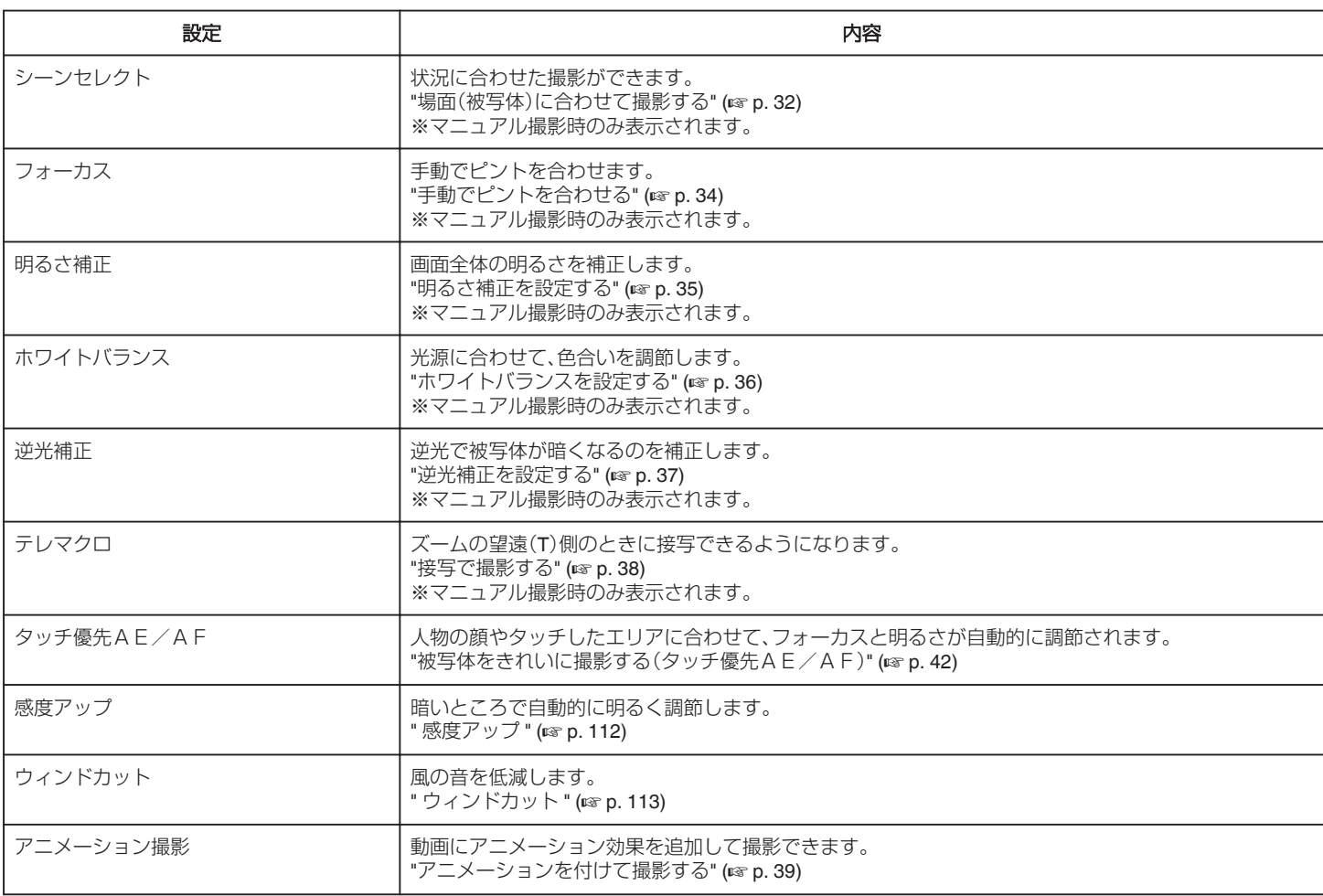

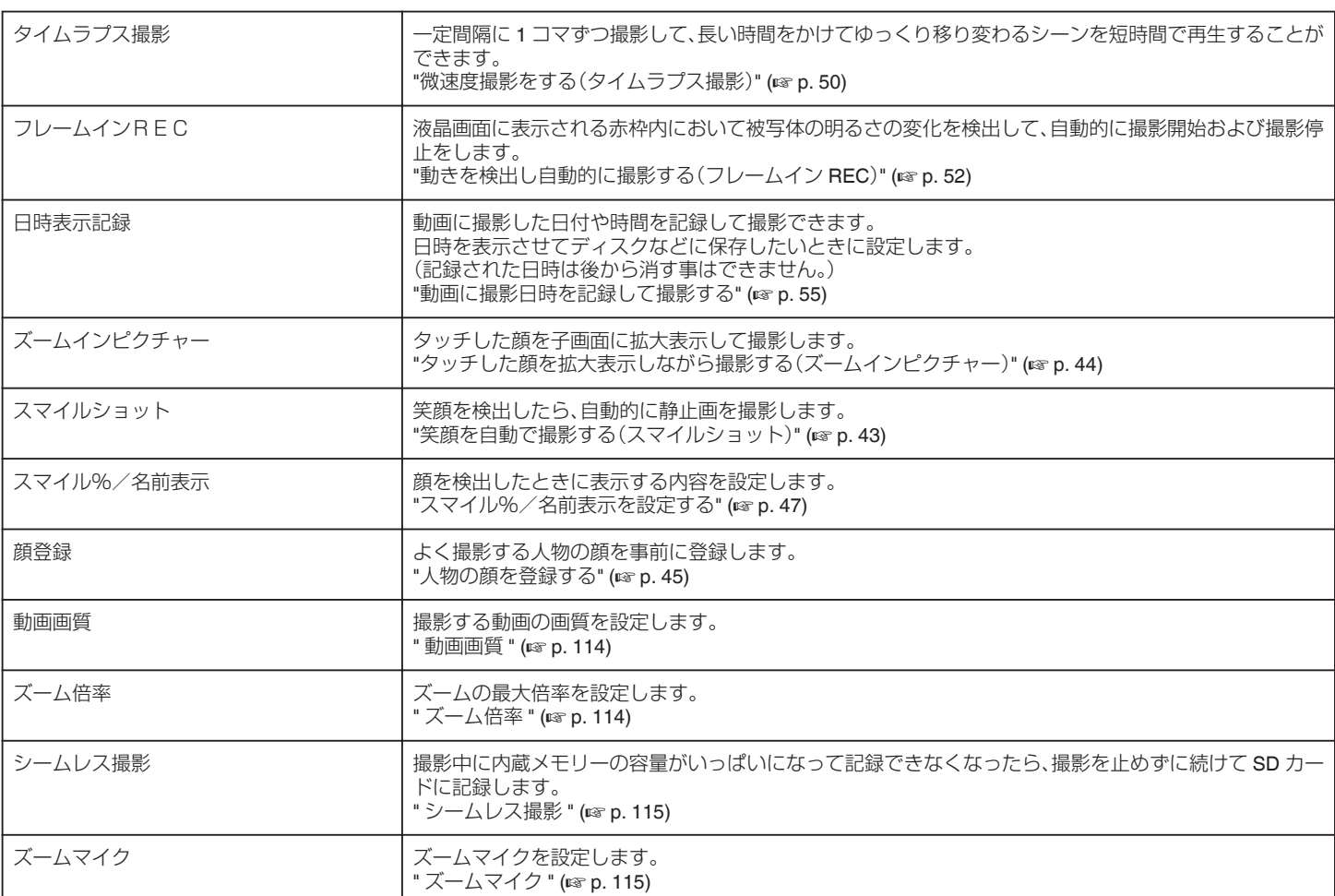

### <span id="page-111-0"></span>シーンセレクト

状況に合わせた撮影ができます。 操作方法はこちら "[場面\(被写体\)に合わせて撮影する](#page-31-0)" (☞ p. 32)

#### フォーカス

手動でピント合わせができます。 操作方法はこちら "[手動でピントを合わせる](#page-33-0)" (A p. 34)

#### 明るさ補正

画面全体の明るさを補正します。 操作方法はこちら "[明るさ補正を設定する](#page-34-0)" (☞ p. 35)

### ホワイトバランス

光源に合わせて、色合いを調節できます。 操作方法はこちら "[ホワイトバランスを設定する](#page-35-0)" (18 p. 36)

## 逆光補正

逆光で被写体が暗くなるのを補正します。 操作方法はこちら "[逆光補正を設定する](#page-36-0)" (☞ p. 37)

#### テレマクロ

ズームの望遠(T)側のときに接写できるようになります。 操作方法はこちら "[接写で撮影する](#page-37-0)" (A p. 38)

#### タッチ優先AE/AF

人物の顔やタッチしたエリアに合わせて、フォーカスと明るさが自動的に 調節されます。 操作方法はこちら "[被写体をきれいに撮影する\(タッチ優先AE/AF\)](#page-41-0)" (☞ p. 42)

### 感度アップ

暗いところで自動的に明るく調節します。

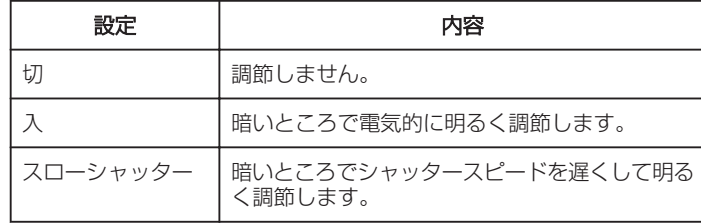

#### $x + 1$

● "スローシャッター"では "入"より明るくなりますが、被写体の動きが不 自然になることがあります。

#### 項目を表示するには

*1* 液晶モニターを開く

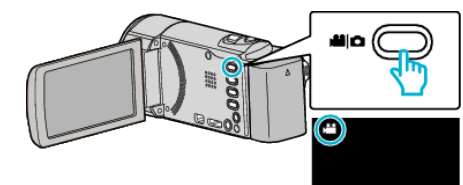

- ●撮影モードが 当になっているか確認します。
- *2* "MENU"をタッチする

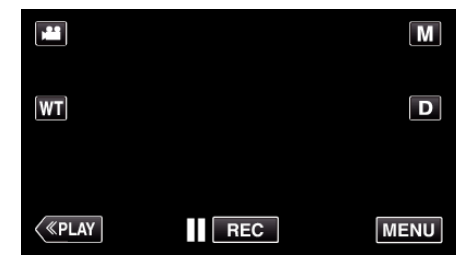

● ショートカットメニューが表示されます。

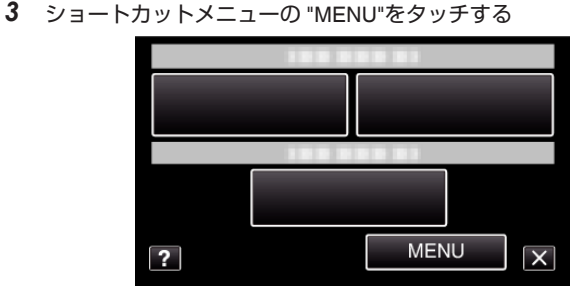

*4* "感度アップ"をタッチする

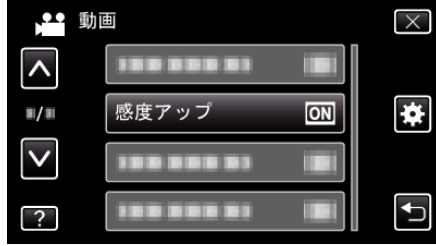

## <span id="page-112-0"></span>ウィンドカット

風の音を低減します。

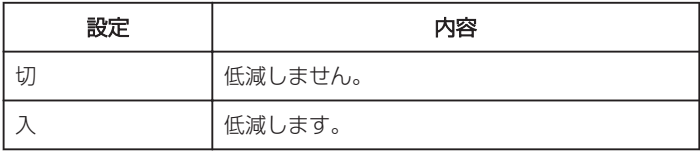

### 項目を表示するには

*1* 液晶モニターを開く

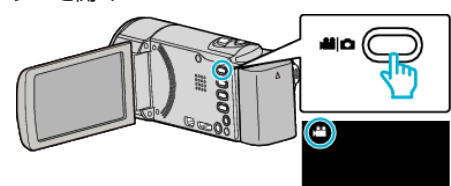

- ●撮影モードが ■になっているか確認します。
- *2* "MENU"をタッチする

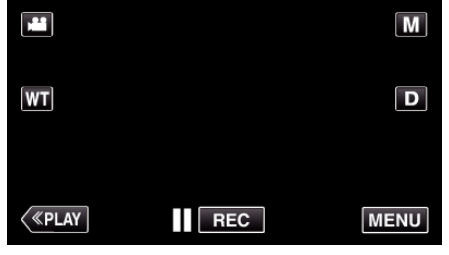

- ショートカットメニューが表示されます。
- *3* ショートカットメニューの "MENU"をタッチする

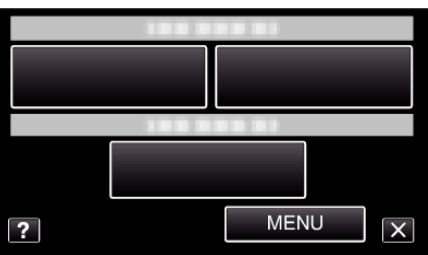

*4* "ウィンドカット"をタッチする

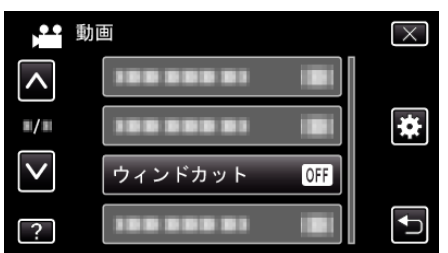

#### アニメーション撮影

動画にアニメーション効果を追加して撮影できます。 操作方法はこちら "[アニメーションを付けて撮影する](#page-38-0)" (La p. 39)

#### タイムラプス撮影

一定間隔に 1 コマずつ撮影して、長い時間かけてゆっくり移り変わるシー ンを短時間で再生することができます。 花のつぼみが開く様子を観察するときなどに便利です。 操作方法はこちら "[微速度撮影をする\(タイムラプス撮影\)](#page-49-0)" (☞ p. 50)

#### フレームインREC

液晶画面に表示される赤枠内の被写体の動き(明るさ)の変化を検出して、 自動的に撮影します。 操作方法はこちら "[動きを検出し自動的に撮影する\(フレームイン](#page-51-0) REC)" (☞ p. 52)

#### 日時表示記録

動画に撮影した日付や時間を記録して撮影できます。 日時を表示させてディスクなどに保存したいときに設定します。 (記録された日時は後から消す事はできません。) 操作方法はこちら "[動画に撮影日時を記録して撮影する](#page-54-0)" (A p. 55)

#### ズームインピクチャー

タッチした顔を子画面に拡大表示して撮影します。 操作方法はこちら "[タッチした顔を拡大表示しながら撮影する\(ズームインピク](#page-43-0) [チャー\)](#page-43-0)" (※ p. 44)

#### スマイルショット

笑顔を検出したら、自動的に静止画を撮影します。 操作方法はこちら "[笑顔を自動で撮影する\(スマイルショット\)](#page-42-0)" (☞ p. 43)

## スマイル%/名前表示

顔を検出したときに表示する内容を設定します。 操作方法はこちら "[スマイル%/名前表示を設定する](#page-46-0)" (A p. 47)

#### 顔登録

よく撮影する人物の顔を事前に登録します。 操作方法はこちら "[人物の顔を登録する](#page-44-0)" (☞ p. 45)

### <span id="page-113-0"></span>動画画質

動画画質を設定します。

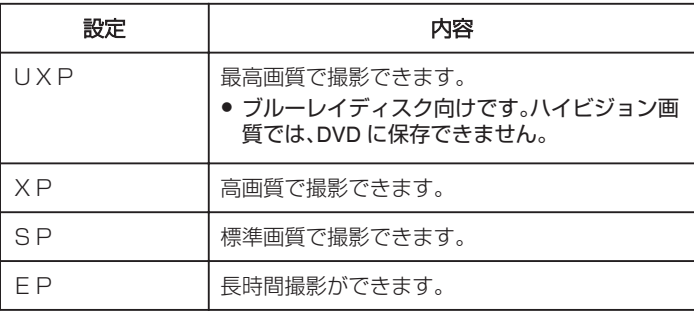

メモ :

- 動作が速いシーンや明るさが変化しやすいシーンを撮影するときは、ノ イズを避けるため、 "UXP"または "XP"に設定してください。
- 画質を "UXP"にして撮影した動画は、BD ライター(外付型ブルーレイ ドライブ)で保存してください。
- 0 残量時間表示からも、動画画質を変更できます。 変更したい "動画画質"をタッチしてください。

### 項目を表示するには

*1* 液晶モニターを開く

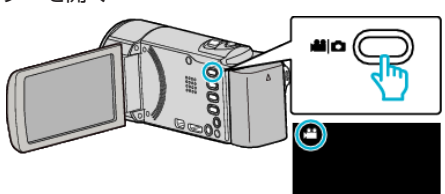

- ●撮影モードが になっているか確認します。
- *2* "MENU"をタッチする

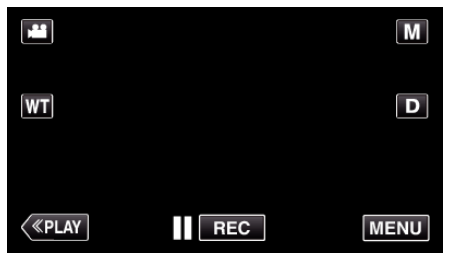

- ショートカットメニューが表示されます。
- *3* ショートカットメニューの "MENU"をタッチする

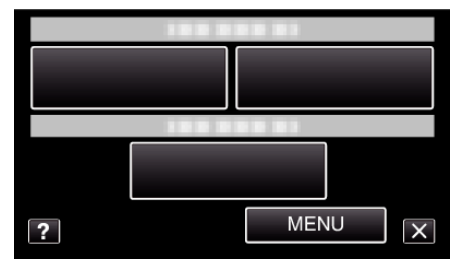

*4* "動画画質"をタッチする

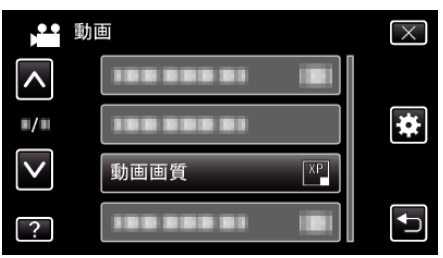

## ズーム倍率

ズームの最大倍率を設定します。

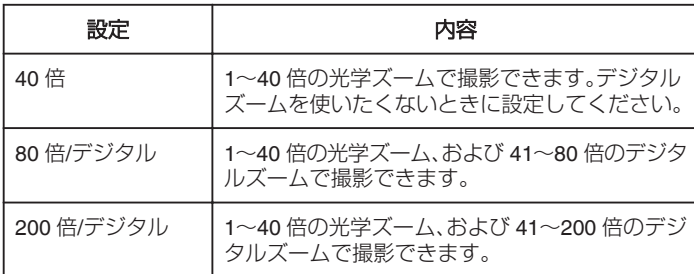

#### メモ :

- デジタルズームでは映像を電子的に引き伸ばすため、映像が粗くなりま す。
- 手ぶれ補正のモードによって、光学ズーム倍率が異なります。 ・手ぶれ補正 切:光学ズームは 40 倍までとなります。 ・手ぶれ補正 入(通常モード):光学ズームは 31 倍までとなります。 - デジャ・・・・・・・・・・・・・。<br>・手ぶれ補正 入(アクティブモード):光学ズームは 31 倍までとなりま す。
- 0 手ぶれ補正を入/切すると画角が変わります。

#### 項目を表示するには

*1* 液晶モニターを開く

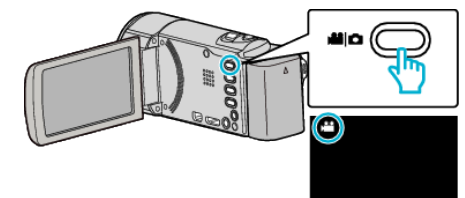

- ●撮影モードが 当になっているか確認します。
- *2* "MENU"をタッチする

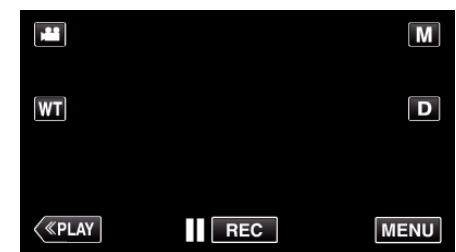

- ショートカットメニューが表示されます。
- *3* ショートカットメニューの "MENU"をタッチする

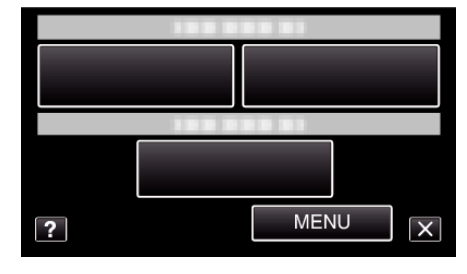

*4* "ズーム倍率"をタッチする

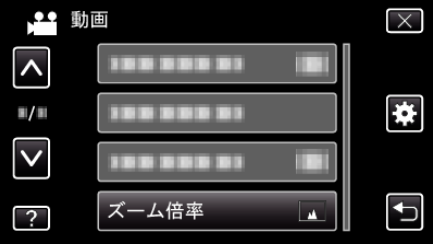

# <span id="page-114-0"></span>シームレス撮影

撮影中に内蔵メモリーの容量がいっぱいになって記録できなくなったら、 撮影を止めずに続けて SD カードに記録します。

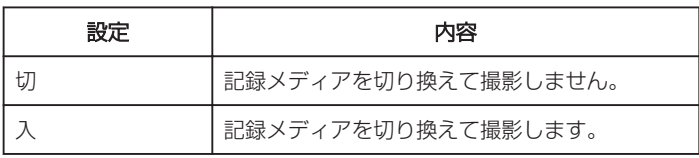

#### メモ :

- SD カードに十分な空き容量がないと、シームレス撮影はできません。
- シームレス撮影ができない場合は(倒%)が表示されます。
- 一度シームレス撮影をした後に、ふたたびシームレス撮影をするには、 シームレス撮影した動画を結合するか、シームレス撮影の結合情報を削 除する必要があります。
- "[シームレス撮影で記録された動画を結合する](#page-68-0)" (B p. 69)

#### 項目を表示するには

*1* 液晶モニターを開く

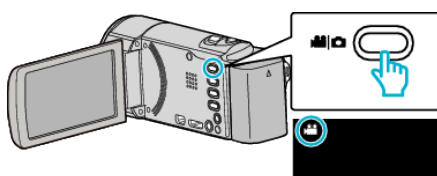

- ●撮影モードが 当になっているか確認します。
- *2* "MENU"をタッチする

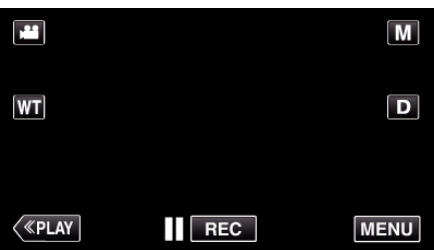

- ショートカットメニューが表示されます。
- *3* ショートカットメニューの "MENU"をタッチする

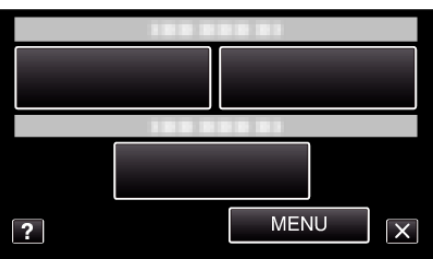

*4* "シームレス撮影"をタッチする

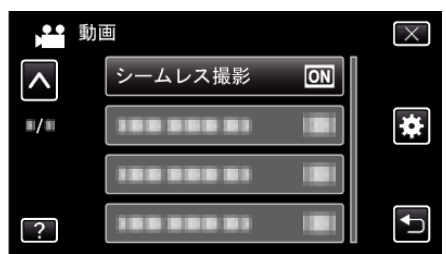

# ズームマイク

ズームマイクを設定します。

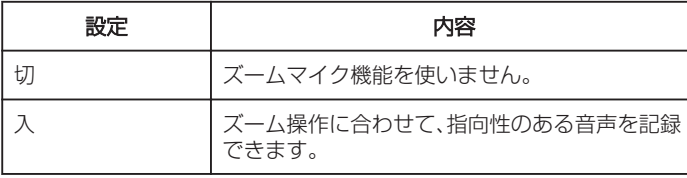

#### 項目を表示するには

*1* 液晶モニターを開く

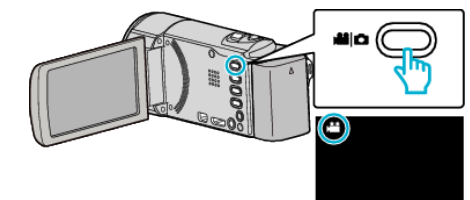

- ●撮影モードが 当になっているか確認します。
- *2* "MENU"をタッチする

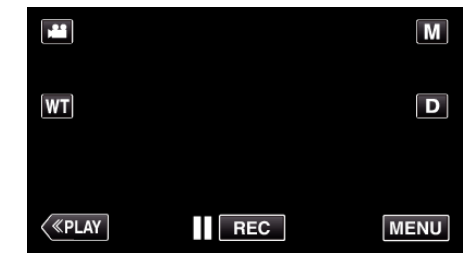

- ショートカットメニューが表示されます。
- *3* ショートカットメニューの "MENU"をタッチする

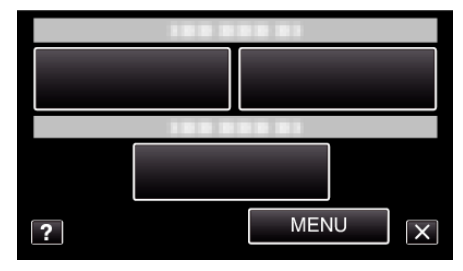

*4* "ズームマイク"をタッチする

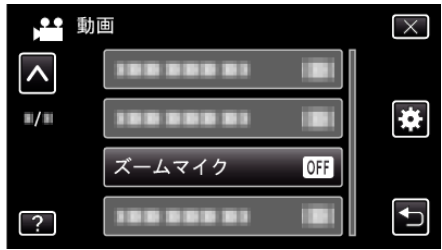

# 撮影メニュー(静止画)

明るさやホワイトバランスなどを、被写体や目的に合わせて調節したり、画質や感度アップなどの設定を変えたりできます。

*1* 液晶モニターを開く

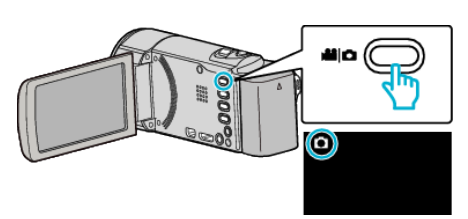

- ●撮影モードが になっているか確認します。
- *2* "MENU"をタッチする

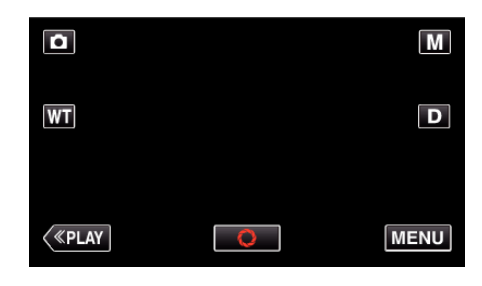

- ショートカットメニューが表示されます。
- *3* ショートカットメニューの "MENU"をタッチする

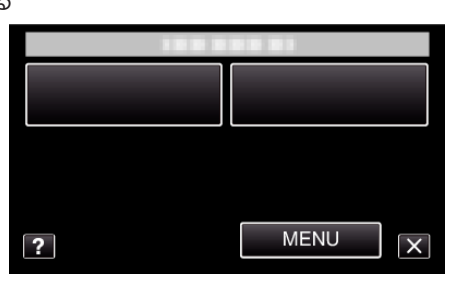

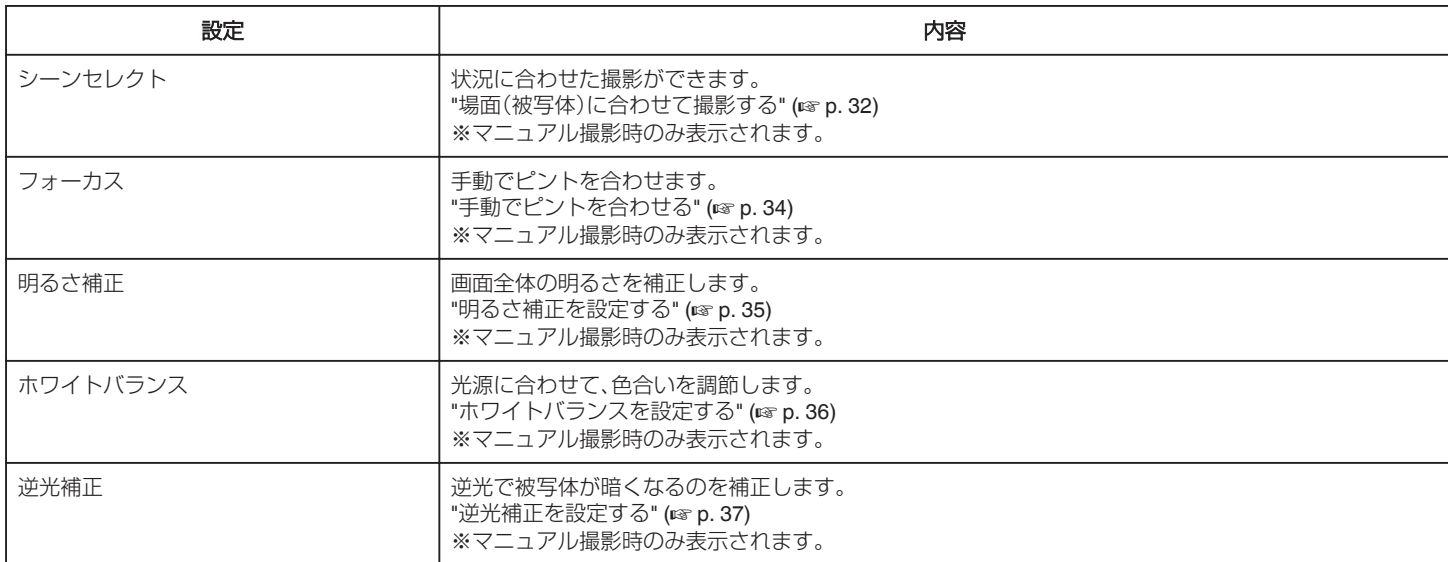

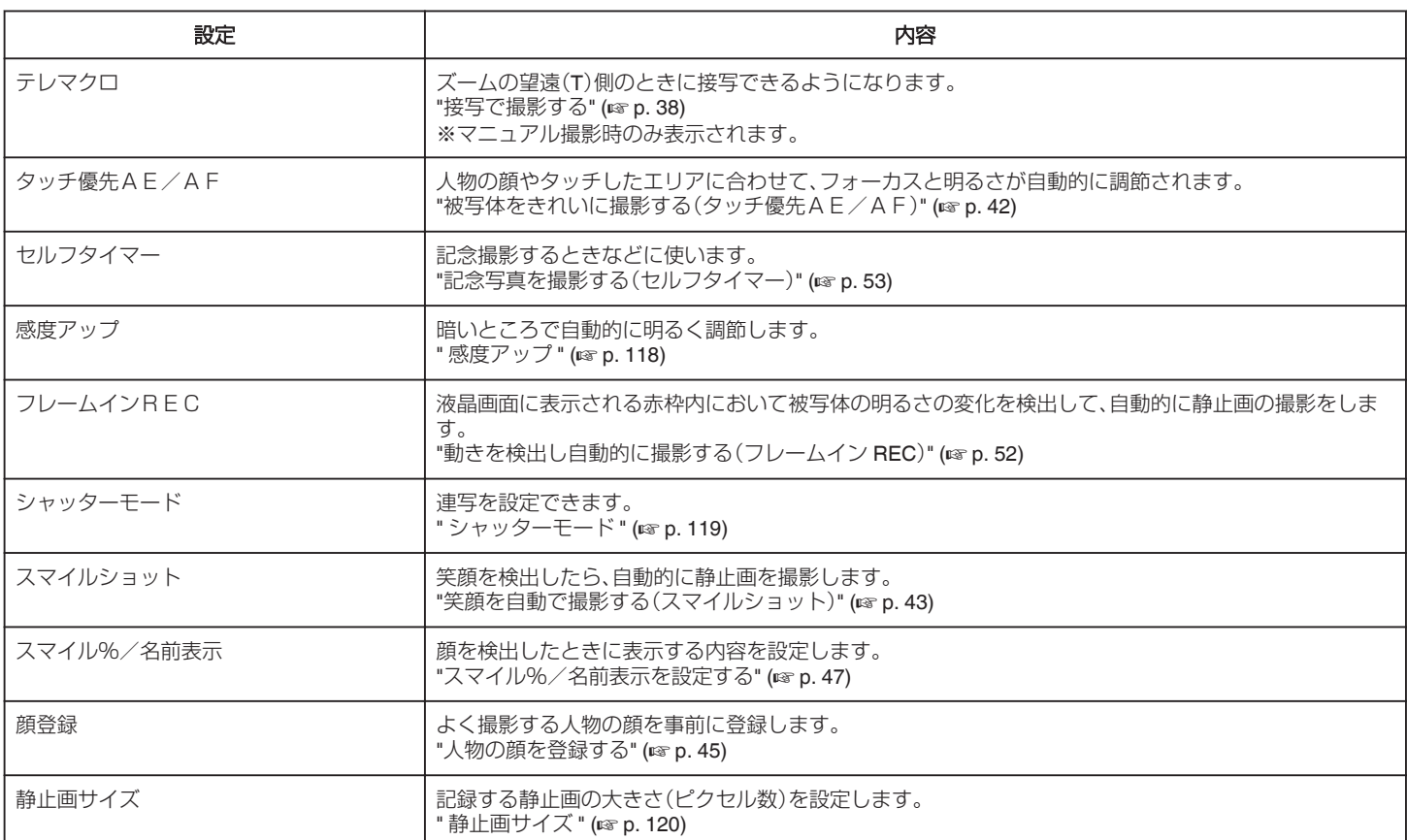

### <span id="page-117-0"></span>シーンセレクト

状況に合わせた撮影ができます。 操作方法はこちら "[場面\(被写体\)に合わせて撮影する](#page-31-0)" (☞ p. 32)

#### フォーカス

手動でピント合わせができます。 操作方法はこちら "[手動でピントを合わせる](#page-33-0)" (☞ p. 34)

#### 明るさ補正

画面全体の明るさを補正します。 操作方法はこちら "[明るさ補正を設定する](#page-34-0)" (☞ p. 35)

### ホワイトバランス

光源に合わせて、色合いを調節できます。 操作方法はこちら "[ホワイトバランスを設定する](#page-35-0)" (18 p. 36)

### 逆光補正

逆光で被写体が暗くなるのを補正します。 操作方法はこちら "[逆光補正を設定する](#page-36-0)" (☞ p. 37)

#### テレマクロ

ズームの望遠(T)側のときに接写できるようになります。 操作方法はこちら "[接写で撮影する](#page-37-0)" (A p. 38)

#### タッチ優先AE/AF

人物の顔やタッチしたエリアに合わせて、フォーカスと明るさが自動的に 調節されます。 操作方法はこちら "[被写体をきれいに撮影する\(タッチ優先AE/AF\)](#page-41-0)" (☞ p. 42)

### セルフタイマー

記念撮影するときに使います。 操作方法はこちら "[記念写真を撮影する\(セルフタイマー\)](#page-52-0)" (18 p. 53)

#### 感度アップ

暗いところで自動的に明るく調節します。

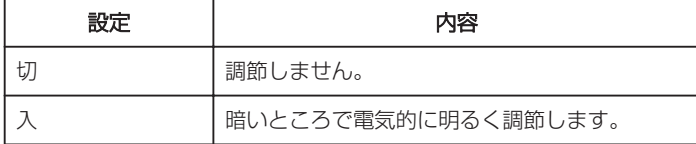

 $x + 1$ 

● 動画とは、別に設定できます。 "感度アップ (動画)" (☞ p. 112)

#### 項目を表示するには

*1* 液晶モニターを開く

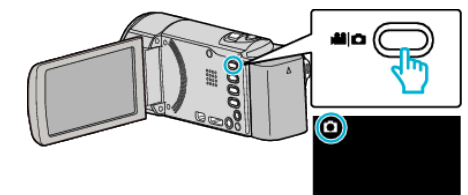

- ●撮影モードが になっているか確認します。
- *2* "MENU"をタッチする

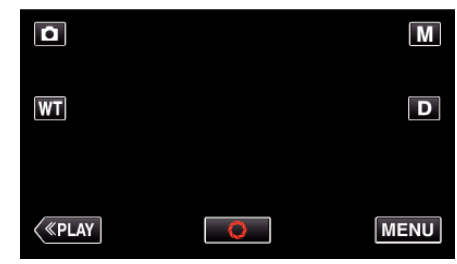

- ショートカットメニューが表示されます。
- *3* ショートカットメニューの "MENU"をタッチする

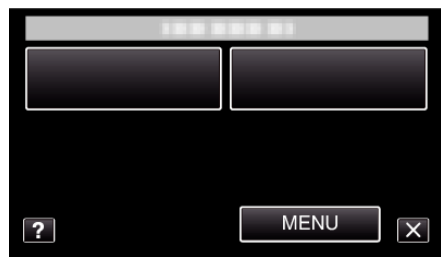

*4* "感度アップ"をタッチする

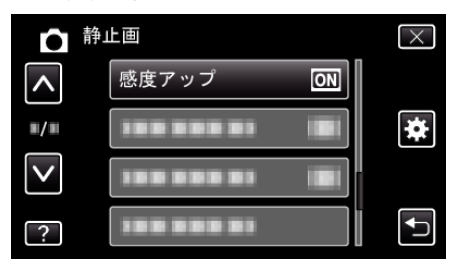

# <span id="page-118-0"></span>フレームインREC

液晶画面に表示される赤枠内の被写体の動き(明るさ)の変化を検出して、 自動的に撮影します。 操作方法はこちら

"[動きを検出し自動的に撮影する\(フレームイン](#page-51-0) REC)" (☞ p. 52)

# シャッターモード

連写を設定できます。

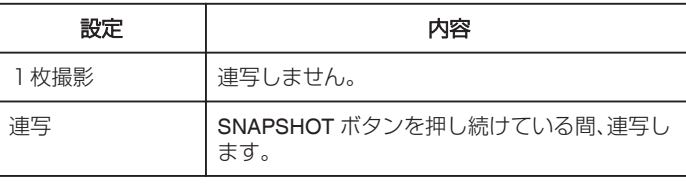

メモ :

- SD カードによっては、連写できないことがあります。
- 0 連写を続けると、連写速度が低下します。

#### 項目を表示するには

*1* 液晶モニターを開く

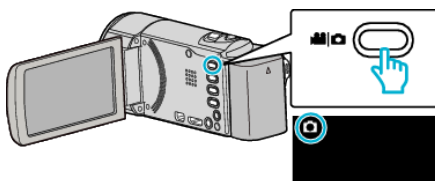

- ●撮影モードが になっているか確認します。
- *2* "MENU"をタッチする

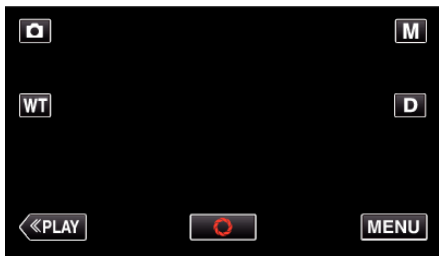

● ショートカットメニューが表示されます。

*3* ショートカットメニューの "MENU"をタッチする

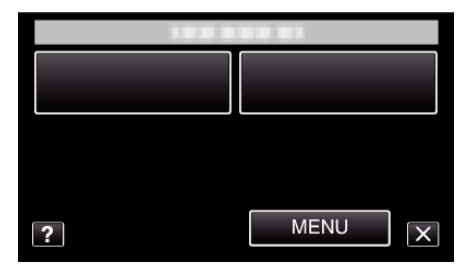

*4* "シャッターモード"をタッチする

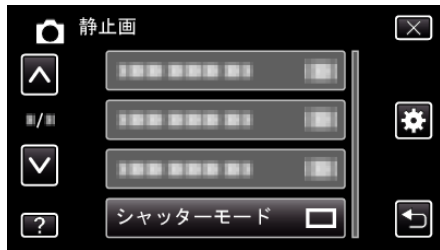

## <span id="page-119-0"></span>スマイルショット

笑顔を検出したら、自動的に静止画を撮影します。 操作方法はこちら "[笑顔を自動で撮影する\(スマイルショット\)](#page-42-0)" (DFP. 43)

#### スマイル%/名前表示

顔を検出したときに表示する内容を設定します。 操作方法はこちら "[スマイル%/名前表示を設定する](#page-46-0)" (☞ p. 47)

#### 顔登録

よく撮影する人物の顔を事前に登録します。 操作方法はこちら "[人物の顔を登録する](#page-44-0)" (☞ p. 45)

# 静止画サイズ

記録する静止画の大きさ(ピクセル数)を設定します。

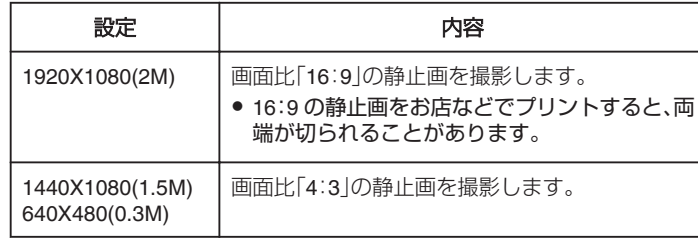

### 項目を表示するには

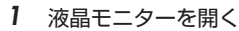

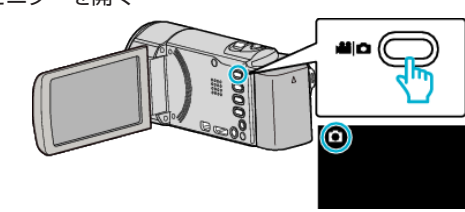

- ●撮影モードが になっているか確認します。
- *2* "MENU"をタッチする

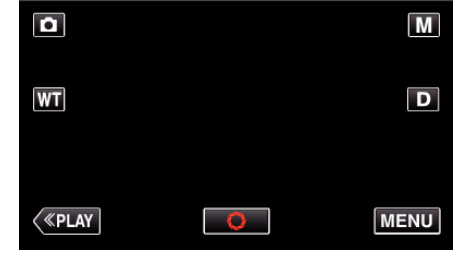

- ショートカットメニューが表示されます。
- *3* ショートカットメニューの "MENU"をタッチする

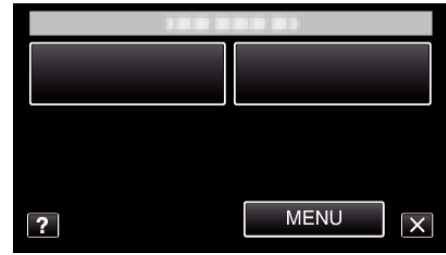

*4* "静止画サイズ"をタッチする

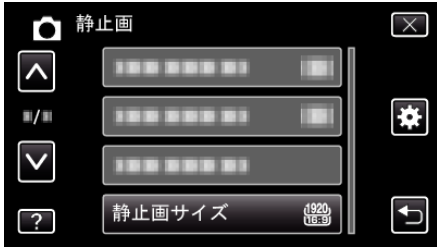

# 再生メニュー(動画)

動画の削除や検索ができます。

*1* 液晶モニターを開く

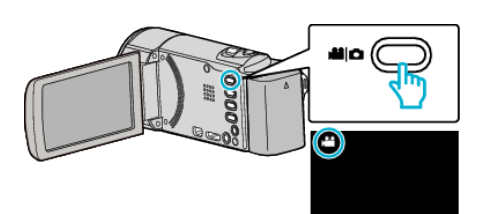

- ●撮影モードが 当になっているか確認します。
- *2* "<<PLAY"をタッチして、再生モードにする

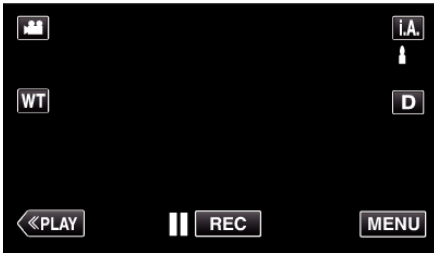

- タッチするたびに、撮影画面と再生画面に切り換わります。
- *3* "MENU"をタッチする

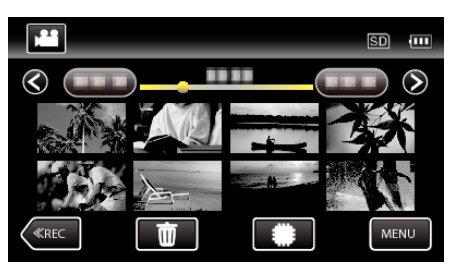

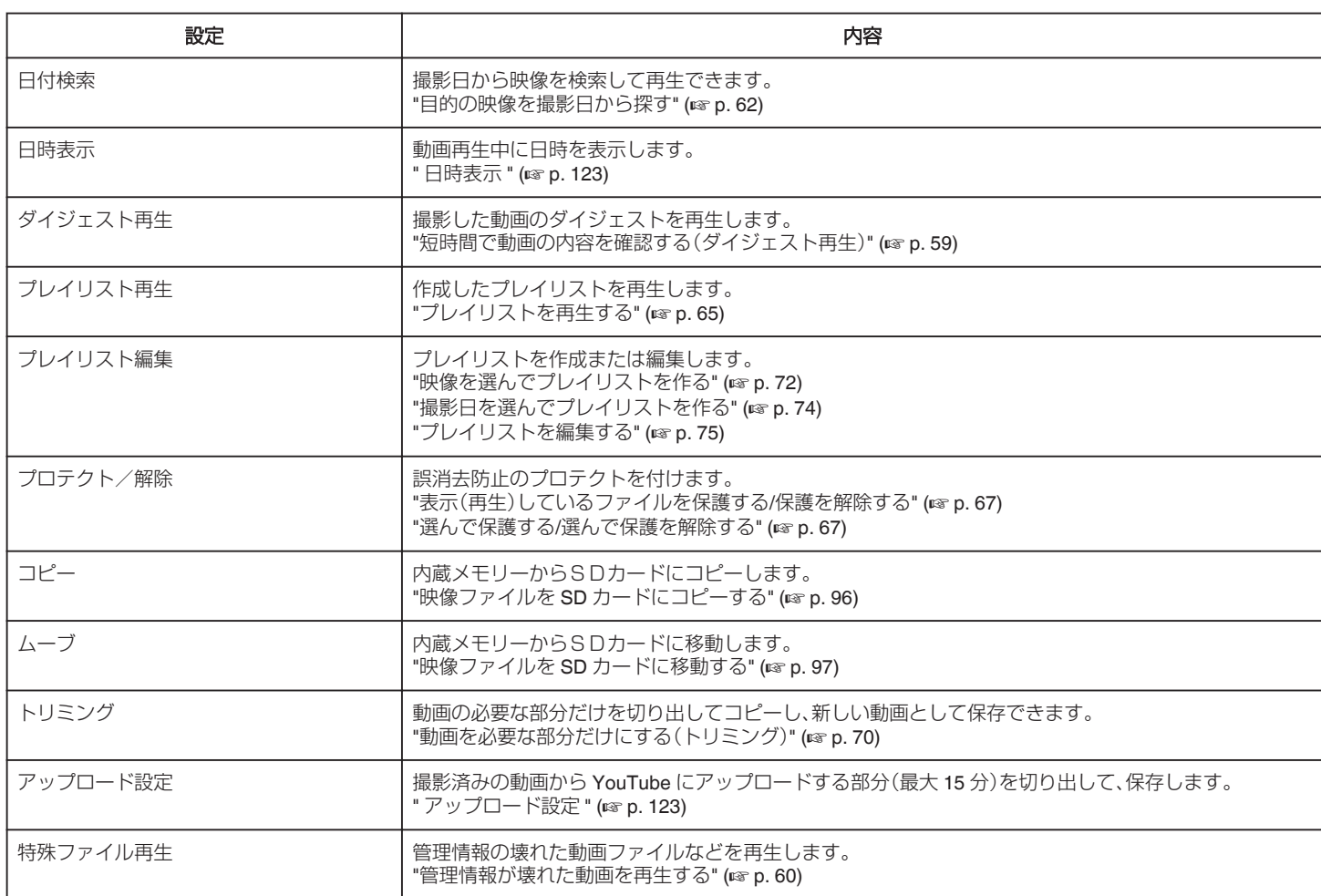

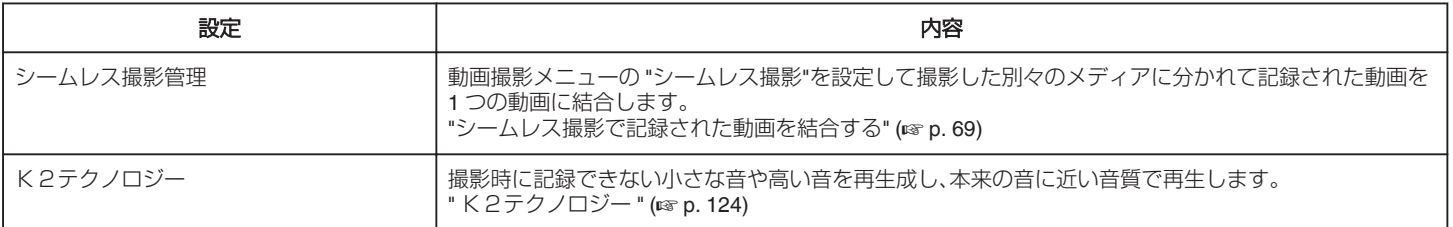

# <span id="page-122-0"></span>日付検索

撮影日から、一覧表示する動画を絞り込みます。 操作方法はこちら "[目的の映像を撮影日から探す](#page-61-0)" (☞ p. 62)

### 日時表示

動画の再生中に日時を表示するか設定します。

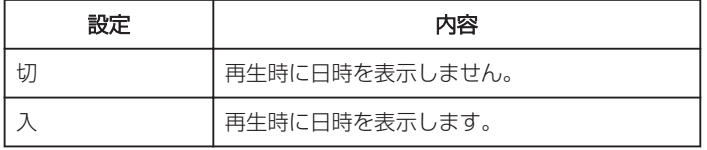

#### 項目を表示するには

*1* 液晶モニターを開く

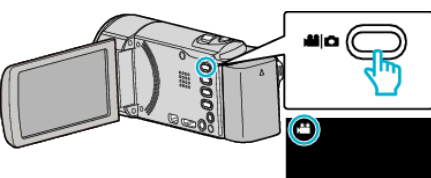

- 撮影モードが ▲ になっているか確認します。
- *2* "<<PLAY"をタッチして、再生モードにする

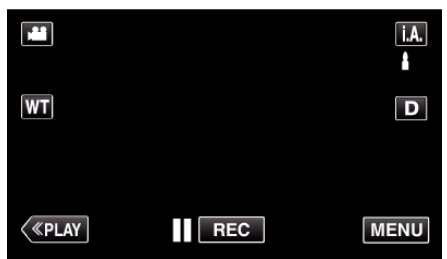

*3* "MENU"をタッチする

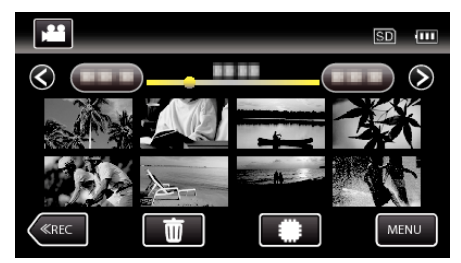

*4* "日時表示"をタッチする

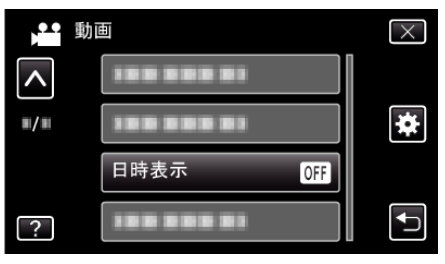

### ダイジェスト再生

撮影した動画のダイジェストを再生します。 操作方法はこちら "[短時間で動画の内容を確認する\(ダイジェスト再生\)](#page-58-0)" (☞ p. 59)

### プレイリスト再生

作成したプレイリストを再生します。 操作方法はこちら "[プレイリストを再生する](#page-64-0)" (A p. 65)

### プレイリスト編集

お好みの動画だけを並べた一覧をプレイリストといいます。 プレイリストを作成しておくと、お気に入りの動画だけを好きな順番に並 べて再生できます。 動画ファイルをプレイリストに登録しても、元の動画ファイルはそのまま 残ります。 操作方法はこちら "[映像を選んでプレイリストを作る](#page-71-0)" (B p. 72) "[撮影日を選んでプレイリストを作る](#page-73-0)" (18 p. 74) "[プレイリストを編集する](#page-74-0)" (La p. 75)

## プロテクト/解除

誤消去防止のプロテクトを付けます。 操作方法はこちら "[表示\(再生\)しているファイルを保護する](#page-66-0)/保護を解除する" (☞ p. 67) "選んで保護する/[選んで保護を解除する](#page-66-0)" (L p. 67)

#### コピー

内蔵メモリーからSDカードにコピーします。 操作方法はこちら "映像ファイルを SD [カードにコピーする](#page-95-0)" (☞ p. 96)

### ムーブ

内蔵メモリーからSDカードに移動します。 操作方法はこちら "映像ファイルを SD [カードに移動する](#page-96-0)" (☞ p. 97)

#### トリミング

動画から必要な部分をコピーし、新しい動画として保存します。 操作方法はこちら "[動画を必要な部分だけにする\(トリミング\)](#page-69-0)" (A p. 70)

#### アップロード設定

撮影済みの動画から YouTube にアップロードする部分(最大 15 分)を切 り出して、保存します。 操作方法はこちら "YouTube [用に動画を切り出す](#page-70-0)" (☞ p. 71)

#### 特殊ファイル再生

管理情報の壊れた動画ファイルなどを再生します。 操作方法はこちら "[管理情報が壊れた動画を再生する](#page-59-0)" (☞ p. 60)

#### シームレス撮影管理

"シームレス撮影"撮影した別々のメディアに分かれているシーンの結合/解 除をします。 操作方法はこちら "[シームレス撮影で記録された動画を結合する](#page-68-0)" (La p. 69)

# <span id="page-123-0"></span>K2テクノロジー

撮影時に記録できない小さな音や高い音を再生成し、本来の音に近い音質 で再生します。

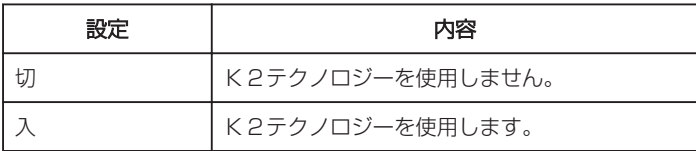

### 項目を表示するには

*1* 液晶モニターを開く

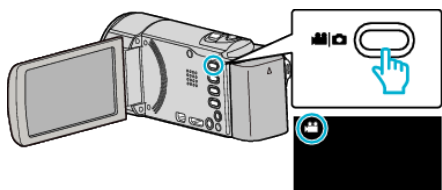

- ●撮影モードが ■になっているか確認します。
- *2* "<<PLAY"をタッチして、再生モードにする

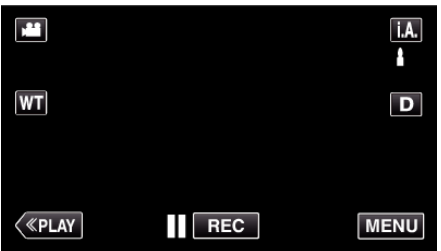

*3* "MENU"をタッチする

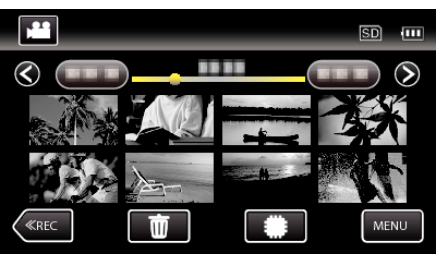

*4* "K2テクノロジー"をタッチする

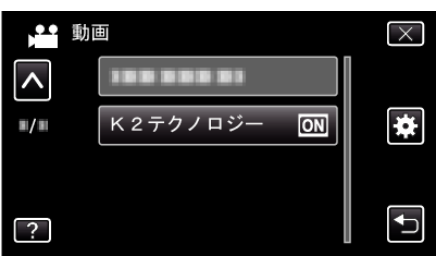

# 再生メニュー(静止画)

静止画の削除や検索ができます。

*1* 液晶モニターを開く

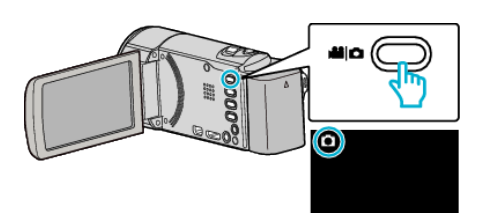

- ●撮影モードが になっているか確認します。
- *2* "<<PLAY"をタッチして、再生モードにする

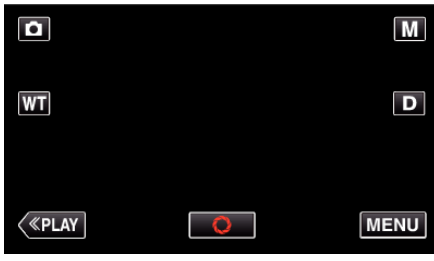

- タッチするたびに、撮影画面と再生画面に切り換わります。
- *3* "MENU"をタッチする

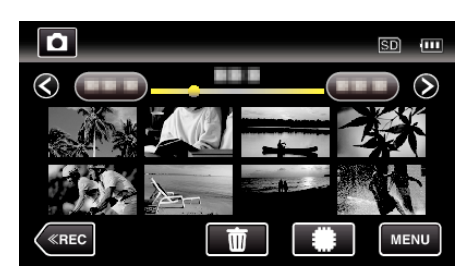

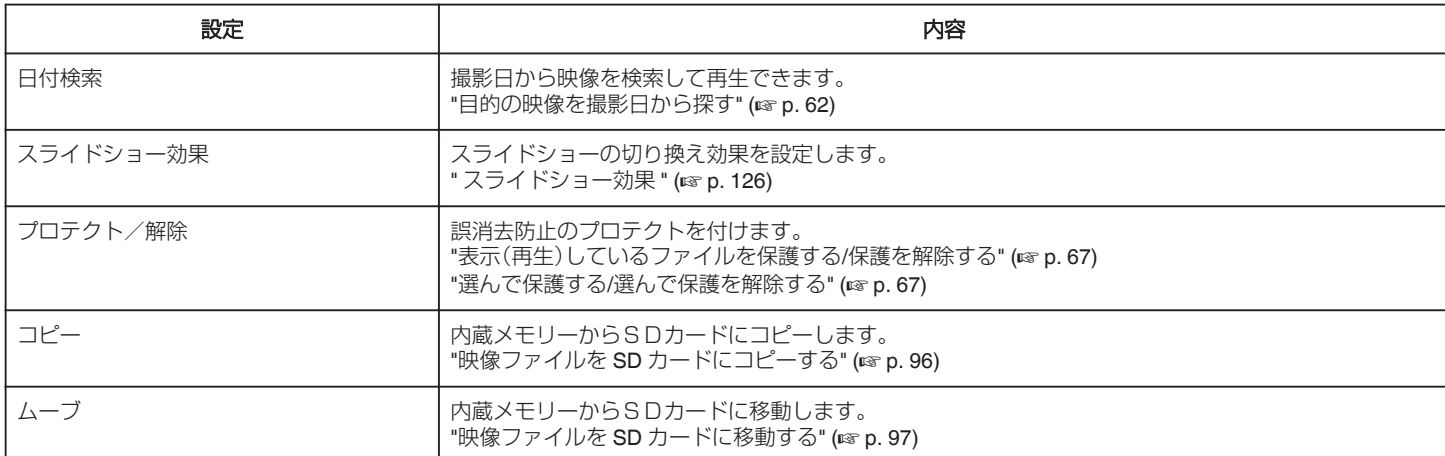

# <span id="page-125-0"></span>日付検索

撮影日から、一覧表示する静止画を絞り込みます。 操作方法はこちら "[目的の映像を撮影日から探す](#page-61-0)" (2 p. 62)

#### スライドショー効果

スライドショーの切り換え効果を設定します。

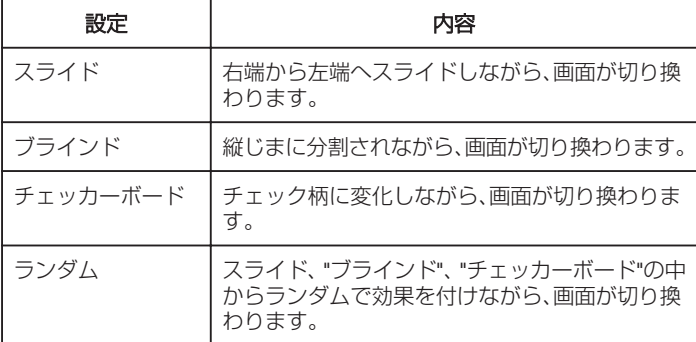

メモ :

● 外部機器(外付型ハードディスクなど)に保存した静止画を再生している ときは、スライドショー効果が使用できません。

#### 項目を表示するには

*1* 液晶モニターを開く

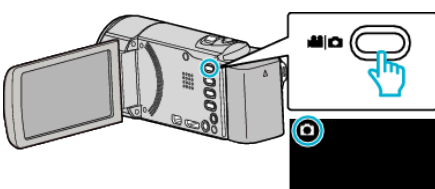

●撮影モードが □ になっているか確認します。

*2* "<<PLAY"をタッチして、再生モードにする

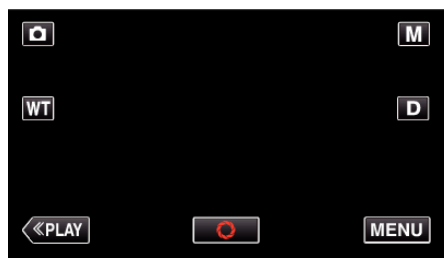

*3* "MENU"をタッチする

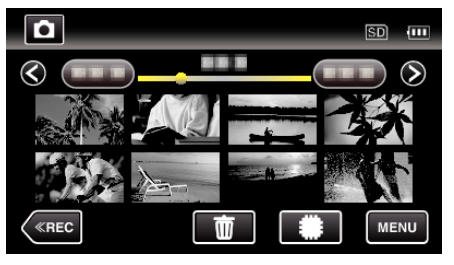

*4* "スライドショー効果"をタッチする

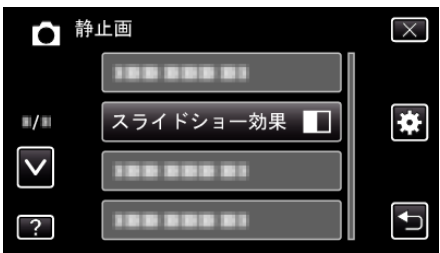

## プロテクト/解除

誤消去防止のプロテクトを付けます。 操作方法はこちら "[表示\(再生\)しているファイルを保護する](#page-66-0)/保護を解除する" (☞ p. 67) "選んで保護する/[選んで保護を解除する](#page-66-0)" (☞ p. 67)

### コピー

内蔵メモリーからSDカードにコピーします。 操作方法はこちら ........<br>"映像ファイルを SD [カードにコピーする](#page-95-0)" (☞ p. 96)

### ムーブ

内蔵メモリーからSDカードに移動します。 操作方法はこちら "映像ファイルを SD [カードに移動する](#page-96-0)" (18 p. 97)

# 共通メニュー

*1* "MENU"をタッチする

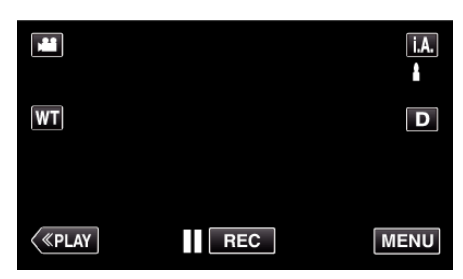

- ●撮影モードから入ったときは、ショートカットメニューが表示されますので、もう一度 "MENU"をタッチします。
- 2 "森"をタッチする

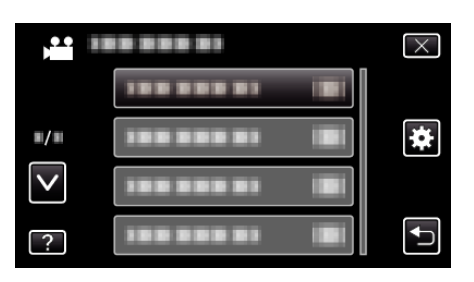

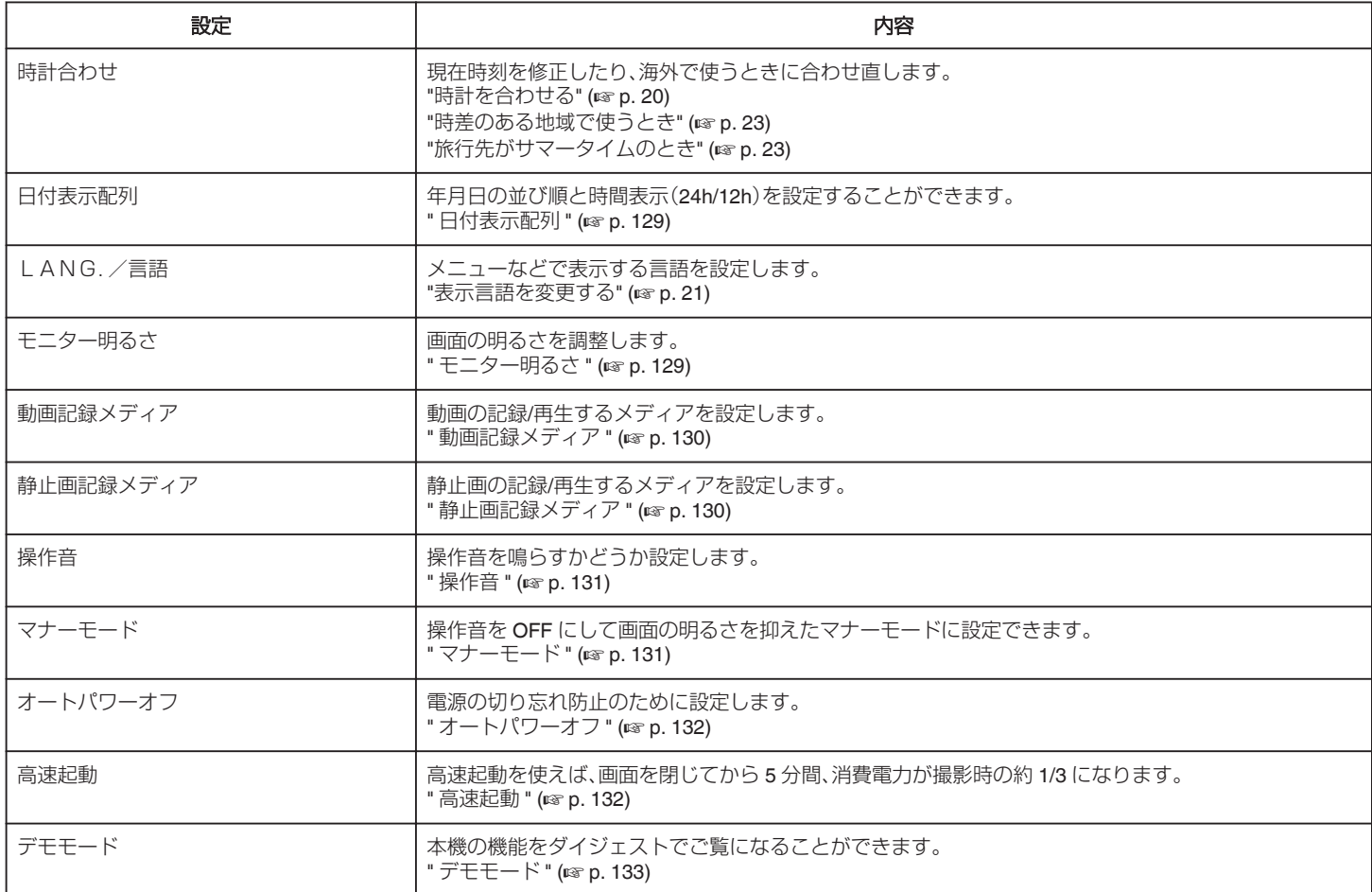

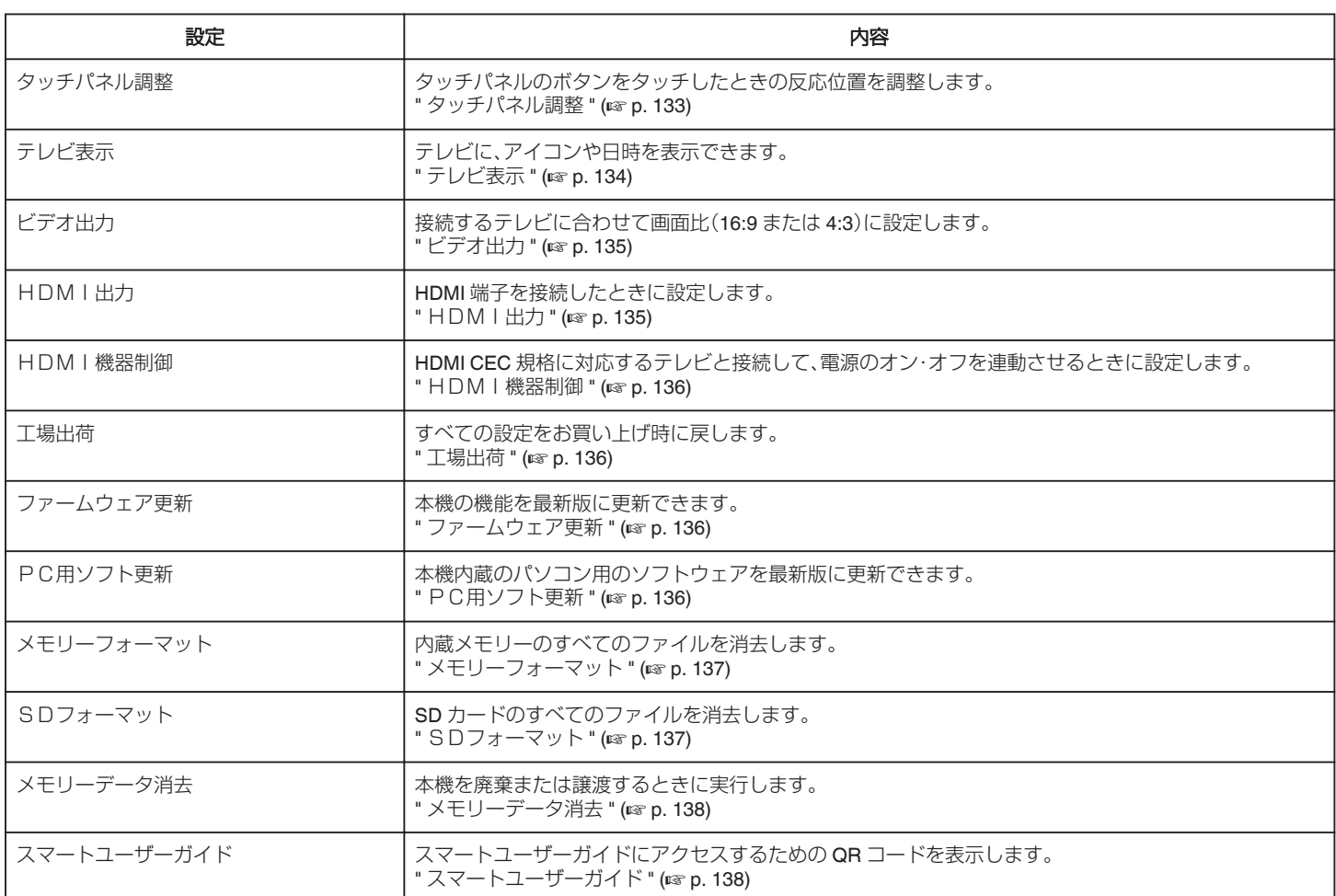

# <span id="page-128-0"></span>時計合わせ

現在時刻を修正したり、海外で使うときに合わせ直します。 操作方法はこちら "[時計を合わせる](#page-19-0)" (☞ p. 20) "[時差のある地域で使うとき](#page-22-0)" (☞ p. 23) "[旅行先がサマータイムのとき](#page-22-0)" (A p. 23)

## 日付表示配列

年月日の並び順と時間表示(24h/12h)を設定します。

*1* "MENU"をタッチする

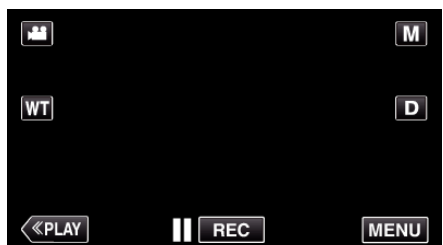

- ●撮影モードから入ったときは、ショートカットメニューが表示され ますので、もう一度 "MENU"をタッチします。
- 2 "養"をタッチする

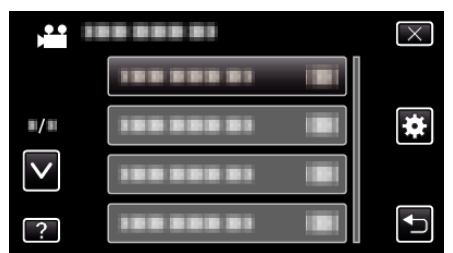

*3* "日付表示配列"をタッチする

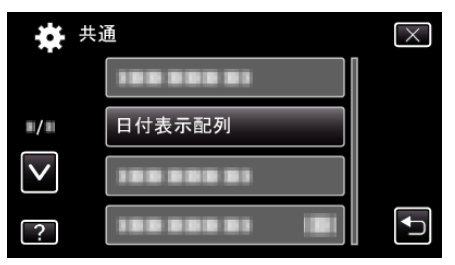

*4* タッチして、日時と時間の表示スタイルを設定する

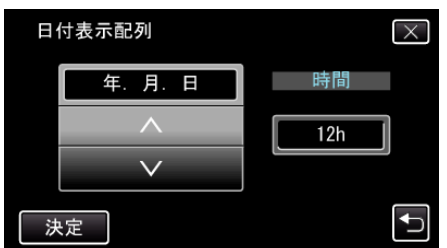

- 並び順は、"月.日.年"、"年.月.日"、"日.月.年"のどれかに設定しま す。
- 時間表示は、"12h"、"24h"のどちらかに設定します。
- へまたは ∨ をタッチすると、表示スタイルが変わります。
- ●設定が終わったら、"決定"をタッチしてください。

### LANG./言語

メニューなどで表示する言語を設定します。

日本語/英語/フランス語/スペイン語/ポルトガル語/中国語(簡体)/韓国語に 対応しています。 操作方法はこちら

"[表示言語を変更する](#page-20-0)" (☞ p. 21)

# モニター明るさ

画面の明るさを調整します。

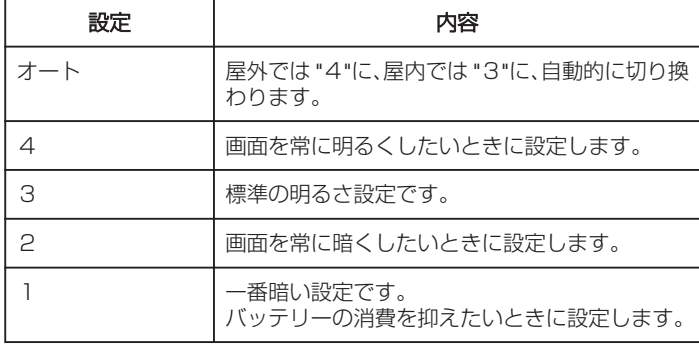

#### 明るさを調節するには

*1* "MENU"をタッチする

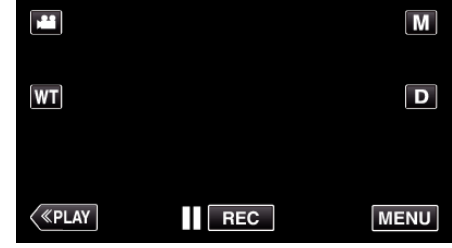

- ●撮影モードから入ったときは、ショートカットメニューが表示され ますので、もう一度 "MENU"をタッチします。
- 2 "春"をタッチする

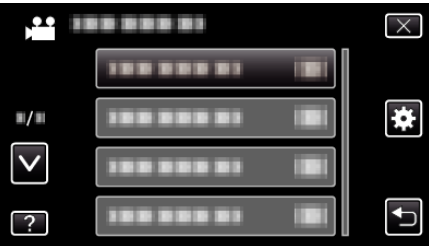

*3* "モニター明るさ"をタッチする

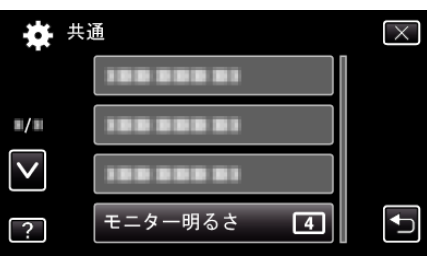

*4* タッチしてモニターの明るさを調節する

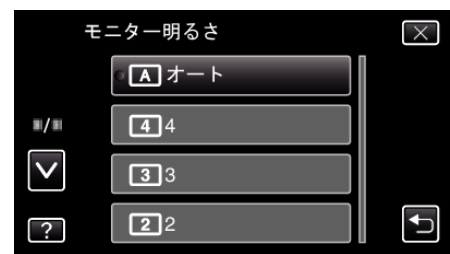

● へまたは ∨ をタッチすると、画面をスクロールできます。

## <span id="page-129-0"></span>動画記録メディア

動画を記録するメディアを設定します。

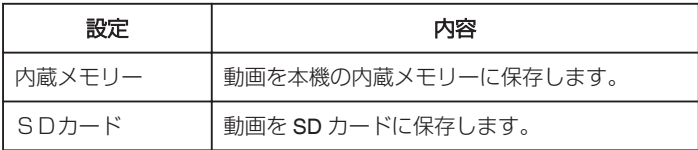

## 項目を表示するには

*1* "MENU"をタッチする

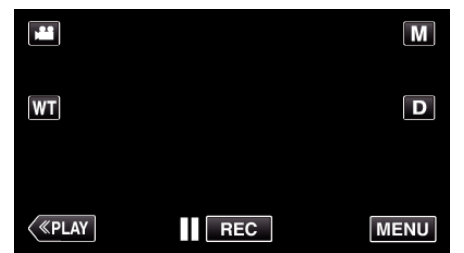

- ●撮影モードから入ったときは、ショートカットメニューが表示され ますので、もう一度 "MENU"をタッチします。
- 2 "楽"をタッチする

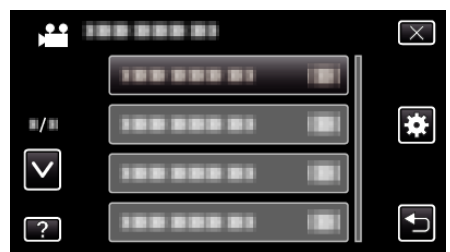

*3* "動画記録メディア"をタッチする

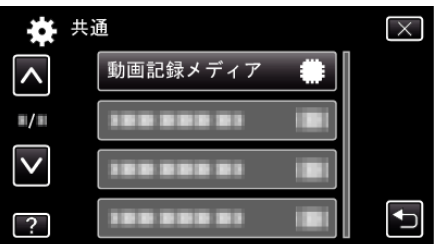

# 静止画記録メディア

静止画を記録するメディアを設定します。

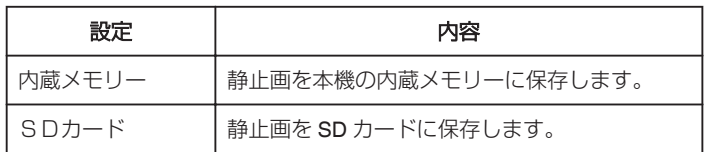

### 項目を表示するには

*1* "MENU"をタッチする

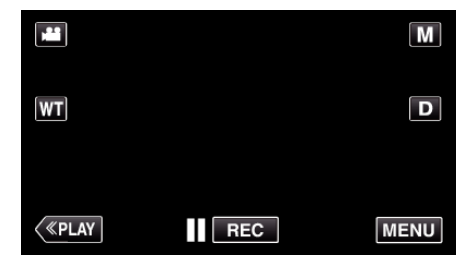

- ●撮影モードから入ったときは、ショートカットメニューが表示され ますので、もう一度 "MENU"をタッチします。
- 2 ※ をタッチする

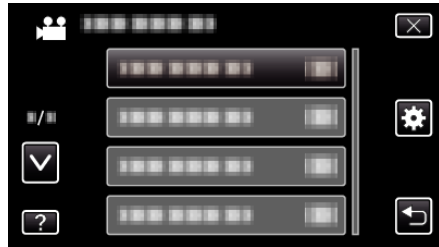

*3* "静止画記録メディア"をタッチする

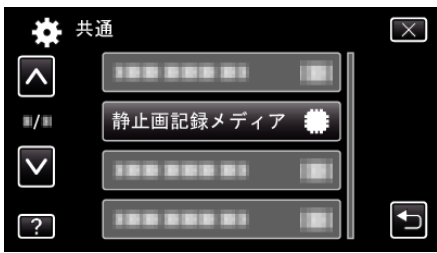

### <span id="page-130-0"></span>操作音

操作時に音を鳴らすか設定します。

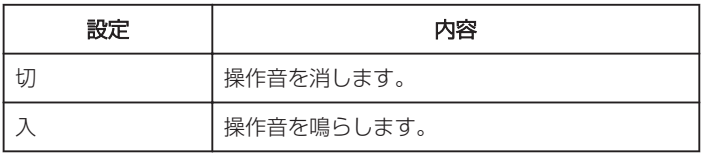

## 項目を表示するには

*1* "MENU"をタッチする

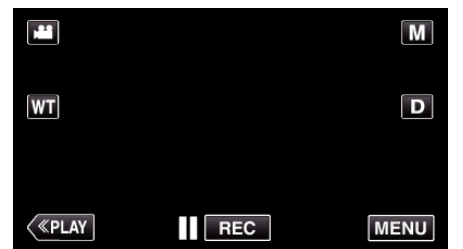

- ●撮影モードから入ったときは、ショートカットメニューが表示され ますので、もう一度 "MENU"をタッチします。
- 2 "養"をタッチする

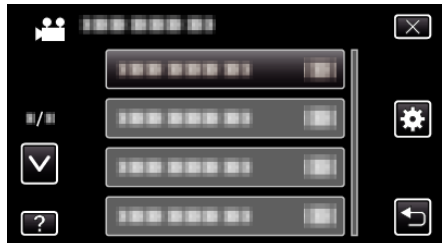

*3* "操作音"をタッチする

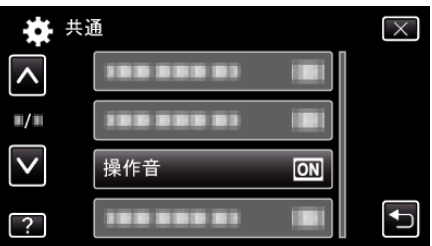

### マナーモード

マナーモードでは液晶画面を暗くし、操作音が出ません。発表会など暗い場 所で静かに撮影したいときにお使いください。

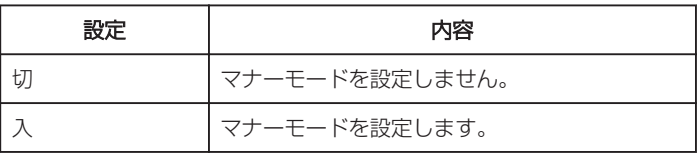

#### 項目を表示するには

*1* "MENU"をタッチする

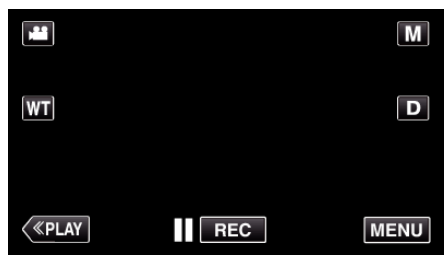

- ●撮影モードから入ったときは、ショートカットメニューが表示され ますので、もう一度 "MENU"をタッチします。
- 2 "養"をタッチする

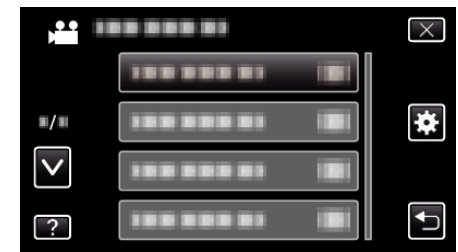

*3* "マナーモード"をタッチする

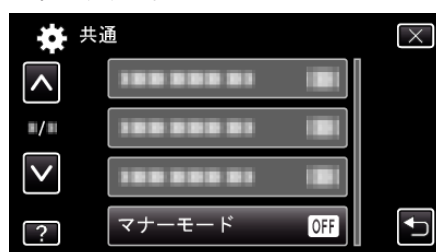

メモ :-

● "マナーモード"が "入"のときは、『マ が表示されます。

● 本体の MANNER(マナー)ボタンでもマナーモードを設定できます。 "[動画をオートで撮影する](#page-26-0)" (La p. 27)

- マナーモードでは液晶画面が暗くなるため、見づらくなります。通常の撮 影では "マナーモード"を "切"にしてください。
- 再生モードでは液晶画面の明るさは変わらず、通常の明るさです。ただ し、操作音および再生音は出ません。
- パソコンや BD ライターなどの外部機器と USB 接続すると、 "マナーモー ド"が一時的に解除されます。

# <span id="page-131-0"></span>オートパワーオフ

電源の切り忘れ防止のため、5 分放置でバッテリー使用時は電源を切り、AC アダプター使用時は待機状態になります。

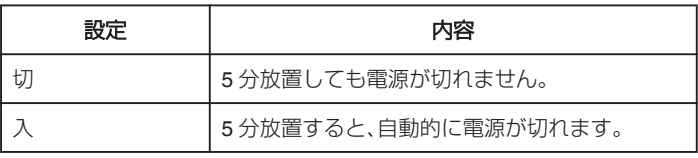

メモ :

- バッテリー使用時は、5 分間放置すると自動的に電源が切れます。
- 0 AC アダプター使用時は、待機状態になります。

#### 項目を表示するには

*1* "MENU"をタッチする

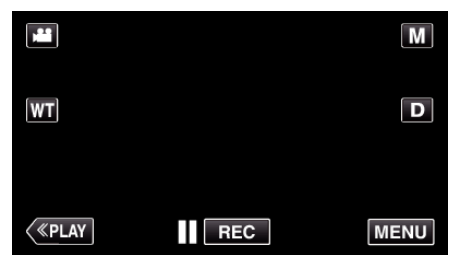

- ●撮影モードから入ったときは、ショートカットメニューが表示され ますので、もう一度 "MENU"をタッチします。
- 2 "※ をタッチする

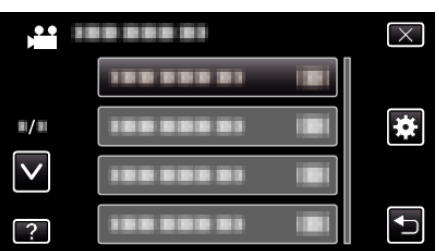

*3* "オートパワーオフ"をタッチする

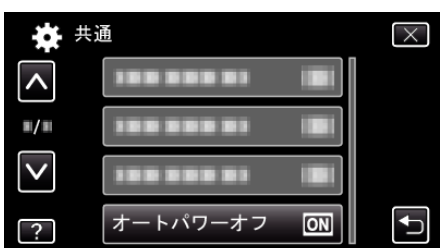

## 高速起動

5 分以内に再び画面を開くと、すぐに起動できます。

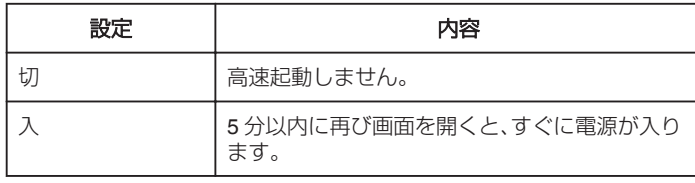

 $x + 1$ 

● 画面を閉じてから5分間、電力の消費を抑えます。

#### 項目を表示するには

*1* "MENU"をタッチする

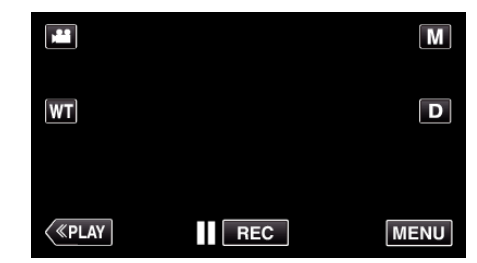

- ●撮影モードから入ったときは、ショートカットメニューが表示され ますので、もう一度 "MENU"をタッチします。
- 2 "養"をタッチする

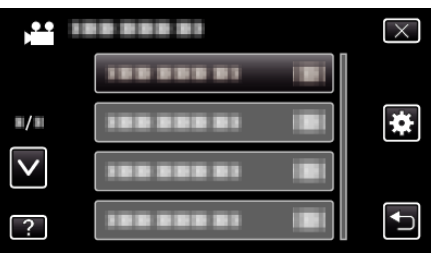

*3* "高速起動"をタッチする

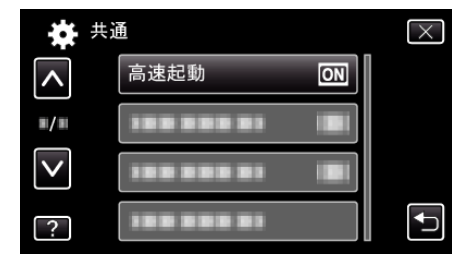

● 画面を閉じてから5分間、電力の消費を抑えます。

#### <span id="page-132-0"></span>デモモード

本機の機能のデモを再生できます。

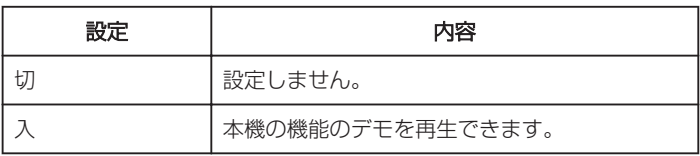

#### デモモードを表示するには

- A バッテリー、SD カードを取りはずす
- **2 AC アダプターを接続する**
- 3 液晶モニターを開いて電源を入れる
- 3 分経つと、デモが再生されます。
- 再生を中断したいときは、画面をタッチしてください。
- メモ :
- 0 再生モードでは表示されません。
- デモモードが実行されると "スマイル%/名前表示"が "入"に設定されま す。
- "[スマイル%/名前表示を設定する](#page-46-0)" (☞ p. 47)

### 項目を表示するには

*1* "MENU"をタッチする

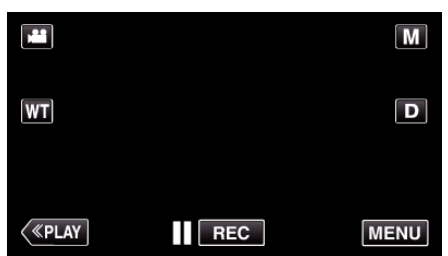

- ●撮影モードから入ったときは、ショートカットメニューが表示され ますので、もう一度 "MENU"をタッチします。
- 2 "森"をタッチする

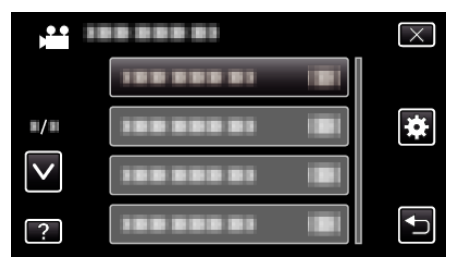

*3* "デモモード"をタッチする

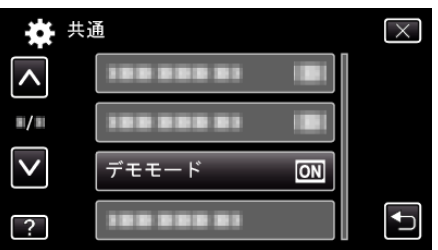

### タッチパネル調整

タッチパネルのボタンをタッチしたときの反応位置を調整します。

*1* "MENU"をタッチする

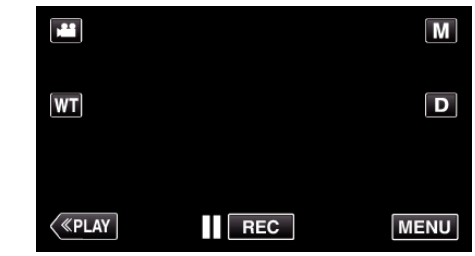

- ●撮影モードから入ったときは、ショートカットメニューが表示され ますので、もう一度 "MENU"をタッチします。
- 2 "様"をタッチする

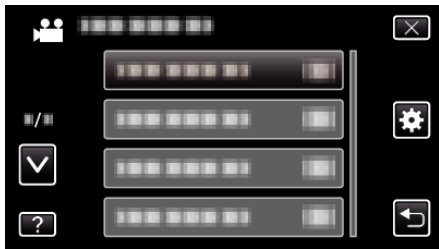

*3* "タッチパネル調整"をタッチする

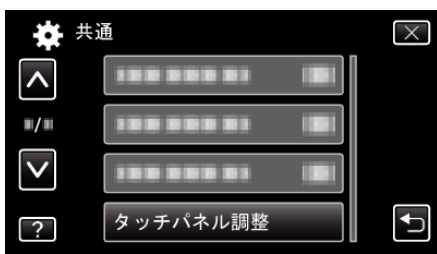

- タッチパネルの調整画面が表示されます。
- *4* "+"をタッチする(合計 3 回)

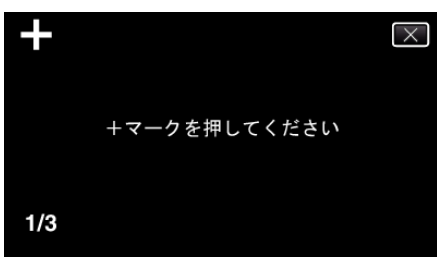

- "+"をタッチすると、"+"の位置が移動しますので、続けてタッチして ください。
- *5* 調整された位置を確認するため、再度 "+"をタッチする(合計 3 回)

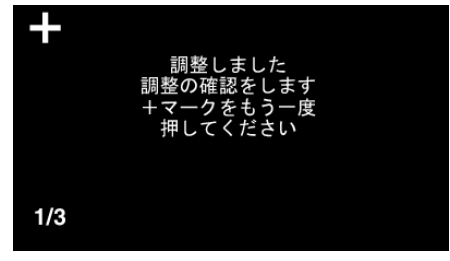

- "+"をタッチすると、"+"の位置が移動しますので、続けてタッチして ください。
- 調整確認画面で "+"マーク以外の場所をタッチすると、エラーが検出 されます。その場合は、手順4からやり直してください。
- *6* "OK"をタッチする

<span id="page-133-0"></span>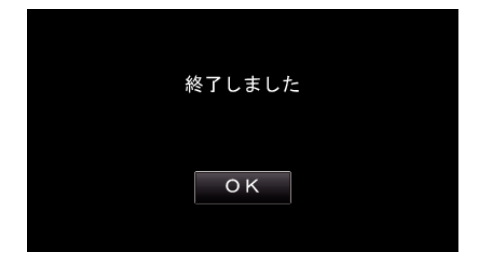

0 設定が完了し、メニュー画面に戻ります。

**ご注意 : 一** 

- タッチパネルの調整中(手順 4~5)は、"+"マーク以外の場所をタッチし ないでください。タッチパネルが正常に動作しなくなる可能性がありま す。
- $x + 1$
- SD カードの角などで軽くタッチして調整してください。
- 先の鋭い物で押したり、強く押したりしないでください。

# テレビ表示

テレビに、アイコンや日時を表示できます。

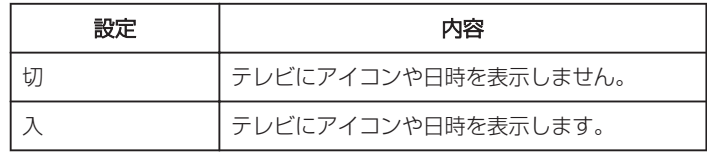

#### 項目を表示するには

*1* "MENU"をタッチする

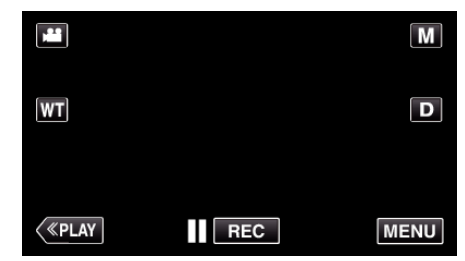

- ●撮影モードから入ったときは、ショートカットメニューが表示され ますので、もう一度 "MENU"をタッチします。
- 2 ※ をタッチする

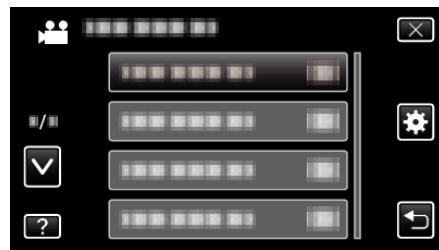

*3* "テレビ表示"をタッチする

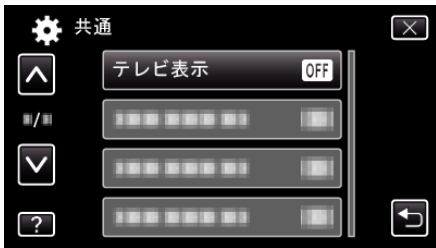

# <span id="page-134-0"></span>ビデオ出力

接続するテレビに合わせて画面比(16:9 または 4:3)に設定します。

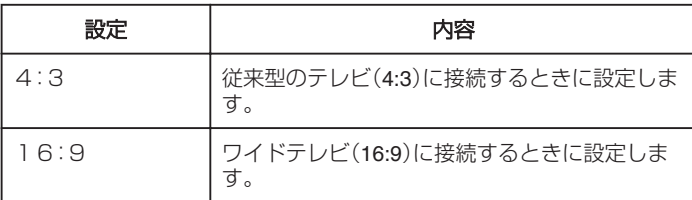

# 項目を表示するには

*1* "MENU"をタッチする

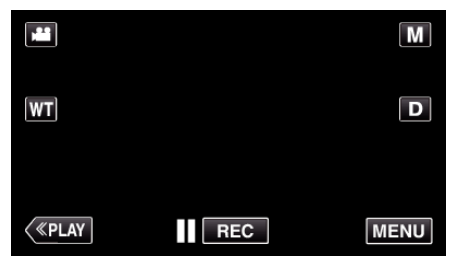

- ●撮影モードから入ったときは、ショートカットメニューが表示され ますので、もう一度 "MENU"をタッチします。
- 2 "※ をタッチする

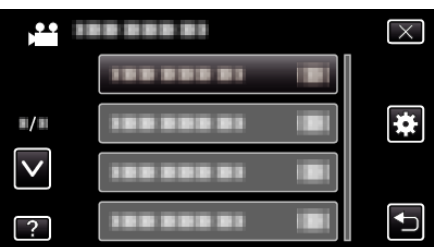

*3* "ビデオ出力"をタッチする

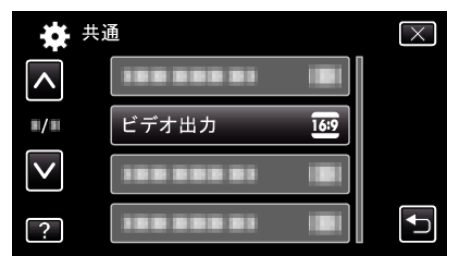

## HDMI出力

テレビの HDMI 端子に接続するときに、本機の HDMI 端子の出力を設定し ます。

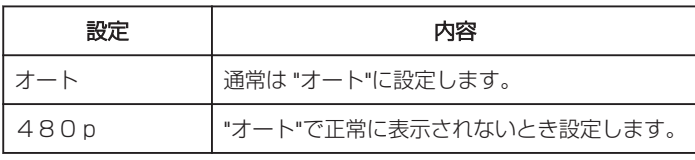

#### 項目を表示するには

*1* "MENU"をタッチする

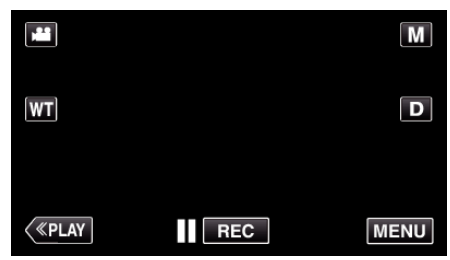

- ●撮影モードから入ったときは、ショートカットメニューが表示され ますので、もう一度 "MENU"をタッチします。
- 2 "養"をタッチする

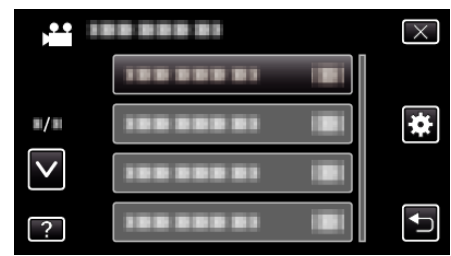

*3* "HDMI出力"をタッチする

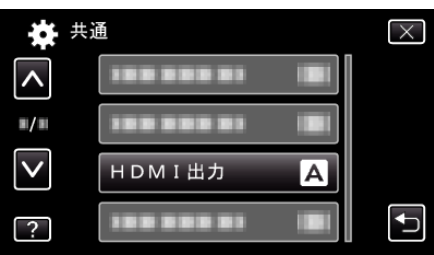

# <span id="page-135-0"></span>HDMI機器制御

HDMI CEC 規格に対応するテレビと連動します。

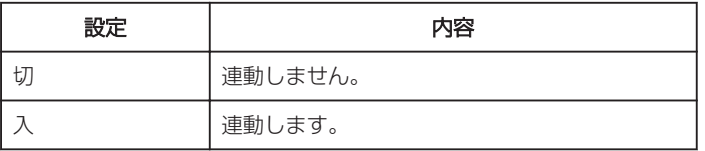

# 項目を表示するには

*1* "MENU"をタッチする

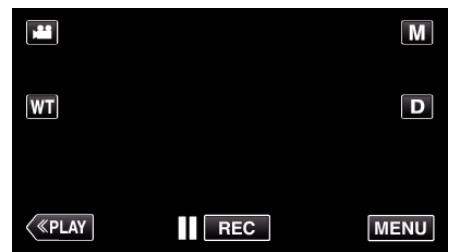

- ●撮影モードから入ったときは、ショートカットメニューが表示され ますので、もう一度 "MENU"をタッチします。
- 2 "養"をタッチする

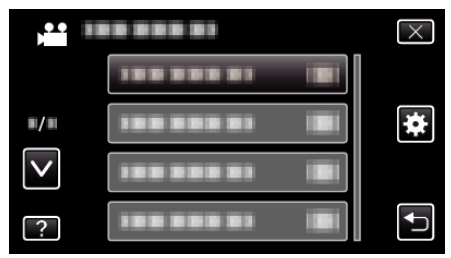

*3* "HDMI機器制御"をタッチする

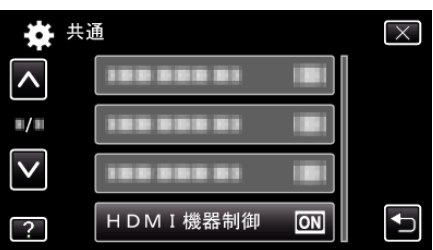

# 工場出荷

すべての設定をお買い上げ時の設定に戻します。

*1* "MENU"をタッチする

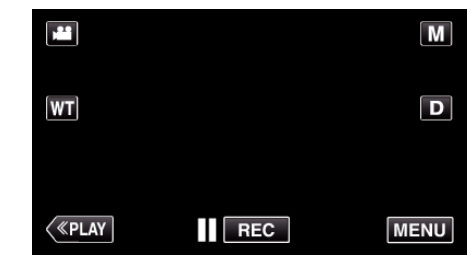

- ●撮影モードから入ったときは、ショートカットメニューが表示され ますので、もう一度 "MENU"をタッチします。
- 2 ※ をタッチする

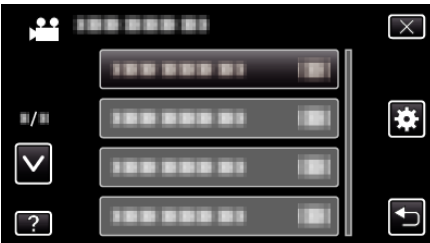

*3* "工場出荷"をタッチする

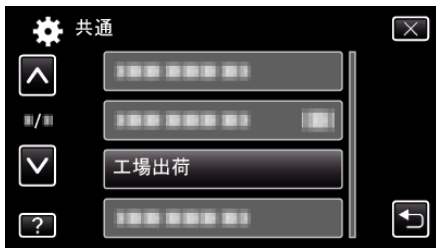

*4* "はい"をタッチする

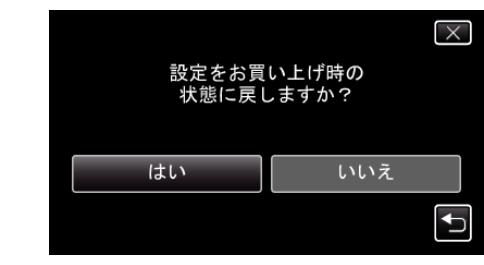

● すべての設定がお買い上げ時の設定に戻ります。

### ファームウェア更新

本機の機能を最新版に更新できます。 詳しくは、JVC のホームページをご覧ください。 。<br>(本体ソフトウェアをアップデートするためのプログラムが提供されるま で、ホームページに説明はありません)

<http://www3.jvckenwood.com/dvmain/support/download/index.html>

### PC用ソフト更新

本機内蔵のパソコン用のソフトウェアを最新版に更新できます。 詳しくは、JVC のホームページをご覧ください。 (パソコン用のソフトウェアをアップデートするためのプログラムが提供 されるまで、ホームページに説明はありません) <http://www3.jvckenwood.com/dvmain/support/download/index.html>

### <span id="page-136-0"></span>メモリーフォーマット

内蔵メモリーのファイルをすべて消去(初期化)します。

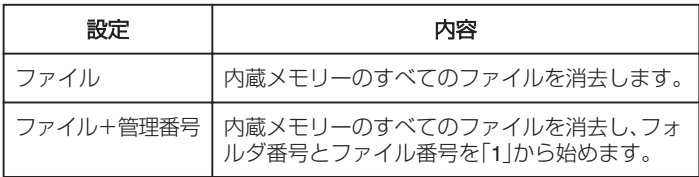

ご注意 :

- フォーマットすると、内蔵メモリー内のデータはすべて消えます。 フォーマットする前に、内蔵メモリー内のすべてのファイルをパソコン
- などにコピーしてください。 ● フォーマットに時間がかかることがありますので、十分に充電したバッ
- テリーをお使いになるか、AC アダプターを接続してください。

#### 項目を表示するには

*1* "MENU"をタッチする

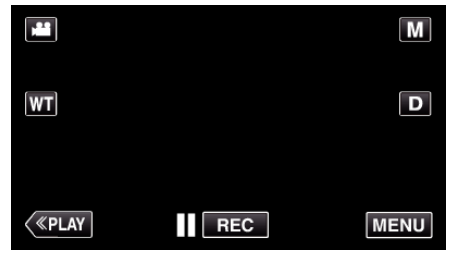

- ●撮影モードから入ったときは、ショートカットメニューが表示され ますので、もう一度 "MENU"をタッチします。
- 2 "<del>遊</del>"をタッチする

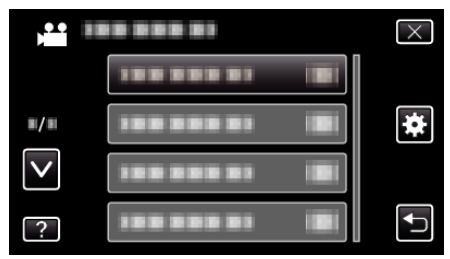

*3* "メモリーフォーマット"をタッチする

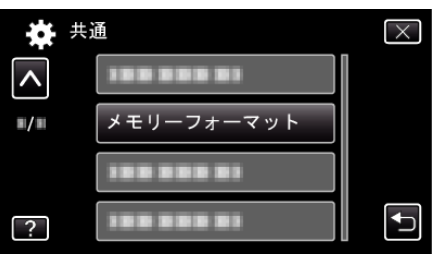

### SDフォーマット

SD カードのファイルをすべて消去(初期化)します。

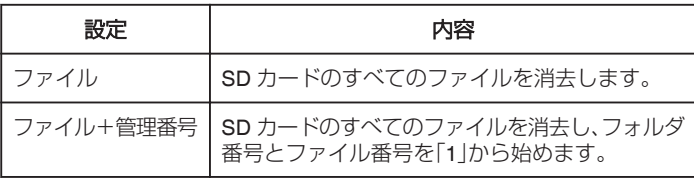

ご注意 :

- SD カードが入っていないときは選べません。
- フォーマットすると、SD カード内のデータはすべて消えます。 フォーマットする前に、SD カード内のすべてのファイルをパソコンな どにコピーしてください。
- フォーマットに時間がかかることがありますので、十分に充電したバッ テリーをお使いになるか、AC アダプターを接続してください。

#### 項目を表示するには

*1* "MENU"をタッチする

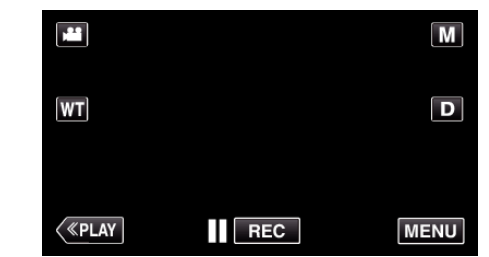

- ●撮影モードから入ったときは、ショートカットメニューが表示され ますので、もう一度 "MENU"をタッチします。
- 2 "養"をタッチする

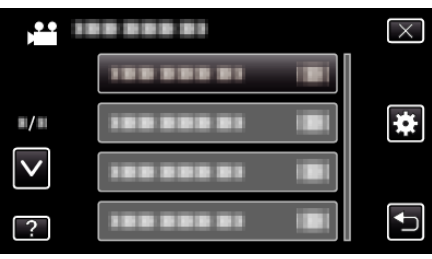

*3* "SDフォーマット"をタッチする

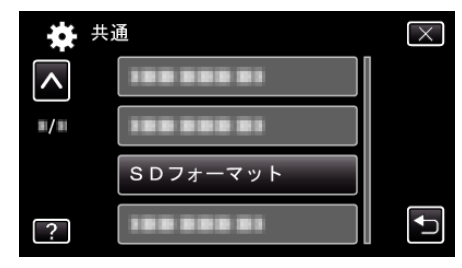

### <span id="page-137-0"></span>メモリーデータ消去

本機を廃棄または譲渡するときに実行します。

*1* "MENU"をタッチする

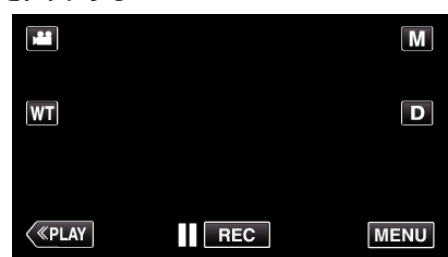

- ●撮影モードから入ったときは、ショートカットメニューが表示され ますので、もう一度 "MENU"をタッチします。
- 2 "様"をタッチする

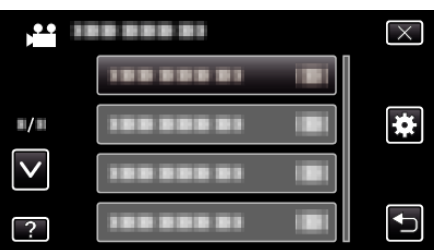

*3* "メモリーデータ消去"をタッチする

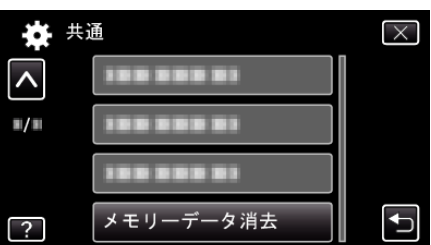

*4* "はい"をタッチする

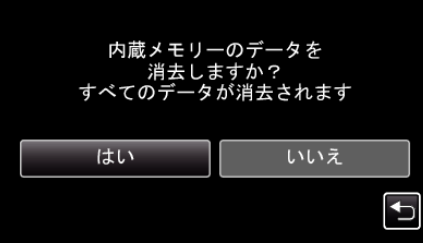

● 削除が終了したら、 "OK"をタッチしてください。

#### ご注意 : -

● 内蔵メモリーのデータを消去するときは、AC アダプターを接続してく . .....<br>ださい。AC アダプターを接続しないと、消去できません。

 $x + \cdots$ 

● 繰り返すことで、データの復元をさらに困難にできます。

# スマートユーザーガイド

スマートユーザーガイドにアクセスするための QR コードを表示します。

*1* "MENU"をタッチする

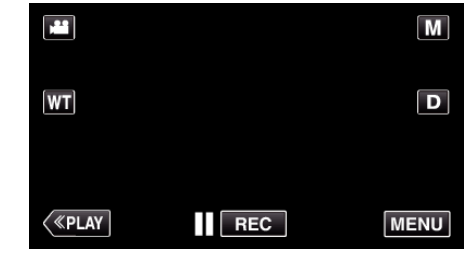

- ●撮影モードから入ったときは、ショートカットメニューが表示され ますので、もう一度 "MENU"をタッチします。
- 2 ※ をタッチする

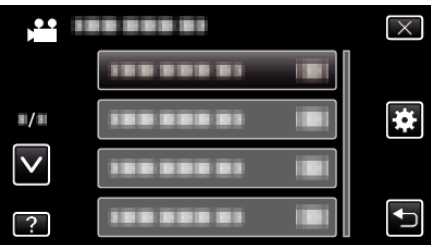

*3* "スマートユーザーガイド"をタッチする

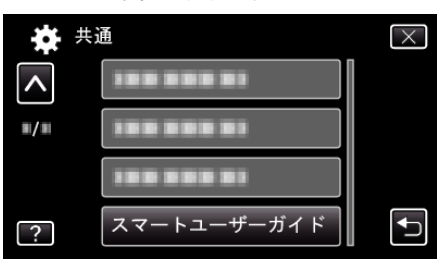

*4* スマートフォンを使って QR コード(バーコード)を読み込む

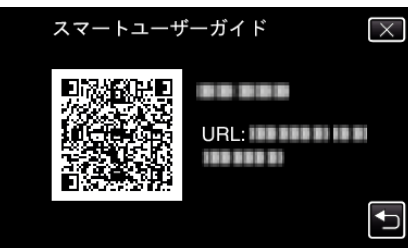

● 正しく QR コードを読み込むと、ポータルサイトが表示されます。 お使いのビデオカメラの型名を選択すると、スマートユーザーガイ ドが表示されます。

### メモ :

- QR コードを読み込むには、読み取り用のアプリケーションが必要です。 QR コードを読み取れないときは、インターネットブラウザーで URL を 入力してください。
- スマートユーザーガイドは、Android 端末および iPhone に対応していま す。また、標準ブラウザーの Google Chrome (Android)と Mobile Safari (iPhone)で閲覧することができます。
- QR コードは(株)デンソーウェーブの登録商標です。

# 本体前面

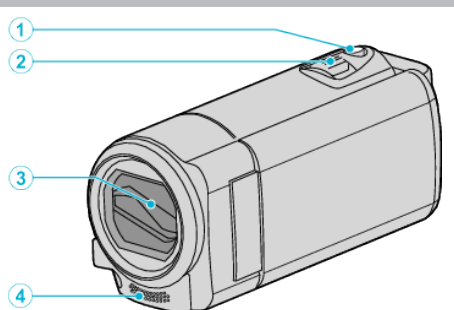

- *1* SNAPSHOT(静止画撮影)ボタン
	- 0 静止画を撮影します。
- *2* ズーム/音量レバー
	- 0 撮影中:撮影の範囲を調節できます。
	- 再生中(一覧表示):前または後ろのページに移動します。
	- 0 動画再生中:音量を調節します。
- *3* レンズカバー
	- 0 レンズやレンズカバーは、さわらないでください。
	- ●撮影中に、レンズを指などでふさがないようにしてください。
- *4* ステレオマイク
	- 動画の撮影中に、マイクを指などでふさがないようにしてください。

# 本体後面

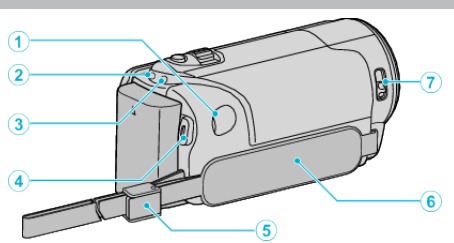

- *1* DC 端子
	- AC アダプターとつないで充電をします。
- *2* ACCESS(アクセス)ランプ
	- 0 記録中や再生中などに点灯/点滅します。 バッテリーや AC アダプター、SD カードは取りはずさないでくださ い。
- *3* POWER/CHARGE(電源/充電)ランプ
	- 点灯:電源「入」
	- 0 点滅:充電中
	- 0 消灯:充電完了
- *4* START/STOP(動画撮影)ボタン
	- 動画の撮影を開始/停止します。
- *5* ストラップロック
- *6* グリップベルト ● グリップベルトに手を通して、しっかりと固定します。 "[グリップベルトを調節する](#page-14-0)" (☞ p. 15)
- *7* レンズカバースイッチ
	- レンズカバーを開閉します。

# <span id="page-139-0"></span>本体底面

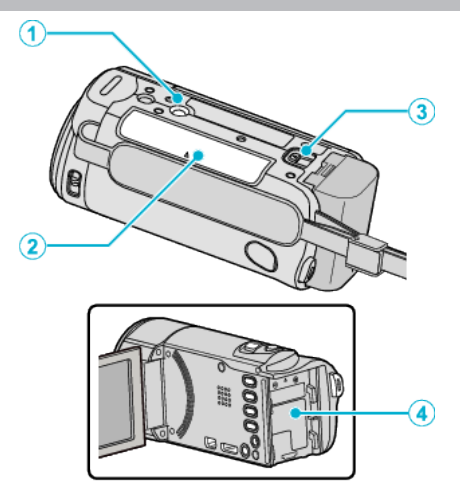

- *1* 三脚取り付け穴 "[三脚の取り付けかた](#page-21-0)" (☞ p. 22)
- *2* SD カードスロット 0 別売の SD カードを入れてください。 "SD [カードを入れる](#page-14-0)" (☞ p. 15)
- *3* バッテリー取りはずしレバー "[バッテリーを充電する](#page-13-0)" (☞ p. 14)
- *4* バッテリー取り付け部

# 本体内側

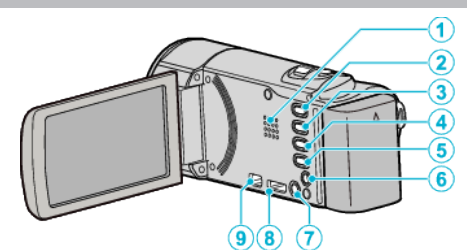

- *1* スピーカー
	- 0 動画の再生中に音が出ます。
- 2 出/  $\Omega$ (動画/静止画)ボタン
	- 0 動画と静止画を切り換えます。
- *3* マナーボタン
	- マナーボタンを長押しすると、マナーモードになります。もう一度長 押しすると、マナーモードは解除されます。 " [マナーモード](#page-130-0) " (☞ p. 131)
- 4 (b) (手ぶれ補正)ボタン
	- 0 動画撮影中に押すと、手ぶれ補正の設定が切り換わります。 "[手ぶれを補正して撮影する](#page-49-0)" (LGP p. 50)
- *5* INFO(情報)ボタン
	- ●撮影:残量時間(動画のみ)やバッテリー残量を表示します。
	- 再生:撮影日などのファイル情報を表示します。
- *6* AV 端子
	- テレビなどの AV 端子と接続するときに使用します。
- **7 少(電源)ボタン** 
	- 押し続けると、液晶モニターを開いたまま、電源を入/切できます。
- *8* HDMI ミニ端子
	- HDMI ミニケーブルを使ってテレビとつなぎます。
- *9* USB 端子
	- USB ケーブルを使ってパソコンとつなぎます。

液晶モニター

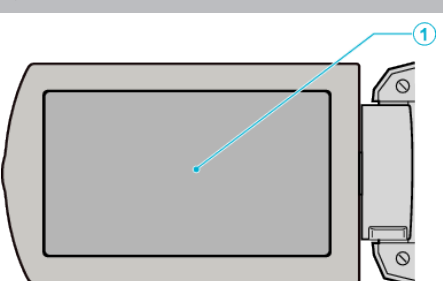

- *1* 液晶モニター
	- 開閉すると、電源を入/切できます。
	- 自分を撮るときは、回転させて使用します。

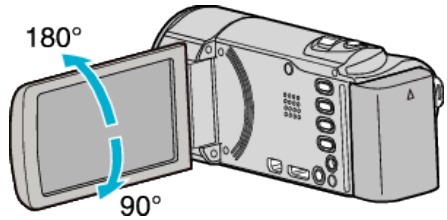

"[タッチパネルの使いかた](#page-16-0)" (☞ p. 17) "[液晶モニター上のボタンのなまえとはたらき](#page-17-0)" (☞ p. 18)

ご注意 :

● 表面を強く押したり強い衝撃を与えないでください。 傷がついたり、割れる場合があります。

## **液晶画面の表示内容**

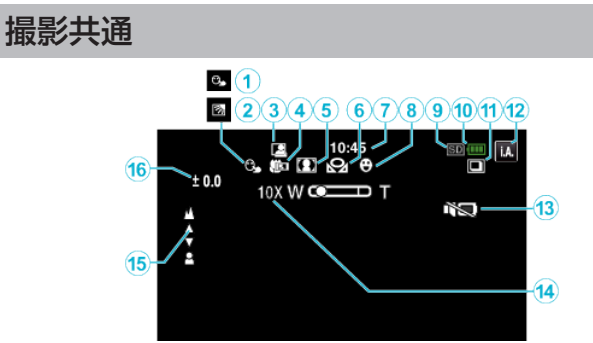

- *1* タッチ優先AE/AF "[被写体をきれいに撮影する\(タッチ優先AE/AF\)](#page-41-0)" (☞ p. 42)
- *2* 逆光補正 "[逆光補正を設定する](#page-36-0)" (☞ p. 37)
- *3* フレームイン REC "[動きを検出し自動的に撮影する\(フレームイン](#page-51-0) REC)" (☞ p. 52)
- *4* テレマクロ "[接写で撮影する](#page-37-0)" (☞ p. 38)
- *5* シーンセレクト "[場面\(被写体\)に合わせて撮影する](#page-31-0)" (☞ p. 32)
- *6* ホワイトバランス "[ホワイトバランスを設定する](#page-35-0)" (La p. 36)
- *7* 時刻 "[時計を合わせる](#page-19-0)" (☞ p. 20)
- *8* スマイルショット "[笑顔を自動で撮影する\(スマイルショット\)](#page-42-0)" (☞ p. 43)
- *9* メディア
	- "[動画記録メディア](#page-129-0) " (☞ p. 130) "[静止画記録メディア](#page-129-0) " (☞ p. 130)
	-
- *10* バッテリー残量

"[残量時間を確認する](#page-54-0)" (☞ p. 55)

*11* 連写

"[シャッターモード\(静止画\)](#page-118-0)" (☞ p. 119)

*12* 撮影モード

"[動画をオートで撮影する](#page-24-0)" (☞ p. 25) "[マニュアルで設定を変えて撮影する](#page-30-0)" (B p. 31)

*13* マナーモード

" [マナーモード](#page-130-0) " (☞ p. 131)

*14* ズーム倍率

"[ズーム倍率](#page-113-0) " (☞ p. 114)

*15* フォーカス

"[手動でピントを合わせる](#page-33-0)" (☞ p. 34)

### *16* 明るさ補正

"[明るさ補正を設定する](#page-34-0)" (☞ p. 35)

# 動画撮影

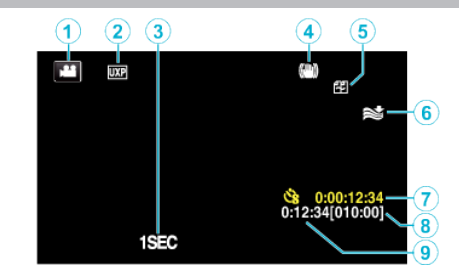

- *1* 動画モード "<br />  $\mathbf{G}(\mathbf{m}) = \mathbf{m}$  )ボタン" ( $\mathbf{m}$  p. 140)
- *2* 動画画質 "[動画画質](#page-113-0) " (☞ p. 114)
- *3* タイムラプス撮影(1SEC) "[微速度撮影をする\(タイムラプス撮影\)](#page-49-0)" (☞ p. 50)
- *4* 手ぶれ補正 "[手ぶれを補正して撮影する](#page-49-0)" (L p. 50)
- *5* シームレス撮影 "[シームレス撮影](#page-114-0) " (☞ p. 115)
- *6* ウィンドカット "[ウィンドカット](#page-112-0)" (☞ p. 113)
- *7* タイムラプス撮影カウンタ "[微速度撮影をする\(タイムラプス撮影\)](#page-49-0)" (L p. 50)
- *8* 撮影可能時間 "[残量時間を確認する](#page-54-0)" (☞ p. 55)
- *9* シーンカウンタ

# 静止画撮影

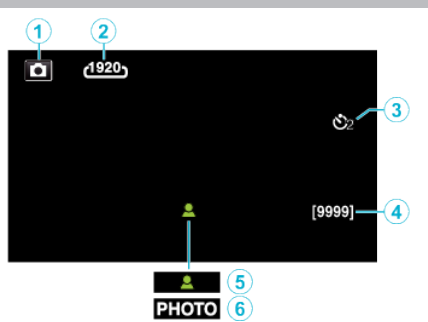

- *1* 静止画モード "<a> />  $\Box$  / <a>  $\Box$ (動画/[静止画\)ボタン](#page-139-0)" (☞ p. 140)
- *2* 静止画サイズ "[静止画サイズ](#page-119-0) " (☞ p. 120)
- *3* セルフタイマー "[記念写真を撮影する\(セルフタイマー\)](#page-52-0)" (2 p. 53)
- *4* 撮影可能枚数 "[残量時間を確認する](#page-55-0)" (La p. 56)
- *5* ピント合わせ
- *6* 静止画記録中

# 動画再生

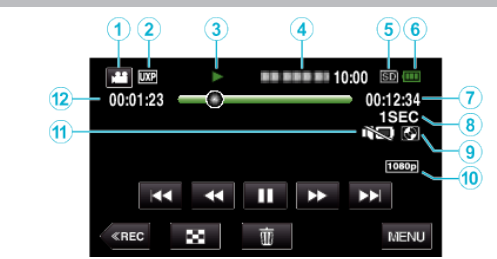

- *1* 動画モード "当/ Q(動画/[静止画\)ボタン](#page-139-0)" (☞ p. 140)
- *2* 動画画質

"[動画画質](#page-113-0) " (13P p. 114)

- *3* 操作表示 "[動画再生の操作ボタン](#page-56-0)" (La p. 57)
- *4* 日付と時刻 0 記録日時を表示します。
- *5* メディア "[動画記録メディア](#page-129-0) " (☞ p. 130)
- *6* バッテリー残量 "[残量時間を確認する](#page-54-0)" (☞ p. 55)
- *7* 再生時間 "[動画を再生する](#page-56-0)" (☞ p. 57)
- *8* タイムラプス再生 "[タイムラプス撮影の設定内容](#page-50-0)" (La p. 51)
- *9* 外部ストレージ再生 "本機と DVD [ライターをつないで再生する](#page-82-0)" (☞ p. 83) "[外付型ブルーレイドライブでディスクを再生する](#page-89-0)" (☞ p.90) "[外付型ハードディスク内の映像を再生する](#page-93-0)" (☞ p. 94)
- *10* 1080p 出力

" HDM I 出力 " (2 p. 135)

- *11* マナーモード
	- " [マナーモード](#page-130-0) " (☞ p. 131)

*12* シーンカウンタ

# 静止画再生

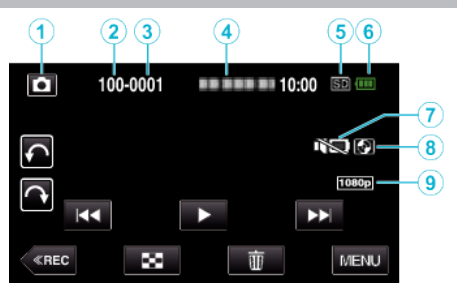

*1* 静止画モード

"a / 白(動画/[静止画\)ボタン](#page-139-0)" (☞ p. 140)

- *2* フォルダ番号
- *3* ファイル番号
- *4* 日付と時刻

0 記録日時を表示します。

- *5* メディア "[静止画記録メディア](#page-129-0) " (☞ p. 130)
- *6* バッテリー残量 "[残量時間を確認する](#page-54-0)" (☞ p. 55)
- *7* マナーモード " [マナーモード](#page-130-0) " (☞ p. 131)
- *8* 外部ストレージ再生

"本機と DVD [ライターをつないで再生する](#page-82-0)" (☞ p. 83) "[外付型ブルーレイドライブでディスクを再生する](#page-89-0)" (☞ p. 90) "[外付型ハードディスク内の映像を再生する](#page-93-0)" (☞ p. 94)

*9* 1080p 出力

" HDM I 出力 " (☞ p. 135)

# 正常に動作しないときは

### 電源を切る

*1* 液晶モニターを閉じる

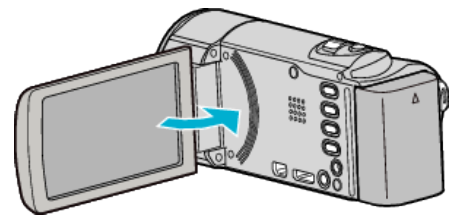

*2* 電源(バッテリーと AC アダプター)をいったん取りはずし、再度接続 して液晶モニターを開くと、本機の電源が入ります。(リセット完了)
# バッテリー

#### バッテリー使用時に電源が入らない

バッテリーを充電してください。 "[バッテリーを充電する](#page-13-0)" (☞ p. 14) 端子が汚れていないか確認してください。 本体とバッテリーの端子が汚れている場合は、綿棒のようなもので拭取っ てください。 当社製以外のバッテリーをご使用の場合は、安全面、性能面について保証い たしかねます。必ず当社製のバッテリーをお使いください。

## 充電しても使用時間が短い

繰り返し充電することでバッテリーの性能が劣化します。新しいバッテリー をお買い求めください。 "[別売アクセサリー](#page-23-0)" (m p. 24)

#### バッテリーの充電ができない

バッテリーが満充電されていると、ランプは点滅しません。 端子が汚れていないか確認してください。 本体とバッテリーの端子が汚れている場合は、綿棒のようなもので拭取っ てください。 純正品以外の AC アダプターを使用すると本機が破損する可能性がありま す。純正品の AC アダプターを使用してください。

#### バッテリー残量が正しく表示されない

AC アダプターを接続すると、バッテリー残量は表示されません。 高温や低温で長時間使ったり、何度も充電を繰り返していると、正しく表示 できないことがあります。

# 撮影

#### 撮影できない

■/ □ ボタンを確認してください。 "当/ Q(動画/[静止画\)ボタン](#page-139-0)" (☞ p. 140) 複数の光源がある場所など、撮影状況によっては、インテリジェントオート で明るさやフォーカスが正しく調整できないことがあります。このような こうここ:フォークシャル 並じ /編進 ここ ここ:<br>"[手動でピントを合わせる](#page-33-0)" (☞ p. 34)

#### 自動的に撮影が停止した

仕様上、12 時間以上の連続撮影ができませんので、自動的に撮影が停止し ます。(撮影の再開には、多少時間がかかる場合があります。) 電源を切り、しばらく経ってから電源を入れてください。(本機の温度が上 がると、回路の保護のため自動的に停止します。)

## 静止画の連写速度が遅い

連写を続けると、連写速度が低下します。 使用する SD カードや撮影条件によって、連写速度が低下します。

## 自動でピントが合わない

暗いところや明暗差の少ないものを撮影しているときは、マニュアルフォー カスをお使いください。 "[手動でピントを合わせる](#page-33-0)" (erp. 34) レンズの表面をクリーニングクロスできれいに拭いてください。 マニュアル撮影メニューでマニュアルフォーカスを解除してください。 "[手動でピントを合わせる](#page-33-0)" (L p. 34)

## ズームができない

静止画の撮影では、デジタルズームは使えません。 微速度撮影中は、ズーム操作ができません。(また、写真同時撮影、および手 ぶれ補正もできません) デジタルズームをするには、メニューの "ズーム倍率"を設定してください。 " [ズーム倍率](#page-113-0) " (☞ p. 114)

#### 画面が暗い

マナーモードでは液晶画面が暗くなります。マナーモードを解除してくだ さい。 -- - -<br>-<br>[マナーモード](#page-130-0) " (☞ p. 131)

#### 操作音が出ない

マナーモードでは操作音が出ません。マナーモードを解除してください。 、<br>[マナーモード](#page-130-0) " (☞ p. 131) 共通メニューの "操作音"を "入"にしてください。 ,……<br>" 操作音 " (☞ [p. 131\)](#page-130-0)

#### 速い動作や明るさが非常に変わるシーンを撮影するとき、モザイ クノイズが発生する

"動画画質"を "UXP"または "XP"にして撮影してください。 "[動画画質](#page-113-0) " (☞ p. 114)

# カード

#### **SD** カードが入らない

SD カードの入れる向きを間違えないようにしてください。 "SD [カードを入れる](#page-14-0)" (☞ p. 15)

## **SD** カードに保存できない

"動画記録メディア"/ "静止画記録メディア"の選択をSDカードに設定して ください。

" [動画記録メディア](#page-129-0) " (☞ p. 130)

"[静止画記録メディア](#page-129-0) " (☞ p. 130)

ほかの機器で使っていた SD カードをはじめて使うときは、メディア設定 の "SDフォーマット"で SD カードをフォーマット(初期化)する必要があ ります。

" [SDフォーマット](#page-136-0) " (☞ p. 137)

# 再生

#### 音や映像が途切れる

シーンとシーンのつなぎ部分で途切れることがありますが、故障ではあり ません。

#### 音が出ない

マナーモードでは操作音および再生音が出ません。マナーモードを解除し てください。 " [マナーモード](#page-130-0) " (☞ p. 131) 共通メニューの "操作音"を "入"にしてください。 " 操作音 " (☞ [p. 131\)](#page-130-0) タイムラプス撮影した動画は、音声は記録されていません。 "[微速度撮影をする\(タイムラプス撮影\)](#page-49-0)" (egp. 50)

## 同じ映像が長く止まって見える

高速対応(Class4 以上)の SD カードをお使いください。 "[本機で使える](#page-15-0) SD カードの種類" (☞ p. 16) SD カードの端子部を乾いた綿棒などで清掃してください。 "共通"メニューの "SDフォーマット"を実行してください。(データはすべ て消えます。) " [SDフォーマット](#page-136-0) " (☞ p. 137)

#### 映像がカクカクした動きに見える

高速対応(Class4 以上)の SD カードをお使いください。 "[本機で使える](#page-15-0) SD カードの種類" (☞ p. 16) SD カードの端子部を乾いた綿棒などで清掃してください。 "共通"メニューの "SDフォーマット"を実行してください。(データはすべ て消えます。) " [SDフォーマット](#page-136-0) " (☞ p. 137) Everio MediaBrowser 4 で再生のときは、パソコンの性能をご確認くださ い。 "[パソコンの性能\(目安\)を確かめる](#page-98-0)" (B p. 99)

#### 撮影したはずの動画や静止画が一覧表示されない

日付検索を解除してください。 "[目的の映像を撮影日から探す](#page-61-0)" (☞ p. 62) タッチパネルの #/50 ボタンをタッチして、再生するメディアを切り換え てください。 "[動画再生の操作ボタン](#page-56-0)" (La p. 57) "[静止画再生の操作ボタン](#page-60-0)" (La p. 61) メニューの "特殊ファイル再生"を選んでください。(管理情報の壊れた動画 - ニュー・・・・。。。。。。<br>などを再生できます。) "[管理情報が壊れた動画を再生する](#page-59-0)" (☞ p. 60)

#### テレビに正常に表示されない

ケーブルを抜き差ししてください。 "HDMI [端子とつないで見る](#page-62-0)" (☞ p. 63) 本機の電源を入れ直してください。

#### テレビに縦長に映る

"共通"メニューの "ビデオ出力"を "4:3"に変更してください。 ・[ビデオ出力](#page-134-0) " (☞ p. 135) テレビ側で画面を調整してください。

#### テレビに表示される画面が小さい

"共通"メニューの "ビデオ出力"を "16:9"に変更してください。 " [ビデオ出力](#page-134-0) " (☞ p. 135)

#### **HDMI** ミニケーブルでテレビに接続したとき、映像や音声が正常に 出力されない

お使いのテレビの機種によっては、映像や音声が正常に出力されない場合 があります。このときは、以下の操作をしてください。 AHDMI ミニケーブルを抜き差ししてください。 (2) 本機の電源を入れ直してください。 "HDMI [端子とつないで見る](#page-62-0)" (☞ p. 63)

# 編集**/**保存

#### 画像を削除できない

保護(プロテクト)されている映像(動画/静止画)は削除できません。プロテ クトを解除してから、削除してください。 "[映像を保護する](#page-66-0)" (☞ p. 67)

# **SD** カードにコピー**/**移動できない

SD カードがライトプロテクト(書き込み禁止)されている場合は OFF に してください。

## **DVD** ライターで **DVD** が作成できない

USB ケーブルが正しく接続されていません。 "DVD [ライターを準備する\(](#page-77-0)CU-VD50の場合)" (☞ p. 78) "DVD [ライターを準備する\(](#page-76-0)CU-VD3 の場合)" (☞ p. 77)

#### **BD** ライター(外付型ブルーレイドライブ)でディスクが作成でき ない

USB ケーブルが正しく接続されていません。 "[外付型ブルーレイドライブを準備する](#page-83-0)" (B p. 84)

## バックアップメニューが消えない

USB ケーブルをつないでいる間は、 "バックアップする"メニューが表示さ れます。

#### バックアップメニューに入ったときメニューから抜けられない

本機と DVD ライターの電源を切るか、AC アダプターを取りはずしてくだ さい。

#### 外付型ハードディスクのフォルダを削除できない

パソコンで削除してください。 (パソコンでファイルを入れたり、フォルダの移動・名前の変更を行ったり すると、本機で削除できなくなります)

# コンピューター

#### パソコンの **HDD** に画像を保存できない

付属ソフト Everio MediaBrowser 4 がインストールされていないと、一部 の機能が正常に動作しないことがあります。 "[付属ソフト\(本機内蔵\)をインストールする](#page-99-0)" (La p. 100) バックアップする前に、パソコンのハードディスク(HDD)に十分な空き容 量があることを確認してください。

## パソコンで **BD/DVD** に保存できない

ディスクに記録するには、お使いのパソコンに記録型 BD/DVD ドライブが 必要です。

#### **YouTube** にアップロードできない

YouTube のアカウントが作成されているか確認してください。(YouTube へのアップロードには、YouTube のアカウントが必要です。) 本機ではアップロード用に動画のファイルフォーマットは変換されませ  $h_{10}$ 

付属ソフト Everio MediaBrowser 4 のヘルプの「最新の製品情報はこちら」 の「Q&A」、「最新情報」、「ダウンロード情報」などを確認してください。

## **Mac** コンピューターをお使いのかたは

次の方法でファイルを Mac コンピューターにコピーしてください。 "Mac [コンピューターに保存する](#page-106-0)" (☞ p. 107)

#### パソコンが **SDXC** カードを認識しない

パソコンの OS(基本ソフト)をアップデートしてください。 "パソコンが SDXC [カードを認識しないとき](#page-15-0)" (@ p. 16)

# 画面**/**映像

#### 画面が見えにくい

直射日光下など周囲が明るいと見えにくくなります。

## 画面が暗い

マナーモードでは液晶画面が暗くなります。マナーモードを解除してくだ さい。 [マナーモード](#page-130-0) " (☞ p. 131)

#### 画面に明るい光の帯が現れる

本機の向きを変え、光源を画面に入れないようにしてください。(明るい光 源が画面周辺にあると光の帯が現われることがありますが、故障ではあり ません。)

#### 被写体が暗い

背景が明るくて被写体が暗いときは、逆光補正を使ってください。 "[逆光補正を設定する](#page-36-0)" (☞ p. 37) シーンセレクトの "ナイトアイ"を使ってください。 "[場面\(被写体\)に合わせて撮影する](#page-31-0)" (☞ p. 32) メニューの "感度アップ"を使ってください。 " [感度アップ](#page-111-0) " (☞ p. 112) 撮影メニューの "明るさ補正"を「+」側に設定してください。 "[明るさ補正を設定する](#page-34-0)" (☞ p. 35)

#### 被写体が明るい

逆光補正を "切"にしてください。 "[逆光補正を設定する](#page-36-0)" (☞ p. 37) 撮影メニューの "明るさ補正"を「-」側に設定してください。 "[明るさ補正を設定する](#page-34-0)" (☞ p. 35)

#### 被写体の色が不自然(赤っぽい、青っぽいなど)

自然な色合いになるまで、しばらく待ってください。(ホワイトバランスの 調整に時間がかかることがあります。) 撮影メニューの "ホワイトバランス"を "マニュアル"に設定してください。 光源に合わせて "はれ"/ "くもり"/ "ハロゲン"/ "水中1"/ "水中2"のい ずれかを選んでください。 "ワンタッチ"を選んで調整してください。 "[ホワイトバランスを設定する](#page-35-0)" (☞ p. 36)

#### 色合いが違って見える

撮影メニューの "ホワイトバランス"を設定してください。 "[ホワイトバランスを設定する](#page-35-0)" (☞ p. 36)

#### 画面に小さな明るい点や黒い点が出る

液晶画面には 99.99 %以上の有効画素がありますが、0.01 %以下の小さな 光る点(赤、青、緑)や黒い点が出ることがあります。故障ではありません。 また、これらは記録されません。

# その他

#### タッチパネルのボタンがきかない

タッチパネルのボタンは、指でタッチしてください。 爪や手袋などでは、正しく反応しないことがあります。

#### 画質が粗い

デジタルズームでは映像を電子的に引き伸ばすため、映像が粗くなります。

#### 本機が熱くなる

故障ではありません。(長時間使用すると、本機が多少熱くなることがあり ます。)

#### 表示言語が変わった

違う言語に設定したテレビと HDMI ミニケーブルで接続するときに発生す る場合があります。 "テレビとの HDMI [連動機能を使う](#page-63-0)" (☞ p. 64)

**HDMI** ミニケーブルでテレビに接続したとき、正常な映像表示や音 声が出ない

お使いのテレビの機種によっては、映像や音声が正常に出力されない場合 があります。このときは、以下の操作をしてください。 ①HDMI ミニケーブルを抜き差ししてください。  $\widetilde{Q}$  本機の電源を入れ直してください。 "HDMI [端子とつないで見る](#page-62-0)" (☞ p. 63)

#### **HDMI CEC** が正常に動作せずに、本機とテレビが連動しない

HDMI CEC 規格に対応したテレビに接続した場合、テレビの仕様によって は、本機の動作に予期せぬ影響を及ぼすことがあります。すべてのテレビ との動作を保証するものではありません。 "HDMI機器制御"を "切"にし てください。

" HDM | 機器制御 " (☞ p. 136)

#### 動画モードと静止画モードの切り替えや電源の入**/**切などが遅い

動画や静止画をパソコンなどに保存し、本機から削除することをおすすめ します。(撮影したファイルが本機に多数あると、本機の反応が遅くなりま す。)

#### エラー表示が出たり、正常に動作しない

本機はデジタル機器のため、静電気や妨害ノイズによりエラー表示が出た り、正常に動作しないことがあります。このようなときは、一度電源を切っ てから AC アダプターおよびバッテリーを取りはずしてください。本機が リセットされます。

#### 免責事項

・本機や付属品、SD カードの万一の不具合により、正常に録画や録音、再生 ができない場合、内容の補償についてはご容赦ください。

・商品の不具合によるものも含め、いったん消失した記録内容(データ)の修 う話だけ?ここことのことになった。ここの。

・万一、データが消失してしまった場合でも、当社はその責任を負いかねま す。あらかじめご了承ください。

・品質向上を目的として、交換した不良の記録媒体を解析させていただく場 合があります。そのため、返却できないことがあります。

# エラー表示

#### レンズカバーを 確認してください

レンズカバーを開けてください。

#### 時計を合わせてください

AC アダプターを取り付けて、24 時間以上充電してから、時計を設定してく ださい。(設定しても表示が消えないときは、時計用電池が消耗しています。 販売店にご連絡ください。) "[時計を合わせる](#page-19-0)" (A p. 20)

#### 通信エラー

USB ケーブルを接続し直してください。 本機を接続している機器の電源と、本機の電源を入れ直してください。 バッテリーをもう一度付け直してください。

#### フォーマットエラー

操作手順を確認し、もう一度繰り返してください。 " [メモリーフォーマット](#page-136-0) " (☞ p. 137) 本機の電源を入れ直してください。

#### データ消去エラー

操作手順を確認し、もう一度繰り返してください。 " [メモリーデータ消去](#page-137-0) " (A p. 138) 本機の電源を入れ直してください。

#### 内蔵メモリーエラー

本機の電源を入れ直してください。 上記の操作で解決しないときは、バックアップをとってから、 "共通"メニュー の "メモリーフォーマット"を実行してください。(データはすべて消えま す。) "[メモリーフォーマット](#page-136-0) " (☞ p. 137)

#### カードエラー

カードが対応しているか確認してください。 "[本機で使える](#page-15-0) SD カードの種類" (☞ p. 16) 本機の電源を入れ直してください。 AC アダプターとバッテリーを取りはずし、SD カードを入れ直してくださ  $\mathcal{L}$ SD カードの端子の汚れを取り除いてください。 上記の操作で解決しないときは、バックアップをとってから、 "共通"メニュー の "SDフォーマット"を実行してください。(データはすべて消えます。) " [SDフォーマット](#page-136-0) " (☞ p. 137)

#### フォーマットされていません

"OK"を選び、 "フォーマットしますか?"の画面で "はい"を選んでくださ い。

# カードへ記録できませんでした

本機の電源を入れ直してください。

#### 現在記録できません

動画の撮影をいったん停止してから、静止画を撮影してください。(動画の 撮影中に SD カードを抜き差しすると、静止画を撮影できません。)

## 再生に失敗しました

SD カードを入れ直してください。 "SD [カードを入れる](#page-14-0)" (☞ p. 15) SD カードの端子の汚れを取り除いてください。 SD カードを入れてから、電源を入れてください。 振動や衝撃を与えないようにしてください。

#### 動画管理ファイルが壊れて いるため修復します

"OK"を選んで修復してください。(修復に失敗した動画は一覧表示されま せんが、メニューの "特殊ファイル再生"で再生できることがあります。) "[管理情報が壊れた動画を再生する](#page-59-0)" (☞ p. 60)

#### 未対応のシーンです

本機で記録したファイルをお使いください。(他機で記録したファイルは、 再生できないことがあります。)

#### 未対応のファイルです

本機で記録したファイルをお使いください。(他機で記録したファイルは、 再生できないことがあります。)

#### プロテクトがかかっています

メニューの "編集"の "プロテクト/解除"で解除してください。 "[映像を保護する](#page-66-0)" (☞ p. 67)

#### カードがライトプロテクト されています

SD カードのライトプロテクト(書き込み禁止)スイッチを解除してくださ い。

#### 空き容量がありません

ファイルを削除するか、パソコンなどに移してください。 新しい SD カードに交換してください。 内蔵メモリーまたは SD カードに十分な空き容量がないと、シームレス結 合ができません。シームレス結合をする前に空き容量を確認してください。

#### 記録できる管理番号の 上限に達しました

A コンピューターなどにファイルまたはフォルダを移してください。(バッ クアップします。) B メディア設定メニューの "メモリーフォーマット"または "SDフォー マット"で、 "ファイル+管理番号"を選んでください。(内蔵メモリーまたは **SD** カード内のデータは、すべて消えます。) **こ**<br>" [メモリーフォーマット](#page-136-0) " (☞ p. 137) " [SDフォーマット](#page-136-0) " (☞ p. 137)

#### シーン数が 制限を超えています

(1) コンピューターなどにファイルまたはフォルダを移してください。(バッ クアップします。) B メディア設定メニューの "メモリーフォーマット"または "SDフォー マット"で、 "ファイル+管理番号"を選んでください。(内蔵メモリーまたは SD カード内のデータは、すべて消えます。) " [メモリーフォーマット](#page-136-0) " (A p. 137)  $"$  [SDフォーマット](#page-136-0)" ( $\pi$  p. 137)

#### フォルダ数が 制限を超えています

A コンピューターなどにファイルまたはフォルダを移してください。(バッ クアップします。) B メディア設定メニューの "メモリーフォーマット"または "SDフォー マット"で、 "ファイル+管理番号"を選んでください。(内蔵メモリーまたは SD カード内のデータは、すべて消えます。) "[メモリーフォーマット](#page-136-0) " (☞ p. 137) " [SDフォーマット](#page-136-0) " (☞ p. 137)

## ファイル数が 制限を超えています

(1) コンピューターなどにファイルまたはフォルダを移してください。(バッ クアップします。) B メディア設定メニューの "メモリーフォーマット"または "SDフォー マット"で、 "ファイル+管理番号"を選んでください。(内蔵メモリーまたは SD カード内のデータは、すべて消えます。) " [メモリーフォーマット](#page-136-0) " (☞ p. 137) " [SDフォーマット](#page-136-0) " (☞ p. 137)

#### プレイリスト数が制限を 超えています

プレイリストを 99 以下にしてください。(プレイリストは 99 まで作成で きます。)

#### プレイリスト数が制限を 超えたため中断しました

DVD を作るとき、保存するプレイリストを減らしてください。 プレイリストに登録する動画を 999 以下にしてください。 "[録画した動画から選んでプレイリストを作る](#page-71-0)" (☞ p. 72)

# 作業用領域が不足しているため 処理を中断しました

プレイリストに登録する動画を 999 以下にしてください。 "[録画した動画から選んでプレイリストを作る](#page-71-0)" (☞ p. 72)

#### ファイルがありません

"共通"メニューの "動画記録メディア"または "静止画記録メディア" を変更 し、もう一方のメディアに記録されていないか確かめてください。 " [動画記録メディア](#page-129-0) " (☞ p. 130) "[静止画記録メディア](#page-129-0) " (☞ p. 130)

#### 記録を中止しました

"動画記録メディア"を "SDカード"にし、SD カードに記録してください。 "[動画記録メディア](#page-129-0) " (☞ p. 130) 本機の電源を入れ直してください。 振動や衝撃を与えないようにしてください。

#### カメラの温度が上がりました カメラの電源を切って お待ちくだ さい

本機の電源を切り、冷ましてから電源を入れてください。

#### 電源が入っていないか または非対応のUSB機器です

接続した USB 機器の電源を入れてください。 BD ライター(外付型ブルーレイドライブ)や DVD ライターに AC アダプ ターを接続してください。

#### ディスクを入れてください

BD ライター(外付型ブルーレイドライブ)や DVD ライターのトレーを開 け、DVD やブルーレイディスクを確認して置き直し、トレーを閉めてくだ さい。

BD ライター(外付型ブルーレイドライブ)や DVD ライターのディスクを 入れ替えてください。

## ディスクを入れ替えてください

BD ライター(外付型ブルーレイドライブ)や DVD ライターのトレーを開 け、DVD やブルーレイディスクを確認して置き直し、トレーを閉めてくだ さい。

**BD ライター(外付型ブルーレイドライブ)や DVD ライターのディスクを** 入れ替えてください。

本機を末永くお使い頂くためにお手入れをおすすめします。

#### ご注意 : -

● お手入れの前に、バッテリーや AC アダプター、電源プラグをはずしてく ださい。

# 本体

- 乾いた柔らかい布などで汚れを拭き取ります。
- 汚れがひどい場合は薄めた中性洗剤を浸して固く絞った布で拭き、乾い た布で水分を拭き取ります。

ご注意 :

- 損傷や故障の原因となりますので、ベンジンやシンナー、アルコールなど の溶剤は使わないでください。
- 化学ぞうきんや洗剤を使う場合は、製品の注意書きに従ってください。
- ゴムやビニール製品などを長時間接触させたままにしないでください。

# レンズ・液晶画面

- 市販のレンズブロワーでほこりを落とし、市販のクリーニングクロスな どで汚れを拭いてください。
- 汚れたまま放置しておくと、カビ発生などの原因となります。 ● 市販の反射防止フィルムや保護フィルムなどをお使いになれます。
- ただし、フィルムの厚みなどによっては、タッチパネルがスムーズに動か なくなったり、多少画面が暗くなることがあります。

# **仕様**

# カメラ本体

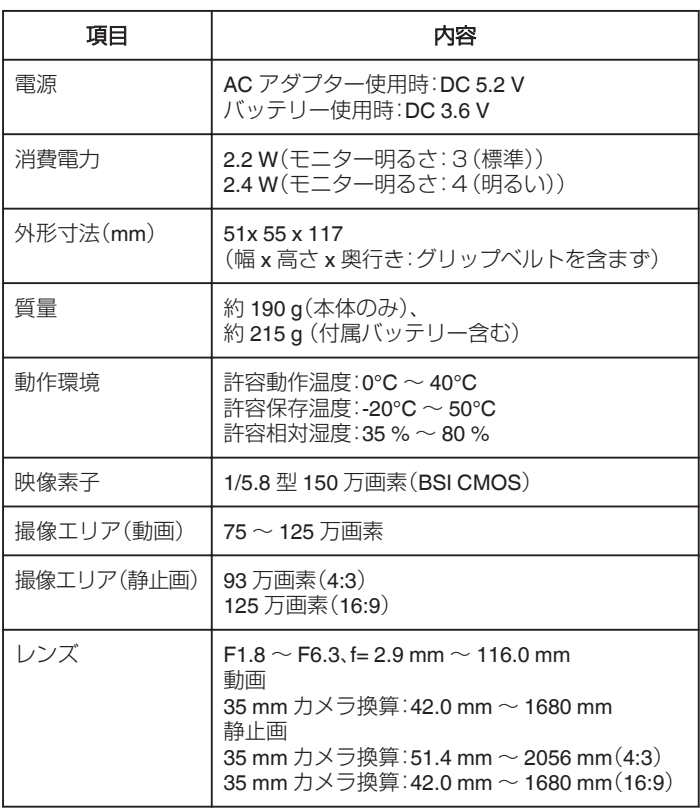

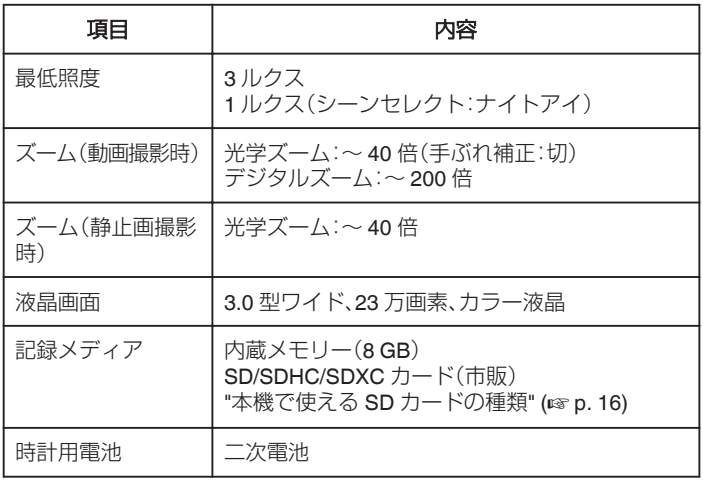

# **仕様**

# 端子

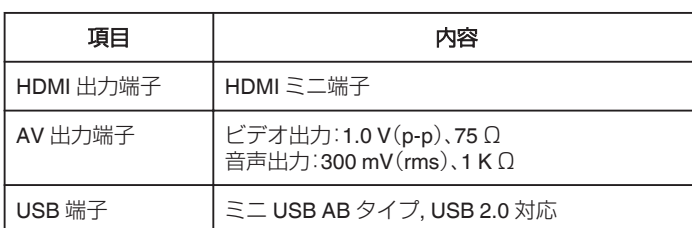

# 動画

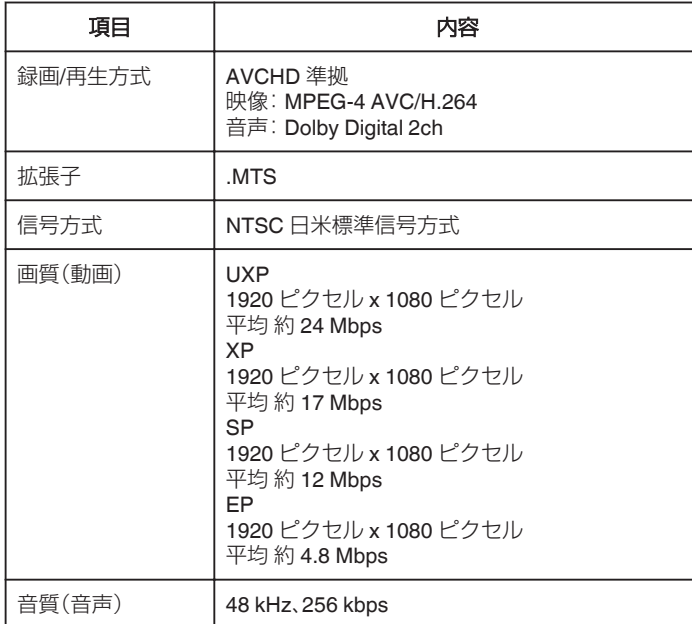

# **AC** アダプター(**AC-V11**)

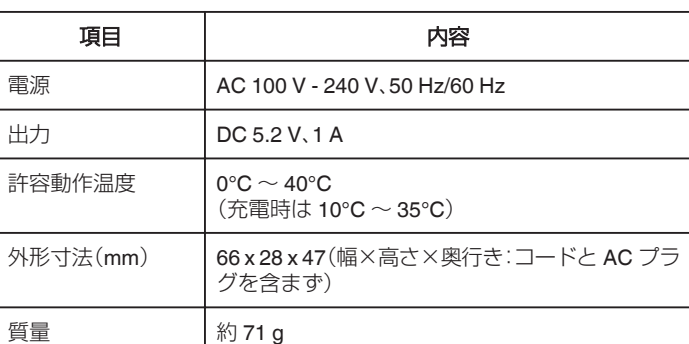

# バッテリー(**BN-VG108**)

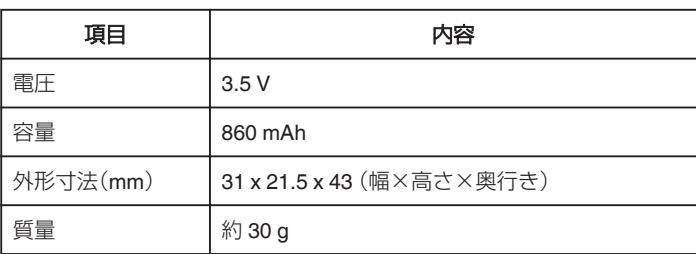

メモ :

● 仕様および外観は、改良のため予告なく変更されることがあります。

# 静止画

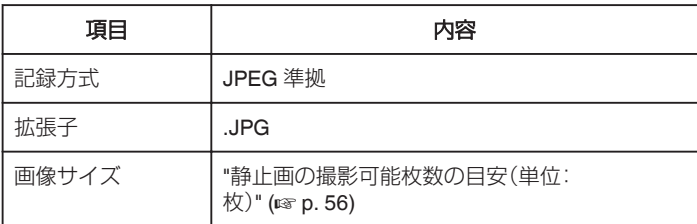

# **JVC**